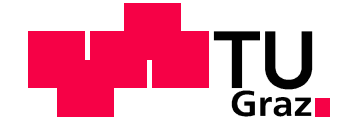

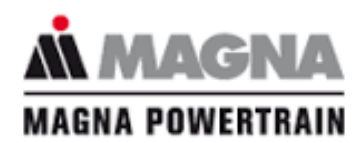

Masterarbeit

Systematisierte Darstellung der relevanten gesetzlichen Bestimmungen für Lkw-Fahrerhäuser in einem CAD-Modell

# **von Peter Geiblinger**

Technische Universität Graz

Fachrichtung: Maschinenbau

Durchgeführt am Institut für Fahrzeugtechnik Member of Frank Stronach Institute Vorstand: Univ.-Prof. Dipl.-Ing. Dr. techn. Peter Fischer

und bei

MAGNA POWERTRAIN Engineering Center Steyr GmbH & CoKG Abteilung Fahrzeug Engineering Steyrer Straße 32, 4300 St. Valentin

Betreuender Assistent: Dipl.-Ing. Patrick Rossbacher Betreuender Assistent seitens ECS St. Valentin: Ing. Joachim Wagner

Graz, im April 2016

Diese Arbeit unterliegt der Veröffentlichungssperre bis April 2021.

# **Kurzfassung**

Die vorliegende Masterarbeit befasst sich mit der geometrischen Darstellung der gesetzlichen Vorschriften für ein Lkw-Fahrerhaus in einem 3D-CAD-Modell. Aufgrund der Komplexitätssteigerung in der Entwicklung durch die Globalisierung und der steigenden Produktvarianz wird es für die Hersteller immer wichtiger, den Produktionsprozess einerseits zu beschleunigen, andererseits kostenoptimiert zu gestalten. Einer der bedeutendsten Faktoren spielt hierbei das *Front-Loading*, mit dem das Ziel bezeichnet wird, Funktion, Betriebsverhalten und sonstige Eigenschaften eines Produktes so früh wie möglich in der Entwicklung mit Hilfe von digitalen Modellen darzustellen und zu bewerten. Damit wird die Zahl an Änderungsschleifen minimal gehalten, Versuche und Tests werden mit realen Prototypen reduziert, was eine schnellere Markteinführung ermöglicht. *Front-Loading* bezieht weiter Simulation und Analyse bereits in der frühen Konstruktionsphase eines neuen Produktes in die Entwicklung ein, um wichtige Entscheidungen durch virtuelle Untersuchungen abzusichern.

Ein weiterer Gesichtspunkt in Hinblick auf die Globalisierung ist der Einfluss der Gesetzgebung. In den verschiedenen Marktregionen gelten unterschiedliche gesetzliche Vorgaben. Deshalb stehen zu Beginn dieser Arbeit Recherche und Dokumentation der relevanten Bestimmungen in den verschiedenen Märkten wie Europa, China, Indien und Japan im Vordergrund, sofern diese voneinander abweichen. Zum größten Teil erfolgte dies mit der firmeninternen Internetdatenbank ALOIS (Automotive Legal Online Information System) und vom ECS zur Verfügung gestellten Dokumenten.

Nach der Recherche erfolgte die Einarbeitung in das Konstruktionsprogramm CATIA V5 (Release 19) mit speziellem Augenmerk auf die parametrisch-assoziativen Funktionalitäten der Arbeitsumgebung *Generative Shape Design*, welche Werkzeuge für die Linien- und Flächenkonstruktion bereitstellt. Da Gesetze und Richtlinien geometrisch gesehen Bereiche und Grenzen repräsentieren, ist deren Darstellung als Draht- und Flächengeometrie zielführend.

Auf Basis der recherchierten gesetzlichen Informationen und der Vorgaben seitens des Industriepartners erfolgte die Definition der Organisationsstruktur für das angestrebte entwicklungsbegleitende Werkzeug. Das Ziel war eine klare Bereitstellung und Gliederung der relevanten gesetzlichen Auslegungskriterien in einem zentralen 3D-CAD-Bauteil. Diese wurde als Struktur aus Geometrischen Sets aufgebaut, welche die entsprechenden Grenzflächen und Schnitte in Form parametrisch-assoziativer Geometrie beinhalten. Diese lässt sich bequem über Inputparameter steuern. Um den Entwickler in der Absicherung zu unterstützen, sind in das Bauteil Prüfungen für die jeweiligen Vorgaben integriert, welche die vorhandenen CATIA-Prüffunktionen nutzen. Dadurch hat der Nutzer stets einen Überblick über den aktuellen Prüfstatus der zu prüfenden Geometrie. Des Weiteren wurden Verknüpfungen zu definierenden Unterlagen, wie etwa den zugrundeliegenden Gesetzestexten integriert, wodurch das Bauteil alle auslegungsrelevanten Informationen und Dokumente zentral bereitstellen kann. Für den problemlosen Ablauf des Prüfprozesses steht dem Benutzer ein Funktionshandbuch zur Verfügung.

Das CAD-Modell *Parametergesteuerte Lkw-Kabine* ist eine Erweiterung des zuvor erwähnten Werkzeugs und umfasst eine vereinfachte 3D-Darstellung eines Fahrerhauses, dessen Abmessungen über die einfache Änderung von Parametern editiert werden können. Das ermöglicht es, einem Kunden in kürzester Zeit verschiedene Kabinenvarianten zu präsentieren. Gleichzeitig kann ein

Benutzer dieses Modells die einzelnen Komponenten zur Untersuchung mit dem Überprüfungswerkzeug exportieren.

Abschließend werden in dieser Arbeit mögliche Erweiterungen des Werkzeugs diskutiert, wie etwa die Darstellung der Bauteilstruktur als Produktstruktur oder die Erweiterung der Bewertungssystematik. Auch die Möglichkeit, ein Reporting-System in das Tool zu integrieren, wird beleuchtet. Diese zusätzliche Funktionalität besteht aus unterschiedlichen 2D-Darstellungen und dient einerseits zur Dokumentation projektrelevanter Informationen, andererseits können damit mit dem Kunden entsprechende Prüfinformationen ausgetauscht werden. Dadurch wird die Grundlage für weiterführende Überlegungen und zukünftige Erweiterungen des Werkzeugs geschaffen.

# **Abstract**

This thesis deals with the representation of legal regulations for a truck cabin in a 3D-CAD-model. Due to growing product complexity because of increasing globalization and rising product variance, it gets more important for companies to speed up engineering and production processes on the one hand, and on the other hand to achieve a faster process resulting in lower costs. This can be best achieved by *Font-Loading,* which is a term for building knowledge in an early stage with the aim to eliminate any loop backs in the development process, and therefore reducing both risks and costs. It also ensures function, performance and other characteristics in the early design phase of a product in assistance of digital models. Thus, trials and tests with real prototypes are bypassed and the product-launch can happen faster. Furthermore, *Front-Loading* integrates simulation and analysis in the early design phase in order to secure important decisions through virtual investigations.

Another aspect in terms of globalization is the influence of legislation. In each country, different laws and guidelines are valid. Therefore, research and documentation of relevant provisions in the different markets such as Europe, China, India and Japan was made at the beginning of the thesis. This research of legal regulations mainly happened based on company's internal internet-database ALOIS (Automotive Legal Online Information System) and documents provided by ECS.

The next step was the familiarization with the design program CATIA V5 (Release 19) with special attention to parametric-associative methods of the workbench *Generative Shape Design*, which is very suitable for line and surface design. This workbench is used because on the one hand laws and guidelines mostly pretend areas or limits to comply with. On the other hand, the construction of a cabin is based on surface design. Among others, appropriation of relevant functions of the CADprogram was mainly done supported by literature provided by Graz University of Technology [1].

Based on researched legal information and specifications from the industry partner, the definition of the organizational structure for the development support tool was done. The goal was a clear provision and structuring of relevant legal design criteria in a central 3D-CAD-model. This was built up as a structure of geometric sets, which include the respective interfaces and sections in the form of parametric-associative geometry. These geometries can be conveniently controlled by parameter input. To support user in hedging, investigations for several legal requirements that use existing CATIA V5 testing functions are integrated in the model. Thus, the user always has an overview of the current test status of the investigated geometry. Furthermore, shortcuts to documents such as underlying legal regulations are integrated in the CAD-Model. Thereby, the tool can deploy design relevant information and documents centrally. For the easy flow of the investigation process, there is a functional manual available.

Another part of this thesis includes the CAD model *Parameter-controlled Truck Cabin,* which is an extension of the tool mentioned above. It includes a cabin, which dimensions can be modified easily by changing some values of parameters. Thus, various cabin sizes can be presented to a potential customer in a very short time. If desired, the user of this tool can also export and investigate individual components of the truck with *LTR*.

Finally, the expansion capabilities of the tool in terms of transformation into a product structure and resulting advantages therefrom are discussed in this thesis. Also, the extension of the evaluation system and the ability to incorporate a reporting system into the tool is illuminated. This additional

functionality contains several 2D-views and it is used for the documentation of project-related information on the one hand. On the other hand, required test information can be exchanged easily with the customer. These aspects create the basis for further considerations and future expansions of this tool.

# **Danksagung**

Zunächst möchte ich mich an dieser Stelle bei all denjenigen bedanken, die mich während der Verfassung dieser Masterarbeit unterstützt und motiviert haben.

Ganz besonders gilt dieser Dank zum einen Herrn Dipl.-Ing. Patrick Rossbacher, der meine Arbeit universitätsseitig, zum anderen Herrn Ing. Joachim Wagner und Herrn Dipl.-Ing. Andreas Ebmer, die mich seitens ECS betreut haben. Nicht nur gaben Sie mir immer wieder durch kritisches Hinterfragen wertvolle Hinweise – auch Ihre moralische Unterstützung und kontinuierliche Motivation haben einen großen Teil zur Vollendung dieser Arbeit beigetragen. Sie haben mich dazu gebracht, über meine Grenzen hinaus zu denken. Vielen Dank für die Geduld und Mühen.

Auch meine Vorgesetzten und Kollegen vom Engineering Center Steyr GmbH & Co KG haben maßgeblich daran mitgewirkt, dass diese Masterarbeit nun in dieser Form vorliegt. Vielen Dank, dass Sie mir die Möglichkeit gegeben haben, bei Ihnen zu arbeiten.

Nicht zuletzt gebührt meiner Familie Dank, insbesondere meinen Eltern, auf deren mentale und finanzielle Unterstützung ich während des Studiums angewiesen war und die nie an meinem Vorhaben zweifelten.

Schließlich danke ich meinen Kollegen in meiner Studienzeit für fünf unvergessliche Jahre in Graz.

*"Wer glaubt etwas zu sein, hat aufgehört etwas zu werden"* 

*Sokrates* 

# **Eidesstattliche Erklärung**

Ich erkläre an Eides statt, dass ich die vorliegende Arbeit selbstständig verfasst, andere als die angegebenen Quellen/Hilfsmittel nicht benutzt, und die den benutzten Quellen wörtlich und inhaltlich entnommenen Stellen als solche kenntlich gemacht habe.

Graz, am ………………………………………………………………………………….

(Unterschrift)

I declare that I have authored this thesis independently, that I have not used other than the declared sources/resources, and that I have explicitly marked all material which has been quoted either literally or by content from used sources.

………………………….. …………………………………………………………

(Date) (Signature)

# Inhaltsverzeichnis

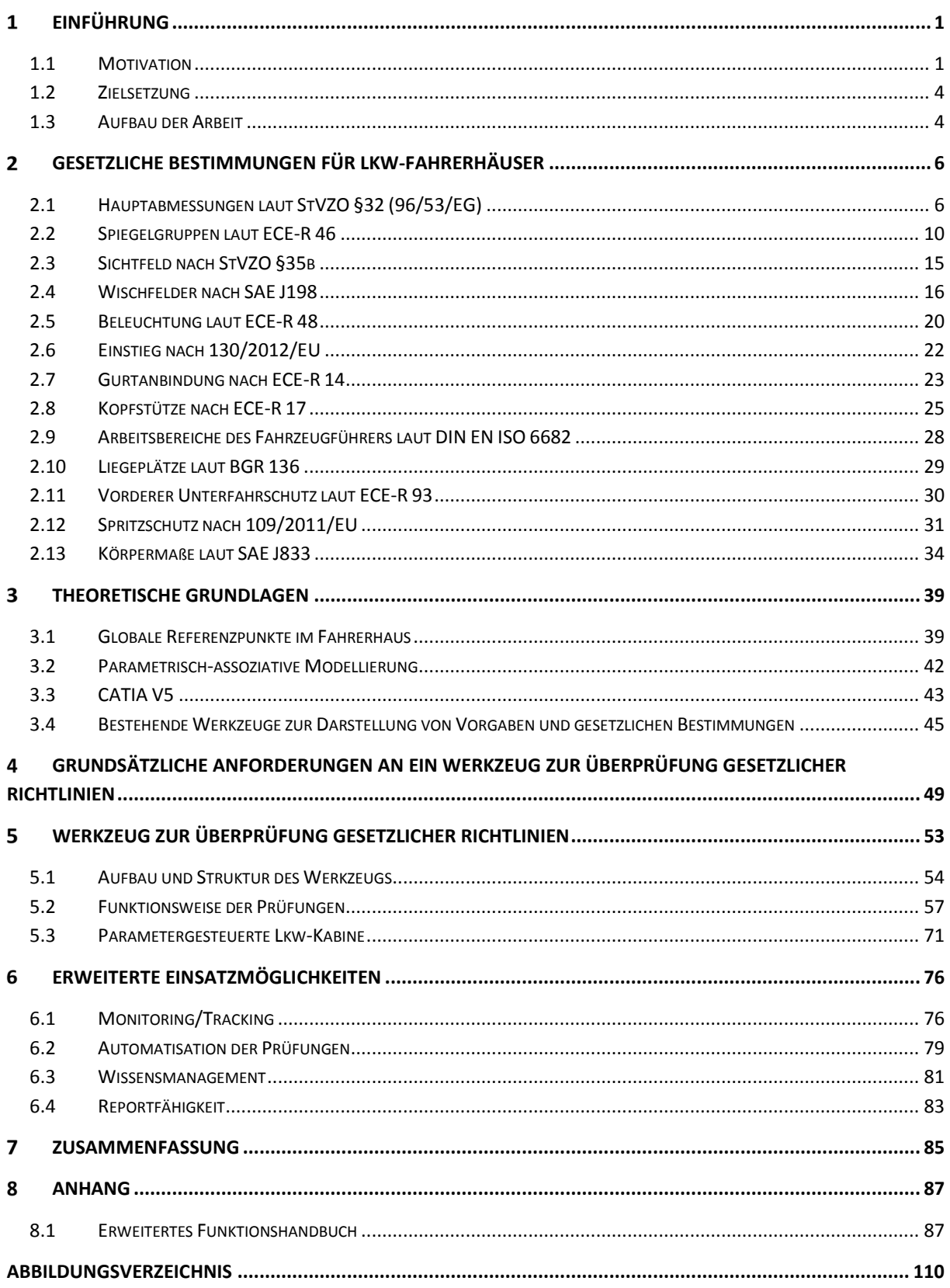

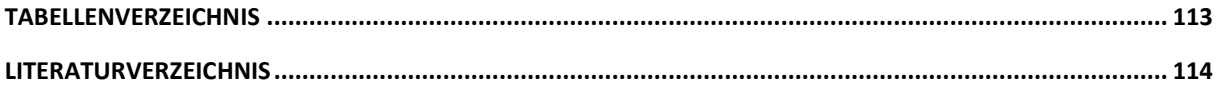

# **Abkürzungen**

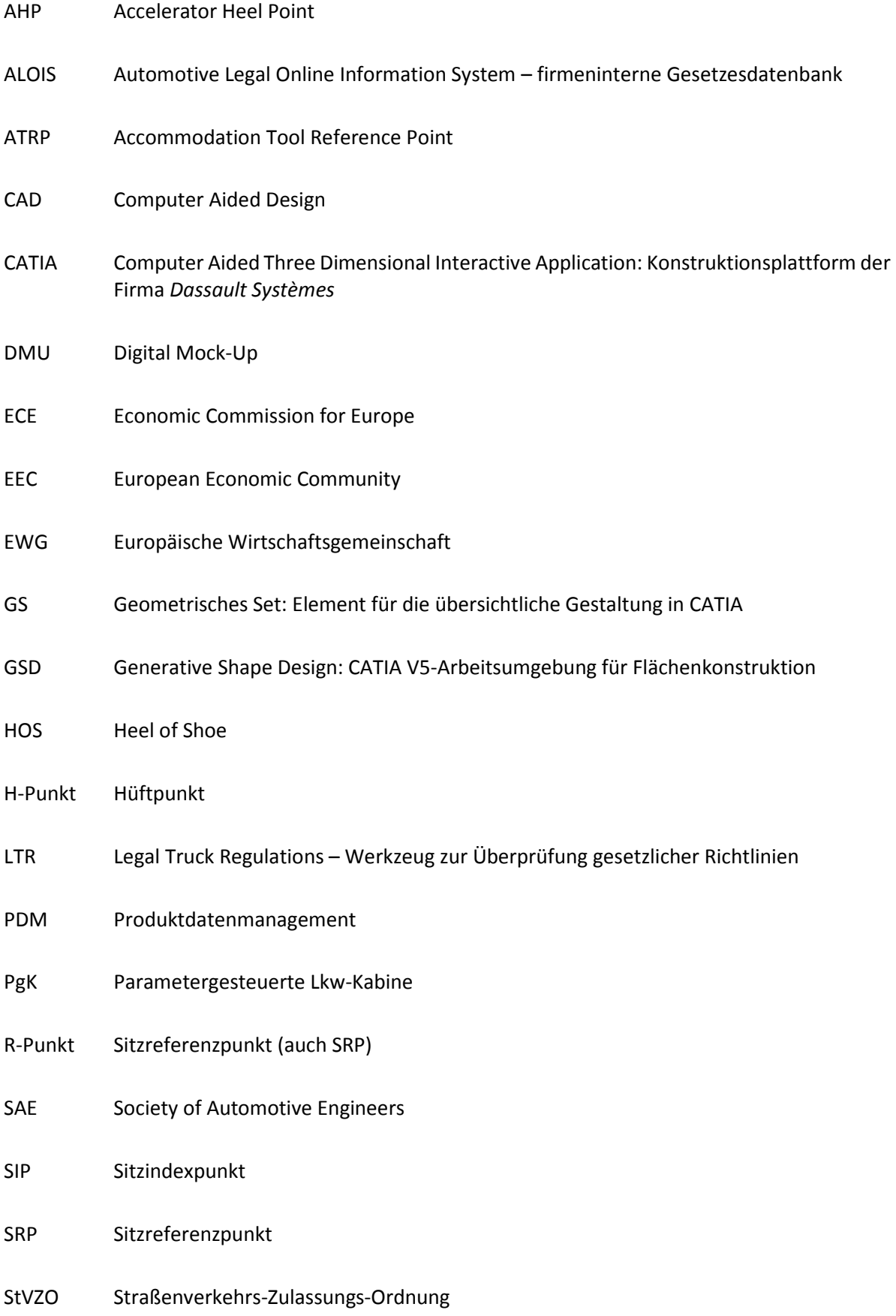

# **Symbole**

# **Variablen**

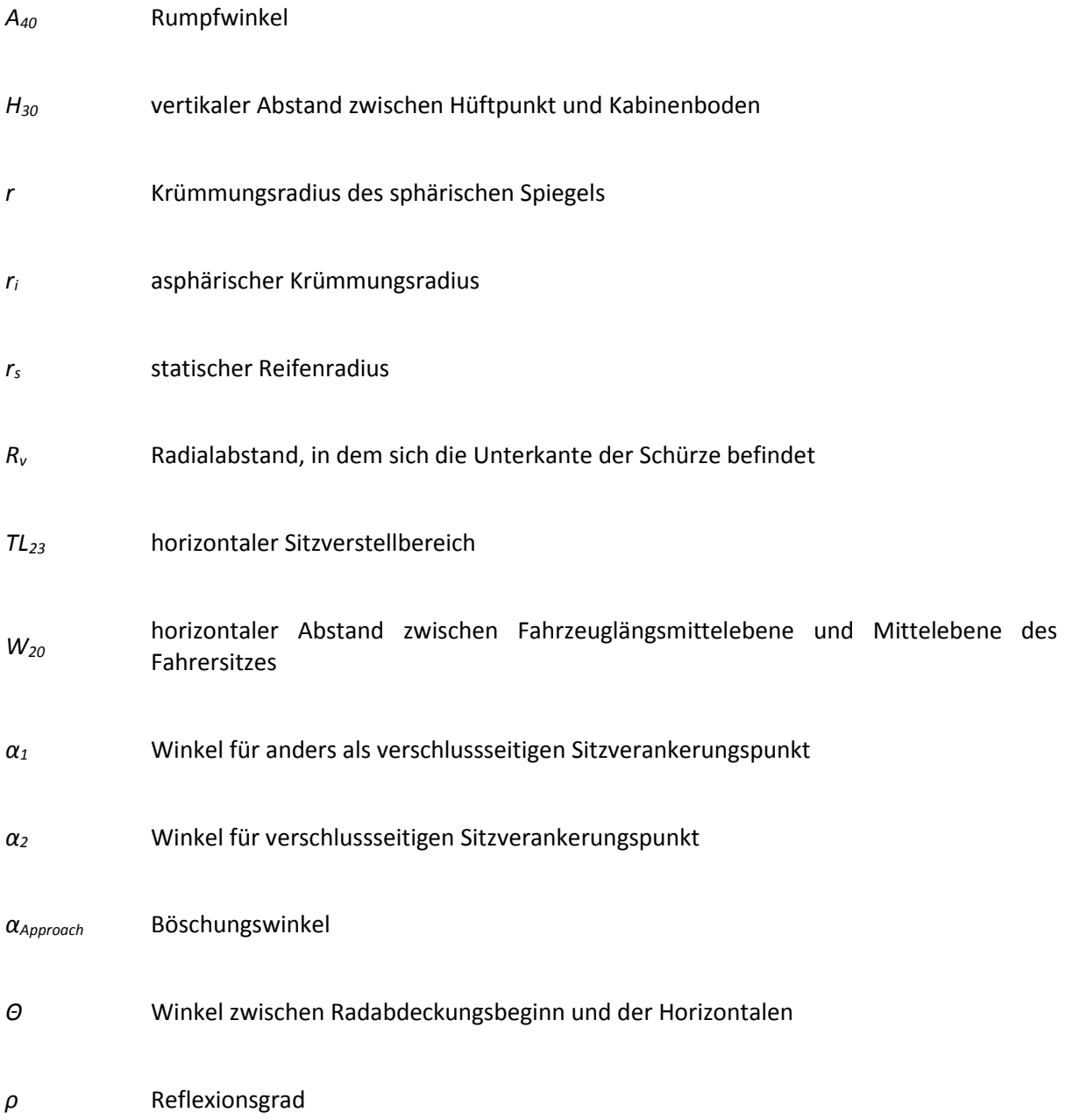

# **Einführung**

# **1.1 Motivation**

Wie im Pkw-Bau sind die Hersteller von Nutzfahrzeugen bestrebt, am globalen Markt vertreten zu sein, was zu einem verstärkten Konkurrenzkampf führt. Dadurch sind die Hersteller zunehmend gefordert, Fahrzeuge in immer kürzerer Zeit zu entwickeln und zu produzieren. Dabei soll nicht nur die Qualität, sondern auch die Produktvielfalt gesteigert werden, um gewinnbringende Nischen belegen zu können. Daher versucht man, den Fahrzeugentwicklungsprozess, der von sehr komplexer Natur ist, zu beschleunigen. Dieser Prozess besteht aus mehreren Phasen, die zum Teil gleichzeitig ablaufen können – dieser Vorgang wird auch *Simultaneous Engineering* genannt – und ist in Abbildung 1 schematisch dargestellt. Weiters ist dieser Produktentwicklungsprozess iterativer Natur. Der Kreislauf von Planung, Design, Testing und Auswertung ist in Abbildung 2 dargestellt und wird in der Regel so lange durchlaufen, bis die gestellten Anforderungen erreicht sind. Je weniger Iterationsschritte durchgeführt werden müssen, desto schneller und kostengünstiger ist die Entwicklung.

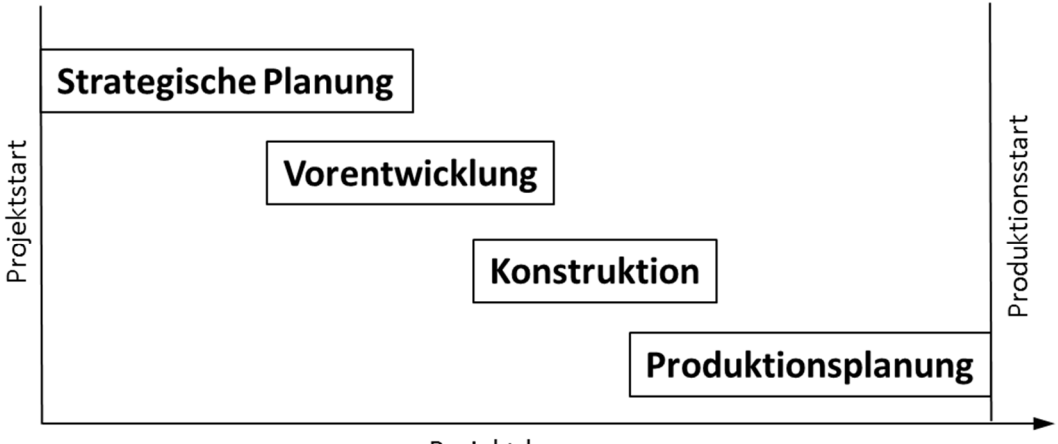

Projektdauer

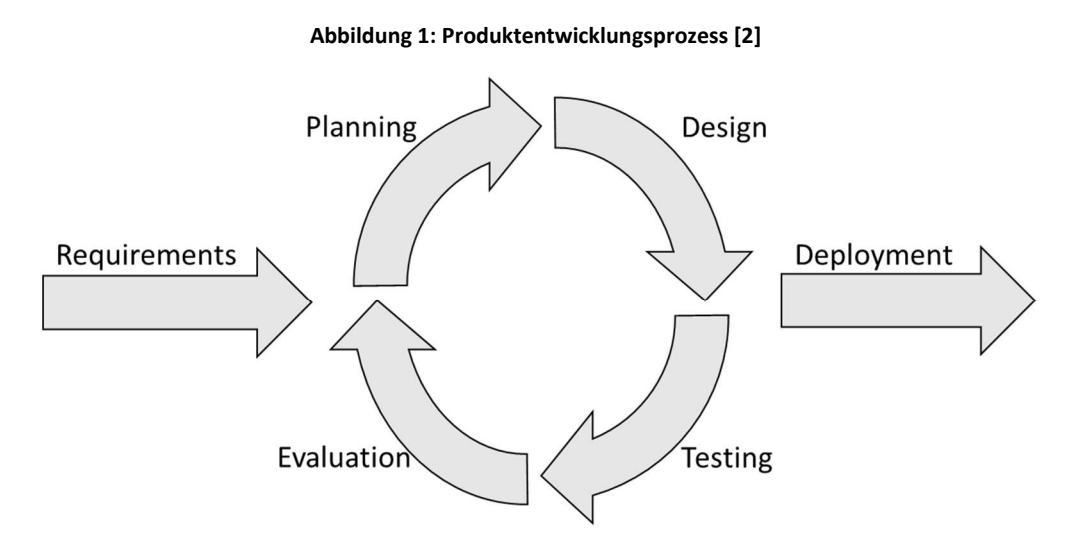

**Abbildung 2: Iterativer Entwicklungsprozess [3]** 

Die erste Phase im Entwicklungsprozess ist die Strategische Planung, in der Stückzahlen, Preis und andere Produkteigenschaften festgelegt werden. Danach folgt die Vorentwicklung, in der das Design des Fahrzeuges entsteht. In der Konstruktionsphase, die durch die vorliegende Arbeit unterstützt und somit beschleunigt werden soll, geschieht die Konstruktion und der Zusammenbau aller Einzelteile, um ein Gesamtmodell zu erhalten, das den Designvorgaben entspricht. Neben der Einhaltung der zuvor definierten Kosten, der Produkteigenschaften, Qualität und Herstellbarkeit der Einzelteile und des Gesamtfahrzeuges, müssen die Konstrukteure auch nationale und internationale Gesetzesvorgaben einhalten. Diese betreffen unter anderem die Sicht des Fahrzeugführers, die aktive und passive Sicherheit, ergonomische Aspekte und Außenabmessungen. Auch gibt es eine Reihe von vorgeschriebenen *Crash-Tests*, die Nutzfahrzeuge absolvieren müssen. Hierfür existieren bereits sehr aufwändige Softwareprodukte, welche diese simulieren.

Da es in den Märkten von den USA bis China neben den internationalen auch verschiedenste lokal einzuhaltende Richtlinien und Gesetze gibt – eine grobe Auflistung ist in Tabelle 1 zu sehen – muss zu Beginn in der Strategischen Planung auch der Zielmarkt festgelegt werden, in welchem das Fahrzeug später verkauft und zugelassen werden soll. Eine detaillierte Auflistung aller gültigen Gesetze in den verschiedenen Märkten ist sehr schwierig, da einige Staaten Richtlinien anderer Gebiete zulassen. So werden zum Beispiel die ECE-Regelungen aktuell von 48 Staaten sowie der Europäischen Gemeinschaft akzeptiert. Im Zuge dieser Arbeit wurde für den europäischen Raum in Kapitel 2 eine spezielle Sammlung von Daten für die Homologation erstellt, die sämtliche geometrischen Vorschriften für Nutzfahrzeuge enthält.

| Gültigkeit    | Abkürzung                                            | Gesetz/Richtlinie                                     |  |  |  |  |  |
|---------------|------------------------------------------------------|-------------------------------------------------------|--|--|--|--|--|
| International | UN/ECE                                               | <b>Economic Commission for Europe</b>                 |  |  |  |  |  |
| Europa        | StZVO, EG / EU-Richtlinien                           | Straßenverkehrs-Zulassungs-Ordnung                    |  |  |  |  |  |
| <b>USA</b>    | SAE, FMVSS                                           | Society of Automotive Engineers, Federal Motor        |  |  |  |  |  |
|               |                                                      | Vehicle Safety Standard                               |  |  |  |  |  |
| Kanada        | <b>CMVSS</b><br>Canada Motor Vehicle Safety Standard |                                                       |  |  |  |  |  |
| China         | GB-Standards, CNCA                                   | Certification and Accreditation Administration of the |  |  |  |  |  |
|               |                                                      | People's Republic of China                            |  |  |  |  |  |
| Japan         | Articles                                             |                                                       |  |  |  |  |  |
| Australien    | <b>ADR</b>                                           | Australian Design Rules                               |  |  |  |  |  |

**Tabelle 1: Gültige Gesetze in den verschiedenen Märkten** 

Da sich die Vorschriften sowohl auf Komponenten des Interieurs als auch auf Teile des Exterieurs beziehen, ist es von großem Vorteil, die Einhaltung der Gesetze stets entwicklungsbegleitend zu kontrollieren. So würde beispielsweise ein spätes Erkennen eines unzureichenden Sichtfeldes umfangreiche Modifikationen nach sich ziehen, da die Konstrukteure die betreffenden Bauteile ändern müssten, wodurch sich wiederum Konflikte mit weiteren Bauteilen ergeben könnten. Auch gibt es für Nutzfahrzeuge eine Menge von Aufbauvarianten wie Pritschen, Kipper, Treibstofftanks, Container, Kühlaggregate, Autotransporter usw. Diese beeinflussen wiederum die Gestaltung des Fahrerhauses und somit gestaltet sich die gesetzliche Überprüfung sehr komplex. Abbildung 3 zeigt einen Großteil der Faktoren, die den Fahrzeugentwicklungsprozess beeinflussen und schlussendlich zu Iterationen führen.

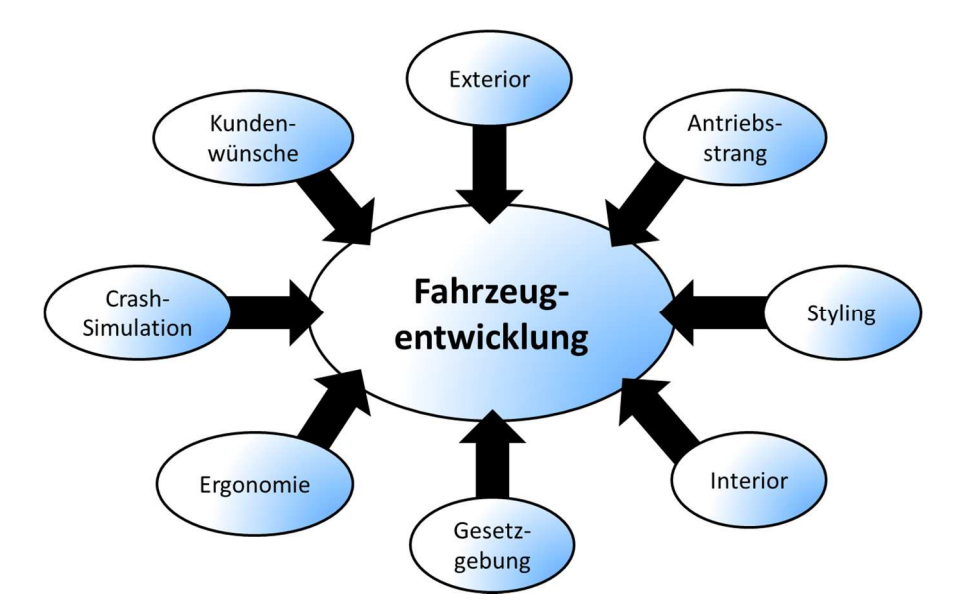

**Abbildung 3: Einflussfaktoren im Fahrzeugentwicklungsprozess [4]** 

Um all diese Gesichtspunkte berücksichtigen zu können ist es notwendig, hochflexible Entwicklungsmethoden aufzubauen und moderne CAD-Systeme mit parametrisch-assoziativer Arbeitsweise (d.h. die Verknüpfung von Objekten und Geometrie über Beziehungen und mathematische Zusammenhänge) zu verwenden. Durch diese Parametrisierung kann der Entstehungsprozess eines Lkws von Beginn an effektiv unterstützt und beschleunigt werden. Es gibt bereits verschiedene Software-Produkte für den automobilen Bereich, die sich mit der gesetzlichen Homologation beschäftigen. Ein kurzer Auszug solcher Tools ist in den theoretischen Grundlagen enthalten.

Ein erster Ansatz der virtuellen Räume wird erstmals von *Kramer* beschrieben, welche die geometrische Darstellung funktional-technologischer Produkteigenschaften ermöglichen. Ein virtueller Raum setzt sich aus virtuellen Geometrien und Funktionen sowie aus Bedingungen an diese zusammen und repräsentiert notwendige Anforderungen von Teilbereichen eines Produkts an seine Umgebung. Diese Räume können wiederum Beziehungen und Bedingungen zu anderen virtuellen Räumen innerhalb des Produktmodells aufweisen und eröffnen somit breite Einsatzmöglichkeiten, wie zum Beispiel die Überwachung von Gewinden (s. Abbildung 4) oder auch – wie im Fall dieser Arbeit – die Überprüfung von verschiedensten Vorgaben. [5]

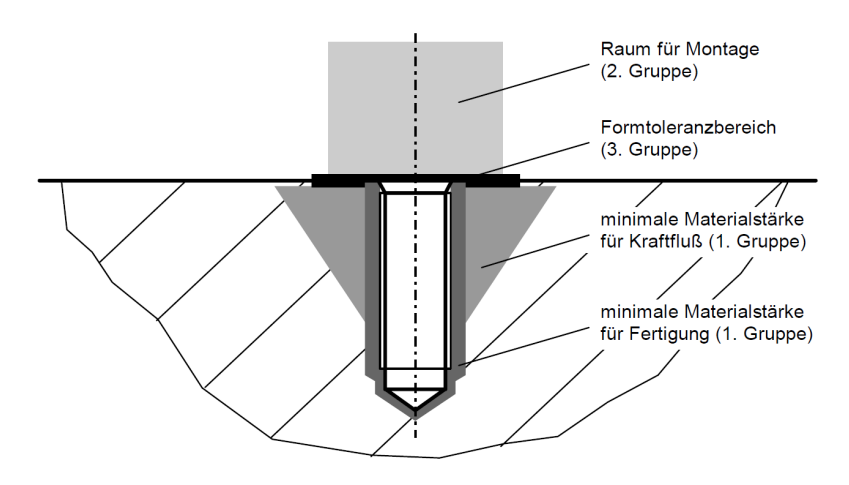

**Abbildung 4: Virtuelle Räume am Beispiel einer Sacklochbohrung mit Gewinde [5]** 

Aus diesen Gründen wurde beim Engineering Center Steyr in Sankt Valentin in der Abteilung *Fahrzeug Engineering* das Diplomarbeitsthema *Systematisierte Darstellung der relevanten gesetzlichen Bestimmungen für Lkw-Fahrerhäuser in einem CAD-Modell* ausgeschrieben und in Zusammenarbeit mit dem Institut für Fahrzeugtechnik an der Technischen Universität Graz gestartet.

# **1.2 Zielsetzung**

Ziel der vorliegenden Arbeit ist es, ein entwicklungsbegleitendes Werkzeug für die frühe Konzeptphase zu schaffen. Es soll sowohl geometrische Vorschriften und Richtlinien als auch Kundenanforderungen bzw. firmeninterne Richtlinien, die das Fahrerhaus eines Lastkraftwagens der Klassen N2 und N3 betreffen, in einem 3D-CAD-Modell darstellen. Dies erfordert zunächst eine umfassende Gesetzesrecherche in den relevanten Märkten mit anschließender Dokumentation. Speziell sind die in Tabelle 2 angeführten Bereiche am und im Fahrerhaus zu untersuchen. Diese wurden im Laufe der Arbeit um weitere Gesetze und Richtlinien erweitert.

| <b>Bereich</b>                                            | Norm/Richtlinie        |
|-----------------------------------------------------------|------------------------|
| Hauptabmessungen                                          | 96/53/EG, StVZO §32    |
| Aufstieg/Einstieg                                         | 130/2012/EU            |
| Gurtanbindung                                             | <b>ECE-R 14</b>        |
| Beleuchtung                                               | <b>ECE-R48</b>         |
| Sichtfeld                                                 | StVZO §35b             |
| Wischfeld                                                 | <b>SAE J198</b>        |
| Grundlegende Ergonomie Fahrerarbeitsplatz und Wohnbereich | <b>DIN EN ISO 6682</b> |

**Tabelle 2: Geforderte Bereiche für das Prüfungswerkzeug** 

Für ein schnelles und unkompliziertes Handhaben soll dieses CATIA V5-Modell strukturiert aufgebaut werden und zusätzlich den Konstrukteur durch ein Benutzerhandbuch dabei unterstützen, verschiedene Komponenten neuer oder bereits bestehender Konzepte geometrisch überprüfen zu können. Um eine leichte Bedienung gewährleisten zu können, muss das CAD-Modell geometrische Stabilität aufweisen und aufgrund der Gesetzeslage, die sich stetig verschärft, soll für eine Erweiterbarkeit und Wartbarkeit gesorgt sein. Detaillierte Anforderungen an das Tool sind in Kapitel 4 durchleuchtet.

Zusätzlich soll dem Fahrzeughersteller in der frühen Entwicklungsphase ein grobes Grundkonzept zur Orientierung in Hinblick auf herrschende Platz- und Größenverhältnisse zur Verfügung gestellt werden. In diesem Fall ist das eine *Parametergesteuerte Lkw-Kabine*, welche alle relevanten Vorschriften geometrisch repräsentiert und deren Dimensionen einfachen Wertänderungen folgen.

# **1.3 Aufbau der Arbeit**

Dieses Kapitel soll eine Erweiterung des Inhaltsverzeichnisses sein und eine genauere Beschreibung der einzelnen Kapitel geben.

**Kapitel 2** umfasst die Dokumentation der gesetzlichen Richtlinien für ein Lkw-Fahrerhaus. Diese ist das Ergebnis einer umfassenden Recherche zu Beginn der Masterarbeit, die zu einem großen Teil in der Gesetzesdatenbank ALOIS (Automotive Legal Online Information System) stattfand. Diese beinhaltet verschiedenste Bau- und Prüfvorschriften der unterschiedlichen Märkte. Dabei sind nur Vorschriften in dieses Kapitel aufgenommen worden, die ausschließlich geometrische Vorgaben für Fahrzeuge der Klassen N2 und N3 betreffen und somit im Werkzeug abgebildet werden können.

**Kapitel 2.1 bis 2.13** erläutern die Zusammenfassungen der gesetzlichen Texte, die für die spätere Visualisierung im CAD-Programm CATIA V5 als Grundlage dienen.

**Kapitel 3** gibt Auskunft über die theoretischen Grundlagen und enthält Definitionen diverser globaler Referenzpunkte, die schon in der frühen Entwicklungsphase eines Lkws vorzugeben oder zu fixieren sind. Auch wird hier das globale Koordinatensystem mit dem Kabinen-Nullpunkt im Ursprung definiert, welches viele Hersteller verwenden. Neben der parametrisch-assoziativen Modellierungsmethodik wird in diesem Abschnitt das 3D-CAD Softwarepaket CATIA V5 und dessen Arbeitsumgebung und Parametrisierungsmethodik grundlegend erläutert. Detailliert werden die Funktionen dieser CATIA-*Workbenches* nicht beschrieben, da von den Mitarbeitern bzw. vom User die Umgangsweise mit dem CAD-Programm vorausgesetzt wird. Zuletzt werden im Kapitel 3 die Softwarepakete CAVA, ConceptCar und RAMSIS vorgestellt. Dies sind bereits bestehende Werkzeuge zur Darstellung geometrischer Vorgaben.

In **Kapitel 4** sind Anforderungen angeführt, die das Prüfungs-Tool bezüglich der Struktur im CAD-Modell und des Prüfungsablaufes zu erfüllen hat.

**Kapitel 5** beschreibt das erstellte CATIA V5-Werkzeug *Legal Truck Regulations* (*LTR*) zur Überprüfung gesetzlicher Vorschriften eines Lkw, dessen Aufbau und die Funktionsweise. Zuletzt wird das Modell der *Parametergesteuerten Lkw-Kabine* vorgestellt.

**Kapitel 5.1** schildert den grundlegenden Aufbau des Überprüfungs-Werkzeugs. Dies umfasst den gesamten Strukturbaum mit den Parametergruppen und die Unterteilung der einzelnen geometrischen Sets zur Prüfung der Richtlinien.

**Kapitel 5.2** gibt Auskunft über die Funktionsweise des Werkzeugs *LTR*. Zuerst werden allgemeine Gesichtspunkte bezüglich des Wissensspeichers, anschließend der Workflow der Prüfungen – also die Maßnahmen, die ein Benutzer abwickeln muss, um eine oder mehrere Fahrzeugkomponenten auf ihre gesetzlichen Bestimmungen prüfen zu können – erläutert. Dabei ist dieses Kapitel in Unterkapitel gegliedert, die ähnlich wie **Kapitel 2.1** bis **2.13** bezeichnet sind und Schritt-für-Schritt-Anleitungen für die einzelnen Richtlinien behandeln. Die Beschreibung aller implementierten Prüfungen passiert hier nicht, es wird schematisch ein kurzer Auszug der Gesetze erklärt. Das detaillierte Benutzerhandbuch ist im Anhang enthalten.

**Kapitel 5.3** gibt einen Überblick über das im Zuge der Masterarbeit erstellte CAD-Modell *Parametergesteuerte Lkw-Kabine*, dessen Gestalt sich über einfache Wertänderung im Parameterbaum und über eine Excel-Tabelle anpassen lässt.

Die erweiterten Einsatzmöglichkeiten des Tools sind im **Kapitel 6** enthalten. Speziell werden hier Ansätze im Hinblick auf die Nachvollziehbarkeit (**6.1**) und die Automatisation der Prüfungsvorgänge (**6.2**) besprochen. Die Vertiefung des Wissensmanagements, das dem Benutzer des Werkzeugs die Bedienung erleichtern soll, wird im **Kapitel 6.3** diskutiert. Die Reportfähigkeit in **Kapitel 6.4** soll nicht nur die Dokumentation im Entwicklungsprozess unterstützen, sondern auch bei der Rücksprache mit Kunden oder höheren Unternehmensetagen einen Vorteil bringen.

# **Gesetzliche Bestimmungen für LKW-Fahrerhäuser**

Im Allgemeinen werden in dieser Arbeit Vorschriften behandelt, die Fahrzeuge der Klassen N2 und N3 betreffen, welche wie folgt definiert sind:

- Die Klasse N2 umfasst Fahrzeuge zur Güterbeförderung mit einer zulässigen Gesamtmasse von mehr als 3,5 Tonnen und nicht mehr als 12 Tonnen.
- Fahrzeuge zur Güterbeförderung mit einer zulässigen Gesamtmasse von mehr als 12 Tonnen gehören zur Klasse N3.

# **2.1 Hauptabmessungen laut StVZO §32 (96/53/EG)**

Die folgenden Abmessungen für Nutzfahrzeuge der Straßenverkehrs-Zulassungs-Ordnung nach §32 entsprechen der Richtlinie 96/53/EG, die in der Europäischen Union gilt. Alle Fahrzeuge, die diese zulässigen Maße über, benötigen für den Einsatz im öffentlichen Verkehr eine Sondergenehmigung.

#### **Fahrzeuglänge**   $2.1.1$

Bei Kraftfahrzeugen (Einzelfahrzeugen) und Anhängern (ausgenommen Sattelanhänger) ist eine maximale Länge von 12 m vorgeschrieben. Sattelkraftfahrzeuge, bestehend aus einer Sattelzugmaschine mit Sattelanhänger, dürfen eine Gesamtlänge von 16,5 m nicht überragen. Bei Zügen, die aus einem Lastkraftwagen und einem Anhänger zur Güterbeförderung bestehen, vergrößert sich dieses Maß auf 18,75 m, wobei der größte Abstand zwischen dem vordersten äußersten Punkt der Ladefläche hinter dem Fahrerhaus des Lastkraftwagens und dem hintersten äußersten Punkt der Ladefläche des Anhängers der Fahrzeugkombination 16,4 m betragen darf. Alle drei Typen von Nutzfahrzeugen und deren Gesamtlängen sind in Abbildung 5 veranschaulicht. (Vorrichtungen vorne: max. 250 mm Überstand; Vorrichtungen vorne/hinten: max. 750 mm) [6]

Folgende Bauteile verändern die größten Abmessungen bei N2 und N3 nicht: [6]

- Einrichtungen für die indirekte Sicht,
- Wischer- und Wascheinrichtungen,
- äußere Sonnenblenden,
- Trittstufen und Haltegriffe,
- Verbindungseinrichtung (falls abnehmbar),
- Hubladebühnen, Ladebrücken und vergleichbare Einrichtungen,
- Sichthilfen und Ortungseinrichtungen einschließlich Radargeräten,
- elastische Stoßdämpfer und vergleichbare Einrichtungen,
- Befestigungs- und Schutzeinrichtungen für Zollplomben,
- Einrichtungen zur Sicherung der Plane und ihre Schutzvorrichtungen,
- Längsanschläge für Wechselaufbauten,
- vordere und hintere Kennzeichenschilder.

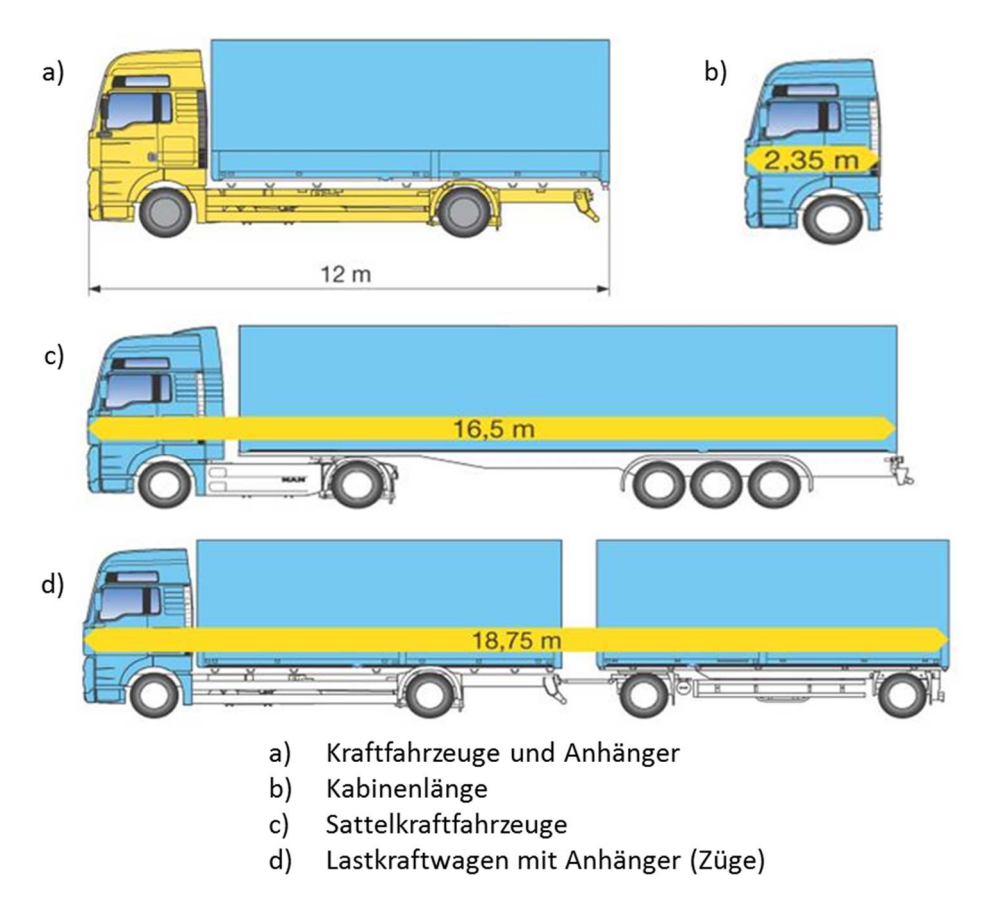

**Abbildung 5: Maximallängen unterschiedlicher Nutzfahrzeugtypen [7]** 

## **Fahrzeugbreite**

Die maximale Breite von Fahrzeugen der Gruppen N2 und N3 beträgt

- a) 2,55 m (max. 100 mm Überstand ohne Rückspiegel etc.)
- b) 2,60 m bei Fahrzeugen mit isolierten Wänden mit mindestens 45 mm Dicke.

Folgende Bauteile verändern die größten Abmessungen bei N2 und N3 nicht: [6]

- Einrichtungen für die indirekte Sicht,
- die über dem Aufstandspunkt befindliche Ausbauchung der Reifenwände,
- Reifenschadensanzeiger,
- Reifendruckanzeiger,
- Seitenmarkierungsleuchten,
- Beleuchtungskörper (Umrissleuchten, seitliche Rückstrahler, Fahrtrichtungsanzeiger, Schlussleuchten),
- Hubladebühnen, Ladebrücken und vergleichbare Einrichtungen,
- Sichthilfen und Ortungseinrichtungen einschließlich Radargeräten,
- Einrichtungen und Geräte zur Verringerung des Luftwiderstandes,
- Befestigungs- und Schutzeinrichtungen für Zollplomben,
- Einrichtungen zur Sicherung der Plane und ihre Schutzvorrichtungen,
- Vorstehende flexible Teile eines Spritzschutzsystems,
- Schneeketten.

#### $2.1.3$ **Fahrzeughöhe**

Die maximale Höhe von Kraftfahrzeugen ist mit 4,0 m begrenzt.

Folgende Bauteile verändern die größten Abmessungen bei N2 und N3 nicht: [6]

- Rundfunk- und Funknavigationsantennen,
- Scheren- oder Stangenstromabnehmer in gehobener Stellung.

#### $2.1.4$ **Kabinenlänge**

Eine Kabinenlänge bis zu insgesamt 2,35 m Tiefe in der Außenmaßlänge ergibt sich aus der Differenz der Gesamtlänge für Lastzüge von 18,75 m und der Länge zwischen dem vordersten, äußersten Punkt der Ladefläche hinter dem Fahrerhaus und dem hintersten, äußersten Punkt am Fahrzeugheck von 16,4 m (15,65 m + 0,75 m Deichsellänge), wobei 100 mm für ISO-Norm 1726 (Kippvorrichtung, Auspuff, Luftansaugung, Luft- und Stromanschlüsse) abgezogen werden müssen, sofern dies nicht bauartbedingt anders gelöst wurde. [6]

## **Richtlinie 2015/719 – Hauptabmessungen**

Diese Regelung dient der Änderung der Richtlinie 96/53/EG des Rates zur Festlegung der höchstzulässigen Abmessungen für bestimmte Straßenfahrzeuge im Innerstaatlichen und grenzüberschreitenden Verkehr in der Gemeinschaft sowie zur Festlegung der höchstzulässigen Gewichte im grenzüberschreitenden Verkehr.

In dieser neuen Richtlinie werden die höchstzulässigen Abmessungen und Gewichte neu geregelt. Grund dafür ist neben der Reduzierung von CO<sub>2</sub>-Emissionen auch die Steigerung der Energieeffizienz durch die Einsetzung von aerodynamischen Fahrerhäusern und Luftleiteinrichtungen am hinteren Teil des Fahrzeugs. Nach den derzeitigen Richtlinien bezüglich der maximalen Länge sind diese Vorteile nicht realisierbar, ohne eine Reduzierung des Ladevermögens als Folge zu haben. [8]

Diese Ausnahmeregelung soll eine Längenüberschreitung für aerodynamische Einrichtungen von 500 mm tolerieren, jedoch darf dieses mögliche Übermaß nicht genutzt werden, um den Laderaum zu vergrößern. Lkws, deren Luftleiteinrichtungen eine Länge von 500 mm überschreiten, müssen eigens typgenehmigt werden. Weiter müssen Letztere bei Gefährdung anderer Straßennutzer einzieh-, zusammenklapp- oder abnehmbar sein. In Kombination mit intermodalen Beförderungsvorgängen darf die zulässige Länge um nicht mehr als 20 cm überschritten werden, wenn die Einrichtung für bessere Aerodynamik zusammengeklappt oder eingezogen ist. [8]

Bei Fahrzeugen im Bereich des Containertransports, die Container mit einer Länge von 45 Fuß befördern, soll eine Anhebung der höchstzulässigen Abmessungen um 15 cm zu einer Erleichterung von intermodalen Beförderungsvorgängen führen und den Verkehrsunternehmen helfen, Verwaltungsverfahren einzusparen. [8]

Es ist zu berücksichtigen, dass trotz der oben erwähnten größeren Längen sich das Fahrzeug in einem Kreisring mit einem Außenradius von 12,50 m und einem Innenradius von 5,30 m bewegen können muss. [8]

Ferner werden in dieser Richtlinie höchstzulässige Gesamtgewichte reformiert, da alternative Antriebe auch für den Lkw-Verkehr immer mehr an Attraktivität gewinnen und diese Bauteile ein Zusatzgewicht verursachen. Dieses Mehrgewicht durch hybride Antriebsstränge oder Energiespeichereinrichtungen soll berücksichtigt werden, um einen wirtschaftlichen Nachteil beim Einsatz solcher Antriebssysteme zu vermeiden. [8]

## **2.2 Spiegelgruppen laut ECE-R 46**

Die Augenpunkte des Fahrers sind definiert als zwei Punkte, die 65 mm voneinander entfernt sind und in 635 mm Höhe senkrecht über dem Referenzpunkt des Fahrersitzes liegen. Die Verbindungsgerade der Augenpunkte liegt rechtwinklig zur Längsmittelebene des Fahrzeugs. Die Mitte dieser Verbindungsgeraden liegt in der senkrechten Längsebene, die durch den vom Hersteller angegebenen Mittelpunkt des Fahrersitzplatzes geht. [9]

Folgend sind für die Spiegelgruppen Bereiche auf Fahrbahnniveau vorgegeben, die der Fahrzeuglenker durch das ambinokulare Sichtfeld über die Spiegeleinrichtungen einsehen muss. Das ambinokulare Sichtfeld ist der gesamte Bereich, der sich aus der Überlagerung der monokularen Sichtfelder der beiden Augen ergibt und ist in Abbildung 6 dargestellt. Die beiden Winkel mit den Bezeichnungen A und B im unteren Bild beschreiben den monokularen Sichtbereich des rechten bzw. linken Auges.

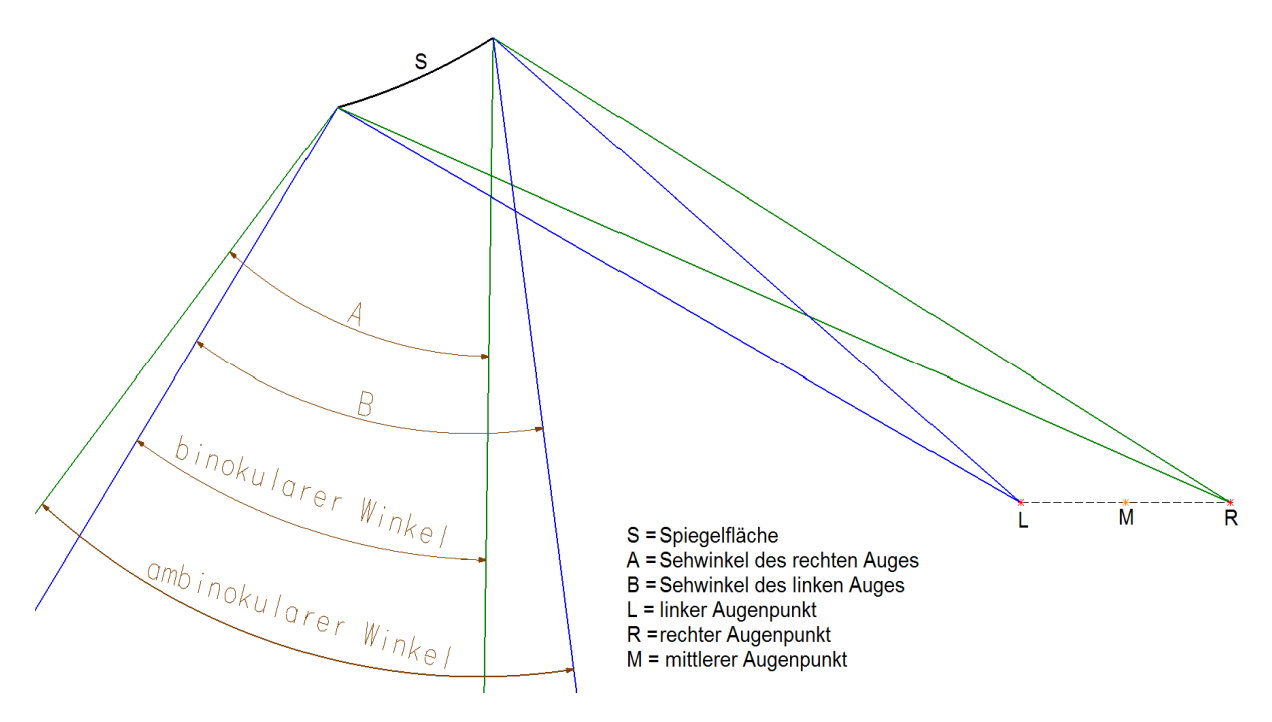

**Abbildung 6: Binokulares und ambinokulares Sehfeld** 

#### $2.2.1$ **Gruppe I: Innenrückspiegel**

Für Fahrzeuggruppen der Klasse N2 und N3 sind Innenrückspiegel zulässig, aber nicht unbedingt notwendig.

Die Fläche des Spiegels muss so groß sein, dass ihr ein Rechteck eingeschrieben werden kann, dessen eine Seite 40 mm und dessen andere Seite a mm lang ist. Der Wert von a errechnet sich nach folgender Formel, in der r der Krümmungsradius ist:

$$
a = 150 \, mm * \frac{1}{1 + \frac{1000}{r}}
$$
 (1)

Das Sichtfeld muss wie in Abbildung 7 so beschaffen sein, dass der Fahrer mindestens einen ebenen und horizontalen Teil der Fahrbahn übersehen kann, der zentrisch zur senkrechten Längsmittelebene des Fahrzeugs liegt, 20 m breit ist und sich vom Horizont bis 60 m hinter den Augenpunkten des Fahrers erstreckt. [9]

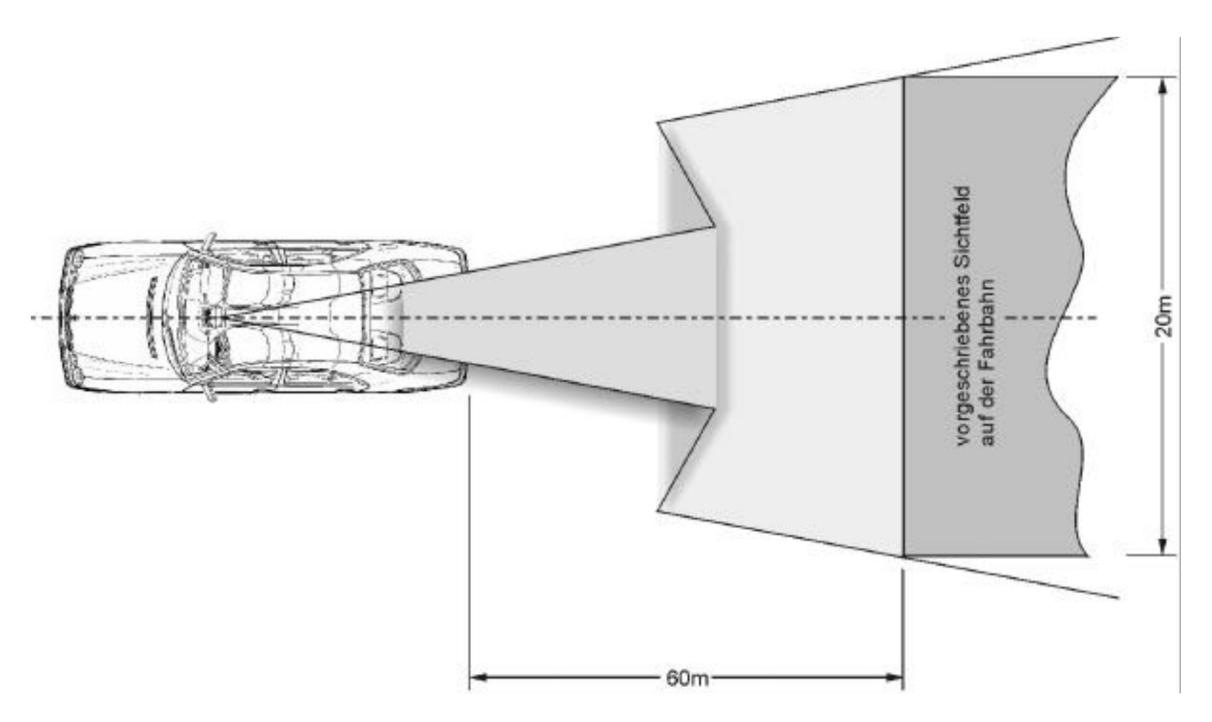

**Abbildung 7: Sichtfeld für den Innenspiegel [10]**

#### $2.2.2$ **Gruppe II (und III): Hauptaußenrückspiegel**

Auf der Fahrerseite und der Beifahrerseite ist jeweils ein Spiegel der Gruppe II vorgeschrieben, Spiegel der Gruppe III und deren vorgeschriebener Sichtbereich auf der Fahrbahn sind in Abbildung 9 abgebildet, jedoch bei Fahrzeugen der Klassen N2 und N3 nicht zulässig.

Die Abmessungen der spiegelnden Fläche müssen so sein, dass ihr folgendes eingeschrieben werden kann:

- ein Rechteck mit einer Höhe von 40 mm und einer Grundlinie mit der Länge a und
- eine Strecke parallel zur Höhe des Rechtecks mit der Länge b.

Tabelle 3 können die Mindestwerte von a und b entnommen werden.

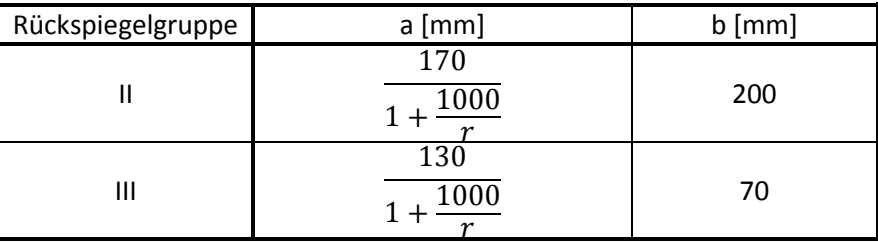

**Tabelle 3: Dimensionen a und b für die Spiegelgruppen II und III [9]** 

Das Sichtfeld für Spiegel der Gruppe II, wie in Abbildung 8 dargestellt, muss so beschaffen sein, dass der Fahrer mindestens einen ebenen und horizontalen Teil der Fahrbahn von 5 m Breite einsehen kann. Dieser ist fahrzeugseitig durch eine zur senkrechten Längsmittelebene des Fahrzeugs parallele, durch den äußersten Punkt auf der Beifahrerseite des Fahrzeugs, verlaufende Ebene, und durch eine Fläche die sich vom Horizont bis 30 m hinter die Augenpunkte des Fahrers erstreckt, begrenzt.

Außerdem muss der Fahrer einen 1 m breiten Streifen der Fahrbahn einsehen können, der fahrzeugseitig durch eine zur senkrechten Längsmittelebene des Fahrzeugs parallele, durch den äußersten Punkt auf der Beifahrerseite des Fahrzeugs verlaufende Ebene, und 4 m hinter der durch die Augenpunkte des Fahrers verlaufenden senkrechten Ebene beginnt begrenzt ist.

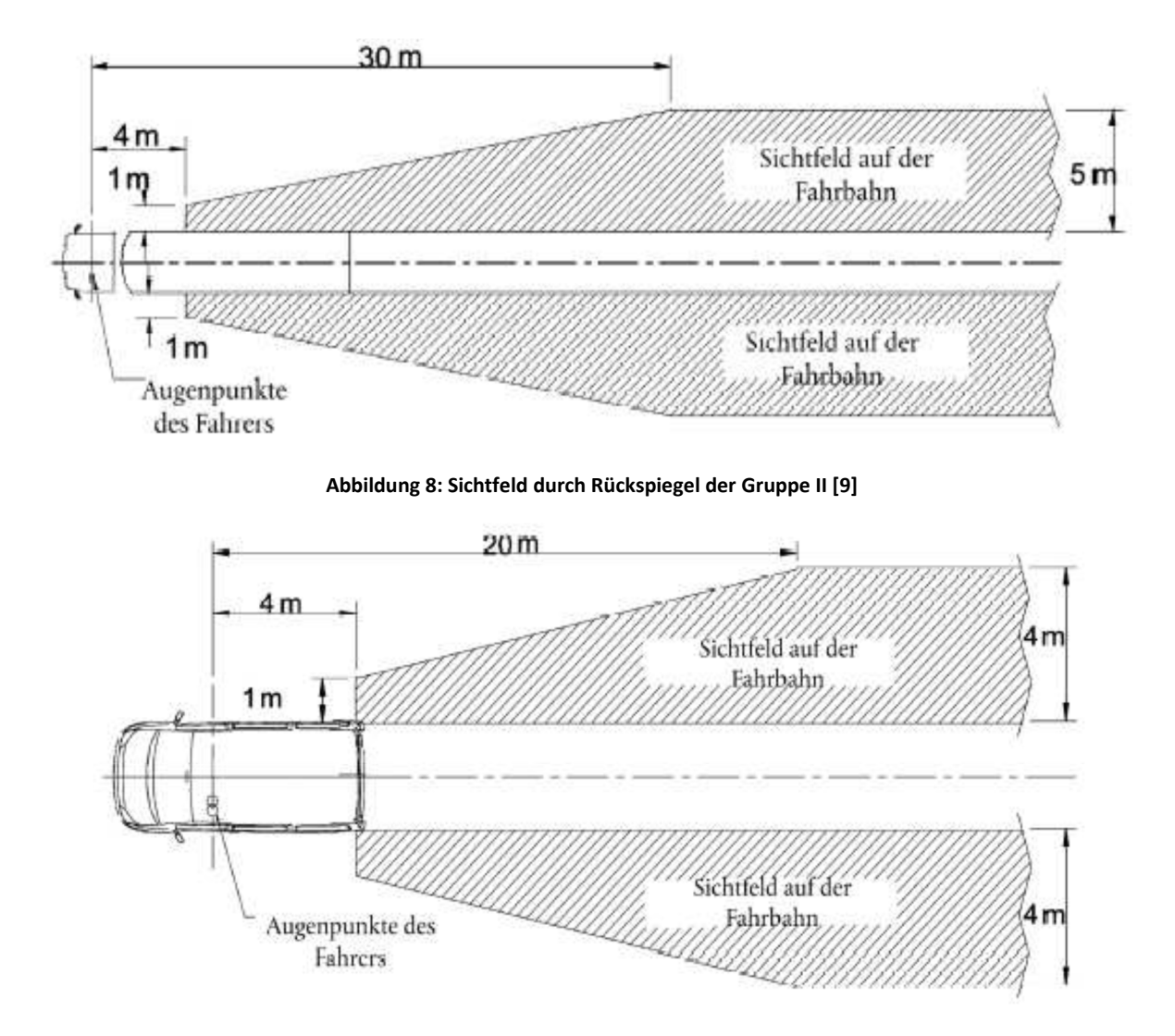

**Abbildung 9: Sichtfeld durch Rückspiegeln der Gruppe III [9]** 

Die vorgeschriebenen Außenspiegel auf der Fahrerseite sind so anzubringen, dass der Winkel zwischen der senkrechten Längsmittelebene des Fahrzeugs und der durch den Mittelpunkt des Spiegels sowie durch die Mitte der 65 mm langen Strecke zwischen den beiden Augenpunkten des Fahrers hindurchgehenden senkrechten Ebene höchstens 55° betragt. [9]

#### **Gruppe IV: Weitwinkel-Außenspiegel**   $2.2.3$

Der Umriss der spiegelnden Fläche muss eine einfache geometrische Form haben und ihre Abmessungen müssen - erforderlichenfalls in Verbindung mit einem Außenspiegel der Gruppe II einen in Abbildung 10 festgelegten Sichtbereich auf der Fahrbahn ermöglichen.

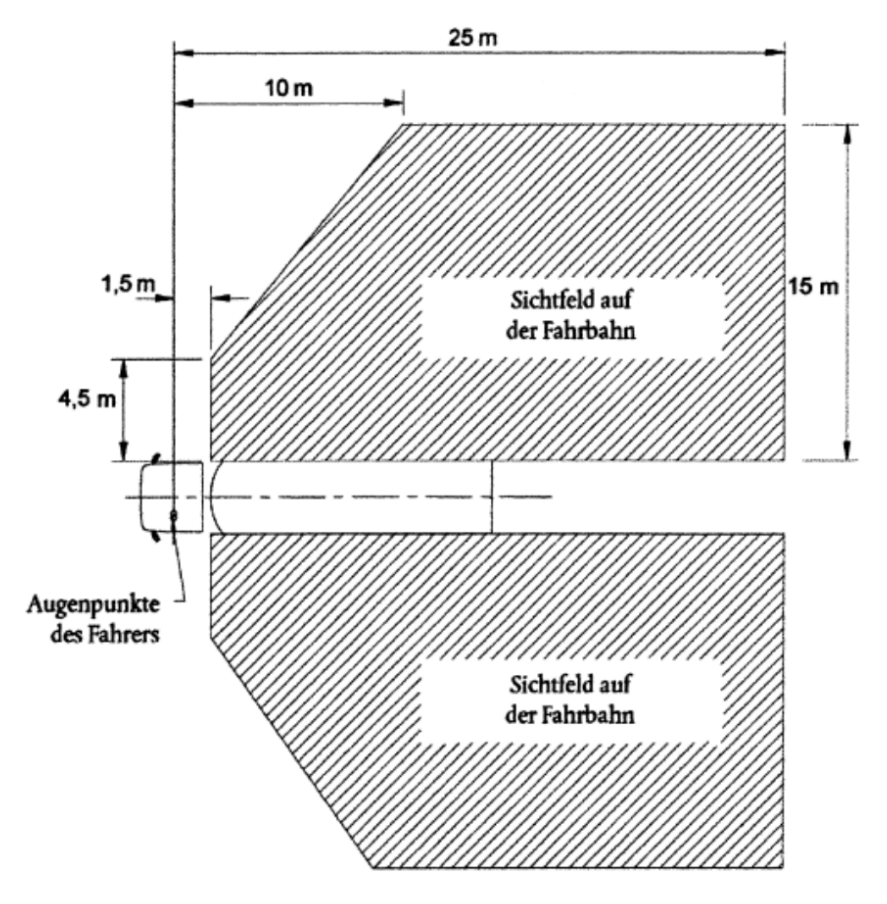

**Abbildung 10: Sichtfeld von Weitwinkelspiegeln der Gruppe IV [9]** 

#### **Gruppe V: Nahbereichs- oder Anfahr-Außenspiegel**   $2.2.4$

Vorgeschrieben ist ein Spiegel der Gruppe V bei N2 und N3- Fahrzeugen auf der Beifahrerseite. Dieser muss mindestens 2 m über dem Boden angebracht werden. Ein weiterer Spiegel auf der Fahrerseite ist zulässig.

Der Umriss der spiegelnden Fläche muss eine einfache geometrische Form haben und ihre Abmessungen müssen die Erfassung des festgelegten Sichtfeldes in Abbildung 11 ermöglichen. Wird dieser Bereich auf Fahrbahnniveau durch die Kombination von Weitwinkel-Außenspiegel und Frontspiegel erreicht, so ist ein Nahbereichs- oder Anfahr-Außenspiegel nicht verpflichtend. [9]

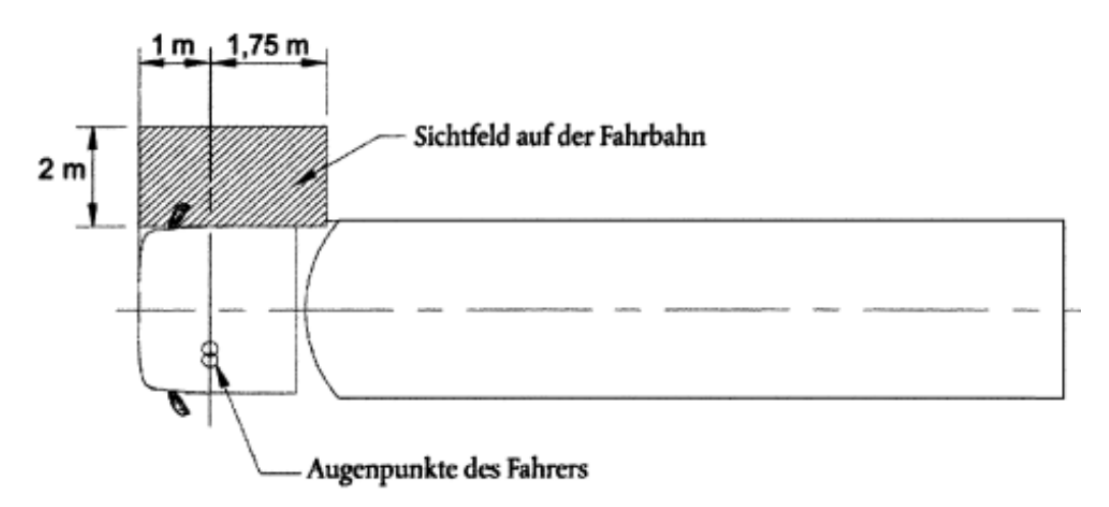

**Abbildung 11: Sichtfeld eines Nahbereichs- oder Anfahrspiegels der Gruppe V [9]** 

Die aktuellste Version der Richtlinie ECE-R 46-04 (in Kraft seit: 09.10.2014) sieht ein erweitertes Sehfeld auf der Beifahrerseite vor. Dieses ist in Abbildung 12 dargestellt. Der vordere Bereich ist mit einem Radius von 2 m abgerundet und kann partiell durch einen Spiegel der Gruppe VI abgedeckt werden. Wiederum darf der Anfahrspiegel mit dem Weitwinkel-Außenspiegel kombiniert werden, um den geforderten Sichtbereich auf der Fahrbahn zu gewährleisten. [9]

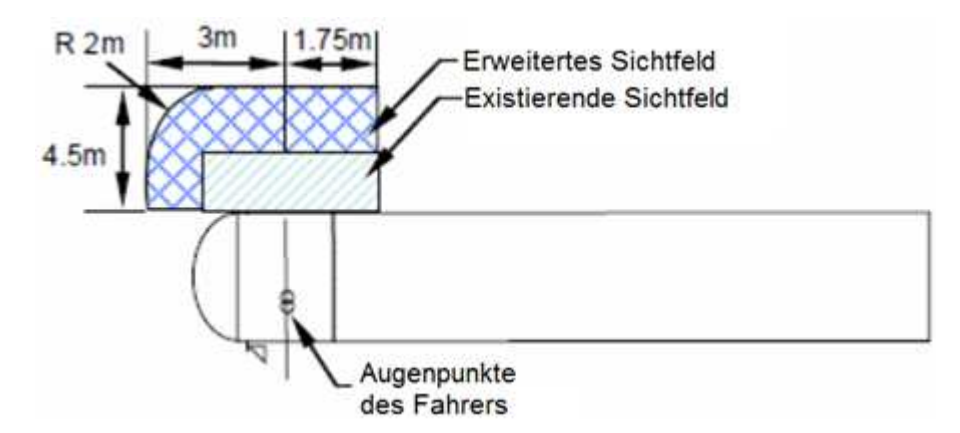

**Abbildung 12: Erweitertes Sehfeld auf Beifahrerseite [11]** 

Auch die Kombination von direkter und indirekter Sicht zur Abdeckung des im Bild oben dargestellten erweiterten Feldes ist zulässig. Wird ein Spiegel der Gruppe IV oder VI für den beschriebenen Bereich in Abbildung 12 verwendet, so ist sicherzustellen, dass er auch das Sichtfeld der Gruppe selber abdeckt und dass der Nahbereichs- oder Anfahrspiegel mindestens 90 Prozent der vorgeschriebenen Fläche ausmacht.

Die Vorschrift für das erweiterte Sichtfeld gilt nicht für Fahrzeuge, bei denen sich irgendein Teil des Spiegels der Gruppe V (Nahbereichs- oder Anfahrspiegel) oder dessen Halterung - unabhängig seiner Position nach der Einstellung - weniger als 2,4 m über dem Boden befindet. [11]

#### **Gruppe VI: Frontspiegel**   $2.2.5$

Bei Fahrzeugen der Klasse N2 mit einem zulässigen Gesamtgewicht kleiner als 7,5 t ist ein Frontspiegel zulässig, wenn er mindestens 2 m über dem Boden angebracht ist. Bei Fahrzeugen der Klasse N2 > 7,5 t und N3 ist ein Frontspiegel in einer Höhe von mindestens 2 m Vorschrift. [9]

Der Umriss der spiegelnden Fläche muss eine einfache geometrische Form haben und ihre Abmessungen müssen die Erfassung des festgelegten Sichtfeldes in Abbildung 13 ermöglichen.

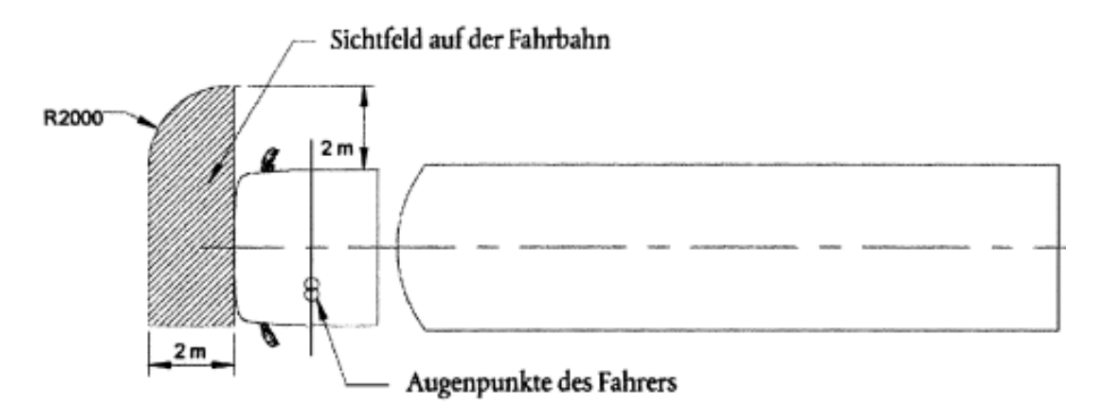

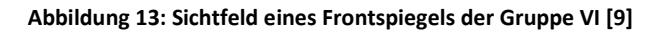

#### $2.2.6$ **Krümmungsradien der Spiegelgruppen**

Die laut ECE R46 vorgeschriebenen Mindestradien für die Spiegelgruppen I bis VI sind in Tabelle 11 ersichtlich. Diese Radien sind jedoch nur für sphärische Spiegel zutreffend. Der Krümmungsradius ri von asphärischen Spiegeln muss mindestens 150 mm betragen.

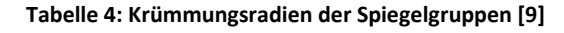

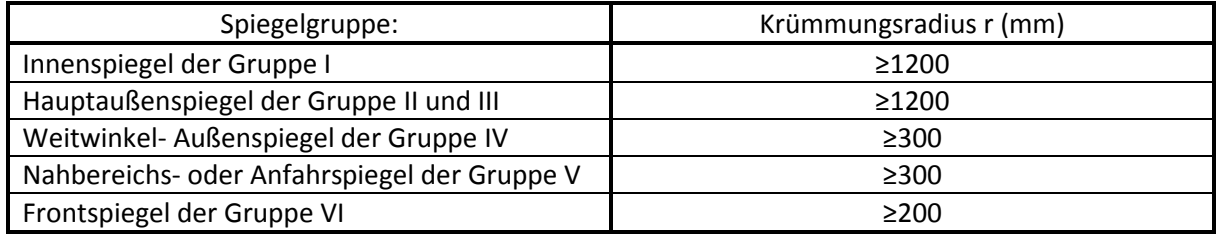

# **2.3 Sichtfeld nach StVZO §35b**

Zur Ermittlung des Sichtfelds werden die Augen in einem Punkt – dem Augenpunkt - zusammengefasst. Dieser liegt wie in Abbildung 14 gezeigt 130 mm vor der Vorderkante der Rückenlehnen und 700 mm über der unbelasteten Sitzfläche des Führersitzes, welcher sich in der Mittelstellung zu befindet hat.

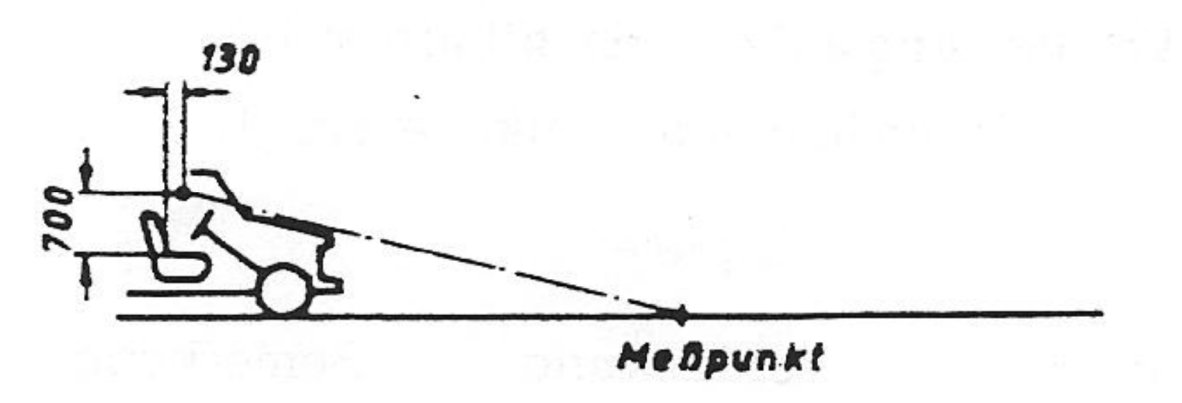

**Abbildung 14: Lage des Augenpunktes [9]** 

Das Sichtfeld nach vorne gilt als ausreichend, wenn sich die Sichtgrenze innerhalb eines Halbkreises von 12 m Radius befindet. Der Halbkreis befindet sich auf der Fahrbahn und hat als seinen Mittelpunkt den Augenpunkt. Die Sehne des Halbkreises, die vom Fahrer auf dem Halbkreis gesehen wird, muss wie in Abbildung 15 mindestens 9,5 m betragen. In diesem Sichtkeil dürfen nicht mehr als zwei 600 mm große Verdeckungen auftreten. [12]

Verdeckungen größer als 600 mm und kleiner als 1200 mm sind nur dann zulässig, wenn sie bauartbedingt nicht anders angeordnet werden können. Weiter dürfen sich diese Verdeckungen nicht im Sichtkeil der Abbildung 15 befinden.

Auf dem gesamten Sichthalbkreis sollen nicht mehr als 6 Verdeckungen vorhanden sein, für die folgendes gilt:

$$
\frac{a}{b - 65} \ge 10.6\tag{2}
$$

a = Entfernung Augenpunkt zu Bauteil, b = Breite des Bauteils [12]

Die entstehende Verdeckung x, welche die Sehnenlänge auf dem Sichthalbkreis widerspiegelt, errechnet sich nach folgender Formel:

$$
x = \frac{b - 65}{a} \times 12000 + 65
$$
 (3)

Bei sichtbehindernden Teilen von mehr als 80 mm Breite muss zwischen den Mitten zweier Verdeckungen ein Mindestabstand von 2,5 m Sehnenlänge vorhanden sein. Vorgeschriebene Spiegel gelten nicht als solche sichtbehindernden Teile. [12]

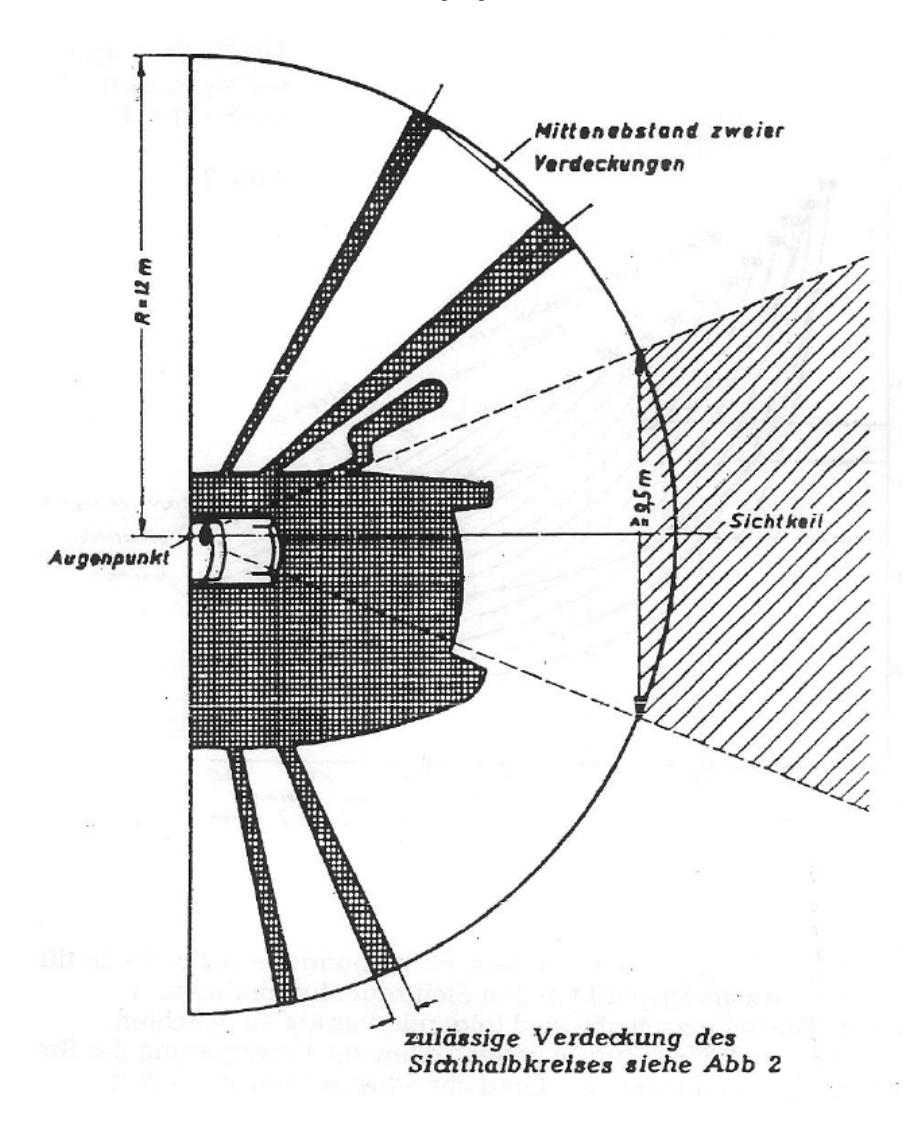

**Abbildung 15: Sichthalbkreis mit Sichtkeil [12]**

## **2.4 Wischfelder nach SAE J198**

Ausgehend von den Augenellipsen, die in SAE J941 definiert sind und die menschliche Augen repräsentieren sollen, werden Ebenen tangential zur Oberfläche der Ellipsen gelegt. Die Lage und Winkel der Ebenen, die in der Seitenansicht (y-View) und in der Draufsicht (z-View) als Linien erscheinen, sind in Tabelle 5 angeführt und in Abbildung 16 veranschaulicht. Im Fall eines Lkw-Fahrerhauses, in dem die Kabine über dem Motor (COE = **C**abin **o**ver **E**ngine) angebracht ist, werden die letzten drei Zeilen der nachstehenden Tabelle verwendet.

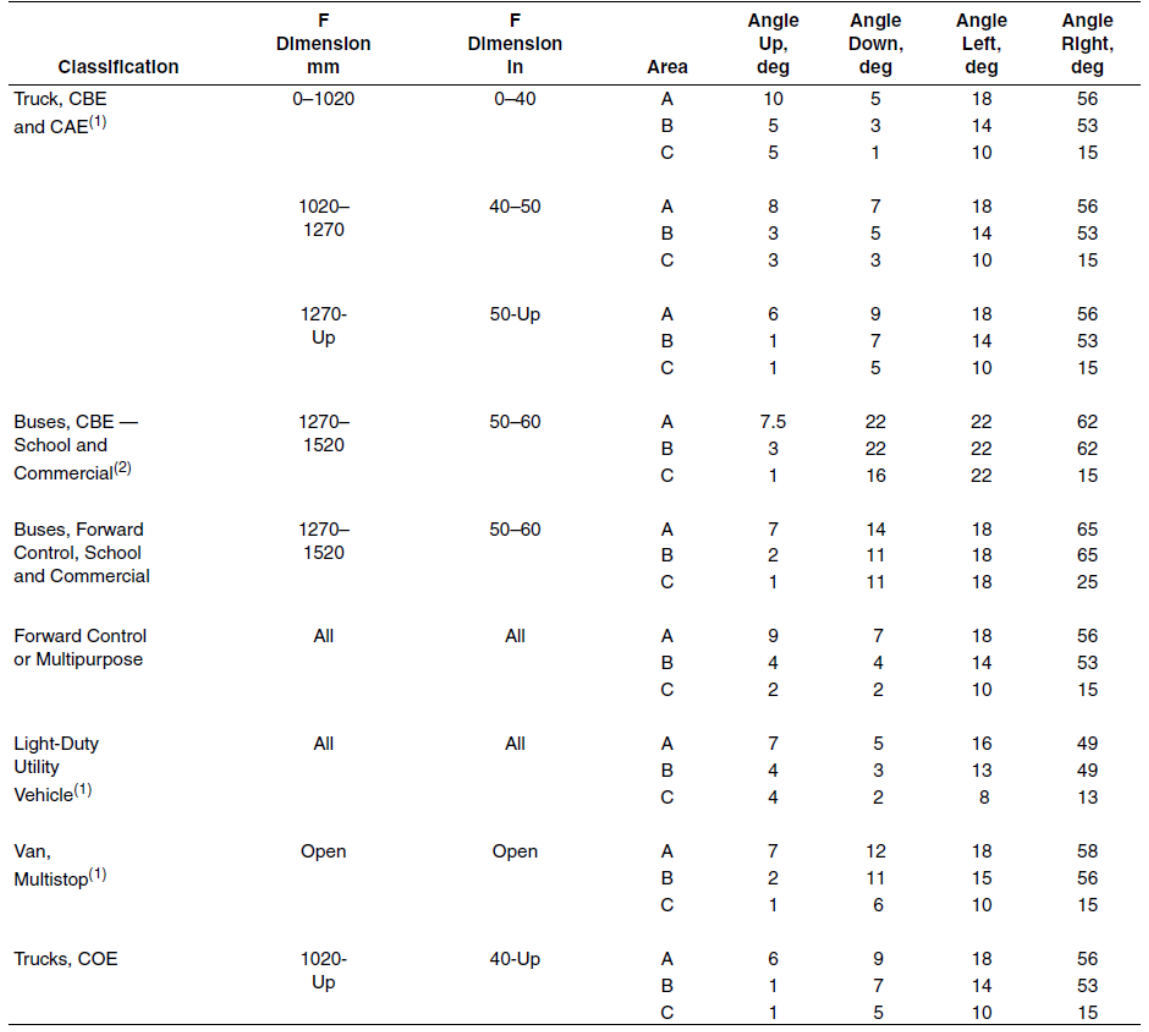

### **Tabelle 5: Winkel der Ebenen für die Wischerbereiche A, B, C in diverse Fahrzeugklassen [13]**

See SAE J687 for nomenclature. Angles are minimum.

1. Specifications also cover passenger carrying derivatives.<br>2. Geometric center of eyellipse located 457 mm (18 in) from centerline of vehicle.

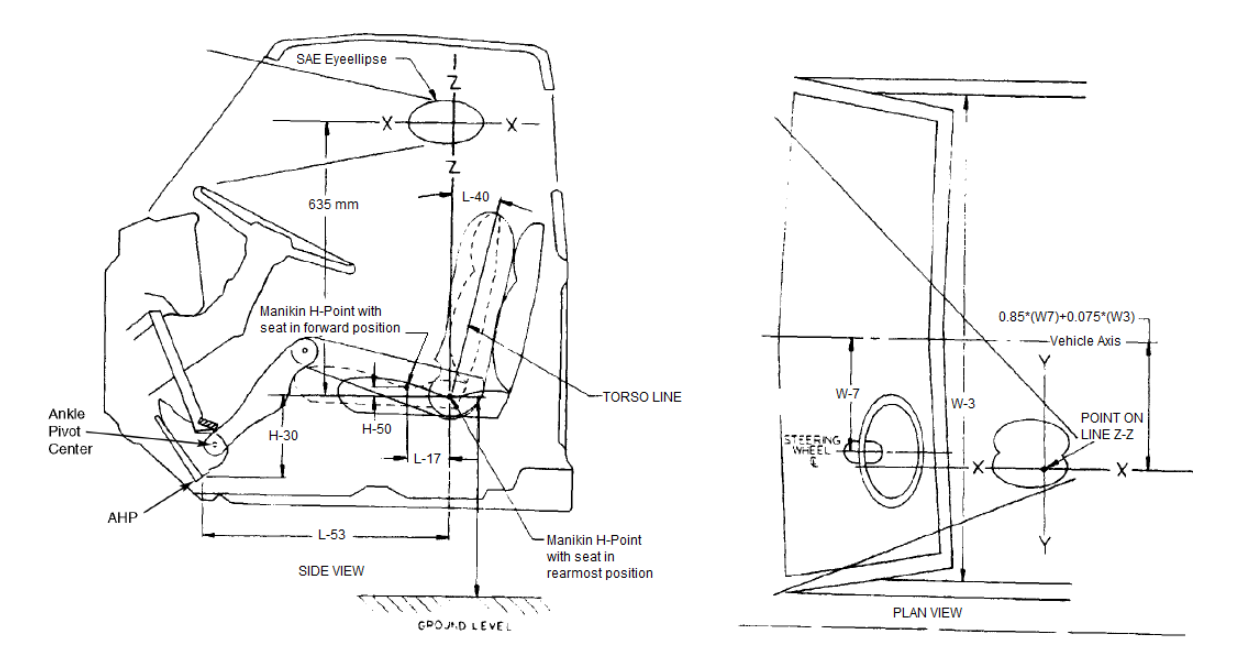

**Abbildung 16: Begrenzungsebenen für die Wischerbereiche in Seitenansicht und Draufsicht [13]** 

Durch die Schnitte der so erzeugten Ebenen mit der Windschutzscheibe entstehen die Wischerbereiche A, B und C, welche zu einem in Tabelle 6 bestimmten Prozentsatz von den Wischerblättern abgedeckt werden müssen. Dabei sind die Randbereiche, die an der linken und rechten Seite der Windschutzscheibe jeweils 25 mm betragen, für die prozentuelle Abdeckung der drei Bereiche nicht relevant.

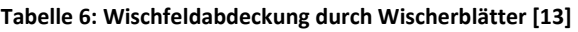

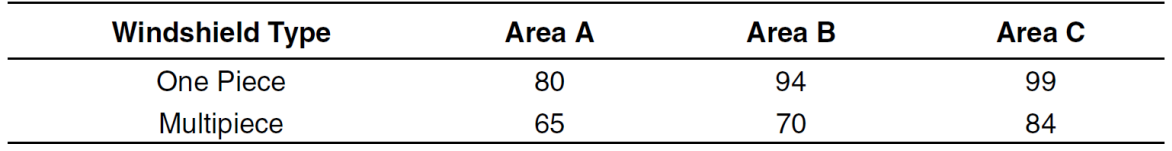

## **Augenellipsen laut SAE J941**

Die Lage und Geometrie der Augenellipsen sind in Vorschrift SAE J941 definiert. Dazu müssen für Fahrzeuge der Klassen N2 und N3 die in Tabelle 7 enthaltenen Bedingungen erfüllt werden.

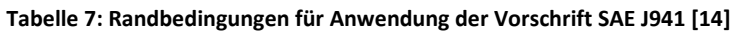

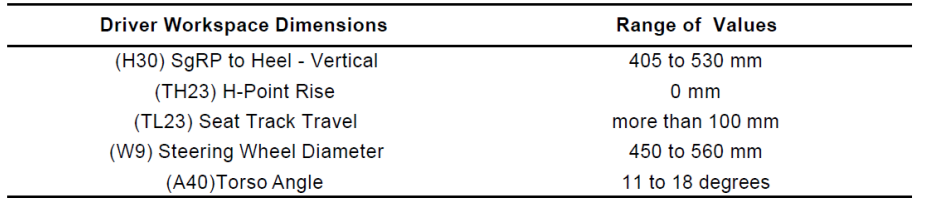

Die Achsenlängen der Ellipsen sind für verschiedene horizontale Sitzverstellbereiche und 95% bzw. 99% Perzentilgröße in Tabelle 8 angeführt.

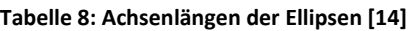

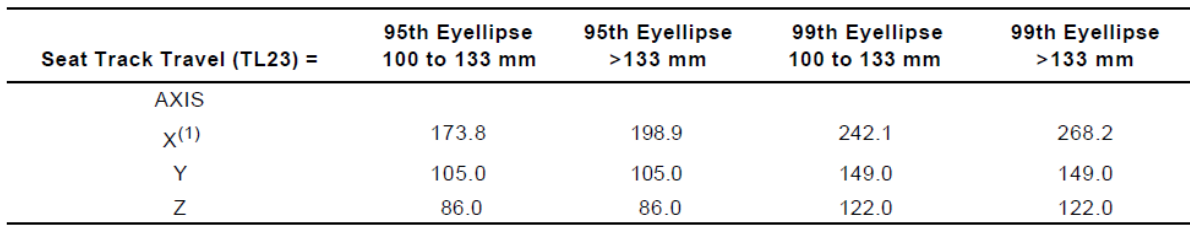

1. NOTE: The x-axis of both 95th and 99th eyellipses is about 25 mm longer for seat track travel in excess of 133 mm. The effect of the longer track travel is to stretch the front of the eyellipse forward in the workspace without changing the location of the rear.

Die x-Achse der Ellipse ist nach vorne hin um 11,6° bezüglich der Horizontalen durch den Ellipsenmittelpunkt nach unten geneigt. Die seitliche Neigung der Ellipsen-x-Achse beträgt 5,4° und ist nach vorne hin wie in Abbildung 17 zur Längsmittelebene des Fahzeugs orientiert. Der Abstand der beiden Ellipsenmittelpunte beträgt 65 mm und ist symmetrisch bezüglich der Längsmittelebene des Sitzes. [14]

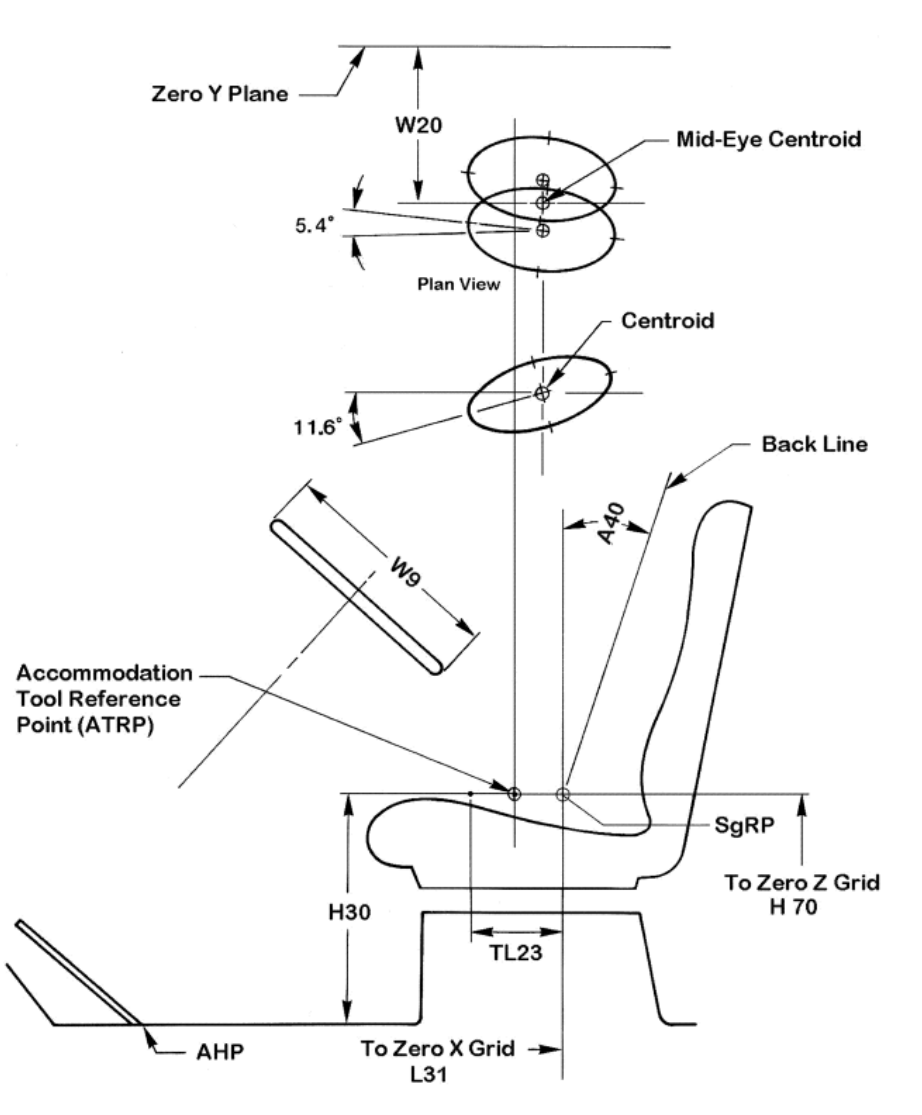

**Abbildung 17: Position der Augenellipsen laut SAE J941 [14]** 

Die Lage der Ellipsenmittelpunkte in den 3 Koordinatenrichtungen ist laut SAE J941 für einen 50/50 Mix von Mann/Frau wie folgt definiert: [14]

$$
X = X_{ATRP} - 175,26 + 12,68 * A_{40}
$$
\n<sup>(4)</sup>

$$
Y_{R/L} = W_{20} \pm 32.5 \tag{5}
$$

$$
Z = Z_{ATRP} + 691,09 - 3,57 * A_{40}
$$
\n<sup>(6)</sup>

Der Accommodation Tool Reference Point (ATRP) laut Vorschrift SAE J1516 [15] liegt für Fahrzeuge der Klasse B in z-Richtung auf Höhe des H-Punktes über dem Kabinenboden und der Abstand in x-Richtung bezogen auf den Accelerator Heel Point (AHP) ist nach Formel (7) zu berechnen. Dabei ist zu berücksichtigen, dass derselbe 50/50 Mix von Mann/Frau wie zuvor nach SAE J941 verwendet wird.

$$
X_{ATRP} = 798,74 - 0,446 * Z_{ATRP}
$$
\n(7)

$$
Z_{ATRP} = H_{30} \tag{8}
$$

## **2.5 Beleuchtung laut ECE-R 48**

Die wichtigsten Variablen für die Beleuchtungsvorschriften sind in Abbildung 18 verdeutlicht. Die Abmessungen und Anbringungsrichtlinien für die diversen Scheinwerfer können aus Tabelle 9 und Tabelle 10 entnommen werden.

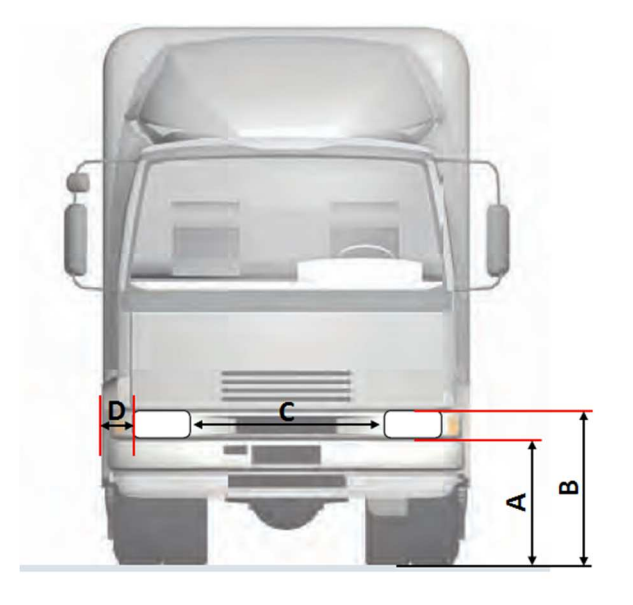

**Abbildung 18: Beleuchtungsmaße an der Fahrzeugfront [17]** 

Somit ergibt sich für jede einzelne Beleuchtungseinrichtung ein zulässiger Bereich in Form eines Rechtecks, in dem sich die Scheinwerfer bei richtiger Sicht befinden müssen. An der Fahrzeugfront ist das die Sicht von vorne (*X-View*), bei Beleuchtungen an der Fahrzeugseite die Seitenansicht (*Y-View*). Abbildung 19 zeigt zulässige Bereiche für die beiden Abblendlichter an der Fahrzeugfront.

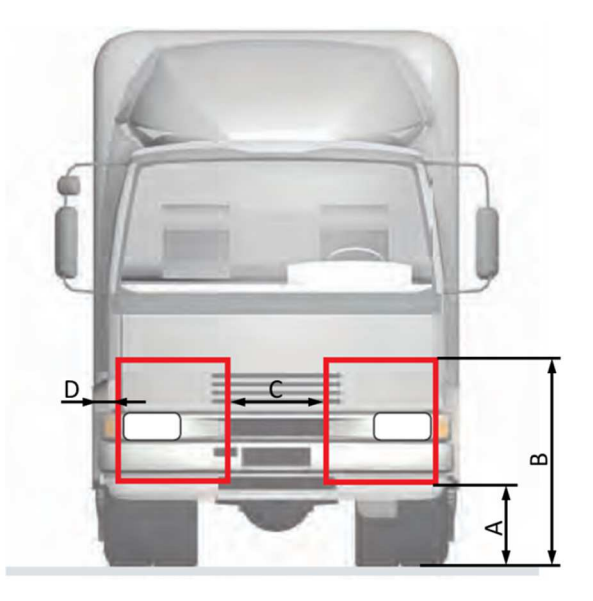

**Abbildung 19: Zulässiger Bereich für Abblendlicht in** *X-View* **[17]** 

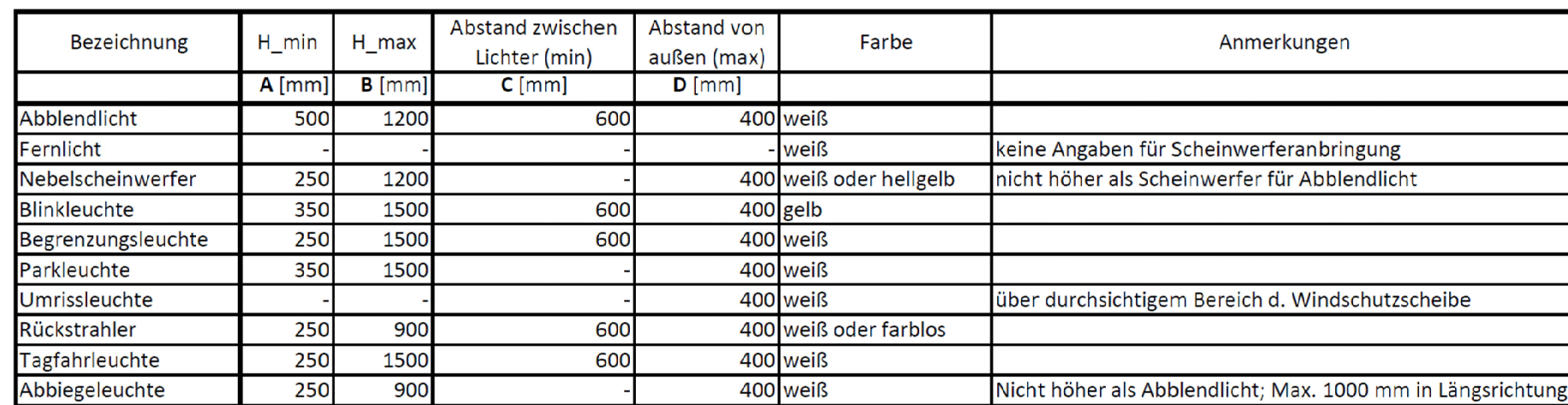

## **Tabelle 9: Abmessungen der Beleuchtungseinrichtungen an der Fahrzeugfront [16]**

**Tabelle 10: Abmessungen der Beleuchtungseinrichtungen an der Fahrzeugseite [16]** 

| Bezeichnung              | H min | $H$ <sub>max</sub> | Abstand von<br>Front (max)           | Abstand zwischen<br>Lichter (max) | Abstand vom<br>Heck (max) | Farbe (Anmerkung)                                          |
|--------------------------|-------|--------------------|--------------------------------------|-----------------------------------|---------------------------|------------------------------------------------------------|
|                          | [mm]  | [mm]               | [mm]                                 | [mm]                              | [mm]                      |                                                            |
| <b>Blinkleuchte</b>      | 500   | 1500               | 1800                                 |                                   |                           | -gelb                                                      |
| Rückstrahler             | 250   | 900                | 3000                                 | 3000                              |                           | 1000 gelb (hinten in Kombination mit Heckleuchte auch rot) |
| Parkleuchte              | 350   | 1500               | 400                                  |                                   |                           | -Igelb                                                     |
| Seitenmarkierungsleuchte | 250   | 1500               | 3000                                 | 3000                              |                           | 1000 gelb (in Kombination mit Heckleuchte auch rot)        |
| Reflektierende           |       |                    | Höhe: 50 mm +- 10;                   |                                   |                           |                                                            |
| Markierung               | 250   | 1500               | Abdeckung: min 80% der Fahrzeuglänge |                                   |                           | - weiß oder gelb                                           |

## **2.6 Einstieg nach 130/2012/EU**

Im Allgemeinen muss ein sicheres Ein- und Aussteigen ermöglicht werden. Dies geschieht bei Fahrzeugen der Klassen N2 und N3 auf Grund des hohen Arbeitsplatzes über Trittstufen und Haltegriffe, welche in Abbildung 20 ersichtlich sind.

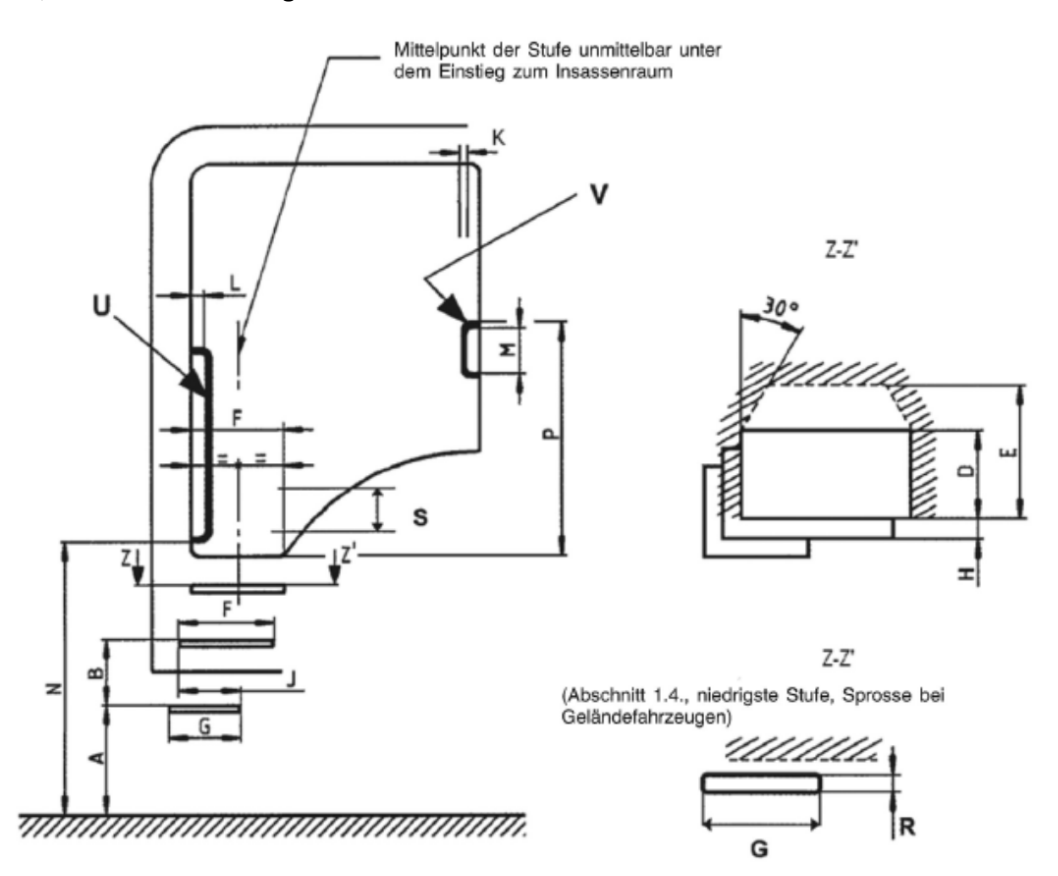

**Abbildung 20: Abmessungen für Trittstufen und Haltegriffe am Einstieg [18]** 

Die Variablen von Abbildung 20 und deren Werte sind in Tabelle 11 angeführt, wobei die in Klammern gesetzten Dimensionen für Geländefahrzeuge zutreffend sind.

Es ist zu berücksichtigen, dass der senkrechte Abstand zwischen zwei aufeinanderfolgenden Stufen nicht um mehr als 50 mm (100 mm bei Geländefahrzeugen) variieren darf. Diese Anforderung gilt jedoch nicht für den Abstand zwischen der obersten Stufe und dem Einstieg. Ferner ist ein Maximalabstand von 100 mm zwischen den Haltemöglichkeiten (Handlauf, Haltegriff…) zu berücksichtigen. Dabei darf das Lenkrad als Haltegriff angesehen werden.

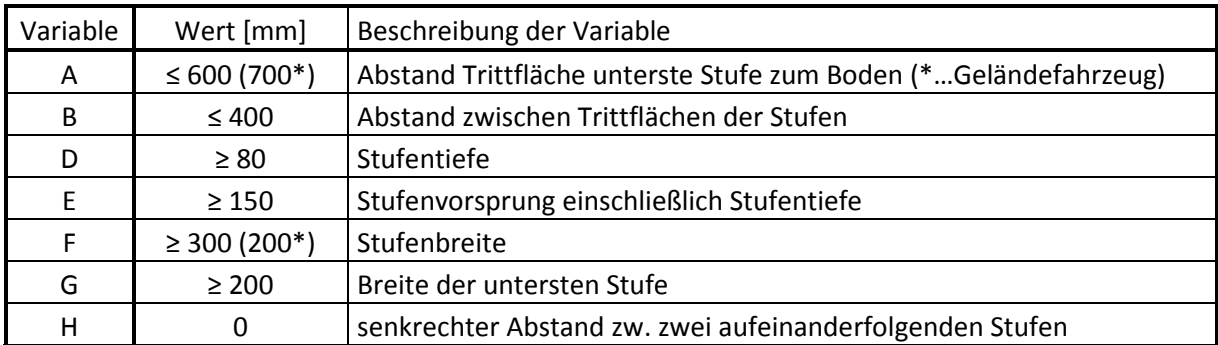

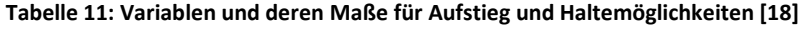
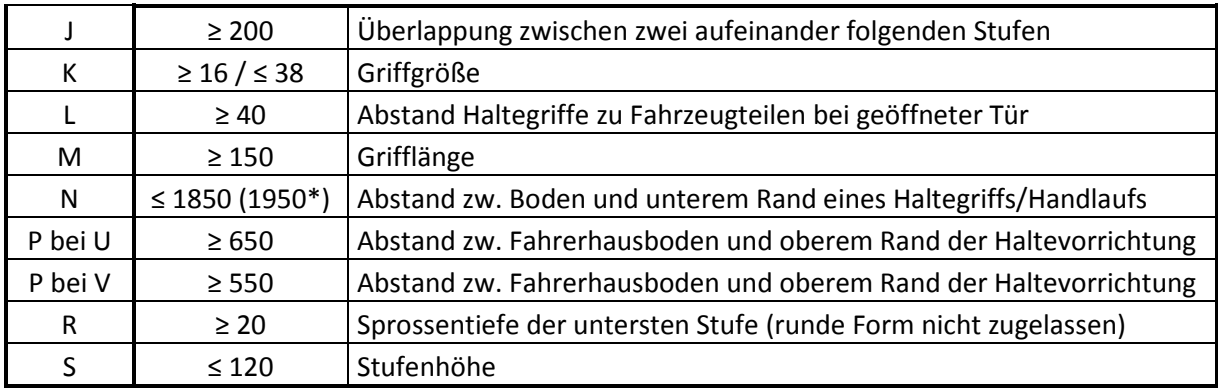

\*…Geländefahrzeuge

# **2.7 Gurtanbindung nach ECE-R 14**

Im Allgemeinen sollen Sicherheitsgurte im Falle von plötzlichen Verzögerungen oder Zusammenstößen des Fahrzeugs die Bewegungsfreiheit des Benutzers einschränken und so Verletzungsrisiken minimieren.

Je nach Fahrzeugklasse und Positionierung des Sitzes sind verschieden viele Sitzverankerungspunkte vorgeschrieben. Bei den Klassen N2 und N3 sind vorne 3 Verankerungspunkte Pflicht, bzw. 2 bei mittleren Sitzen.

Tabelle 12 gibt die Winkel vor, in der sich die unteren Sitzverankerungspunkte befinden müssen. Bei Sitzen mit unterer Gurtanbindung an der B-Säule muss sich die Verankerung in jeder normalerweise im Fahrbetrieb benutzten Stellung des Sitzes innerhalb der vorgegebenen Winkel befinden.

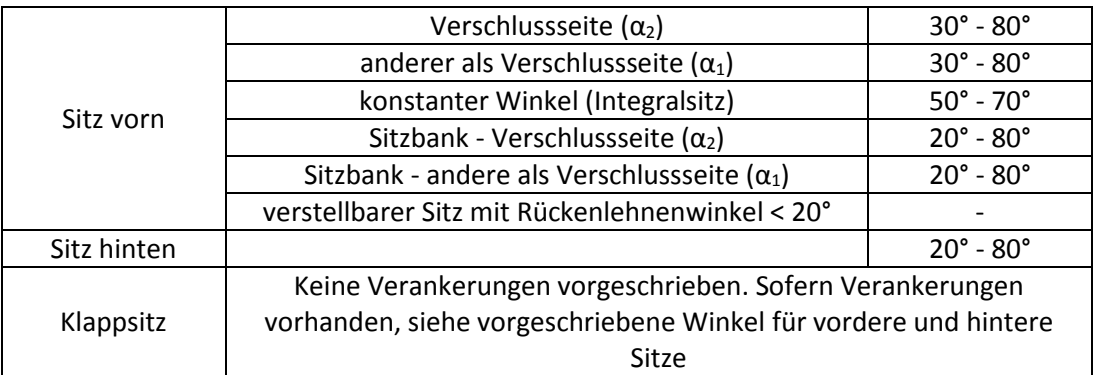

### **Tabelle 12: Vorgeschriebene Winkel für untere Gurtverankerungen [19]**

In Abbildung 21 wird der zulässige Bereich für die obere Sitzverankerung in Abhängigkeit verschiedener Parameter dargestellt und anschließend beschrieben. Bezugspunkt für die Positionierung der Verankerungen ist der Sitzreferenzpunkt (SRP oder auch R-Punkt genannt), der entweder vom Hersteller vorgegeben wird oder mit Hilfe einer dreidimensionalen H-Punkt Maschine ermittelt wird.

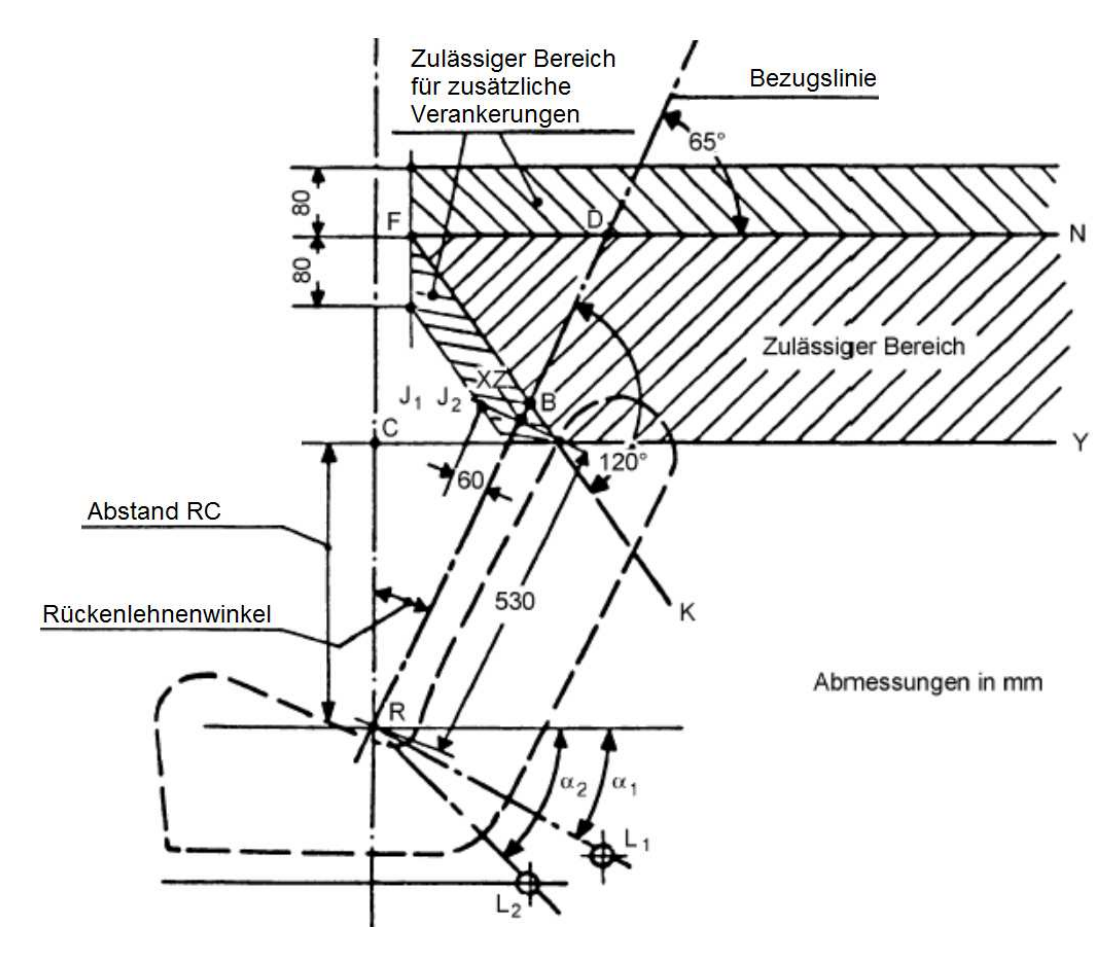

**Abbildung 21: Lage der oberen effektiven Gurtverankerungen, Seitenansicht [19]** 

Der Abstand zwischen den beiden senkrechten Ebenen in Abbildung 22, die parallel zur Längsmittelebene des Fahrzeugs und durch jeweils eine der beiden unteren effektiven Verankerungen  $L_1$  und  $L_2$  eines Gurts verlaufen, darf nicht weniger als 350 mm betragen. Die Punkte  $L_1$  und  $L_2$  müssen beiderseits der Längsmittelebene des Sitzes im Abstand von mindestens 120 mm von dieser Ebene liegen. [19]

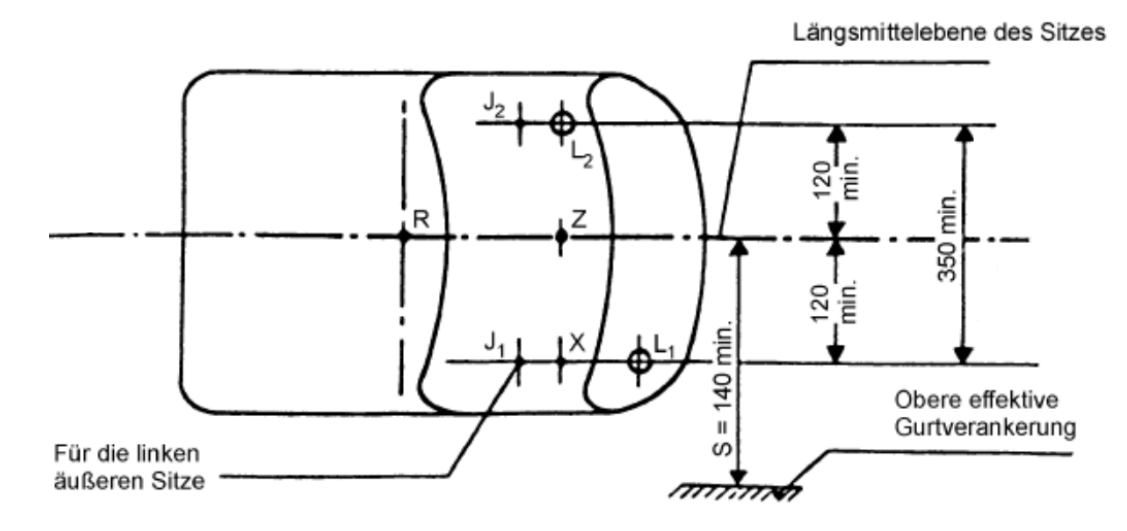

**Abbildung 22: Lage der Sitzverankerungen, Draufsicht [19]** 

Die Strecke RZ liegt auf der Bezugslinie, die durch den Sitzreferenzpunkt und den Rückenlehnenwinkel definiert ist, und ist vom SRP aufwärts 530 mm lang. Der Sitzwinkel soll bei Fahrzeugen der Klasse N2 und N3 möglichst nahe bei 10° liegen.

ZX ist die Strecke einer senkrechten Linie zur Längsmittelebene des Fahrzeugs, die vom Punkt Z zur Verankerung gemessen größer als 120 mm lang ist.

Die Strecke einer Senkrechten zu der durch die Strecke RZ und ZX definierten Ebene wird als XJ<sub>1</sub> definiert, die vom Punkt X nach vorn 60 mm lang ist.

Die Ebene FN schneidet die Bezugslinie in einem Punkt D so, dass

$$
DR = 315 \, mm + 1.8 \cdot S \tag{9}
$$

bzw. falls  $S \leq 200$  mm:

$$
DR = 675 \, mm \tag{10}
$$

ist. S ist definiert als der horizontale Abstand zwischen der oberen effektiven Gurtverankerung und der Längsmittelebene des Sitzes und muss mindestens 140 mm betragen. Die obere effektive Verankerung muss nun unterhalb dieser Ebene FN liegen, die senkrecht zur Längsmittelebene des Sitzes in einem Winkel von 65° zur Bezugslinie verläuft. [19]

Des Weiteren muss die obere effektive Verankerung hinter einer Ebene FK liegen, die senkrecht zur Längsmittelebene des Sitzes verläuft und die Bezugslinie in einem Punkt B unter einem Winkel von 120° so schneidet, dass

$$
BR = 260 \, mm + S \tag{11}
$$

bzw. falls  $S > 280$  mm:

$$
BR = 260 \, mm + 0.8 \cdot S \tag{12}
$$

ist.

Die obere effektive Verankerung muss oberhalb einer horizontalen Ebene liegen, die durch den Punkt C verläuft und hinter der Strecke RC befinden. C ist der Punkt, der 450 mm senkrecht über dem R-Punkt liegt. [19]

# **2.8 Kopfstütze nach ECE-R 17**

#### $2.8.1$ **Höhe der Kopfstütze**

Zur Höhenbestimmung des Sitzes wird eine Tangente an den höchsten Punkt der Kopfstütze, wie in Abbildung 23, gelegt, die senkrecht zur Bezugslinie r steht. Der Winkel zwischen einer Vertikalen und der Linie r entspricht dem Rückenlehnenwinkel. Auf dieser Bezugslinie wird die Höhe h vom R-Punkt bis zur Tangente S ermittelt. Zu beachten ist dabei, dass der Rückenlehnenwinkel vom Rumpfwinkel *A40* abweichen kann. [20]

Bei nicht verstellbaren Kopfstützen muss diese Höhe der Vordersitze mindestens 800 mm und bei sonstigen Sitzen mindestens 750 mm betragen. Bei Sitzen mit verstellbaren Kopfstützen muss in einer beliebigen Stellung eine Mindesthöhe von 800 mm bei Vordersitzen und 750 mm bei anderen Sitzen erreicht werden.

In der tiefsten Stellung darf der Abstand zwischen Unterkante Kopfstütze und Oberkante Rückenlehne nicht größer als 25 mm sein. In jeder anderen Stellung darf dieser Abstand nicht größer als 60 mm sein.

Die Mindesthöhe darf auf 700 mm verringert werden, damit ein ausreichender Abstand von maximal 25 mm zwischen Kopfstütze und anderen Bauteilen der Fahrzeugstruktur (Dach, Fenster, etc.) erreicht werden kann. Die Höhe des Teils, auf dem der Kopf ruht, muss bei einer in der Höhe verstellbaren Kopfstütze mindestens 100 mm betragen. [20]

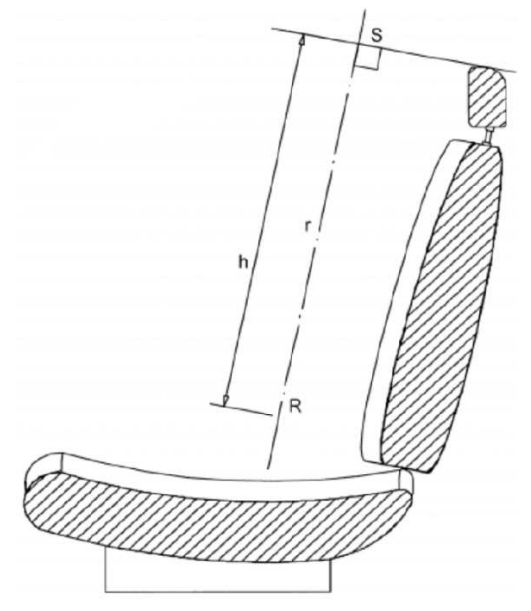

**Abbildung 23: Ermittlung der Höhe des Sitzes samt Kopfstütze [20]** 

#### $2.8.2$ **Breite der Kopfstütze**

Schneidet man den Sitz bzw. die Kopfstütze mit einer Ebene, die parallel zur Linie S und normal zur Sitzlängsebene steht, entsteht die Schnittfläche C. Die Breite des Schnitts C in Abbildung 24 muss sich auf beiden Seiten des Sitzes bis zu den vertikalen Längsebenen P und P' erstrecken, die zur Längsmittelebene des Sitzes jeweils einen Abstand von 85 mm aufweisen.

Ferner muss die Breite der Kopfstütze in der Ebene, die wiederum senkrecht zur Bezugslinie steht und in Bezugsrichtung in einer Höhe von 635 mm oberhalb des R-Punktes liegt, bis zu den oben beschriebenen Ebenen P und P' reichen. [20]

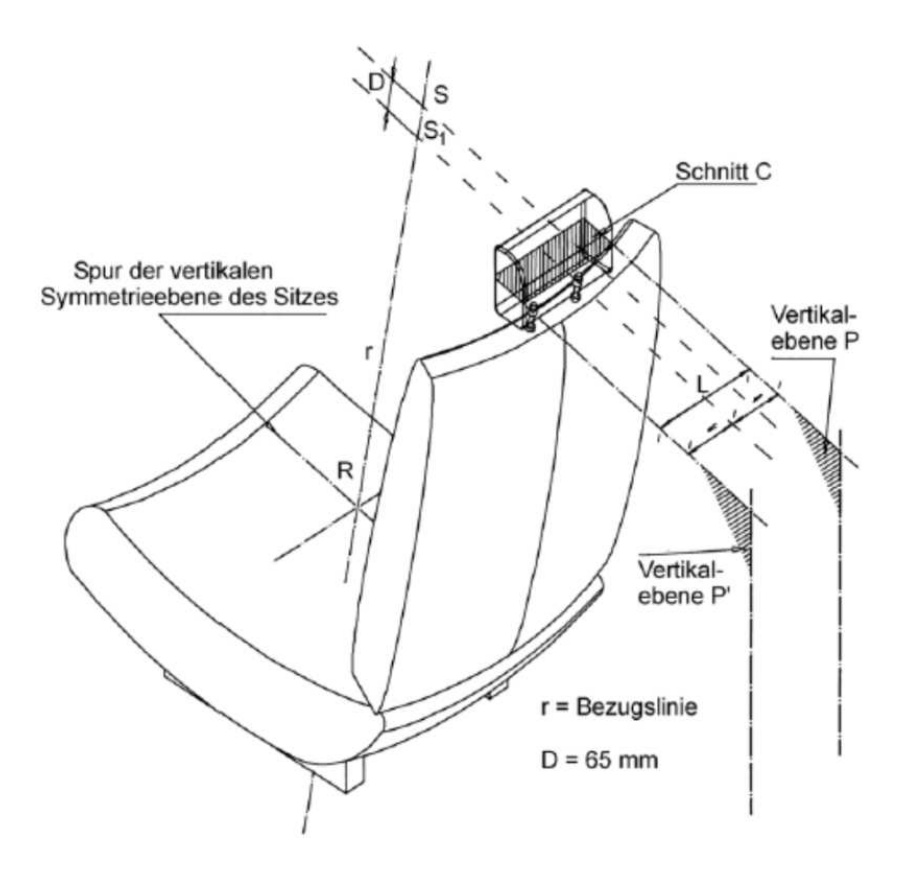

**Abbildung 24: Breite der Kopfstütze [20]** 

### **2.9 Arbeitsbereiche des Fahrzeugführers laut DIN EN ISO 6682**

Hier werden ausgehend vom Sitzindexpunkt nach Kapitel 3.1.5 des großen Maschinenführers (95. Körperhöhenperzentil) in hinterster Sitzposition Stellteilbereiche für Fuß- und Handstellteile definiert. Abbildung 25 und Abbildung 26 zeigen diese Bereiche, welche wiederum unterteilt sind in einen Bequemlichkeitsbereich für Stellteile 1. Ordnung und einen Reichweitenbereich für Stellteile 2. Ordnung, in dem der Fahrzeugführer arbeitet.

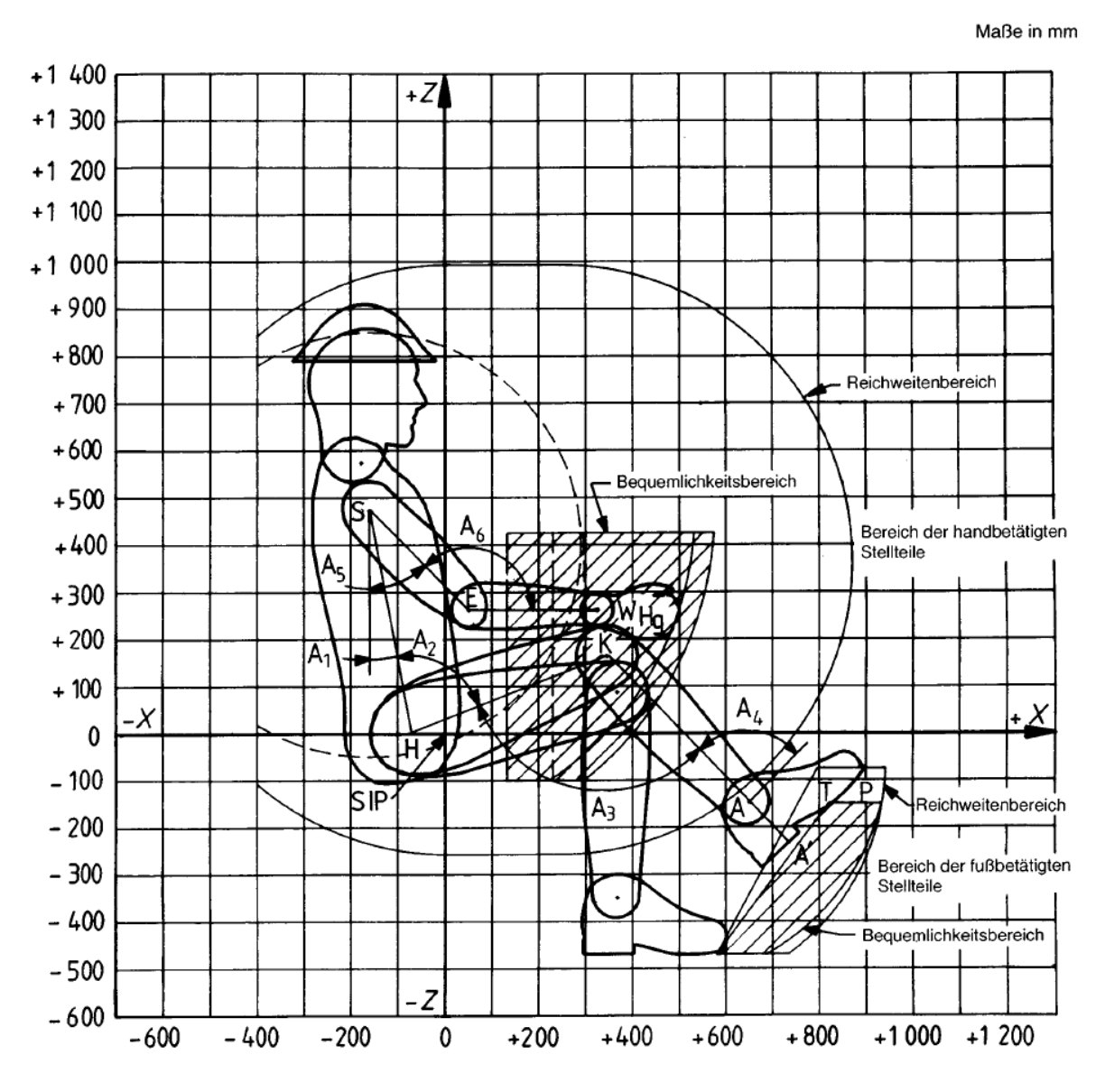

**Abbildung 25: Bequemlichkeitsbereiche und Reichweitenbereiche, Seitenansicht [21]** 

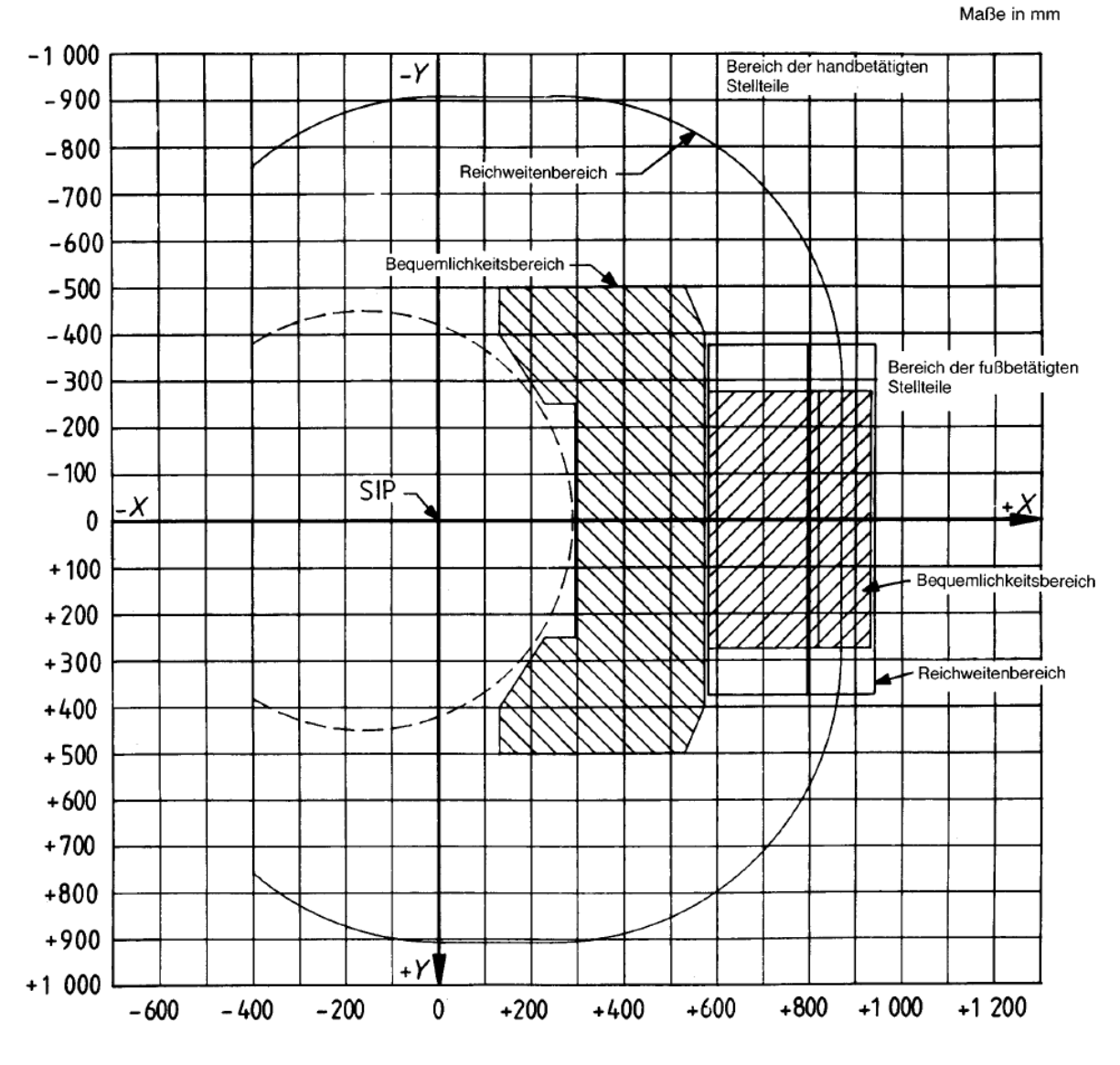

**Abbildung 26: Bequemlichkeitsbereiche und Reichweitenbereiche, Draufsicht [21]** 

# **2.10 Liegeplätze laut BGR 136**

### **Liegeplätze hinter Fahrersitz**

Liegeplätze müssen einen sicheren Aufenthalt gewährleisten, ausreichenden Bewegungsraum bieten und leicht zu erreichen sein. Die Mindestabmessungen sind in der berufsgenossenschaftlichen Regel 136 vorgegeben und in Tabelle 13 dargestellt.

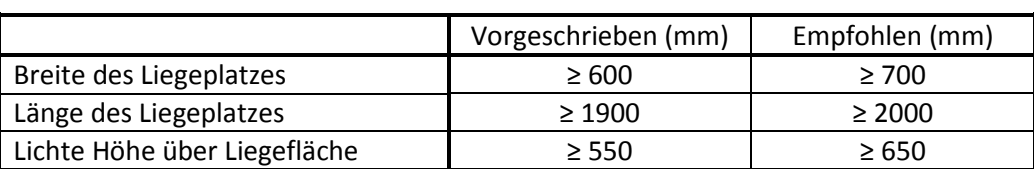

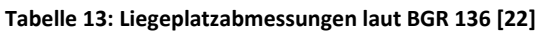

### **Liegeplätze in Dachschlafkabinen**

Dachschlafkabinen müssen vom Fahrerhausinnenraum über eine Durchstiegsöffnung von mindestens 500 x 450 mm zu erreichen und zu verlassen sein. Anzustreben sind Durchstiegsöffnungen von mindestens 0,3 m² Größe, wobei bei rechteckiger Gestaltung keine der Seitenlängen das Maß von 450 mm unterschreiten darf. [22]

Weitere Maße für Dachschlafkabinen sind in Tabelle 14 dargestellt.

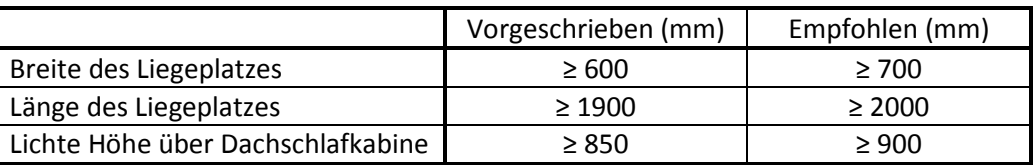

### **Tabelle 14: Abmessungen für Dachschlafkabinen laut BGR 136 [22]**

# **2.11 Vorderer Unterfahrschutz laut ECE-R 93**

Der Unterfahrschutz ist ein sicherheitsrelevantes Bauteil und soll das Unterfahren von kleineren Fahrzeugen verhindern. Der vordere Unterfahrschutz ist bei Fahrzeugen der Klassen N2 und N3 ab einem zulässigen Gesamtgewicht von mehr als 3,5 t vorgeschrieben und in Abbildung 27 dargestellt.

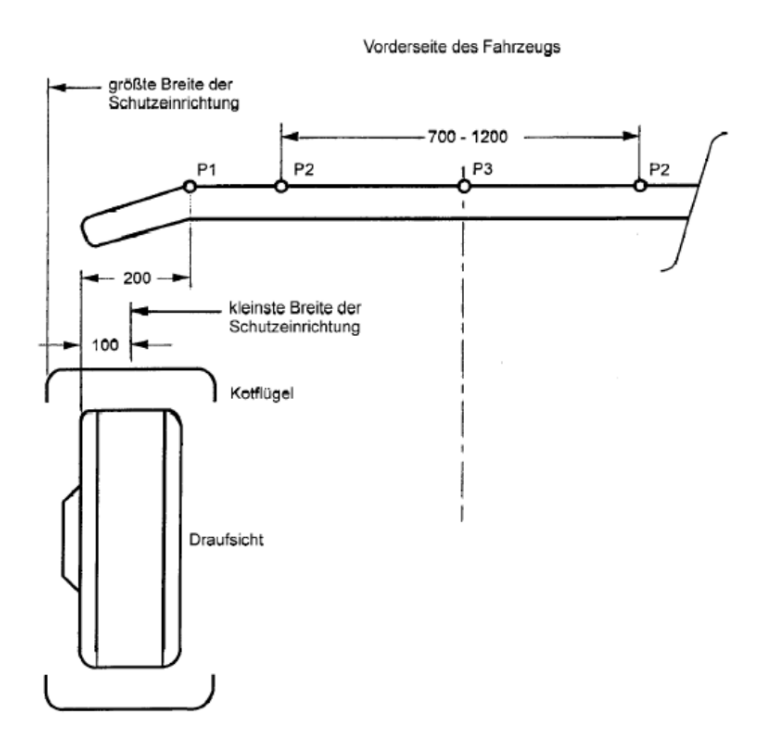

**Abbildung 27: Abmessungen des vorderen Unterfahrschutzes [23]**

Nach dem Aufbringen der Prüfkräfte darf der horizontale Abstand zwischen dem vordersten Teil des Fahrzeugs und der Berührfläche des Prüfstempels am Fahrzeug 400 mm nicht überschreiten. Bei diesem Maß werden Bauteile des Lkws, die sich über 2 m Höhe befinden, nicht berücksichtigt.

Die Bodenfreiheit zwischen den Punkten P1 darf nicht größer als 400 mm bzw. 450 mm nach der Prüfung sein. In dem Bereich, der in Bezug auf jeden Punkt P1 weiter außen liegt, darf diese Höhe, wie in Abbildung 28 gezeigt, größer sein, sofern die Unterkante sich nicht über einer Ebene befindet, die durch die Unterkante der Einrichtung für den vorderen Unterfahrschutz direkt unter dem Punkt P1 verläuft und oberhalb der Horizontalen mit dieser einen Winkel von 15° bildet. [23]

Die Breite der Einrichtung für den vorderen Unterfahrschutz darf weder die Kotflügel der vordersten Achse überragen, noch darf sie auf keiner Seite um mehr als 100 mm kürzer sein als die vorderste Achse, gemessen zwischen den äußersten Punkten der Reifen ohne Reifenwandschwellung. Auch darf die Breite des Unterfahrschutzes auf keiner Seite um mehr als 200 mm kürzer sein als der Abstand zwischen den äußersten Punkten der Trittstufen des Fahrerhauses. [23]

Die Krümmungsradien der seitlichen Enden des Querträgers müssen mindestens 2,5 mm groß sein und die äußeren Enden dürfen nicht nach vorne gebogen sein.

Die Profilhöhe des Querträgers der Einrichtung für den vorderen Unterfahrschutz darf bei Fahrzeugen der Klasse N<sub>2</sub> nicht kleiner als 100 mm und bei Fahrzeugen der Klasse N<sub>3</sub> nicht kleiner als 120 mm sein. [23]

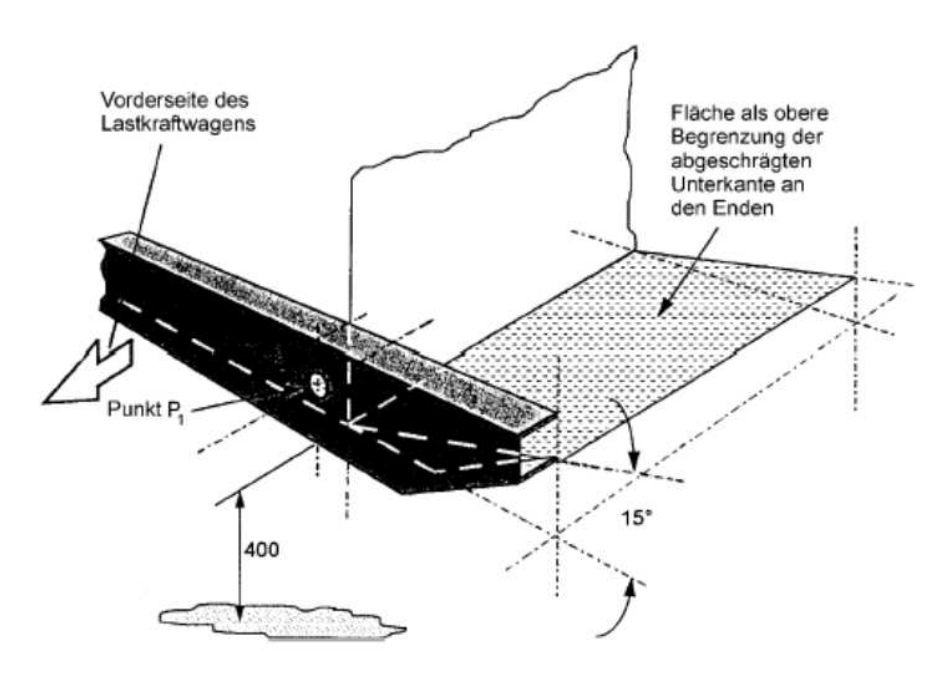

**Abbildung 28: Vorderer Unterfahrschutz [23]** 

# **2.12 Spritzschutz nach 109/2011/EU**

Das Spritzschutzsystem besteht in der Regel aus Radabdeckung (Kotflügel), Schürze und Schmutzfänger mit einer Spritzschutzvorrichtung. Falls Radabdeckung und Schürze den Vorschriften des Schmutzfängers entsprechen, ist letzterer nicht erforderlich. [24]

### 2.12.1 Radabdeckung

Die Radabdeckung ist ein starres oder halbstarres Bauteil und soll das durch die Rotation der Reifen hochgeschleuderte Wasser abfangen und auf den Boden ableiten. Folgend sind Vorschriften angeführt, die in Abbildung 29 und Abbildung 30 dargestellt sind.

Die vordere Kante der Radabdeckung muss sich so weit nach vorne erstrecken, sodass der Winkel Theta (Θ) zwischen einer Horizontalen und der Linie OZ höchstens 45° beträgt. Die hintere Kante muss so weit nach unten reichen, dass sie sich höchstens 100 mm über einer durch den Mittelpunkt des Rades verlaufenden horizontalen Linie befindet. [24]

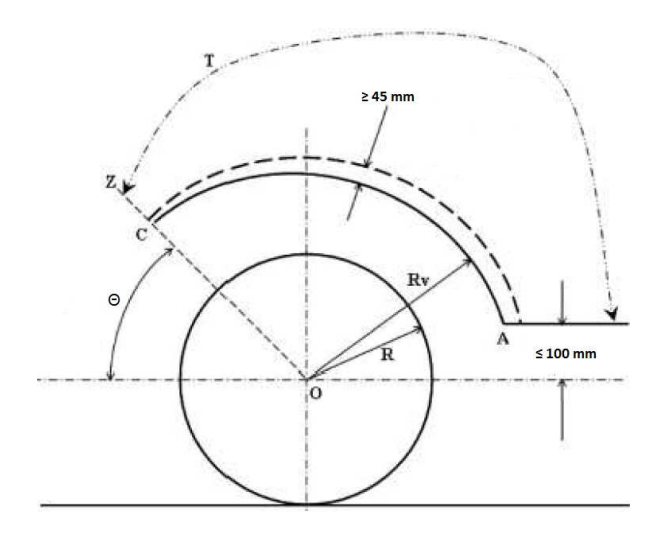

**Abbildung 29: Position der Radabdeckung und der Schürze [24]**

Gesamtbreite q, ermittelt auf Nabenhöhe, muss zumindest die ganze Breite b des Reifens und im Fall von Zwillingsbereifung muss q mindestens die Breite t der beiden Räder entsprechen. Die Radabdeckung muss auf der hinteren Innenseite bis zu einer Höhe, die begrenzt ist durch eine Ebene, welche vom Radmittelpunkt ausgehend mit der Horizontalen einen Winkel von 30° einschließt, mit einem Spritzschutz versehen sein. [24]

### **Schürze**

Die Schürze kann fester Bestandteil der Radabdeckung sein und steht etwa senkrecht und parallel zur Längsebene des Fahrzeugs. Der Abstand c in Abbildung 30, zwischen tangentialen Längsebene der äußeren Reifenwand ohne Berücksichtigung der Ausbauchung des Reifens über der Aufstandsfläche und der Innenkante der Schürze, darf 100 mm nicht überschreiten. Weiter müssen Spritzschutzvorrichtungen mindestens 100 mm tief sein. [24]

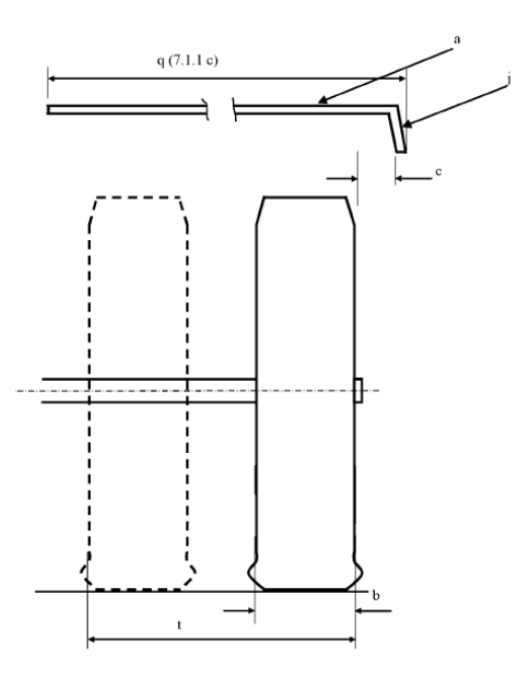

**Abbildung 30: Breite (q) der Radabdeckung (a) und Position der Schürze (j) [24]** 

Die Unterkante der Schürze darf bei Einfachachsen nicht über folgende Abstände, vom Radmittelpunkt aus gemessen, liegen:

- Luftfederung:
	- o Achsen mit gelenkten oder selbstlenkenden Rädern:

$$
R_v \le 1.5 * R \tag{13}
$$

o Achsen mit nicht gelenkten Rädern:

$$
R_v \le 1.25 * R \tag{14}
$$

- Mechanische Federung:
	- o Allgemeiner Fall:

$$
R_v \le 1.8 \times R \tag{15}
$$

o Nicht gelenkte Räder bei Kfz mit einer technischen zul. Gesamtmasse > 7,5t:

$$
R_v \le 1.5 * R \tag{16}
$$

Dabei ist R der Radius des Reifens und Rv der Abstand vom Radmittelpunkt, in dem sich die Unterkante der Schürze mindestens befinden muss. [24]

Der Abstand zwischen dem obersten und untersten Punkt des Spritzschutzsystems (Radabdeckung und Schürze), gemessen an einem beliebigen Querschnitt senkrecht zur Radabdeckung, muss an allen Punkten nach einer vertikalen Linie, die durch die Mitte des Rades verläuft, mindestens 45 mm betragen. Vor dieser Linie darf dieser Abstand stufenweise abnehmen. [24]

### **Schmutzfänger**

Er muss die Gefahr von aufgeschleuderten kleinen Gegenständen auf der Fahrbahn vermeiden und somit andere Verkehrsteilnehmer schützen. Für die Breite q des Schmutzfängers gilt ebenso wie für die Radabdeckung die Breite b bzw. t bei Zwillingsbereifung mit einer Toleranz von 10 mm auf jeder Seite.

Der horizontale Abstand vom Schmutzfänger zur hintersten Reifenkante darf maximal 300 mm betragen. Der Abstand vom Boden zum Schmutzfänger darf 200 mm nicht überschreiten und soll in Grundstellung annähernd senkrecht sein. Entspricht der Spritzschutz diesen Vorschriften, ist kein zusätzlicher Schmutzfänger nötig.

Durch die Aufbringung einer Kraft von 3 N je 100 mm Breite normal zum Schmutzfänger 50 mm oberhalb der Unterkante darf sich dieser nicht mehr als 100 mm nach hinten biegen. [24]

# **2.13 Körpermaße laut SAE J833**

Um verschiedenste Bauteile im Fahrzeuginneren nach Erreichbarkeit prüfen zu können, werden laut SAE J833 drei Perzentilgrößen definiert und im Fahrzeug am Fersenpunkt referenziert.

Small Human: Repräsentiert eine kleine Frau, deren Größe nur 5% der weiblichen Population unterschreiten. Diese Puppe wird auch 5%-Frau genannt.

Medium Human: Entspricht einer Puppe, deren Größe genau dem Mittelwert von *Small* und *Large Human* beträgt.

Large Human: Dieser ist auch unter 95%-Mann bekannt und nur 5% der männlichen Bevölkerung sind größer als die vorgegebenen Dimensionen.

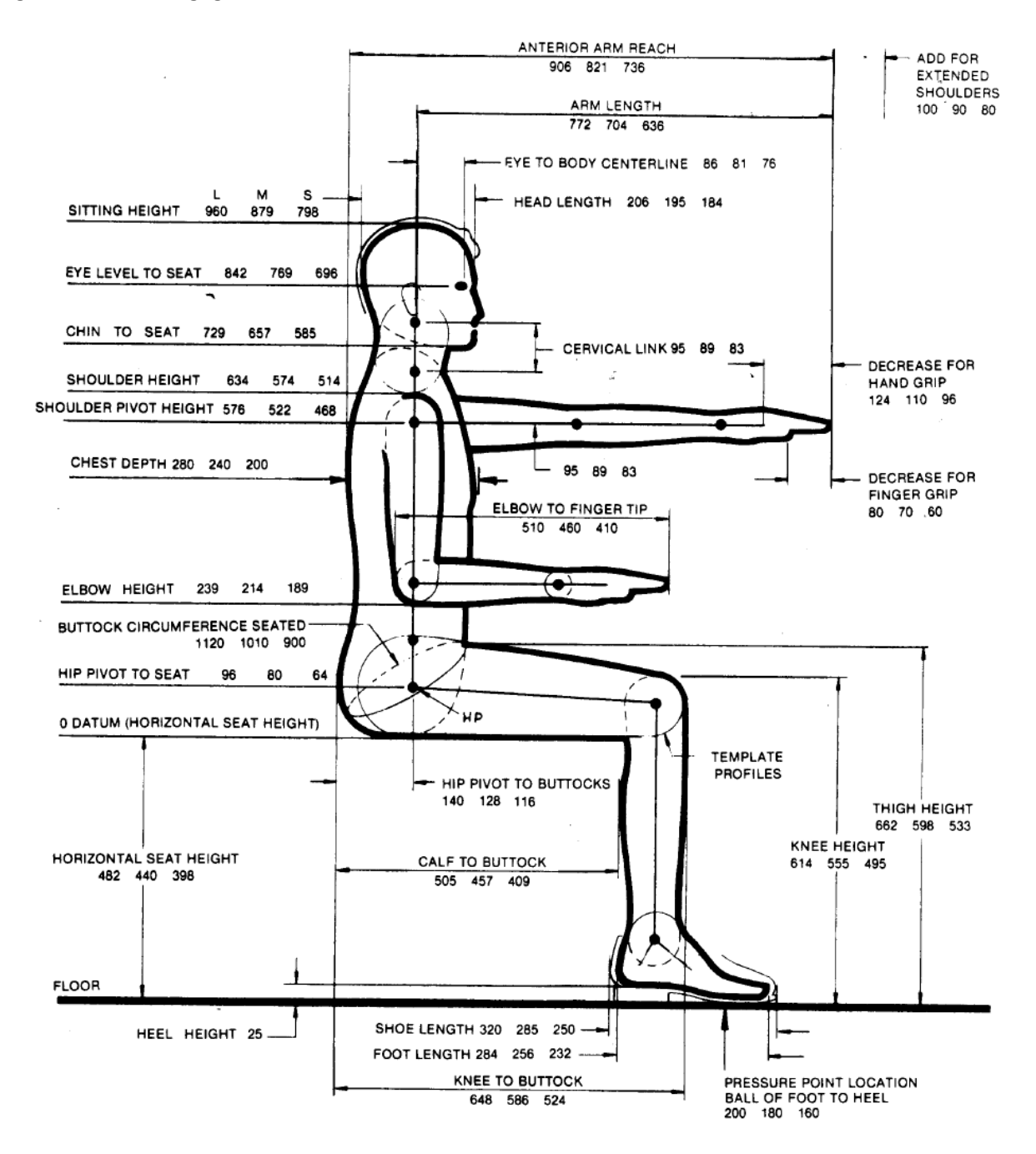

**Abbildung 31: Körpermaße in sitzender Position [25]** 

In Abbildung 31 und Abbildung 32 sind die drei Puppen in sitzender und stehender Position gezeigt und deren Dimensionen vervollständigen Tabelle 15 und Tabelle 16. Für die Positionierung der Puppe am Fahrersitz und für die Beugung der Gelenke wurden die Winkel der Abbildung 33 herangezogen.

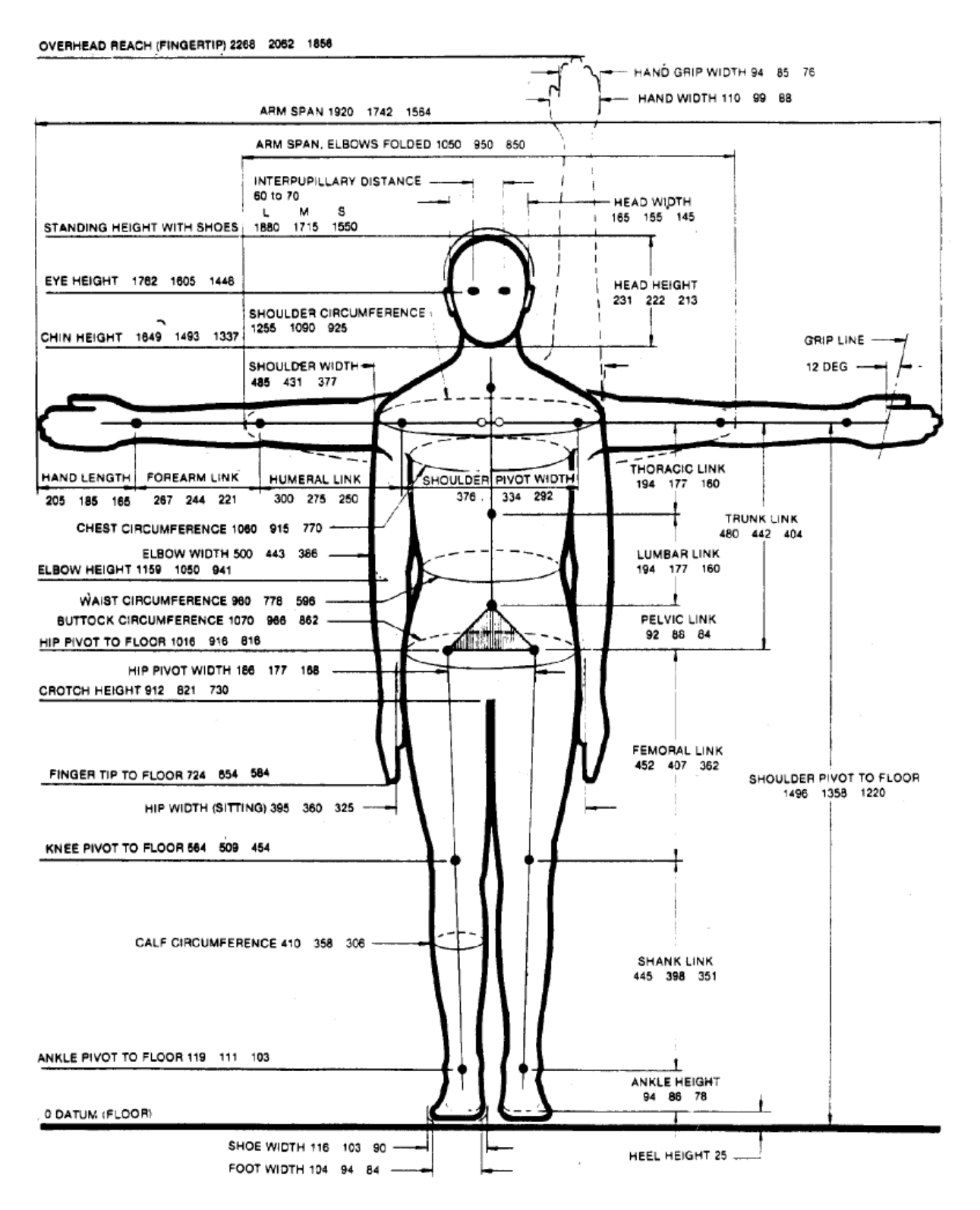

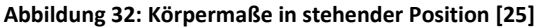

**STANDING** 

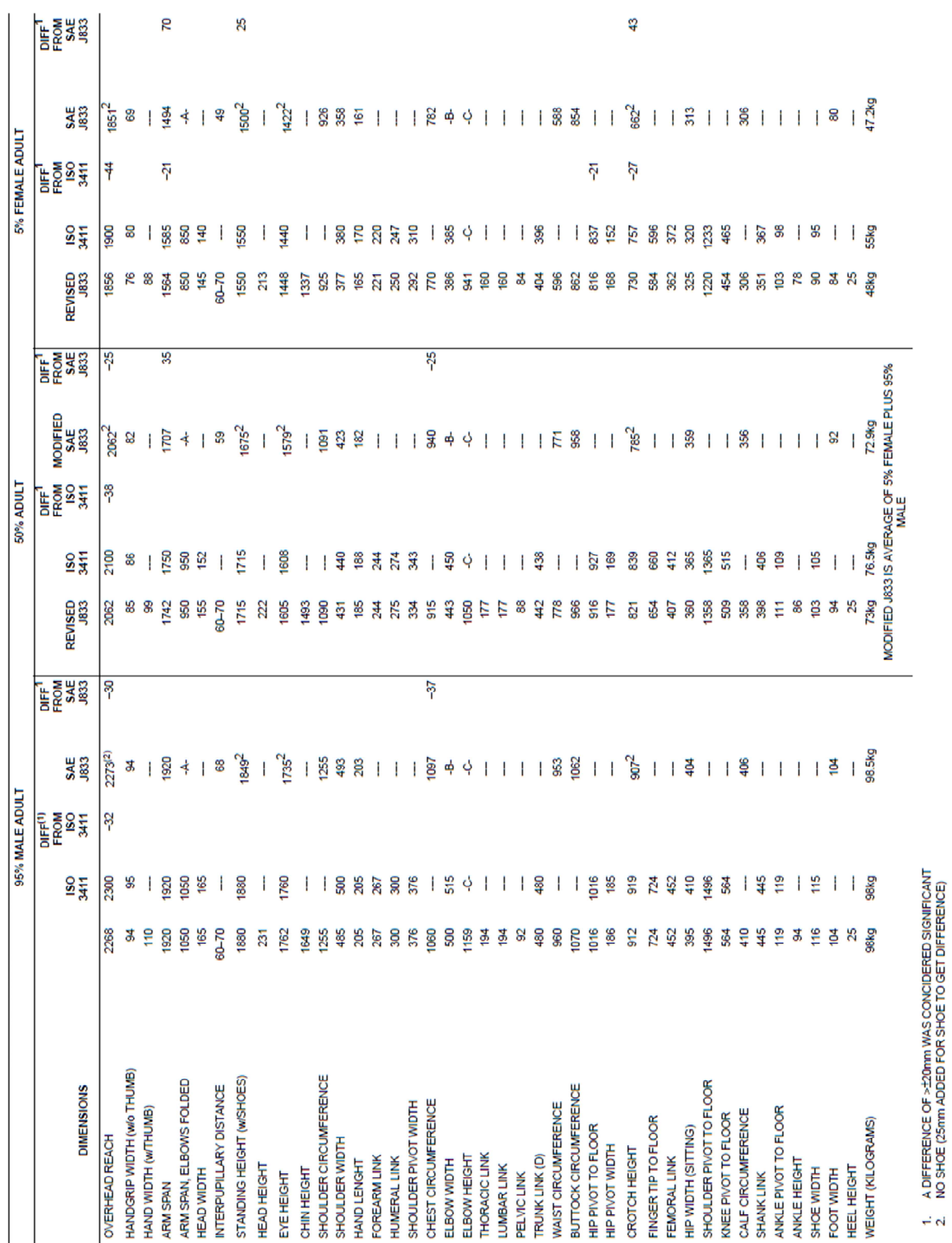

**Tabelle 15: Körpermaße in stehender Position [25]** 

**SITTING** 

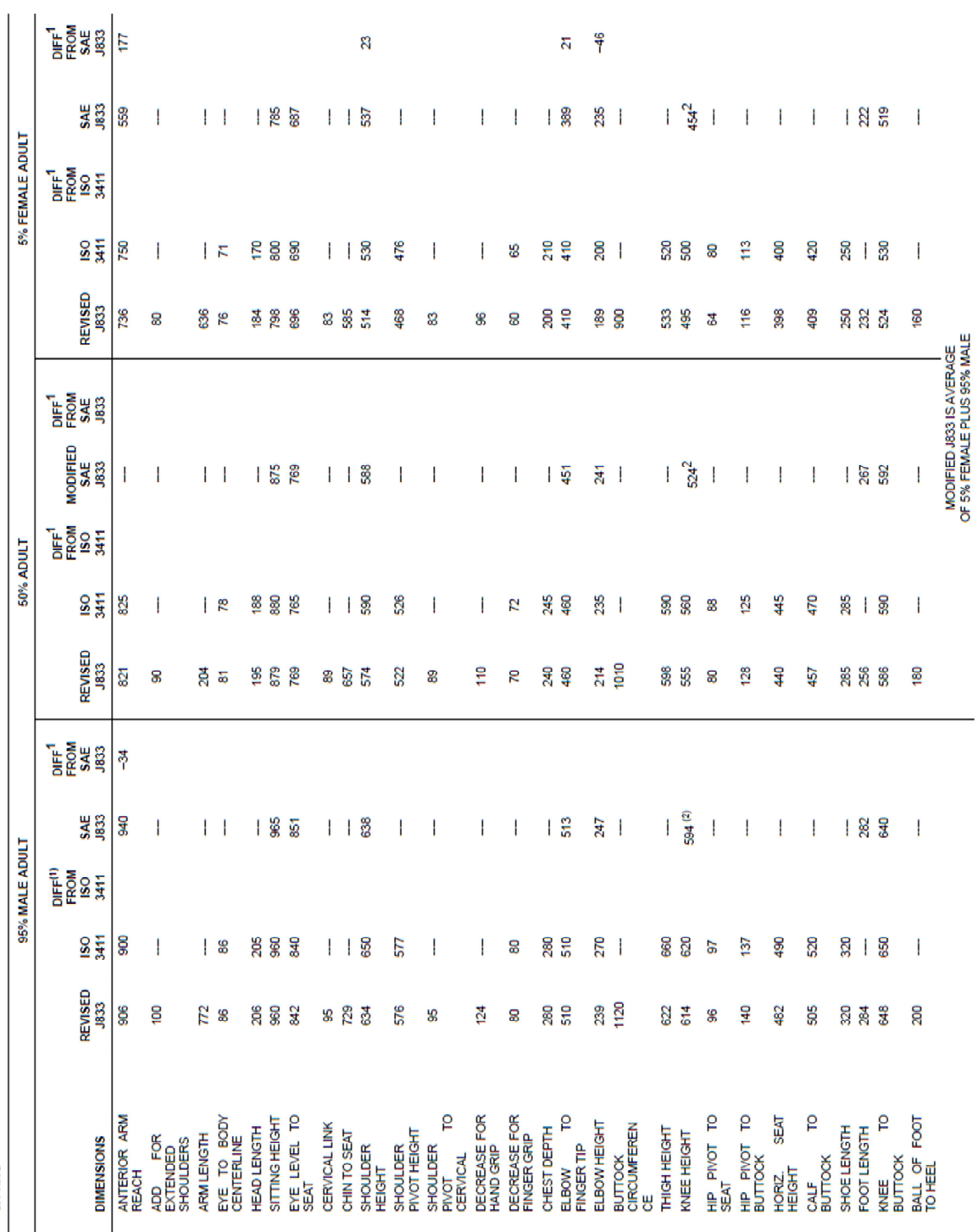

**Tabelle 16: Körpermaße in sitzender Position [25]** 

A DIFFERENCE OF >±20mm WAS CONCIDERED SIGNIFICANT<br>NO SHOE (25mm ADDED FOR SHOE TO GET DIFFERENCE)

 $\frac{1}{2}$  of

37

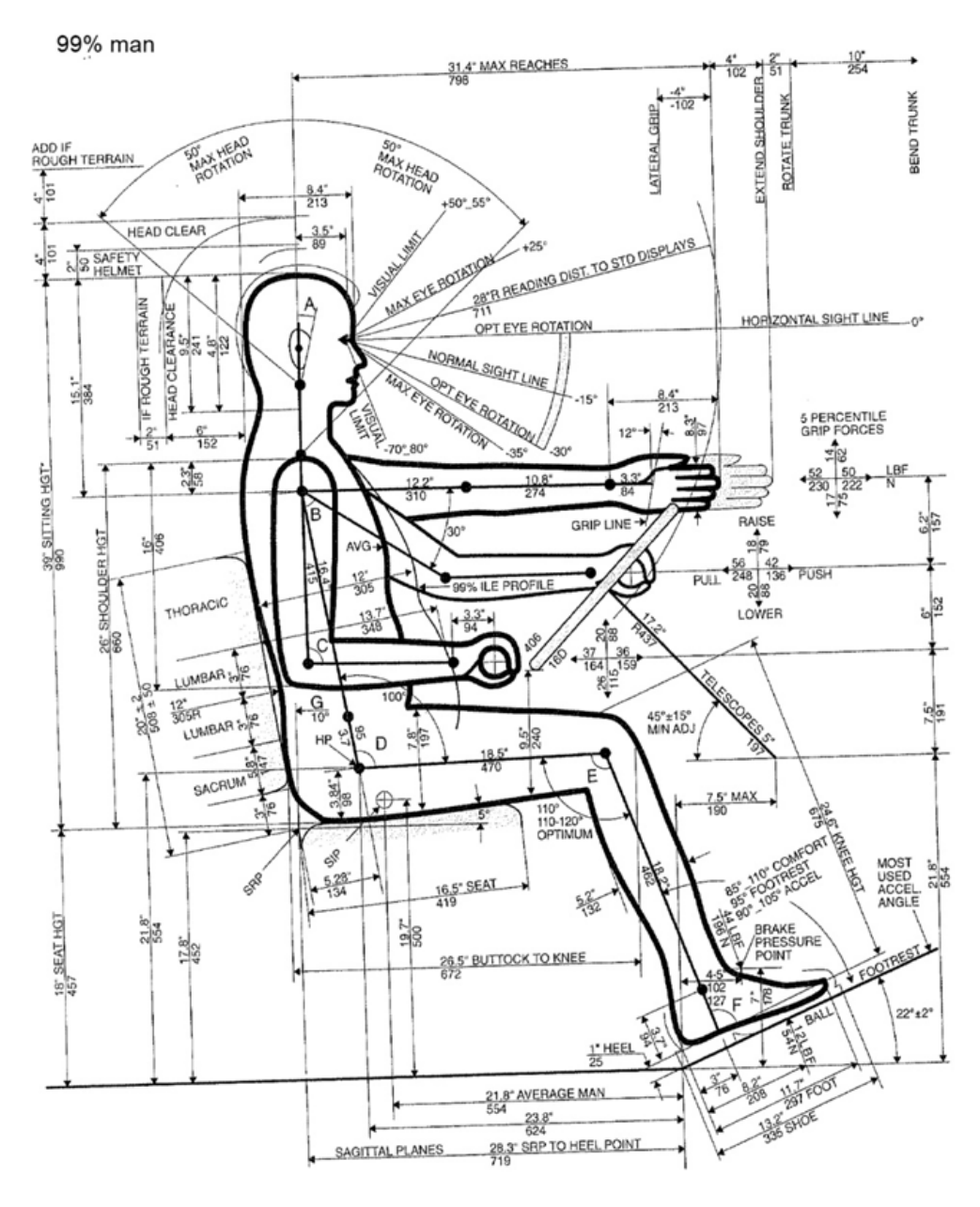

**Abbildung 33: Sitzposition der Perzentilgrößen im Lkw [25]** 

Abbildung 33 entspricht einer normalen Fahrposition von Kraftfahrzeugen und wurde nur für die richtige Positionierung der Perzentile in der Lkw-Kabine herangezogen, die Abmessungen des "99% Mannes" im Bild sind für die weitere Arbeit nicht von Bedeutung.

### **Theoretische Grundlagen**  3

# **3.1 Globale Referenzpunkte im Fahrerhaus**

In der Fahrerhauskonstruktion sind für die Kabine, die in dieser Arbeit Hauptthema ist, verschiedene Referenzpunkte definiert. Da sich Normen und Vorschriften auf diese festgelegten Punkte beziehen, ist es wichtig diese am Konstruktionsbeginn klar festzulegen. Die Koordinaten für diese Referenzpunkte können entweder vom Kunden vorgeschrieben werden, oder der Konstrukteur legt sie zum Projektstart selber fest. Des Weiteren beziehen sich sämtliche Definitionen auf ein vom Kabinen-Nullpunkt ausgehendes globales Koordinatensystem, deren positive Richtungen der x-, y- und z-Achsen in Abbildung 34 gezeigt sind.

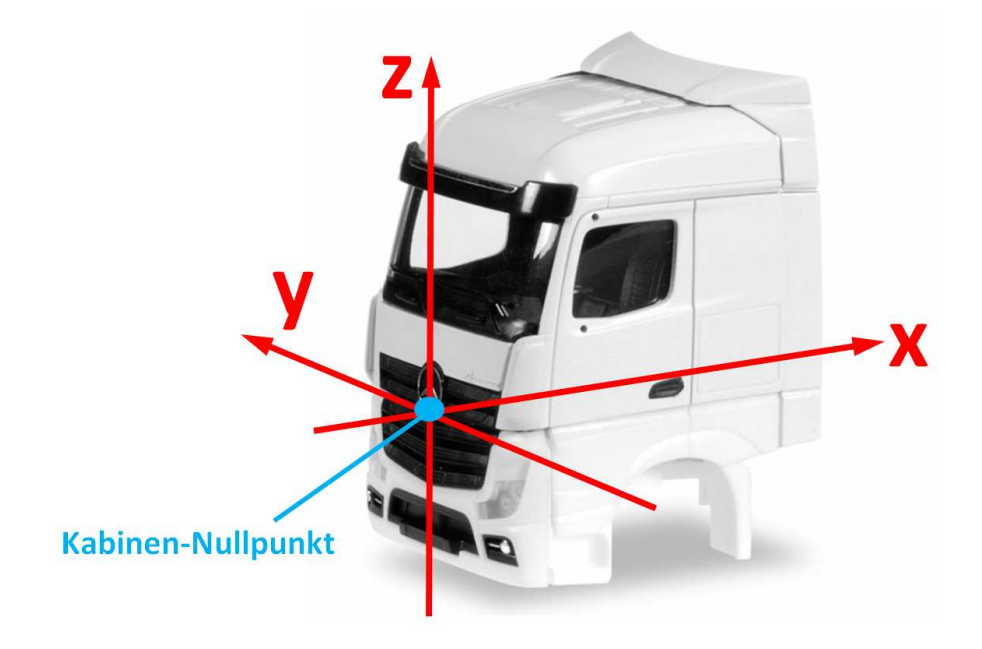

**Abbildung 34: Referenzkoordinatensystem im Lkw-Fahrerhaus** 

Die meisten Lkw-Hersteller halten sich an das in Abbildung 34 abgebildete Koordinatensystem, jedoch unterliegt dies keiner Vorschrift und kann daher auch variiert werden. Der große Vorteil bei der Verwendung eines globalen Koordinatensystems ist, dass alle Komponenten der Kabine, die zum Teil von verschiedenen Personen/Abteilungen konstruiert bzw. geändert werden, beim Zusammenbau bereits am vorgesehenen Platz sind und nicht mehr eigens positioniert werden müssen.

#### $3.1.1$ **Kabinen-Nullpunkt**

Dies ist der Punkt, der in Fahrtrichtung am weitesten vorne an der Stoßstange, quer zur Fahrtrichtung in der Längsmittelebene liegt und sich in der Höhe des Kabinenbodens befindet. Er ist der Ursprung des globalen Koordinatensystems des Lkw-Fahrerhauses in Abbildung 34.

#### $3.1.2$ **Hüftpunkt**

Der Hüftpunkt (H-Punkt) ist definiert als der Drehpunkt zwischen dem Rumpf und dem Oberschenkel und liegt in der Längsmittelebene des Sitzes. Die genaue Lage wird mit Hilfe einer dreidimensionalen H-Punkt-Maschine ermittelt und ist für die 3 Perzentilgrößen unterschiedlich.

#### **Augenpunkte**   $3.1.3$

Als Augenpunkte des Fahrers versteht man zwei Punkte in einem Abstand von 65 mm in Fahrzeugquerrichtung, welche für verschiedene Sichtvorschriften herangezogen werden. Die beiden Punkte liegen in einer Höhe von 700 mm über dem Fahrersitz und haben einen horizontalen Abstand von der Rückenlehne von 130 mm (siehe auch Abbildung 14). Bei manchen Richtlinien wird von einem einzigen Augenpunkt ausgegangen. Dieser liegt dann in der Mitte der Verbindungslinie der beiden Augenpunkte.

#### $3.1.4$ **Sitzreferenzpunkt**

Die Position des Sitzreferenzpunktes (SRP) wird im Designprozess früh bestimmt und ist definiert als der H-Punkt der Sitzposition, die erreicht wird, wenn sich der Sitz des Fahrers in hinterster Stellung befindet. Weiters referenziert sich der SRP auf verschiedene nationale und internationale Vorschriften. Die Anordnung vieler Komponenten im und am Fahrerhaus werden vom ihm beeinflusst.

#### $3.1.5$ **Sitzindexpunkt bei Baumaschinen**

Der Sitzindexpunkt (SIP) ist der Schnittpunkt zwischen den theoretischen Achsen von Oberschenkel und Oberkörper. Nach Norm DIN EN ISO 5353:1999-03 repräsentiert der SIP seine Lage für einen Maschinenführer des 50. Körperhöhenperzentils, der den Sitz mit einem Gewicht von 75 kg belastet. Abbildung 35 gibt perzentilabhängig vertikale und horizontale Abstände des SIP zu den Bezugsebenen an.

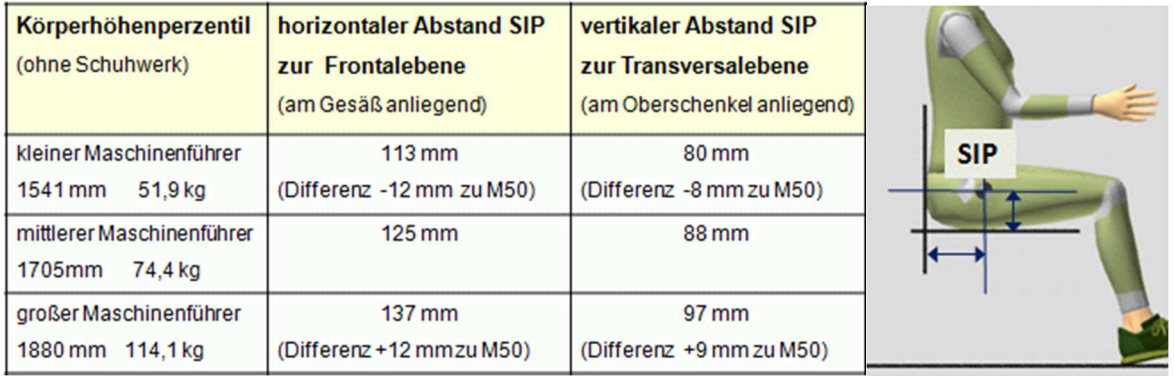

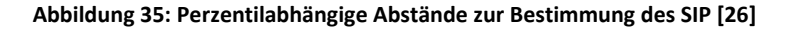

Ist der *SIP* für einen Sitz unbekannt, kann er näherungsweise zum Schnittpunkt Rückenlehnenfläche-Sitzfläche in Bezug gesetzt werden. Der Sitzindexpunkt des mittleren Maschinenführers liegt nun wie in Abbildung 36 genau 130 mm vor und 97 mm über diesem Schnittpunkt, der Sitzreferenzpunkt (SRP) genannt wird. [26]

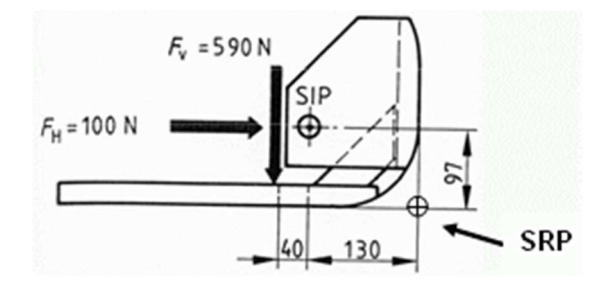

**Abbildung 36: SIP bei Baumaschinen in Abhängigkeit vom SRP [26]** 

#### $3.1.6$ **Chassis-Nullpunkt**

So wie es für das Fahrerhaus den Kabinen-Nullpunkt gibt, ist der Ursprung des globalen Koordinatensystems, auf den sich die Konstrukteure der Chassis-Entwicklung beziehen, der Chassis-Nullpunkt. Dieser befindet sich ebenfalls in Fahrzeugmitte, jedoch in X- und Z-Richtung weicht er vom Kabinen-Nullpunkt ab.

#### $3.1.7$ *Accelerator Heel Point*

Der *Accelerator Heel Point* ist der Punkt am Kabinenboden, der bei richtiger Positionierung der Perzentile mit dem Fersenpunkt des jeweiligen Maschinenführers zusammenfällt und ist daher für die drei Dummygrößen unterschiedlich. Wie in Abbildung 37 zu sehen ist darauf zu achten, dass der Fersenpunkt bei eingedrücktem Kabinenboden definiert ist.

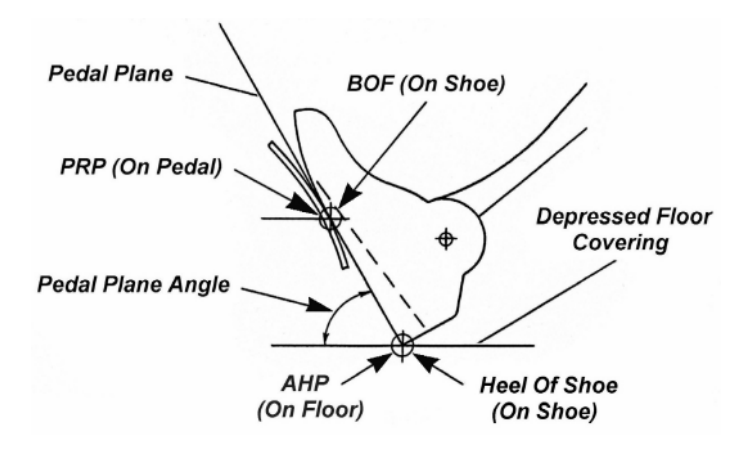

**Abbildung 37: Bezugspunkte am Fuß des Maschinenführers [27]** 

# **3.2 Parametrisch-assoziative Modellierung**

Parametrisch-assoziative Modellierung ist eine Konstruktionsmöglichkeit in sogenannten *feature*basierten Modellierungssystemen. *Feature*-basiert bedeutet, dass die Geometrie aus einer Abfolge gewählter Geometrieelemente resultiert. In CAD-Programmen gibt es zur Konstruktion eine Vielzahl von *Features*. So lässt sich etwa ein Volumenkörper aus einer Extrusion eines 2D-Features (Skizze) gewinnen. Die Parametrik ermöglicht hierbei die Steuerung der *Features* in ihrer geometrischen Ausprägung. Typische Beispiele dafür sind Abstände, Segmentlängen, Winkel, Radien und Maße.

Assoziativität beschreibt die Fähigkeit geometrische Verknüpfungen zwischen den einzelnen Features des Modells zu erzeugen. Dadurch können verknüpfte Features bei Modifikation des Referenzfeatures automatisch mitgeändert werden. Ein Beispiel für solch eine modellübergreifende Abhängigkeit ist die Konstruktion einer Lkw-Türe. Die Außenhautfläche bestimmt Gestalt und Form des Türaußenblechs. Das Türinnenblech wird hauptsächlich durch die Form des Türaußenblechs und anderer mechanischer Komponenten (Schloss, Scharnier, Verstärkungen, Scheibe) bestimmt. Im Idealfall sollte dann eine assoziative Modifikation der Außenhautfläche allein durch eine Neuberechnung der abhängigen Komponenten geschehen.

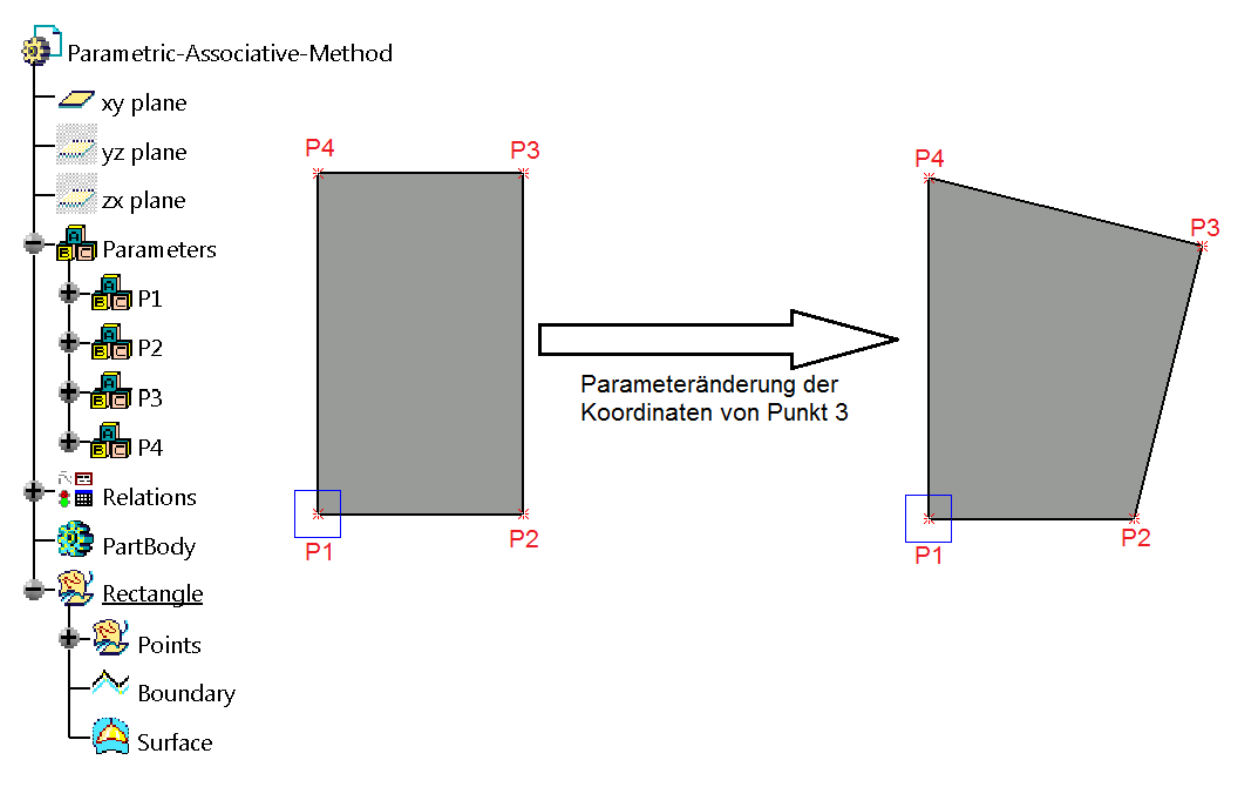

**Abbildung 38: Parametrisch-assoziative Konstruktion anhand eines Vierecks** 

Abbildung 38 soll die parametrisch-assoziative Methode am Beispiel eines Vierecks darstellen. Die Eckpunkte sind über Koordinaten in den Parametersets *P1* bis *P4* definiert und im geometrischen Set *Points* visualisiert. Der Linienzug *Boundary* verbindet die vier roten Punkte in aufsteigender Reihenfolge und die eingeschlossene, grau dargestellte Fläche (*Surface*) ist durch die Funktion *Fill* implementiert. Die Geometrie ist daher assoziativ mit den Eingabewerten verbunden, die Beziehungen zwischen den Parametern sind in *Relations* gesichert. Verändert man nun die Koordinaten eines Punktes - in Abbildung 38 ist das P3 - so wird das gesamte Viereck automatisch in der Reihenfolge, in der es konstruiert wurde, neu berechnet und dargestellt.

Parametrisch-assoziatives Modellieren erlaubt daher die Sicherung der Konstruktionsabsicht bzw. der Konstruktionsschritte einer Geometrie. Dadurch, dass jedes Geometrieelement sich die Vorgabeelemente merkt, entsteht eine sogenannte Eltern-Kind Struktur mit Assoziationen zwischen den Elementen der Konstruktion. So sind zum Beispiel Variantenkonstruktionen schnell umsetzbar, was zu höherer Effizienz und Produktivität führen kann und die Entwicklungszeiten senkt.

Auf dem Markt gibt es eine Reihe *feature*-basierter Konstruktionssysteme, für die vorliegende Arbeit wurde CATIA V5 nach Vorgabe des Industriepartners gewählt.

# **3.3 CATIA V5**

CATIA V5 [31] steht für **C**omputer **A**ided **T**hree Dimensional **I**nteractive **A**pplication und ist ein *feature*basiertes 3D-CAD Programmpaket der französischen Firma *Dassault Systèmes* und wurde ursprünglich für den Flugzeugbau entwickelt. Im Rahmen der vorliegenden Arbeit wurde nach Vorgabe des Industriepartners das Release 19 genutzt, da viele Hersteller diese noch immer in Verwendung haben. CATIA V5 stellt für eine gesamte Prozesskette vom Entwurf bis zur Fertigung unterschiedlichste Arbeitsumgebungen bereit. Die in dieser Arbeit verwendeten Arbeitsumgebungen sind in Abbildung 39 dargestellt.

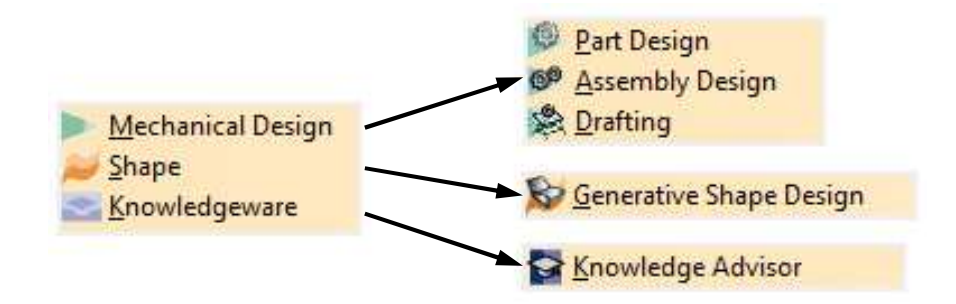

**Abbildung 39: CATIA Arbeitsumgebungen** 

Die Konstruktion eines Bauteils geschieht grundsätzlich in den *Workbenches* des Mechanical Design. *Part Design* stellt Werkzeuge zur Festkörpermodellierung bereit. Diese Teile basieren auf Skizzen oder Flächen und werden mit Hilfe von skizzenbasierten Features zu Volumenkörper umgewandelt. Die so konstruierten Einzelteile können in der Arbeitsumgebung *Assembly Design* zu einem Zusammenbau verbunden werden. Über die Beziehungen ist es möglich, die Position bzw. die Lage der Komponenten zueinander festzulegen.

Eine weitere wichtige Komponente in der Produktentwicklung mittels CAD-Programm ist die Zeichnungserstellung, welche durch die *Workbench Drafting* zur Verfügung gestellt wird. Dabei dient entweder ein einzelnes Part oder eine Baugruppe – bestehend aus mehreren Parts – als Basis. Von ihnen können verschiedenste Ansichten und Schnitte abgeleitet werden, eine Rückkopplung von der Zeichnung auf das 3D-Modell ist in den meisten CATIA-Umgebungen verboten.

*Generative Shape Design*, im Folgenden *GSD* genannt, ist eine Arbeitsumgebung für die Erstellung komplexer Oberflächen und oberflächenbasierter Konstruktionselemente. Auch hier dienen Skizzen oder Elemente des 3D-*Wireframe Designs* (Drahtmodell-Konstruktion) – durch die Modelle entwickelt oder modifiziert werden können – als Grundlage. Man kann ganz einfach zwischen den einzelnen Arbeitsumgebungen umschalten. So kann zum Beispiel eine im *GSD* erstellte, geschlossenene Oberfläche im *Part Design* in Volumenkörper umgewandelt werden.

Die *Workbench Knowledge Advisor* ermöglicht dem Konstrukteur die Erfassung des Know-hows und dessen Wiederverwendung. Das angeeignete Wissen kann über mathematische Formeln, Kommentare, Regeln, Reaktionen, Kontrollen oder anderen Logiken hinterlegt werden. Auch für die Übersichtlichkeit und den strukturierten Aufbau eines CATIA-*Files* kann mit dem *Knowledge Advisor* gesorgt werden. *Knowledge* (=Wissen) in der Produktentwicklung ist das Verstehen, wie ein Produkt funktionieren soll und wie man dieses Verständnis anwenden kann, um ein geeignetes Produkt zu schaffen.

Da verschiedenste Richtlinien und Vorschriften des Fahrerhauses – auf die das Hauptaugenmerk in dieser Arbeit liegt – geometrisch durch Flächen abgebildet werden, wurde für die Modellierung des Werkzeugs zur Überprüfung gesetzlicher Vorschriften vor allem die parametrisch-assoziative Arbeitsweise der Flächenmodellierung mit Hilfe der *Workbench Generative Shape Design* zur Visualisierung verwendet. Ein weiterer Vorteil bei der Verwendung von Flächen ist, dass diese bei der Verarbeitung stabiler sind, da sie im Gegensatz zu Volumenkörper keiner Schließbedingung unterliegen. Auch benötigen Flächenmodelle weniger Speicherplatz.

Die parametrisch- assoziative Modellierung verknüpft wie bereits erwähnt die Geometrien über Beziehungen mit Parametern. Parameter sind in CATIA V5 Variablen, denen vom Anwender Werte zugewiesen werden können und weiters Abmessungen, Bauteilbeziehungen oder Zusammenbauabhängigkeiten der Konstruktion beeinflussen. Unter dem Begriff Parameter werden aber in CATIA V5 nicht nur numerische Werte (*Benutzerparameter*), sondern auch 2D-Elemente wie Punkte, Linien und Flächen (*Featureparameter*) verstanden. *Benutzerparameter* können unter anderem numerischer (Real, Integer), textbasierter (String), oder physikalischer Natur (Länge, Winkel, Masse, Kraft, etc.) sein.

Das Werkzeug zur Überprüfung gesetzlicher Richtlinien beinhaltet zum größten Teil Parameter physikalischer Natur, die immer einen Größenwert und eine Größeneinheit besitzen. Dabei besteht in CATIA V5 durch hinterlegte Einheitensysteme die Möglichkeit der Eingabe verschiedenster Einheiten. Bei der Wahl des *mmkgs* Systems wandelt das Programm zum Beispiel automatisch jeden Wert in die Einheit Millimeter um. Wird also bei einem Längenparameter der Wert 1 m eingegeben, so erfolgt automatisch die Umwandlung in 1000 mm. *Featureparameter* werden mit *Benutzerparameter* über Formeln verknüpft und steuern somit abhängige Konstruktionselemente.

# **3.4 Bestehende Werkzeuge zur Darstellung von Vorgaben und gesetzlichen Bestimmungen**

Es gibt bereits verschiedene Ansätze und Software, die während der Konstruktionsphase Gesetzeskonformitäten sicherstellen können. Diese Werkzeuge behandeln jedoch Großteils den automobilen Bereich. Als kurzen Überblick werden hier drei momentan eingesetzte Tools vorgestellt, zum einen ist das das käuflich erwerbbare CATIA Add-On *CAVA* und zum anderen das Werkzeug *ConceptCar* der Magna Steyr Fahrzeugtechnik Graz. Das Softwarepaket *RAMSIS* ermöglicht die rechnergestützte Untersuchung und Bewertung ergonomische Aspekte während des Entwicklungsprozesses.

### **CAVA**

*CAVA* (CATIA Automotive Extensions Vehicle Architecture) [28] ist ein Gemeinschaftsprojekt von Technia*Transcat*, Audi, BMW, Daimler, Porsche und Volkswagen. Diese Software ist als CATIA V5 und V6 Add-On ausgeführt und berücksichtigt schon zu Beginn der Entwicklung internationale Vorschriften, Normen und Standards der Zielmärkte USA, Australien, Japan und der EU. In späteren Entwicklungsphasen dient das Tool der gesetzlichen geometrischen Absicherung. *CAVA* wird kontinuierlich aktualisiert, somit ist stets sichergestellt, dass momentan geltende Vorschriften enthalten sind.

Grundlage für die Erstellung der Grenzflächen in *CAVA* ist ein in Abbildung 40 gezeigter Basisdatensatz, den der Benutzer mit Außenabmessungen, Positionen von Sitzen und Rädern in den drei Koordinatenrichtungen, Beladungszuständen und anderen Werten bedaten muss.

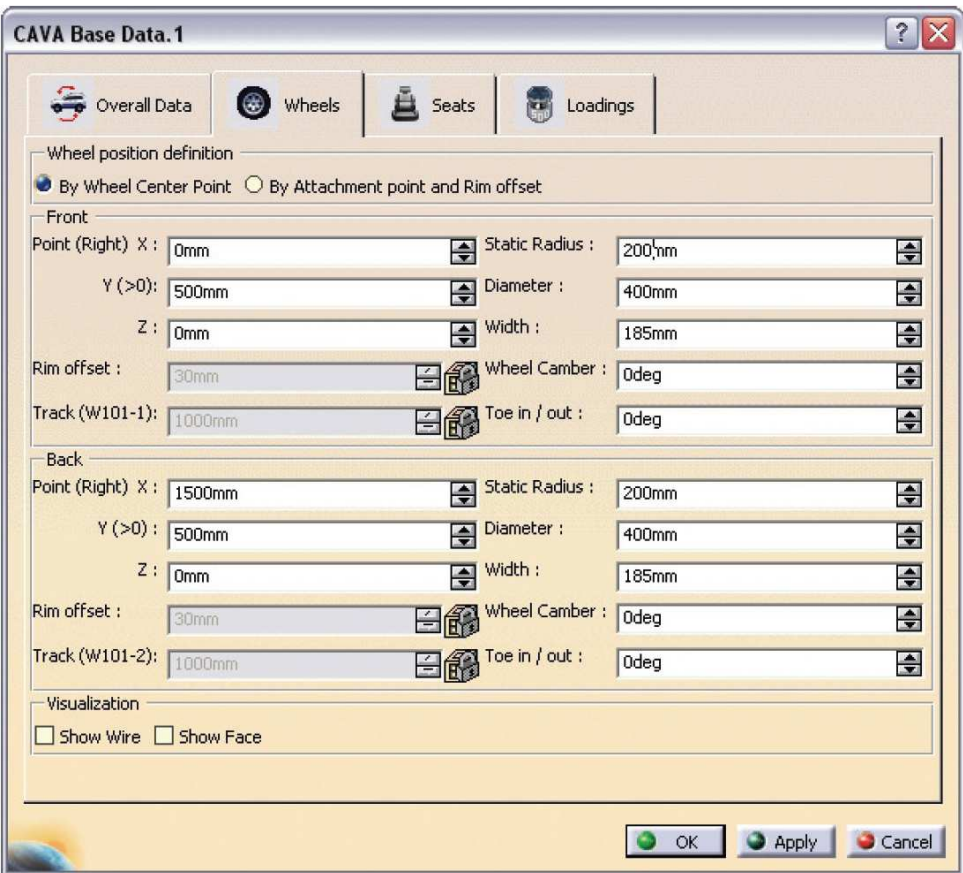

**Abbildung 40: Eingabefenster für Fahrzeugbasisdaten in CAVA [29]** 

Aus diesen Daten werden dem Konstrukteur von *CAVA* den Vorgaben entsprechende Grenzen – wahlweise als Flächen-/Drahtgeometrie oder als eine Kombination der beiden Varianten – visualisiert. Abbildung 41 zeigt, dass neben gesetzlichen Anforderungen auch Kopfellipsoide, Augpunkte und *SAE*-Perzentile dargestellt werden können. Somit können mit diesem Tool auch grundsätzliche ergonomische Gesichtspunkte untersucht werden.

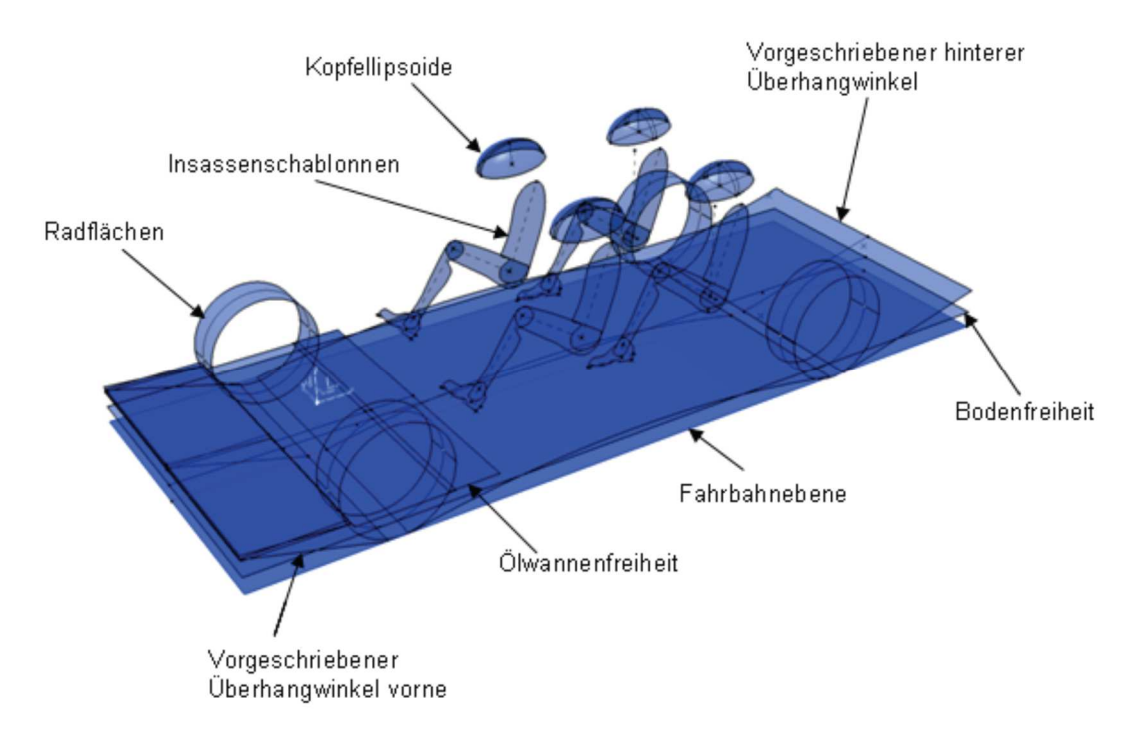

**Abbildung 41: Darstellung von Grenzflächen in CAVA [29]** 

Nach Eingabe der Fahrzeugdaten werden die gewünschten Überprüfungen über das Menü gestartet und in einem geometrischen Set mit den zugehörigen Prüfparametern abgelegt. Unterschieden wird in *CAVA* zwischen einer tatsächlichen Prüfung, die zum Beispiel auf Basis einer exakten Berechnung durchgeführt werden, und der Darstellung von Grenzbereichen im Falle von Limitierungen. Die so ermittelten Informationen über das aktuell untersuchte Fahrzeug kann dieses Tool abschließend in einem Prüfungsbericht zusammenfassen.

#### $3.4.2$ **ConceptCar**

Diese Anwendung wurde im Hause der Magna Steyr Fahrzeugtechnik Graz im Rahmen einer Diplomarbeit von Herrn Patrick Rossbacher [26] entwickelt und soll ebenfalls den Konstrukteur in seinen Tätigkeiten während der frühen automobilen Konzeptphase unterstützen. Durch die Bereitstellung von parametrisch-assoziativen Proportionsmodellen und die Nutzung von Vorlagen zur Bedatung der Modelle, können bereits früh im Entwicklungsprozess rasche Aussagen zu geometrischen und funktionalen Fahrzeugeigenschaften getroffen werden. Es integriert bereits bestehende Softwarelösungen und Werkzeuge und bietet eine Reihe von neu entwickelten Funktionalitäten an. Dabei übernimmt eine *Microsoft Excel*-Datenbank (s. Abbildung 42) die Verwaltungs- bzw. Sicherungsaufgaben und das über Konstruktionstabellen verknüpfte CATIA V5- Modul enthält neben der geometrischen Visualisierung der Fahrzeugparameter auch die Bewertungsund Prüffunktionen für die gesetzliche Homologation.

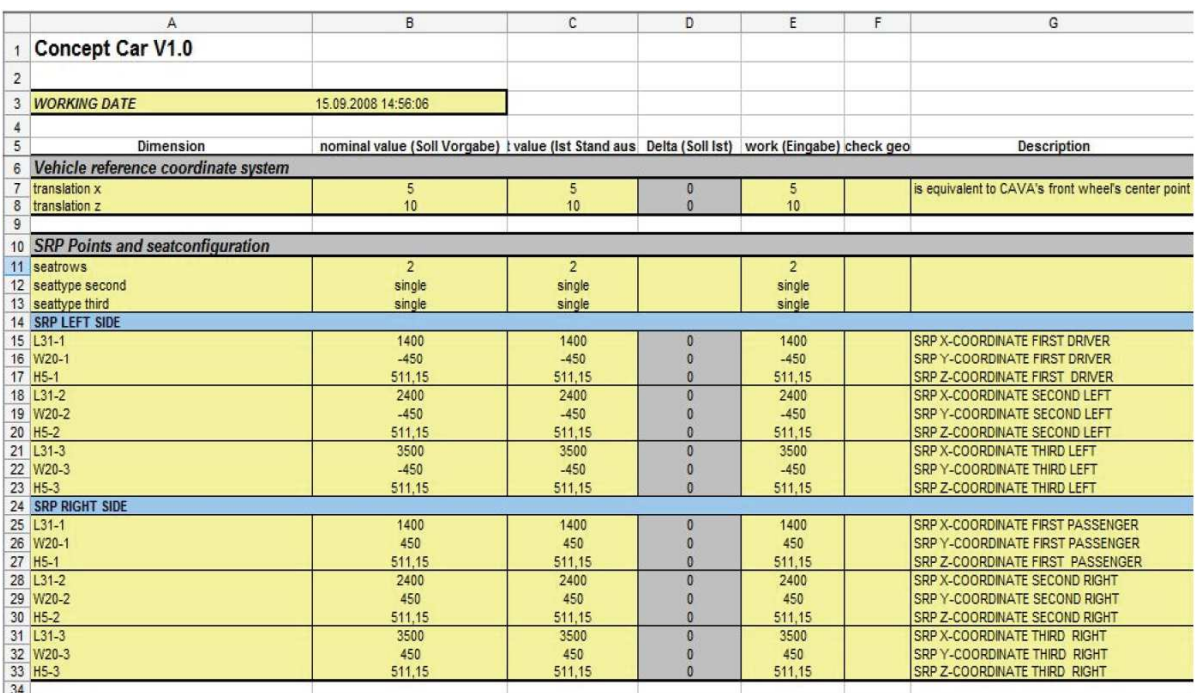

**Abbildung 42:** *Concept Car***-Eingabebereich in der** *Excel***-Steuerdatei [29]** 

ConceptCar ist als Baugruppe konzipiert (s. Abbildung 43) und besitzt Geometriemodule, Modelle für Stylingflächen und ein Ampelsichtmodul, welche aus den eingegebenen Werten der obigen *Excel*-Tabelle gesteuert werden.

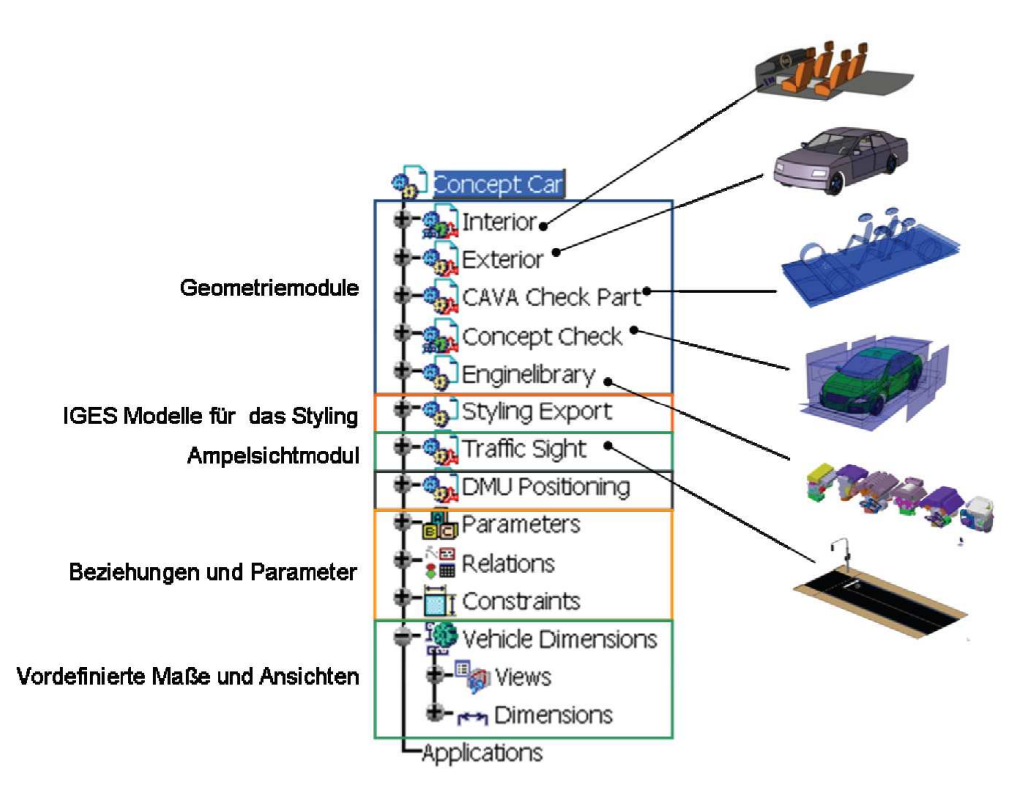

**Abbildung 43: Produktstruktur von** *Concept Car* **[29]** 

#### $3.4.3$ **RAMSIS**

Das von der Firma Human Solutions [30] entwickelte und weltweit in der Ergonomiebewertung meistverwendete Softwarepaket *RAMSIS* (Rechnergestütztes Anthropometrisches Mathematisches System zur Insassen Simulation) ist ein Ergonomietool zur Unterstützung der Fahrzeugauslegung, das sowohl in der frühen Konzeptphase als auch in der Serienentwicklung Ergonomie- und Innenraumuntersuchungen durch Analysefunktionen bereitstellt. Es steht ein adaptierfähiges, hochwertiges Menschmodell mit einer integrierten Personentypologie zur Verfügung, welches 53 Gelenke und 104 Freiheitsgrade besitzt. Ein weiterer wesentlicher Vorteil von *RAMSIS* ist die Populationsdatenbank, wodurch globale Variationen der Körpermaße berücksichtigt werden können. Neben dem in Abbildung 44 gezeigten Aufstieg in das Bett eines Nutzfahrzeugs können Erreichbarkeiten, Sicht- und Bewegungsanalysen, Durchdringungsuntersuchungen und weitere Funktionen durchgeführt werden.

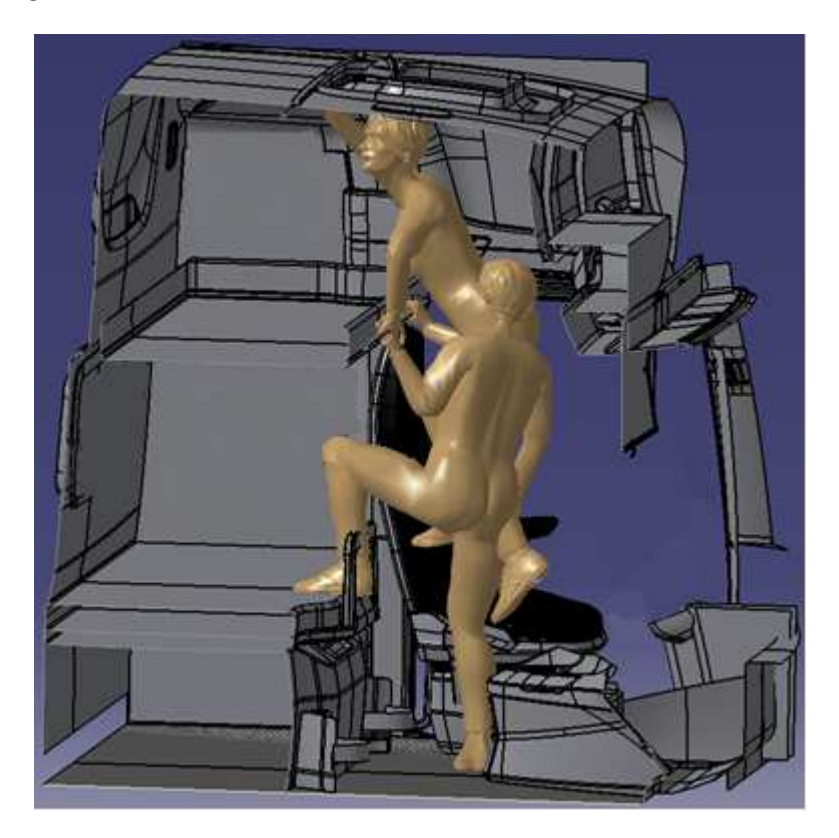

**Abbildung 44: Aufstieg in obere Schlafmöglichkeit mit** *RAMSIS*

*RAMSIS* ist entweder als selbständiges Programm oder als CATIA V5-Workbench erhältlich.

# **Grundsätzliche Anforderungen an ein Werkzeug zur Überprüfung gesetzlicher Richtlinien**

Um ein Werkzeug für die gesetzliche Homologation entwickeln zu können, müssen zuvor diverse Anforderungen diskutiert werden, die an das Tool gestellt werden. Das in Abbildung 45 dargestellte Schema soll den allgemeinen Prüfungsprozesses, und somit die Verknüpfung zwischen den Gesetzen und der Geometrie des Nutzfahrzeuges, wiederspiegeln. Als Ergebnis soll der Benutzer Information über die legislative Lage des inspizierten Bauteils bekommen. Im Zuge der Masterarbeit wurde dem entwickelten Werkzeug der Name *Legal Truck Regulations* – kurz *LTR* – gegeben, welcher die Aufgaben des *PART* aus folgendem Bild besitzt.

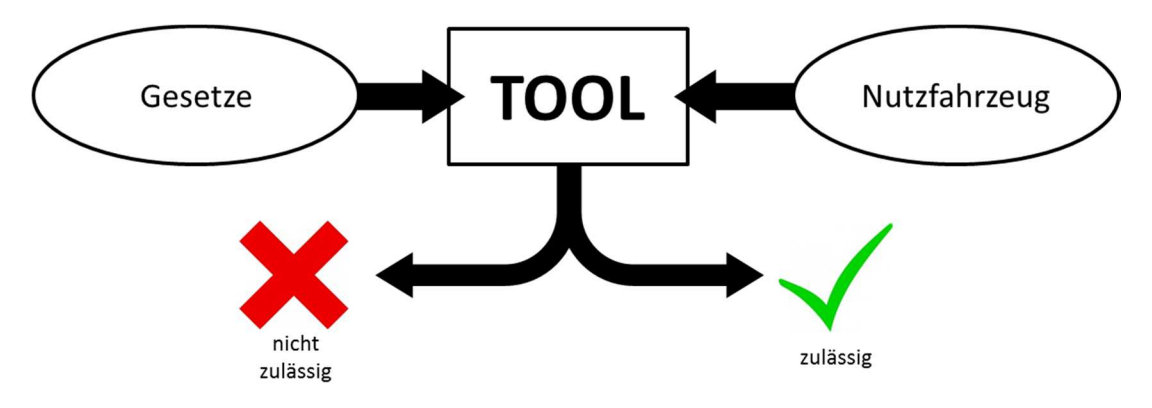

**Abbildung 45: Grundsätzliches Prüfungsschema** 

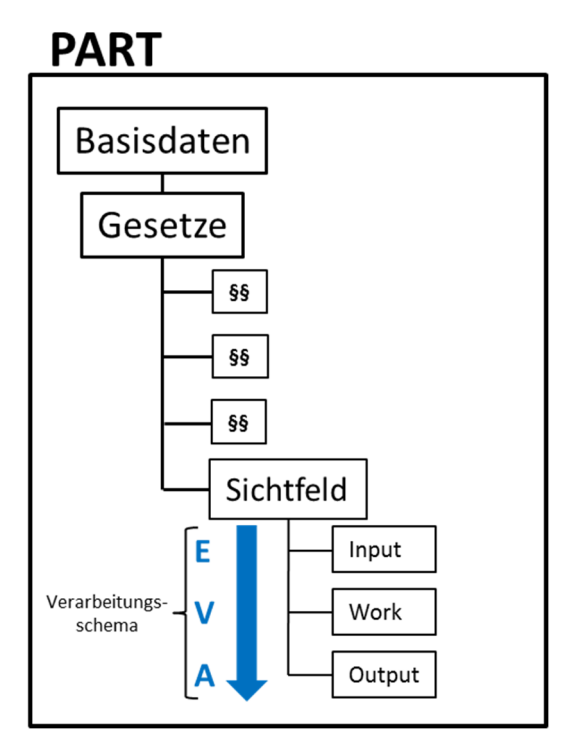

**Abbildung 46: Workflow des Prüfungswerkzeuges** 

Für das entwicklungsbegleitende Prüfinstrument wurde zunächst eine CATIA V5 *Part*-Struktur gewählt, die über das Produktdatenmanagement-System des Industriepartners für jeden Mitarbeiter abrufbar ist. Dieser *Part* – in Abbildung 46 gezeigt – wird über die Eingabe von Abmessungen und Prämissen bedatet (Basisdaten) und verknüpft die geforderten Gesetze und deren Prüfungsalgorithmen mit der zu prüfenden Lkw-Kabine. Unter Abmessungen versteht man diverse Dimensionen des zu untersuchenden Lkws bzw. dessen Bauteile. Prämissen können zum einen Kundenanforderungen, zum anderen unternehmensinterne Richtlinien enthalten.

Weiters ist in obiger Abbildung das *EVA*-Verarbeitungsschema (**E**ingabe – **V**erarbeitung – **A**usgabe) am Beispiel der Sichtfeldprüfung ersichtlich. Dieses Schema findet in sämtlichen anderen Softwarepaketen Anwendung. Zu Beginn erfolgt die Eingabe, dies kann die Editierung der Basisdaten, das Importieren von zu untersuchenden Geometrien oder eine Kombination der beiden sein. Dieser Input wird dann vom Programm im Hintergrund verarbeitet und resultiert zuletzt in einer Ausgabegeometrie, die für den User zur Untersuchung der Bauteile benötigt wird. Um einen störungsfreien Ablauf dieses Workflows, leichte Bedienbarkeit und reproduzierbare Ergebnisse gewährleisten zu können, sind an das Werkzeug folgende Anforderungen gestellt:

• Struktur

Die wichtigste Anforderung an das nachfolgend beschriebene Werkzeug zur Überprüfung von Gesetzen bzw. Richtlinien ist ein strukturierter Aufbau des Modells. Es muss also jedes Gesetz nach dem oben beschriebenen *EVA*-Schema konzipiert sein. Überdies hinaus ist jeder Parameter und jedes geometrische Element mit einer für sich sprechenden Bezeichnung zu versehen, welche durch das Einfügen von Kommentaren im CAD-Modell um Erklärungen erweitert werden. Das verkürzt die Einarbeitungszeit neuer Nutzer erheblich.

• Inhaltliche und funktionale Erweiterbarkeit, Wartbarkeit

In der Erstellung von CAD-basierten Werkzeugen ist stets darauf zu achten, dass sich die erforderlichen Modelle innerhalb gewisser Grenzen sowohl inhaltlich als auch funktional erweitern lassen, um deren Einsatz auch für zukünftige Projektanforderungen und Aufgabestellungen sicherstellen zu können. Dies ist alleine schon aufgrund der zeitlichen Limitierung der vorliegenden Masterarbeit erforderlich, was dazu führt, dass sich nicht alle existierenden Gesetze in das zu entwickelnde Werkzeug integrieren lassen. Die Erweiterbarkeit stellt daher sicher, dass in das Werkzeug vorhandene Gesetze – die im Modell nicht implementiert sind – nachträglich eingepflegt werden können. Des Weiteren gibt es in der Automobilbranche, wie bereits erwähnt, ständig neue Gesetze und Gesetzesänderungen. Durch die Wartbarkeit des Werkzeugs können diese Novellen rasch - und mit der vorgegebenen Struktur - in das vorliegende Werkzeug eingebracht werden.

• Wissensspeicher

Das Überprüfungstool soll dem Benutzer neben der leichten Handhabbarkeit einen schnellen Überblick über die gesetzliche Lage verschaffen. Dies ist speziell bei neuen Mitarbeitern oder bei abteilungsfremden Konstrukteuren von großer Wichtigkeit. Der Wissensspeicher wird durch die Hinterlegung der Gesetzesdokumente im Modell per Link realisiert. Somit erhält der User nicht nur Informationen über die aktuelle Fassung des Gesetzes, sondern auch über die Verbindlichkeit, da im Gegensatz zu Gesetzen Richtlinien oder eventuelle Kundenanforderungen nicht zwingend einzuhalten sind, jedoch zu einer Rücksprache mit dem Kunden und somit zur Iteration der Konstruktion führen.

Das kann mitunter einen erheblichen Zeitaufwand nach sich ziehen. Auch ist jedem Parameter, jeder Parametergruppe und Einträgen in Relations ein Kommentar mit einer kurzen Beschreibung hinterlegt, das dem User die Bedienung erleichtert. Bewegt man den Mauszeiger über ein Element in CATIA V5, so wird dieser Kommentar wie in Abbildung 47 angezeigt.

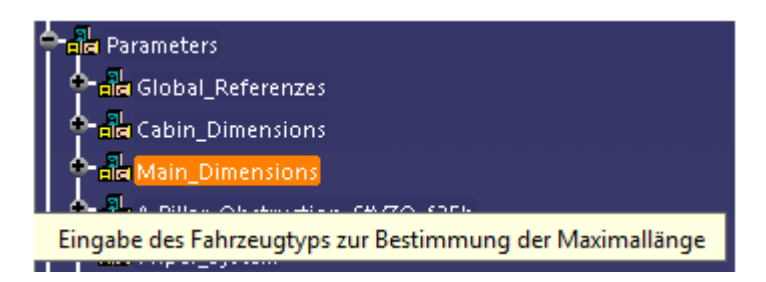

**Abbildung 47: Parameterbeschreibung durch Kommentare**

• Kohärenz und geometrische Stabilität

Kohärenz bedeutet so viel wie inhaltliche Stimmigkeit des Modells. Zum einen bedeutet das, dass Parameter, die über Konstruktionstabellen gesteuert oder durch eine Formel berechnet werden, nicht vom Benutzer geändert werden dürfen. Zum anderen muss der Aktualisierungsstatus immer auf dem neuesten Stand sein. Das heißt, dass sich bei Parameteränderung die Geometrien der Ausgabe automatisch aktualisieren, anderenfalls muss dem Benutzer durch ein Signal mitgeteilt werden, dass eine Änderung ohne Aktualisierung des Modells erfolgt ist. Iterationen können in CATIA V5 nicht implementiert werden, da diese zu Fehlermeldungen führen.

Um weiter die geometrische Stabilität sicherzustellen, soll die Anzahl an Parameter so gering wie möglich gehalten werden und das Referenzieren zwischen Gesetzen soll möglichst vermieden werden.

• Modellsteuerung

Im Gegensatz zur *Top-Down*-Methode, bei der alle Parameter in Tabellen hinterlegt sind, hat das Werkzeug in dieser Arbeit den Aspekt, dass Modellbereiche zum einen durch die Parametereingabe des Benutzers im Modell, zum anderen durch CATIA V5 Konstruktionstabellen gesteuert werden sollen. Die Automatisierung der Konstruktion durch Tabellen hat den Vorteil, dass bei diesen Bereichen seitens der Anwender keine tiefe Kenntnis der Parametrisierungsstrategie erforderlich ist. Der Änderungsaufwand bei Tabellen ist jedoch durch die Ablage im PDM-System ein größerer als die simple Editierung eines Wertes im Modell selbst. Die Steuerungsmethodik des Werkzeugs soll grundlegend dem Schema in Abbildung 48 entsprechen. Wie bereits erwähnt, geben Gesetze und Richtlinien immer einzuhaltende Bereiche und Grenzflächen vor, die sich aus verschiedenen Parametern ergeben. Diese Grenzflächen sind in folgendem Bild als Konstruktionselemente dargestellt und deren Geometrie wird durch die Parameter beeinflusst. Die Werte dieser Parameter referenzieren sich zum Teil auf die Steuerungsparameter, werden aber auch aus hinterlegten Konstruktionstabellen entnommen, die verschiedene Gesetzesdaten wiederspiegeln.

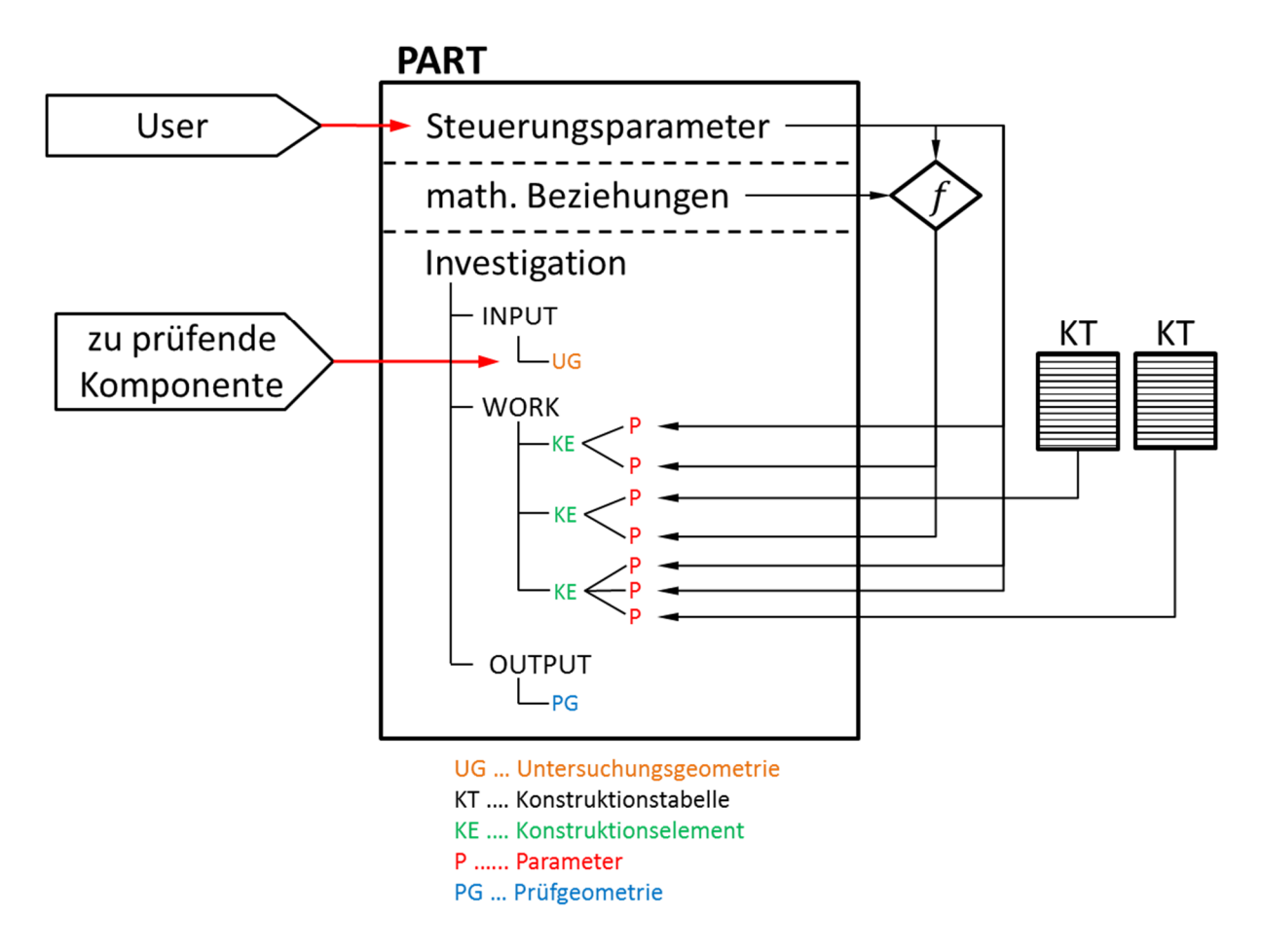

**Abbildung 48: Werkzeugs-Steuerungsschema** 

Die Steuerungsparameter - die direkt im Modell vom User einzugeben sind - beeinflussen teils direkt die Parameter der Konstruktionselemente, teils werden zuerst über mathematische Beziehungen Parameter berechnet, die für die Vorgaben notwendig sind. Die mathematischen Beziehungen werden mit Hilfe des CATIA-Formeleditors hinterlegt und bei Änderung der Parameterwerte automatisch aktualisiert. Diese so berechneten Parameter beeinflussen dann wiederum die Konstruktion. Die zu prüfende Komponente wird in Abbildung 48 im *INPUT* als Untersuchungsgeometrie eingefügt und durch den Benutzer mit der Prüfgeometrie im *OUTPUT* - die aus den Konstruktionselementen im *WORK* resultiert - verglichen und beurteilt.

# **Werkzeug zur Überprüfung gesetzlicher Richtlinien**

Das im Zuge dieser Masterarbeit erstellte CAD-basierte CATIA V5-Werkzeug besteht grundsätzlich aus zwei Elementen. Zum einen ist das ein Vorgabenmodell mit den gesetzlichen Regularien, das im Folgenden auch *Legal Truck Regulations* (*LTR*) genannt wird. Mit diesem Tool können nicht nur entwicklungsbegleitend die gesetzlichen Vorschriften bei der Konstruktion von Nutzfahrzeugen überprüft werden, es können auch verschiedenste bestehende Konzepte untersucht werden. Zum anderen steht dem Benutzer ein Proportionsmodell einer Kabine – die *Parametergesteuerte Lkw-Kabine* (*PgK*) – zur Verfügung, deren Abmessungen in kurzer Zeit über Eingabewerte verändert werden können. Dies bringt nicht nur Vorteile bei Variantenfindung, es kann auch zur Akquise herangezogen werden und bei Diskussionen mit Kunden helfen.

Durch diese beiden Elemente, besonders durch das Tool *Legal Truck Regulations*, soll der Aufwand in der frühen Konzeptphase eines Lastkraftwagens verringert und gleichzeitig die vorgegebenen Richtlinien während der Konzeptphase eingehalten werden. In Tabelle 17 sind die im Werkzeug integrierten Prüfungen – die rein geometrische Aspekte beinhalten – mit deren dazugehörigen Normen aufgelistet und deren Aufbau und Funktion wird im Anschluss erläutert.

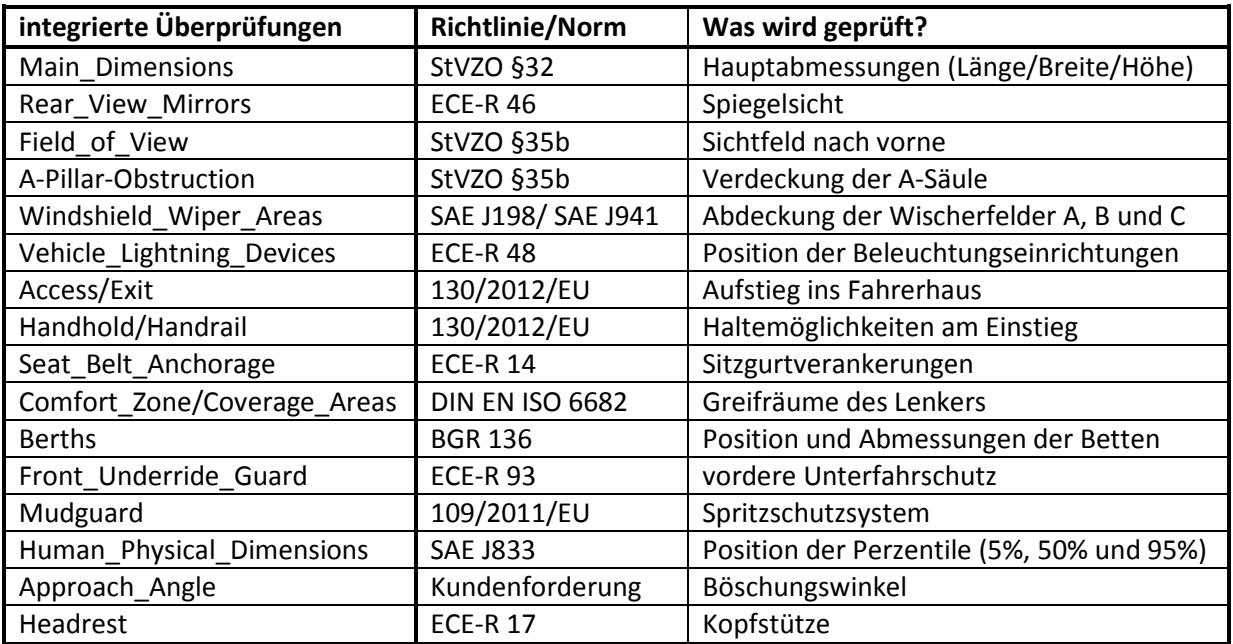

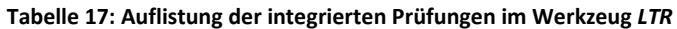

# **5.1 Aufbau und Struktur des Werkzeugs**

Das CAD-basierte und entwicklungsbegleitende Werkzeug ist als alleinstehendes Bauteil nach Vorgabe des Industriepartners gehalten. Jede Vorgabe ist in einem geometrischen Set (GS) mit dem grundsätzlichen EVA-Verarbeitungsschema aufgebaut und wird über die zugehörigen Parameter gesteuert. Durch diesen strukturierten Aufbau ist der in Abbildung 49 dargestellte Workflow leicht zu bedaten, die Übersichtlichkeit steigt und die Zeit, die ein User benötigt bis er sich im Modell zurechtfindet, wird verkürzt. Darüber hinaus soll die Handhabung und Funktionsweise des Werkzeugs zur Überprüfung gesetzlicher Vorschriften, dem später ein eigenes Kapitel gewidmet ist, dem User klare Schritte vorgeben, nach der die einzelnen Richtlinien abzuarbeiten sind, ohne Fehlermeldungen zu erzeugen.

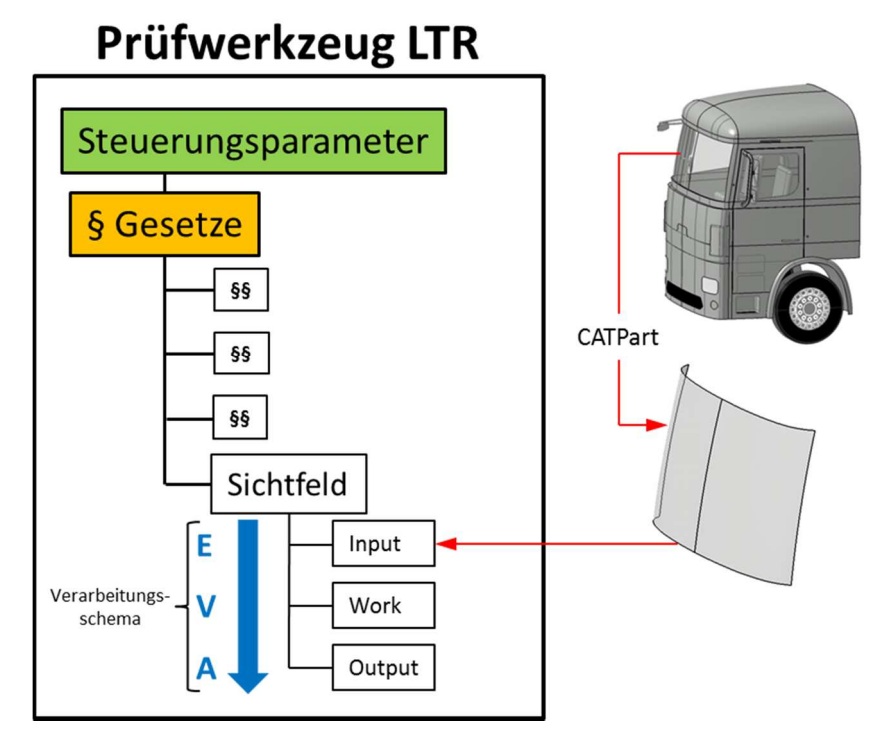

**Abbildung 49: Grundsätzlicher Workflow des Prüfwerkzeugs anhand des Sichtfeldes** 

Es ist jedoch auch eine Strukturierung in Form eines Produktes denkbar. Diese Möglichkeit wird im Kapitel Erweiterte Einsatzmöglichkeiten diskutiert.

Der schematische Aufbau des Werkzeugs aus Abbildung 49 wird im CATIA V5-Modell ähnlich dargestellt. Abbildung 50 zeigt den Strukturbaum, welcher aus den drei Globalen Ebenen, den Parametersets, den Relations und dem geometrischen Set *LEGAL\_REGULATIONS* besteht.

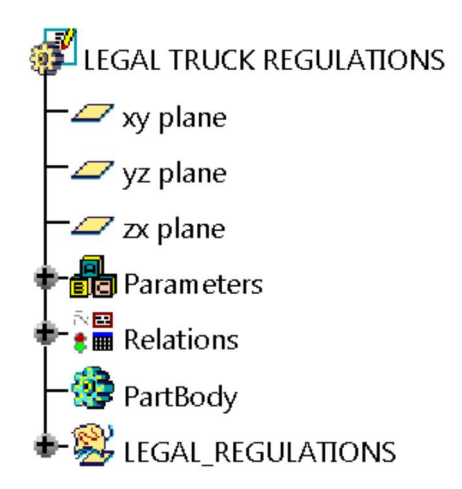

**Abbildung 50: Strukturbaum** *Legal Truck Regulations*

Die drei Ebenen *xy plane*, *yz plane* und *zx plane* haben ihren Schnittpunkt - den Kabinennullpunkt - im Ursprung und dienen als Bezugsebenen verschiedener Richtlinien. Im Reiter *Parameters* (s. Abbildung 54) befinden sich wiederum Unterordner, die zum einen interne bzw. vom Hersteller vorgegebene globale Referenzen und zum anderen Eingabewerte für sämtliche Regulationen beinhalten. Zu diesen globalen Referenzen gehören Koordinaten für Sitzreferenzpunkt bzw. Sitzindexpunkt, Augenpunkt und Hüftpunkt in den drei Koordinatenrichtungen x, y und z. Der letzte Eintrag in *Parameters* mit der Bezeichnung *Checks* (kurzer Auszug siehe Abbildung 51) enthält für jede Prüfung entweder boolesche Werte oder Abmessungen als Ergebnis der Prüfungen. Im Gegensatz zu den Parameterwerten, denen eine Formel hinterlegt ist, müssen die booleschen Werte vom Benutzer nach der Untersuchung selbst auf *true* oder *false* gestellt werden.

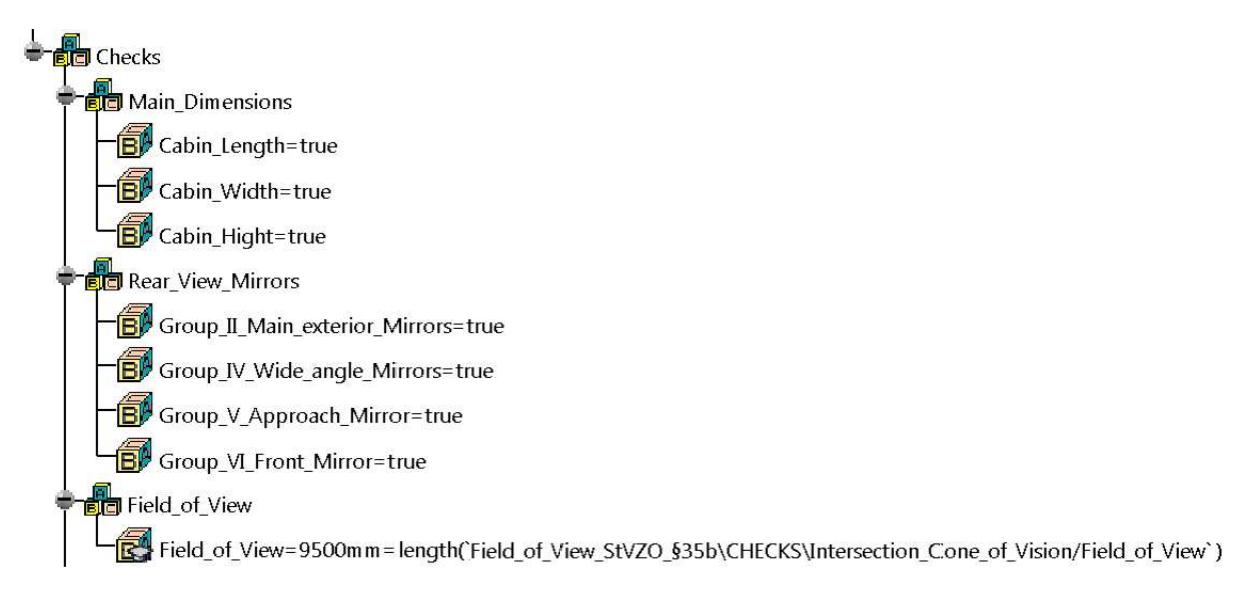

### **Abbildung 51: Parameterset** *Checks* **für die boolesche Werteingabe**

In *Relations* befinden sich zum einen die Formeln, welche die Geometrieelemente mit den Parameterwerten verknüpfen, und zum anderen die beiden Konstruktionstabellen für das Spritzschutzsystem und die Sitzgurtverankerung. Die Modellsteuerung über die Parameter der Konstruktionstabellen wird im Kapitel Grundsätzliche Anforderungen genau erläutert. Mit Hilfe des Sets *Checks* kann auf einem Blick – mit der *Check analysis toolbox* – die Einhaltung der verschiedenen Richtlinien kontrolliert werden, sofern die Benutzer die zuvor beschriebenen booleschen Werte richtig

gesetzt haben. Dabei bedeutet grünes Licht für und rotes Licht gegen die Erfüllung der Vorschrift (s. Abbildung 57).

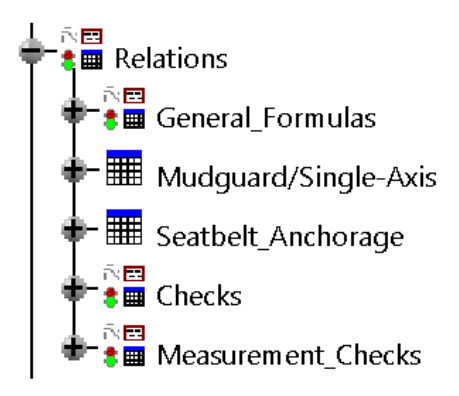

**Abbildung 52: Relations-Strukturbaum** 

In *LEGAL\_REGULATIONS* befindet sich für jede in Kapitel 2 angeführte Vorschrift ein eigenes geometrisches Set, welche strukturell in *INPUT*, *WORK* und *OUTPUT* gegliedert sind (s. Abbildung 53).

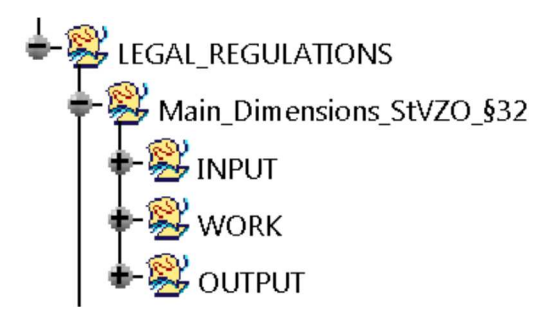

**Abbildung 53: Aufbau einer Richtlinie im geometrischen Set** 

Im *INPUT* findet man die zu prüfenden Bauteile, die der Benutzer untersuchen will. Mit der Funktion *Replace* werden diese neuen Komponenten zumeist mit den bestehenden ausgetauscht. Bei manchen Richtlinien, bei denen die eingespielte Komponente nicht als Referenz dient, genügt es die bestehende Oberfläche zu löschen und die neue mit dem Befehl *Paste spezial as Result* einzufügen. Dadurch werden etwaige Referenzen der importierten Prüfobjekte nicht mitkopiert, der Strukturbaum bleibt übersichtlich und die Dateigröße wird klein gehalten. Auch werden dadurch Fehlermeldungen, die wegen Abhängigkeiten von Bauteilen auftreten können, unterbunden.

Der Reiter *WORK* ist standardmäßig ausgeblendet und verarbeitet den *INPUT* mit den Werten der Parameter oder Konstruktionstabellen durch Punkte, Skizzen und Flächen zu Ergebnissen, welche die vorgeschriebenen Richtlinien geometrisch darstellen. Ergebnisse können einerseits Minimal- oder Maximalwerte sein, andererseits können sie, wie zum Beispiel bei der Spiegelsicht, resultierende Bereiche in Abhängigkeit der Eingabegeometrie ausdrücken.

Alle relevanten Geometrien für die Prüfung der gewünschten Komponente werden dann im *OUTPUT* abgebildet. Mit ihnen kann der User schlussendlich qualitativ kontrollieren, ob die Richtlinie erfüllt wird oder nicht. Dieses Ergebnis wird dann vom Benutzer im Parameterset *Checks* durch die booleschen Werte (*true*/*false*) eingebracht.

# **5.2 Funktionsweise der Prüfungen**

Nach dem Öffnen des Werkzeugs, welches im unternehmensinternen PDM-System *SmarTeam* abgelegt ist, hat der User den in Abbildung 54 gezeigten Strukturbaum vor sich. Der erste Schritt bei der Untersuchung einer Richtlinie ist nun die Eingabe der Parameter in den Unterordnern *Global\_Dimensions* und *Cabin\_Dimensions*, da diese Werte als Referenz vieler Richtlinien und den daraus abgeleiteten Geometrien zur Kontrolle dienen. Die übrigen Parameter – ausgenommen *Checks* – beinhalten prüfungsspezifische Werte, die der Benutzer je nach behandelnder Richtlinie editieren muss.

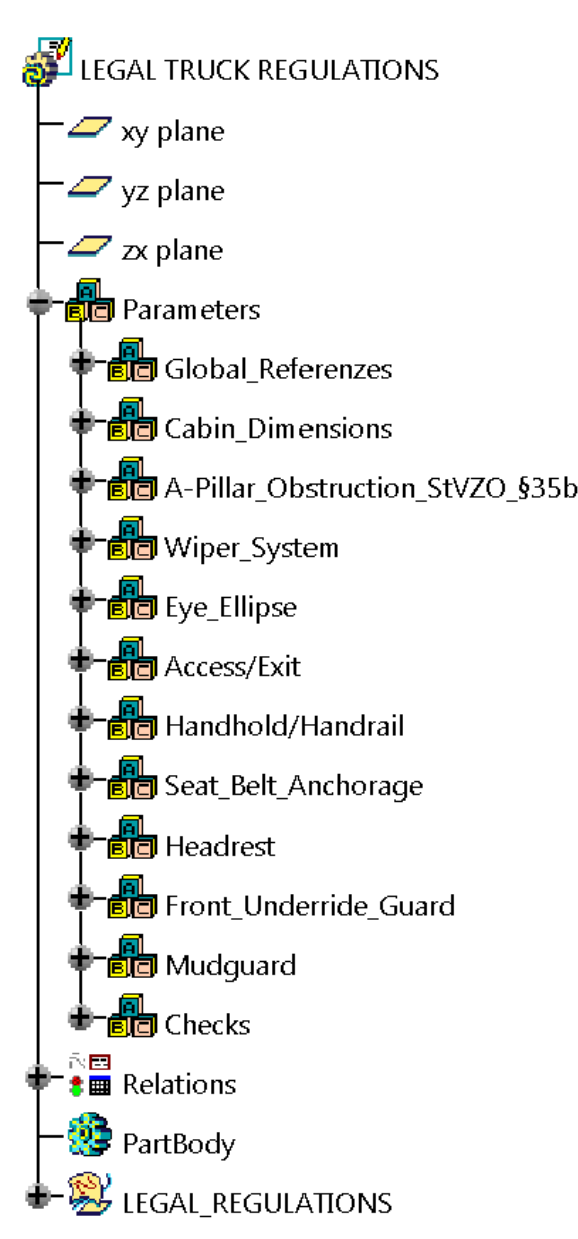

**Abbildung 54: Strukturbaum** *Legal Truck Regulations* 

Im nächsten Schritt begibt man sich durch das Erweitern von *LEGAL\_REGULATIONS* in das zu untersuchende geometrische Set und blendet aus Gründen der Übersichtlichkeit die übrigen mit der CATIA V5-Funktion *Hide*/*Show* aus.

Für die zusätzliche Unterstützung der Werkzeug-User ist jeder Parametergruppe das zugehörige Gesetzesdokument hinterlegt. Dieser Wissensspeicher ist vor allem bei Unklarheiten von großer Wichtigkeit, da sich der Benutzer über das Aufrufen des CATIA V5-Features "URLs & Comment"

(Symbol: ) wie in Abbildung 55 über den Link mit dem *Go*-*Button* einfach den Gesetzestext durchlesen kann. Mit dem selben Befehl kann auch die anschließend beschriebene Handhabung der einzelnen Prüfungen aufgerufen werden.

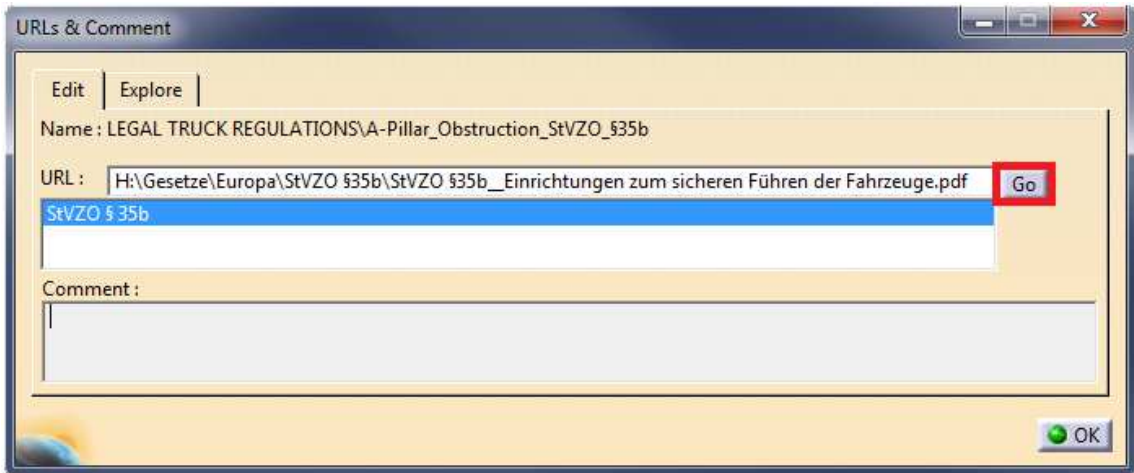

**Abbildung 55:** *URLs & Comment* **-Feature** 

In folgender Abbildung 56 ist die gesamte Prozesskette einer Richtlinie, die vom Benutzer durchlaufen wird, schematisch dargestellt. Die Nummernkreise geben die Untersuchungsschritte für den Benutzer vor. Das "a" in den Kreisen steht für die automatische Generierung durch das Werkzeug.

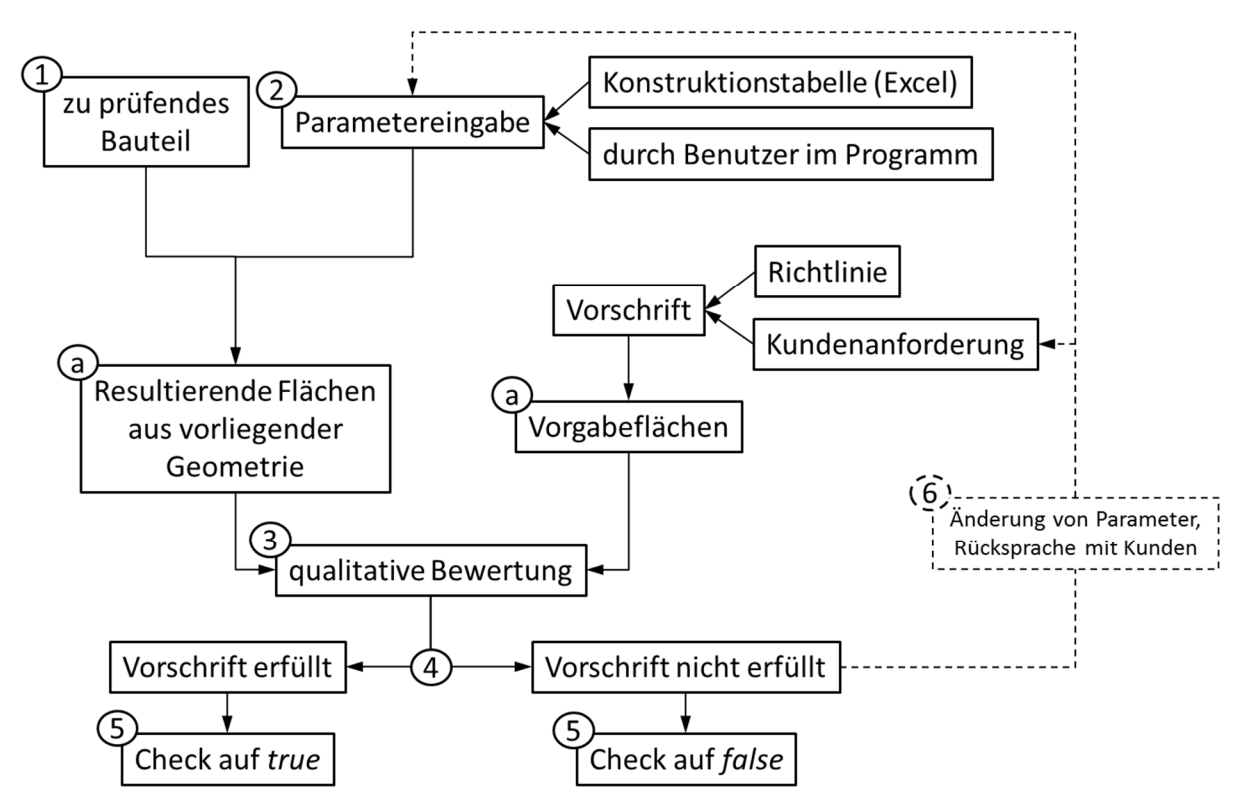

**Abbildung 56: Schematischer Ablauf bei der Überprüfung einer Richtlinie** 

Einerseits wird aus den implementierten Komponenten (1) und den darauf referenzierten Parametern (2), die zum Teil aus Excel-Tabellen oder durch den Benutzer im Programm direkt editiert werden, eine
Ergebnisgeometrie erzeugt. Andererseits werden aus Vorgaben, die zumeist einer Richtlinie zu Grunde liegen – jedoch auch vom Kunden vorgegeben werden können – Begrenzungs- oder Mindestbereiche konstruiert. Eine qualitative Bewertung des Users (3), ob die resultierenden Flächen der vorliegenden Geometrie die Vorgabeflächen und somit die Vorschrift erfüllt (4) oder nicht, ergibt schlussendlich den booleschen Wert im geometrischen Set *Checks* (5). Wird der Parameter auf *true* gesetzt, so zeigt die Ampel im *Relations*-Baum grünes Licht. Ziel ist es, um der gesetzlichen Homologation Folge zu leisten, dass so bald wie möglich im Entwicklungsprozess – wie im *Relations*-Strukturbaum in Abbildung 57 – jede Vorschrift grünes Licht aufweist. Genügt die eingespielte, zu prüfende Komponente nicht der Richtlinie, so kann eine Parameteränderung in Rücksprache mit dem Kunden geschehen und die Schleife aus Abbildung 56 erneut abgearbeitet werden.

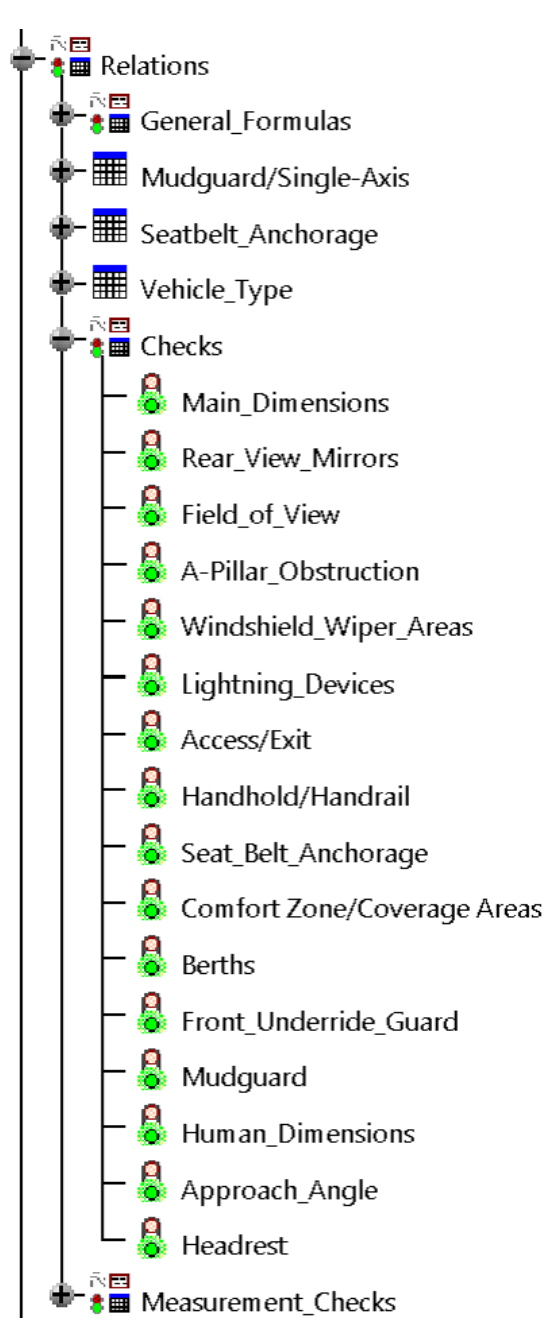

**Abbildung 57:** *Relations***-Strukturbaum mit aufgeklappten** *Checks*

Im Produktentwicklungsprozess (s. Abbildung 1) findet das Werkzeug *Legal Truck Regulations* zum einen während der Konstruktionsphase entwicklungsbegleitend Anwendung, zum anderen kann nach Fertigstellung der Konstruktion eine abschließende gesetzliche Abnahme erfolgen. Auch die in Kapitel 5.3 beschriebene parametergesteuerte LKW-Kabine findet in der Vorentwicklung Einsatz, was Abbildung 58 zeigt.

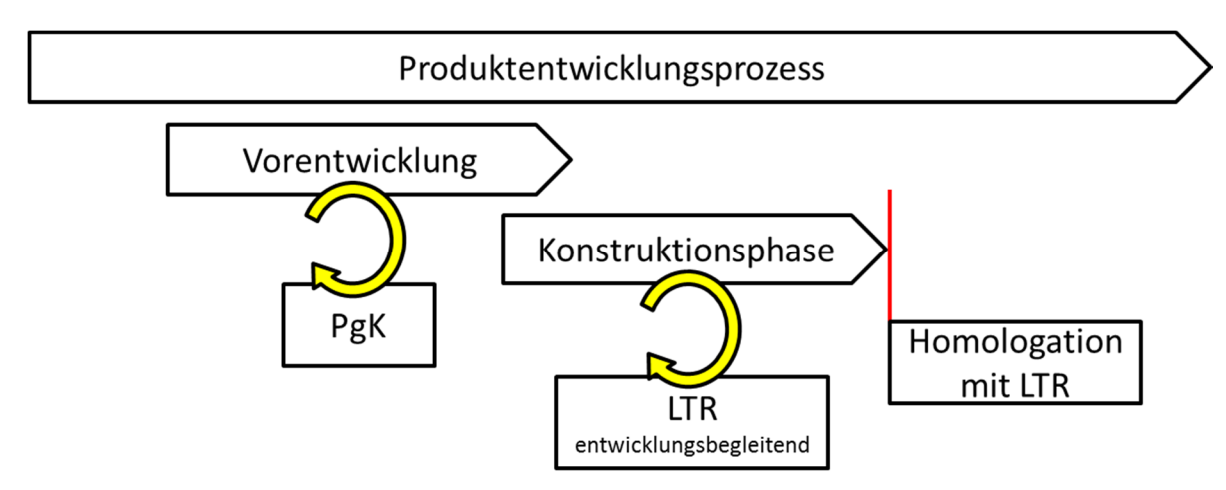

**Abbildung 58: Anwendung der Werkzeuge im Produktentwicklungsprozess** 

Im Anschluss befindet sich ein Auszug bezüglich der Handhabung und Funktionsweise der Prüfungen des Tools. Die gesamte Benutzeranleitung, in dem jede in Kapitel 2 aufgelistete Richtlinie detailliert beschrieben wird, enthält der Anhang.

#### $5.2.1$ **Spiegelsicht**

Die Kontrolle der Spiegelsicht erfolgt im geometrischen Set *Rear\_View\_Mirrors\_ECE\_R46*, welches wiederum in die Spiegelgruppen der Fahrzeugklassen N2 bzw. N3 (II, IV, V, VI) und weiter in *INPUT*, *WORK* und *OUTPUT* unterteilt ist. Gruppen, bei denen ein Spiegel an beiden Seiten des Fahrzeugs vorgeschrieben ist, sind wie in Abbildung 59 durch *LEFT/RIGHT* gegliedert.

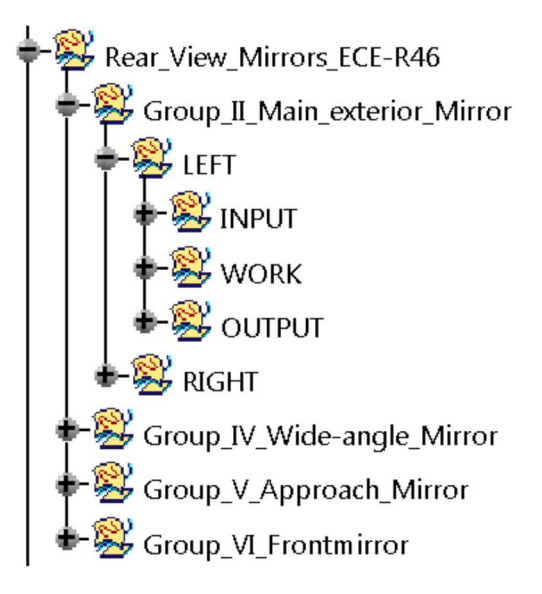

**Abbildung 59: Strukturbaum Spiegelsicht** 

Folgend wird die Methode zur Erzeugung des durch die Spiegelsicht einsehbaren Bereichs auf der Fahrbahn für den Hauptaußenspiegel (*Group\_II\_Main-exterior\_Mirror*) auf der Fahrzeugführerseite erläutert. Andere Einrichtungen für die indirekte Sicht sind identisch aufgebaut und deshalb nicht explizit beschrieben.

*INPUT:* Hier wird die zu prüfende Spiegelfläche als eine "tote" Geometrie (*Paste special → as Result*) eingefügt. Falls die Spiegelfläche aus zwei oder mehreren Elementen besteht, ist es notwendig, diese zuvor mit der Funktion *Join* zu vereinigen und danach tot zu importieren. Mit *Replace* wird nun der bestehende (*Surface\_Main-exterior\_Mirror\_LEFT*) mit dem neuen zu prüfenden Spiegel (*New\_Mirror*) wie in Abbildung 60 ausgetauscht. Dabei ist zu berücksichtigen, dass der rote und grüne Pfeil in dieselbe Richtung zeigen.

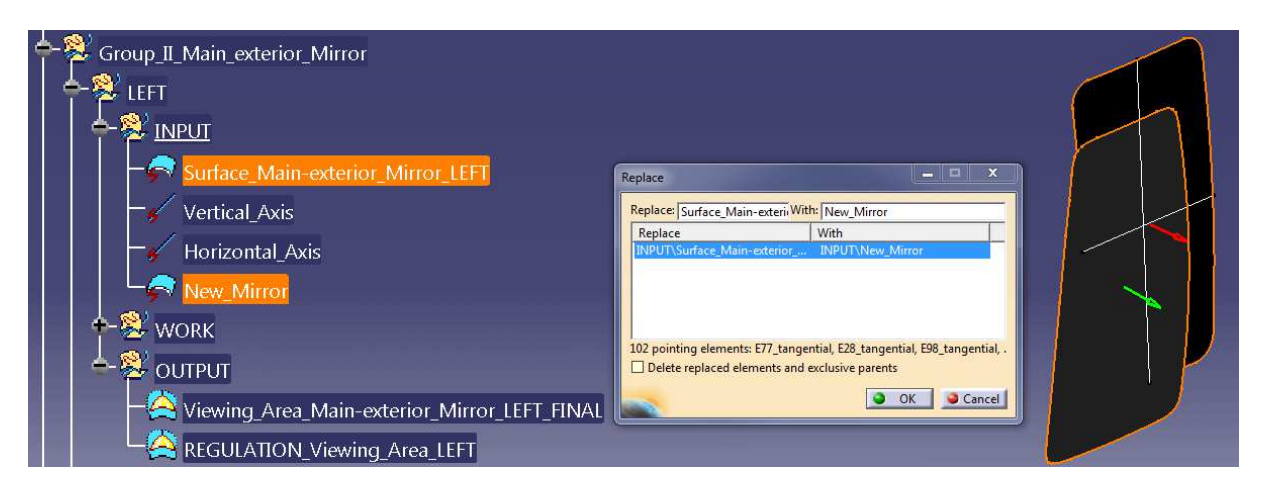

**Abbildung 60: Austausch der Spiegelflächen** 

Mit Hilfe einer vertikalen und einer horizontalen Achse kann der Spiegel bei Bedarf positioniert werden, um den später erklärten vorgeschriebenen Bereich auf der Fahrbahn einsehen zu können. Diese Achsen müssen jedoch vom User konstruiert werden, da die Rotationsachsen bei jedem Spiegel verschieden sind.

*WORK:* Zuerst wird ausgehend von der im *INPUT* eingefügten Oberfläche mit der CATIA-Funktion *Boundary* eine Linie generiert, welche die Außenkontur der spiegelnden Fläche beschreibt. Dann wird mit den Parameterwerten der linke und rechte Augenpunkt als Bezugspunkt festgelegt und die weitere Konstruktion findet in den Sets *Left\_Eye* und *Right\_Eye* statt.

Von einem Extrempunkt aus werden auf der Randkontur insgesamt 100 Punkte automatisch erzeugt, die im GS *Boundary\_Points* zu finden sind. An jedem der hundert Punkte wird eine Ebene gebildet, die tangential zur Spiegeloberfläche liegt.

Die so erstellten Ebenen (*Tangential\_Planes\_on\_Boundary\_Points*) werden herangezogen, um die Sichtlinien ausgehend von den beiden Augenpunkten durch die Punkte auf der Kontur zu spiegeln. Diese Linien beinhalten die beiden Sets *Sightlines\_through\_Boundary\_Points* und *Mirage\_Sightlines\_on\_Tangential\_Planes*, die in Abbildung 61 gezeigt sind.

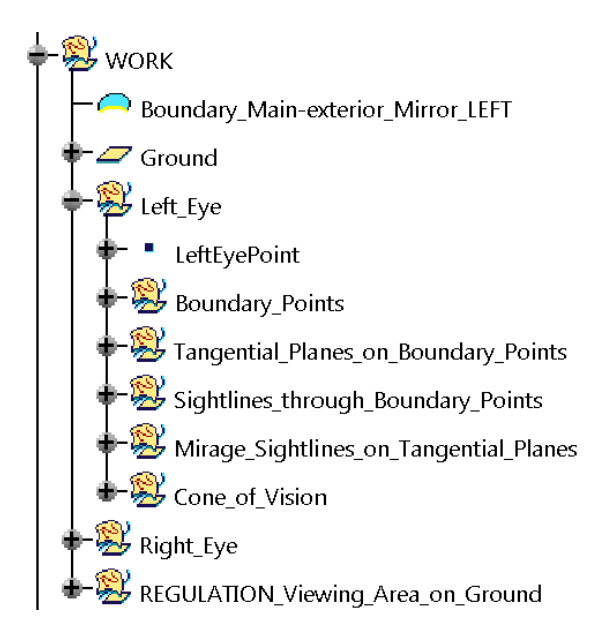

**Abbildung 61: WORK-Strukturbaum für die Spiegelsicht**

Die nachstehende Abbildung 62 veranschaulicht diese Konstruktion der Sichtlinien für einen *Boundary\_Point a* ausgehend von *RightEyePoint* und *LeftEyePoint*. Dabei sind *c* die Sehstrahlen von den Augenpunkten aus und *d* die Spiegelung dieser Strahlen an der Tangentialebene *b.* 

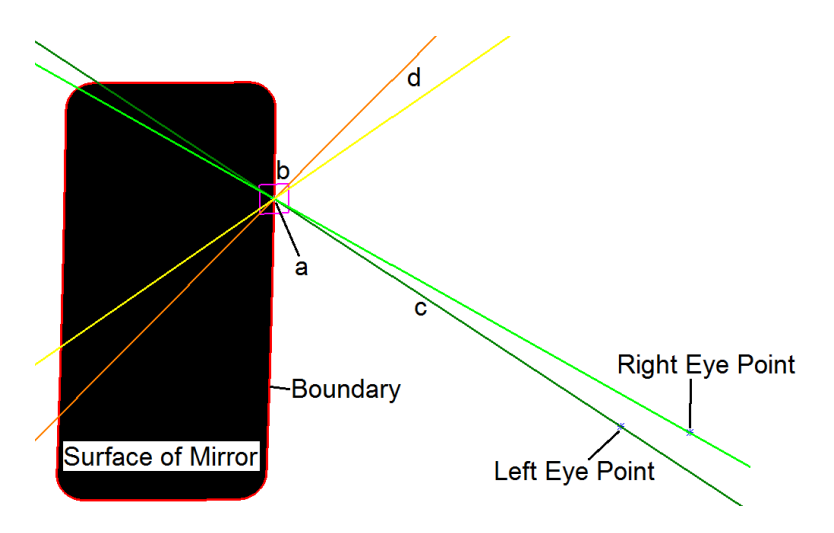

**Abbildung 62: Konstruktion der Spiegelsicht eines Sehstrahls** 

Das geometrische Set *Cone\_of\_Vision* beinhaltet den aus der Summe aller gespiegelten Linien entstehenden Sichtkegel. Dabei wird die Oberfläche einer Kugel generiert, deren Mittelpunkt am Spiegel sitzt und die einen Durchmesser hat, der den vorgeschriebenen einzusehenden Bereich auf der Fahrbahn abdeckt. Für den Hauptaußenspiegel beträgt dieser 30 m. Schneidet man die Linien im geometrischen Set *Mirage\_Sightlines\_on\_Tangential\_Planes* (*d* in Abbildung 62) mit der Kugel, so entstehen wiederum hundert Punkte, die mit der Funktion *Spline* in einer Basislinie des Sichtkegels resultieren. Die Funktion *Blend* verbindet den Spiegelrand mit der Basislinie des Sichtkegels zur Mantelfläche (*Coneshell*) und der Boden (*Cone\_Ground*) entsteht durch die Funktion *Fill* und ist ein Ausschnitt der zuvor beschriebenen Kugel.

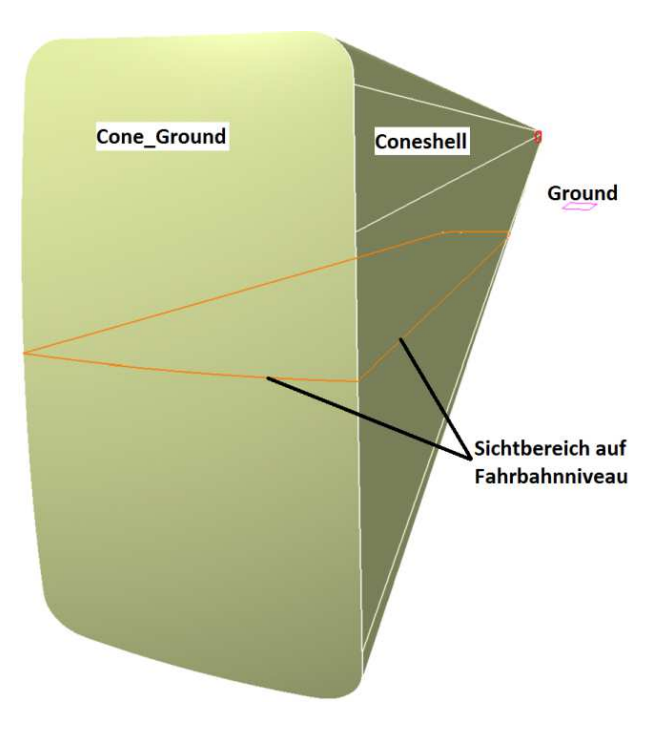

**Abbildung 63: Sichtkegel mit Sichtbereich auf der Fahrbahn eines Augenpunktes** 

Schlussendlich ergibt der Verschnitt des *Cone\_of\_Vision\_FINAL* mit der Ebene *Ground*, welche Fahrbahnniveau besitzt, den maximalen Sichtbereich durch die Spiegeleinrichtung (s. Abbildung 63, orange Linie). Diese Vorgehensweise geschieht analog für den anderen Augenpunkt.

Der vorgeschriebene Bereich nach ECE R46 für die indirekte Sicht befindet sich im geometrischen Set *REGULATION\_Viewing\_Area\_on\_Ground* und ist durch eine Skizze beschrieben.

*OUTPUT:* Der Benutzer findet hier drei Einträge. Der rote Bereich repräsentiert das gesetzlich vorgeschriebene Sichtfeld auf der Fahrbahn und die etwas helleren, orangen Flächen sind die tatsächlich durch den aktuellen Spiegel eingesehenen Bereiche des linken und rechten Auges. Überdecken die beiden *Fills Viewing\_Area\_Left\_Eye* und *Viewing\_Area\_Right\_Eye* in Abbildung 64 den roten Bereich *REGULATION\_Viewing\_Area\_LEFT*, so gilt die gesetzliche Bestimmung aus Kapitel 2.2 als erfüllt.

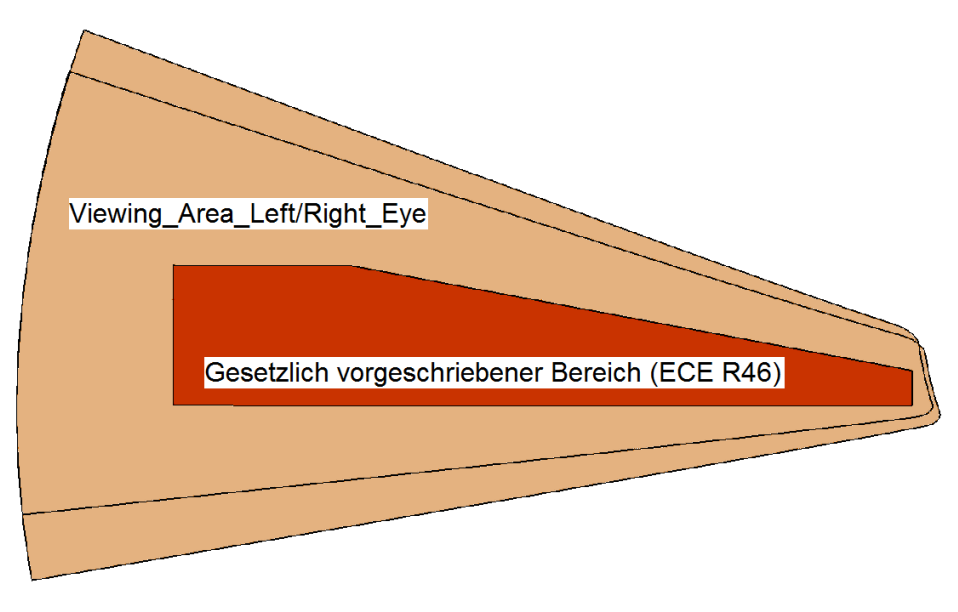

**Abbildung 64: Output der indirekten Sicht** 

Der gesamte Ablauf zur Überprüfung der Spiegelsicht nach ECE-R 46 zeigt Abbildung 65. Dabei muss der Benutzer den linken Ast abwickeln, die gesetzlichen Mindestflächen sind bereits im Werkzeug integriert. Dieses Flussdiagramm kann analog auf die anderen Überprüfungen angewendet werden.

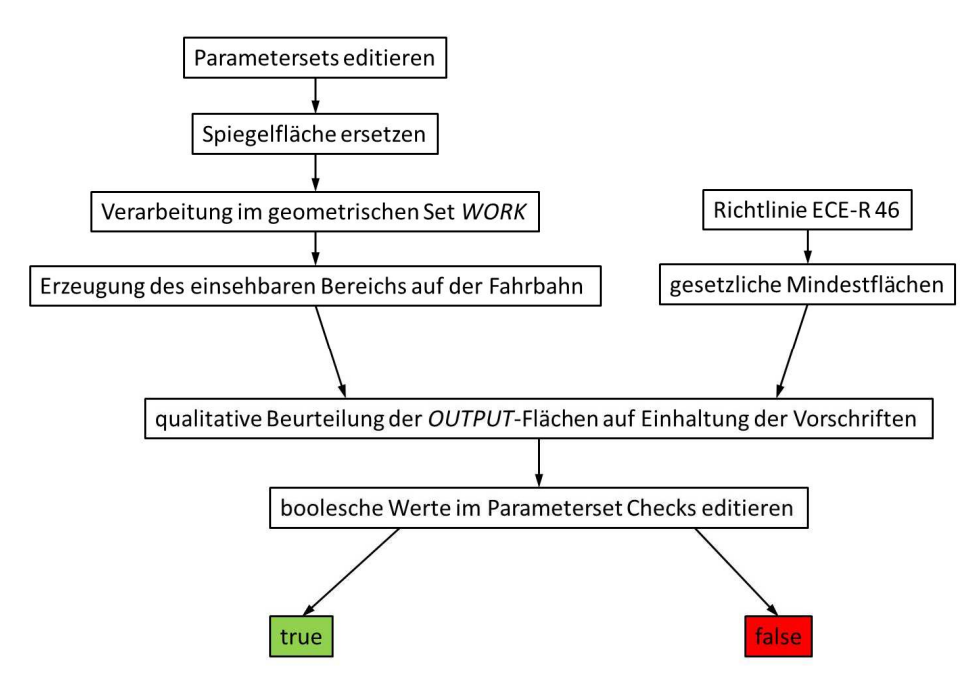

**Abbildung 65: Flussdiagramm zur Überprüfung der Spiegelsicht** 

Die Verarbeitung im geometrischen Set *WORK* und die dadurch erzeugten einsehbaren Bereiche auf der Fahrbahn laufen im Modell automatisch ab und müssen nicht vom Benutzer durchgeführt werden. Eine qualitative Bewertung der Vorgabeflächen mit den tatsächlich eingesehenen Bereichen ergibt den booleschen Parameterwert und setzt somit den dazugehörigen Check bei Erfüllung auf grünes oder bei Vorschriftsverletzung auf rotes Licht. (s. Abbildung 66)

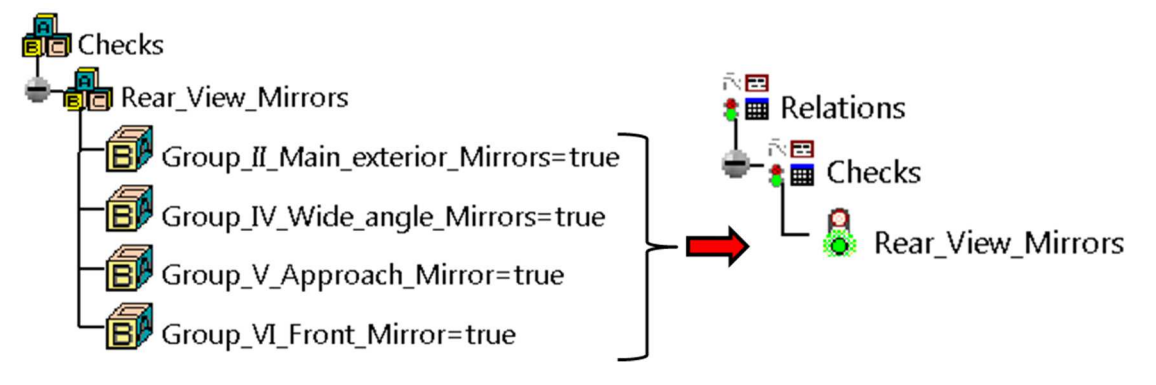

**Abbildung 66: Editierung der booleschen Werte bei der Spiegelprüfung** 

#### $5.2.2$ **Sichtfeld nach vorne**

Das geometrische Set Field of View StZVO §35b hat zum einen das Ziel, das vorgeschriebene Sichtfeld durch die Windschutzscheibe abzubilden, zum anderen wird der Bereich auf der Fahrbahn visualisiert, den der Fahrzeugführer nach vorne und optional durch die Seitenscheiben einsehen kann.

*INPUT:* Beim Öffnen des Werkzeugs findet der Benutzer im GS *INPUT* Oberflächen für Windschutzscheibe und Seitenscheiben. Will man eine neue Windschutzscheibe in das Werkzeug einspielen, so ist diese als ein "totes Objekt" einzufügen und mit der bestehenden Surface Windscreen durch *Replace* wie in Abbildung 67 auszutauschen. Hierbei ist darauf zu achten, dass die Richtung des roten und grünen Pfeils ident ist, und dass die beiden Außenkanten *Edge.1* und *Edge.2* separat ausgewählt werden müssen.

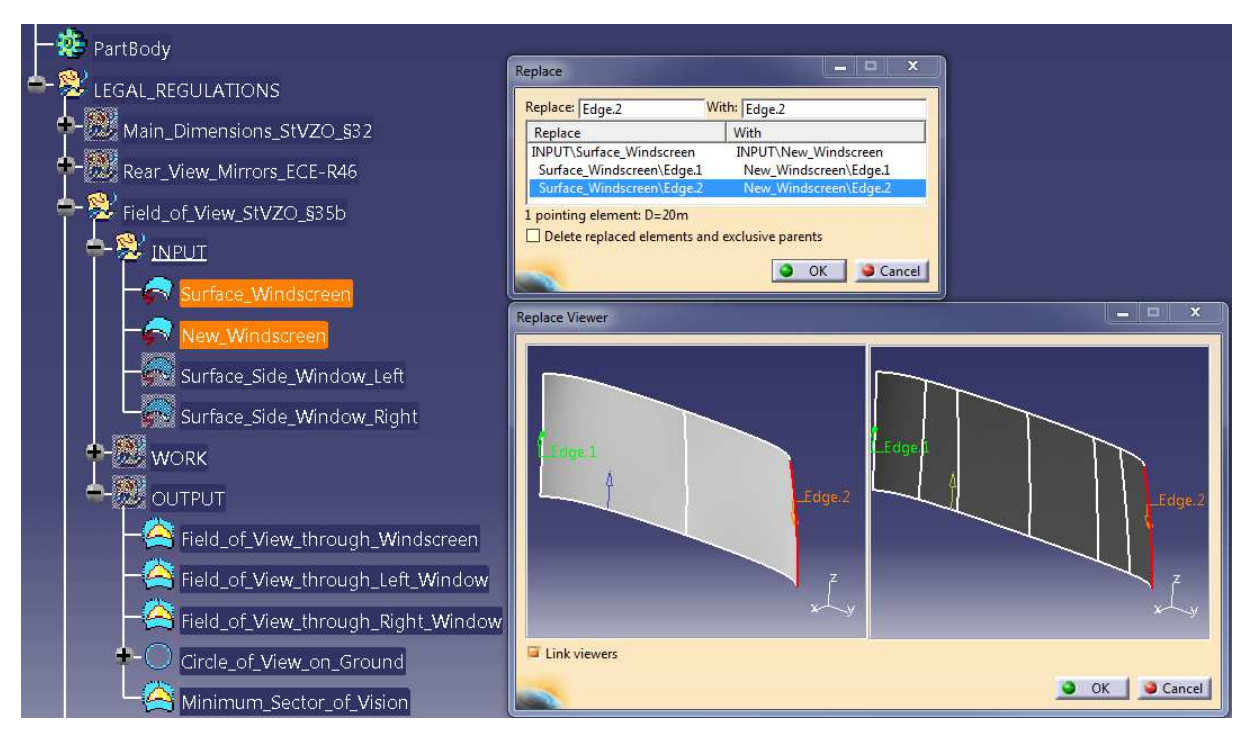

#### **Abbildung 67: Austausch der Windschutzscheibe**

Bei Bedarf können die Sichtflächen der beiden Seitenscheiben nach demselben Schema eingefügt werden, jedoch muss hier keine Außenkante ausgewählt werden.

*WORK:* Für die Sichtbereiche durch die drei Scheiben werden hier zuerst die Umrandungen der sich im *INPUT* befindlichen Geometrien erzeugt. Dann werden – ähnlich wie bei der Spiegelsicht – vom Augenpunkt aus über diese Ränder mit der *Blend*-Funktion Sichtkegel konstruiert, die mit einem Schnitt mit der Fahrbahnebene drei Bereiche ergeben, die der Fahrzeugführer am Boden direkt einsehen kann. Auch das – laut StZVO §35b – vorgeschriebene Sichtfeld auf der Fahrbahn wird vom Augenpunkt aus konstruiert.

*OUTPUT:* Die zuvor beschriebenen Bereiche für die direkte Sicht werden wie in Abbildung 68 grün dargestellt. Dabei ist darauf zu achten, dass die importierte Windschutzscheibe in die Dichtungen oder in die A-Säule hineinragen kann, was das Ergebnis verfälscht. Optimal ist es daher, vor der Prüfung die Scheibe an ihren Rändern entlang der Dichtungen zu schneiden. Die blaue Fläche repräsentiert das gesetzliche Sehfeld, das der Fahrer mindestens einsehen können muss. Es wird seitlich durch die zwei gelben Linien konstruiert, welche eine Kreissehne (rote Linie in Abbildung 68) mit einer Länge von 9,5

Meter besitzen. Diese beiden seitlichen Begrenzungslinien sind symmetrisch bezüglich der XZ-Ebene durch den Eye-Point. Der Sichtkreis mit dem Radius von 12 Meter befindet sich auf Fahrbahnniveau und sein Mittelpunkt ist der Augenpunkt senkrecht auf den Boden projiziert.

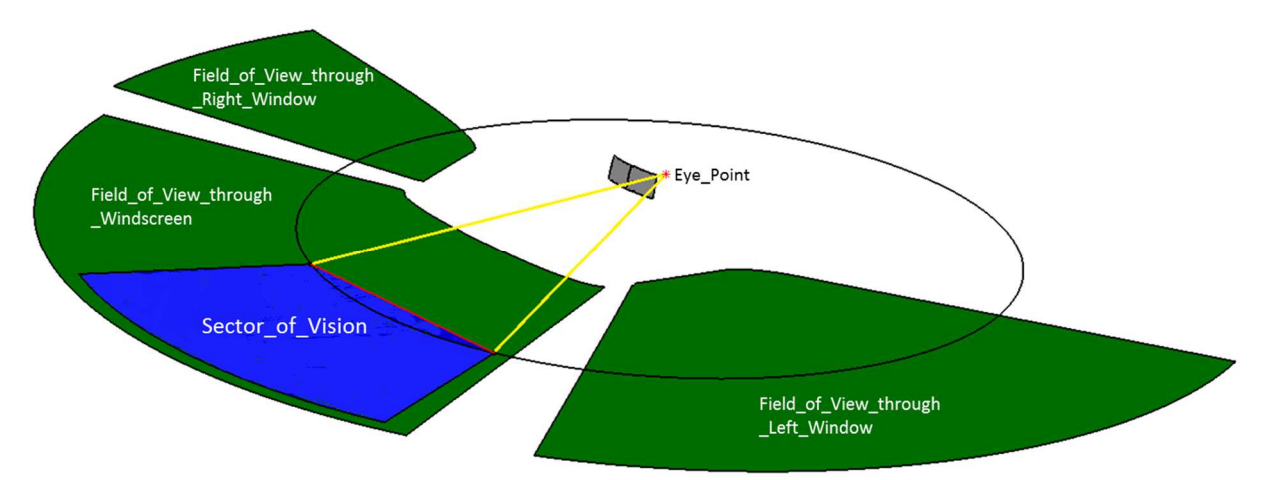

**Abbildung 68: Direktes Sichtfeld und minimaler vorgeschriebener Sichtbereich durch die Windschutzscheibe**

Um die StVZO §35b zu erfüllen, muss das Sichtfeld des Fahrzeugführers am Boden die Sehne des vorgeschriebenen Sektors (rote Linie in Abbildung 68) überdecken. Mit Hilfe des *Knowledge Advisors* kommt hier der *Check Editor* zum Einsatz, der automatisch überprüft, ob durch die importierte Windschutzscheibe der gesetzlich vorgegebene Bereich auf der Fahrbahn eingesehen werden kann. Somit ist die Eingabe eines booleschen Wertes bei dieser Prüfung nicht notwendig. Für die seitliche Sicht gibt es in dieser Regelung keine vorgeschriebenen Bereiche, jedoch sind maximale Verdeckungen definiert, die im nächsten Kapitel behandelt werden.

### **Verdeckung der A-Säule**

In Ergänzung zum Sichtfeld wird hier die Verdeckung der A-Säule bei Kraftfahrzeugen nach Straßen-Verkehrs-Zulassungsordnung §35b behandelt. Standardmäßig ist eine maximal erlaubte Verdeckung von 1200 mm auf dem Sichthalbkreis (r = 12 m) vorgesehen. Diese darf sich jedoch nicht im *Sector\_of\_Vision* in Abbildung 68 befinden und die Anzahl dieser Verdeckungen am gesamten Sichthalbkreis darf maximal zwei sein darf. Will der Benutzer eine andere Verdeckung prüfen, ist dieser Wert im *Parameters A-Pillar\_Obstruction\_StZVO\_§35b* in Abbildung 69 einzugeben.

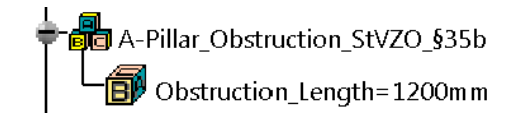

**Abbildung 69: Parametergruppe Verdeckung der A-Säule**

Bei dieser Analyse wird von einer ambinokularen Sicht ausgegangen. Das heißt es wird das monokulare Sichtfeld der beiden Augen zu einem Gesamtblickfeld übereinandergelegt. Der Augenabstand beträgt dabei 65 mm und der vereinte Augenpunkt (*Eye\_Point*) liegt in der Mitte der Verbindungslinie.

*INPUT:* Hier wird zu Beginn einer Untersuchung das GS *INPUT* geleert und alle Komponenten der A-Säule und deren direkte Anbauteile, die eine Sichtverdeckung darstellen, eingefügt.

*WORK:* Ausgehend vom *Eye\_Point* wird in vertikaler Richtung ein Punkt auf die Fahrbahn projiziert, von dem aus auf den Sichthalbkreis eine Sehnenlänge von 1200 mm konstruiert wird, das dem Maximum einer Verdeckung entspricht. Die Verbindungslinie (blaue Linie *a* in Abbildung 70) zwischen *Eye\_Point\_on\_Ground* und der Mitte der Sehne bleibt dabei unvollständig bemaßt, sodass man diese später schwenken kann. Die beiden äußeren Punkte dieser Sehne werden mit dem vereinten Augenpunkt verbunden und die so entstehenden Linien *c* sind Grundlage der *Obstruction\_Plane*.

Auf dieser Ebene wird dann eine Skizze *b* (grün) in Abbildung 70 erstellt, die ausgehend von den 65 mm auseinanderliegenden Augenpunkten eine Fläche aufspannt, deren anderen beiden Eckpunkte die Enden der Kreissehne sind. Dieselbe Prozedur zur Konstruktion der Skizze *b* wird für die A-Säule der Beifahrerseite durchgeführt.

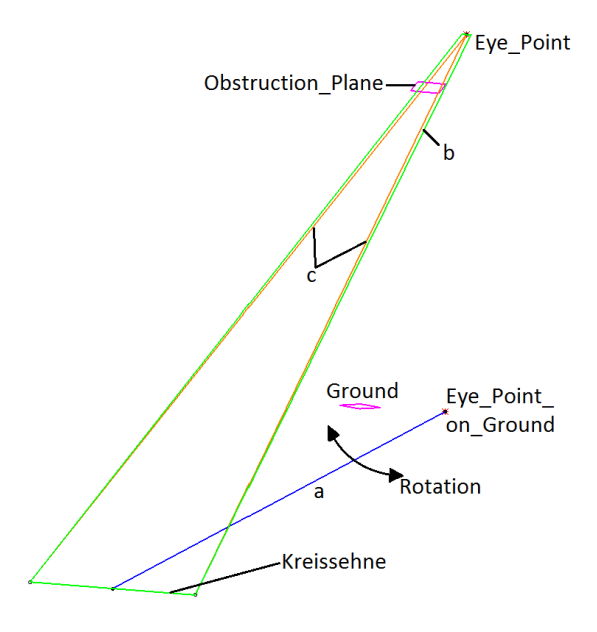

**Abbildung 70: Konstruktion der A-Säulenverdeckung** 

*OUTPUT:* Die beiden erstellten Skizzen *Sector\_of\_Vision* (*b* in Abbildung 70) werden mit dem Befehl *Fill* ausgefüllt. Durch Rotation der Skizze *Maximum\_Obstruction\_on\_Circle* im Geometrischen Set *WORK* → Obstruction Left bzw. Obstruction Right werden die orangen Flächen wie in Abbildung 71 so positioniert, dass sie die A-Säule nach Möglichkeit zur Gänze überdecken. Kann dies nicht erreicht werden, so erfüllt die im *INPUT* eingespielte Geometrie die gesetzlichen Bedingungen nach StZVO §35b nicht.

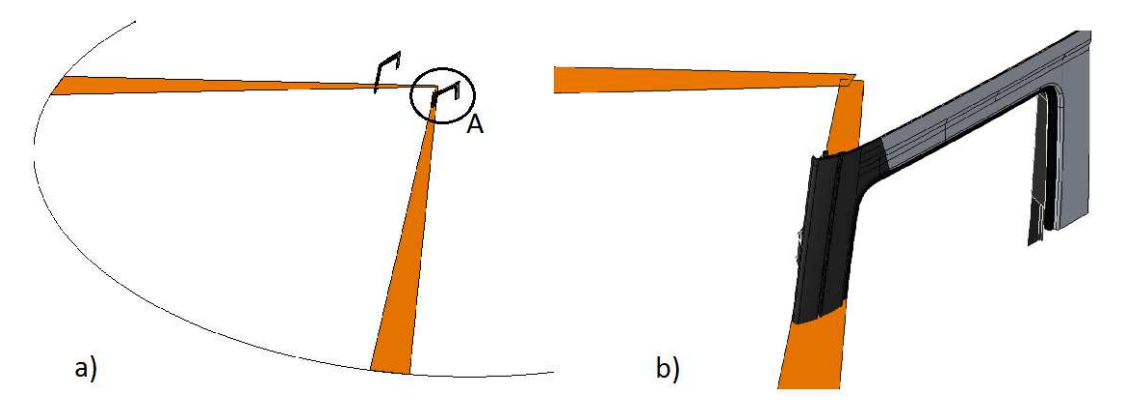

**Abbildung 71: a) Output der A-Säulenverdeckung; b) Detail A: Kontrolle der Verdeckung** 

#### $5.2.4$ **Arbeitsbereiche des Fahrzeugführers**

Mit diesem Feature können Komponenten des Interieurs auf deren Erreichbarkeit untersucht werden. Da nach DIN EN ISO 6682 die Bereiche für den großen Maschinenführer ausgelegt sind, der sich in der hintersten Sitzposition befindet, soll auch zuerst der SIP in den *Global\_Parameters* definiert werden.

*INPUT:* Der Benutzer kann hier angefangen von einzelnen Teilen des Interieurs bis hin zur gesamten Inneneinrichtung der Kabine mit *Paste special as Result* alle zu untersuchenden Komponenten einfügen.

*WORK:* Ausgehend von den Koordinaten des Sitzindexpunktes in den Parametern werden Ebenen und Skizzen konstruiert, die später die Form der in Kapitel 2.9 abgebildeten Bequemlichkeits- und Reichweitenbereiche jeweils für Füße und Hände ergeben.

*OUTPUT:* Diese vier soeben beschriebenen Zonen sind in Abbildung 72 zu sehen und deren Beschriftung im Werkzeug ist identisch.

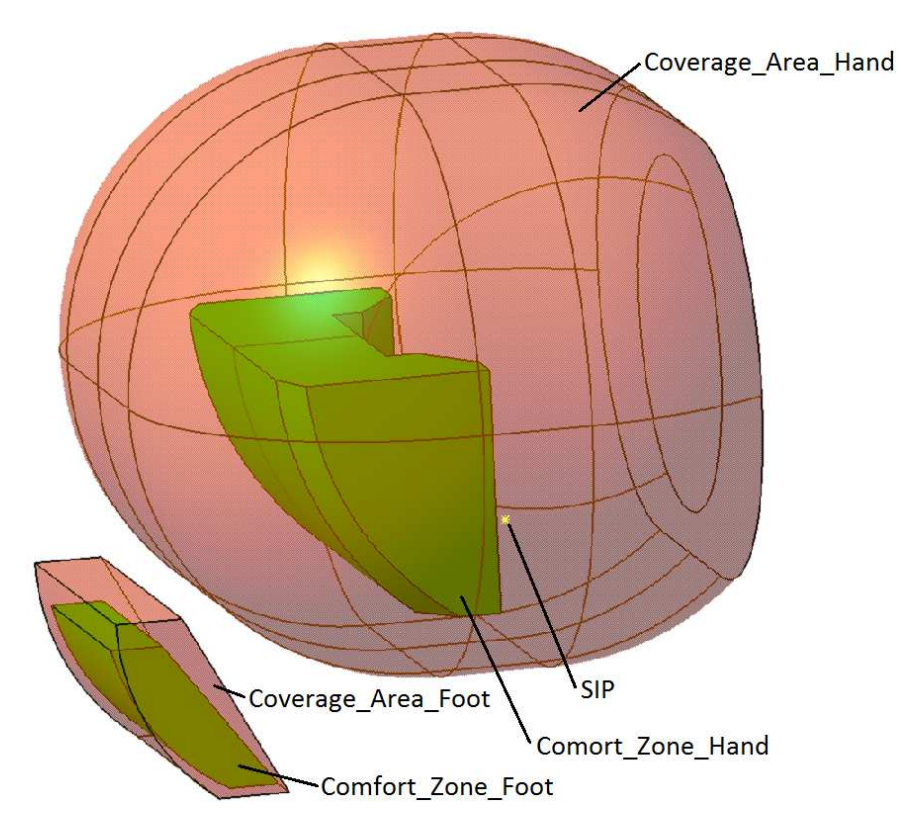

**Abbildung 72: Arbeitsbereiche für Fuß und Hand im OUTPUT** 

### *5.2.4.1 Empfehlungsliste für Bauteile des Interieurs*

Im Zuge dieser Arbeit wurde mit den Kollegen der Abteilung eine Liste ausgearbeitet, die die Komponenten bezüglich ihrer Erreichbarkeit einstuft. Die Erreichbarkeit bezieht sich wiederum auf die zuvor definierten Komfort- und Reichweitenbereiche.

Stellteile 1. Ordnung sind jene, die vom Fahrzeugführer häufig benutzt werden und für den sicheren Betrieb des Lkws eine wesentliche Rolle spielen. Dazu gehören:

- Pedale für das Kuppeln, Bremsen und Beschleunigen
- Feststellbremse
- Lenkrad
- Einrichtung zum Wechseln der Gänge bei manuellen Getrieben
- Tempomat
- Betätigung der Richtungswechselanzeige
- Scheibenwischer/Scheibenwascher

Stellteile 2. Ordnung werden vom Fahrer nur selten benutzt:

- Aktivierung verschiedener Beleuchtungen wie Abblendlicht, Fernlicht, Nebelscheinwerfer, Innenraumbeleuchtung, Warnblinkanlage…
- Anlasser
- Heizung/Klima und deren Düseneinstellungen
- Radio
- Einrichtung zum Öffnen/Schließen der Seitenscheiben
- Justierung der Spiegelsicht
- Sonnenblende
- Getränkehalter
- Navigationsgerät
- Freisprecheinrichtung
- Betätigungseinrichtungen für die Sitzverstellung

### **5.3 Parametergesteuerte Lkw-Kabine**

Im Zuge dieser Masterarbeit wurde neben *LTR* ein 3D-Fahrerhaus entwickelt, dessen Abmessungen über die Eingabeparameter beliebig geändert werden können. Dieses grobe Design der Kabine war zu Beginn die Grundlage für die Konstruktion und Weiterentwicklung des Werkzeugs *Legal Truck Regulations*. Es wurden die einfachen Geometrieelemente der Kabine exportiert und die Funktion und Stabilität des Prüfungswerkzeugs untersucht. Durch die steigende Produktvielfalt können zur Ideenfindung mit *PgK* in kürzester Zeit verschiedene Varianten gebildet werden. Somit ist dieses Modell eine Hilfe in der frühen Konzeptphase einer Neuentwicklung.

In weiterer Folge hat die *Parametergesteuerte Lkw-Kabine* in Abbildung 73 den Vorteil, dass man einem möglichen Kunden einen schnellen Entwurf eines Lkws geben kann, der seinen gewünschten Dimensionen entspricht.

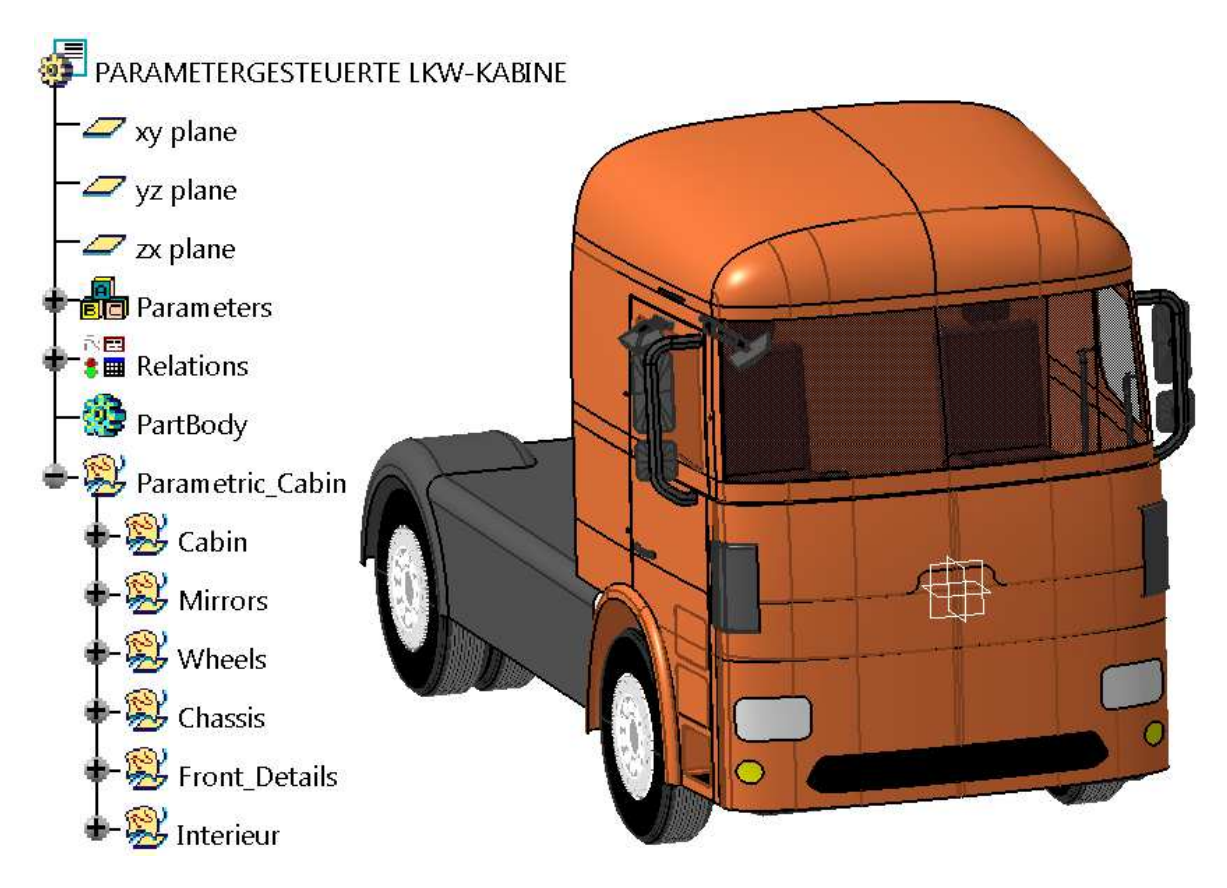

**Abbildung 73:** *Parametergesteuerte Lkw-Kabine* **mit Strukturbaum** 

#### $5.3.1$ **Parametersets zur Änderung**

Der Strukturbaum des 3D Fahrerhauses ist ähnlich aufgebaut wie das Werkzeug *LTR*. Zu finden ist der Eintrag *Parameters*, der wiederum in folgende Unterparameter zur Änderung verschiedenster Dimensionen gegliedert ist:

*Global\_Parameters***:** Beinhaltet firmeninterne oder herstellerbezogene Referenzpunktkoordinaten für H-Punkt, Augenpunkt und Chassis-Nullpunkt.

*Cabin\_Dimensions:* Hier findet der User Eingabeparameter für sämtliche Kabinenabmessungen. Dabei

ist zu berücksichtigen, dass alle Werte mit dem Symbol " $\overline{\mathbb{R}}$ " über Konstruktionstabellen im Zusammenhang stehen.

*Wheels:* Neben der Konstruktionstabelle für die Reifendimensionen, in der der Benutzer die gewünschte Größe auswählt, können hier der Achsabstand und Parameter für den Spritzschutz eingegeben werden.

*Entry:* Beinhaltet für den Bereich des Aufstiegs Parameter zur Änderung der Stufenhöhen, -breiten und -tiefen.

*Seat:* Neben den Abmessungen des Sitzes, die Sitzfläche und Rückenlehne betreffen, gibt der Benutzer hier das Sitzverstellfeld in X- und Z- Richtung ein.

*Underride\_Guard:* Der User kann zum einen den Abstand des vorderen Unterfahrschutzes zum Boden eingeben, zum anderen kann die Profilhöhe vergrößert bzw. verkleinert werden.

### **Aufbau des 3D-Modells**

Mit diesen oben beschriebenen Parametern werden über sämtliche Beziehungen, die sich im Set *Relations* befinden, die Komponenten der Lkw-Kabine gesteuert. Neben den Berechnungsformeln, die über Lage und Aussehen der Bauteile bestimmen, enthält das Set *Relations* noch drei Konstruktionstabellen für Fahrerhausdimensionen, Reifengrößen und Spritzschutzeigenschaften.

Wie schon in Abbildung 73 gezeigt, besteht das geometrische Set *Parametric\_Cabin* aus sechs Baugruppen. Die erste dieser Gruppen beinhaltet die in Abbildung 74 aufgelisteten Komponenten, die die Außenform der Fahrerhauskabine maßgeblich beeinflussen.

Die einzelnen Komponenten wurden aus Programmstabilitätsgründen nicht zu einem Bauteil zusammengeführt, da so die Anzahl an Beziehungen minimiert werden und Fehlermeldungen weitgehend unterbunden werden. Aus diesem Grund wurden an den Verbindungsstellen keine Radien modelliert, da dies ein Vereinigen zwischen den Komponenten nach sich zieht. Für den Benutzer ist es jedoch sinnvoll, die Elemente des Fahrerhauses separat auswählen oder kopieren zu können.

Jedes Bestandteil in nachstehender Abbildung - ausgenommen *Skeleton* – besitzt ein geometrisches Set mit der Bezeichnung *Hilfsgeo*, in dem die Konstruktion der Komponente stattfindet. Weiter beinhaltet jedes Set ein oder bei symmetrischen Teilen zwei 3D-Elemente, die die endgültigen Flächen darstellen.

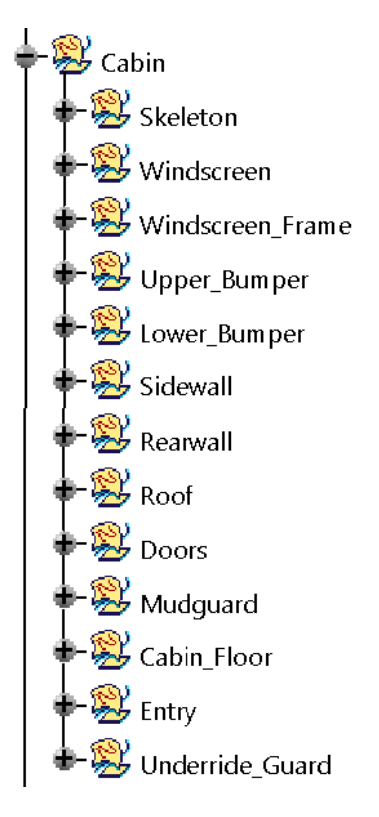

**Abbildung 74: Strukturbaum des GS Cabin** 

Das nächste Unterelement der *Parametric\_Cabin* umfasst die Auslegung der Spiegel im Set *Mirrors*. Zunächst ist die Lage der Spiegel abhängig von der Geometrie der Türe und der Seitenwand. Will man jedoch einen der vorgeschriebenen Spiegel um seine Drehachsen rotieren, begibt sich der Benutzer in das geometrische Set *Mirror\_Rotation* der jeweiligen Spiegelgruppe und editiert dort den Rotationswinkel um zwei Spiegelachsen.

Ausgehend von der Konstruktionstabelle für die Auswahl der Reifendimensionen, die in Abbildung 75 veranschaulicht und über die Parameter bzw. über die Konstruktionstabelle selbst aufzurufen ist, werden im geometrischen Set *Wheels* die Felgen und Reifen generiert.

| Filter:<br>Edit |                          |                       |                    |                          |
|-----------------|--------------------------|-----------------------|--------------------|--------------------------|
| Line            | Wheels\Reifenbezeichnung | Wheels\Wheel Diameter | Wheels\Wheel_Width | Wheels\Felgendurchmesser |
| 1               | 275/80 R22.5             | 1012mm                | 276mm              | 22,5                     |
| 2               | 295/80 R22.5             | $1044$ <sub>mm</sub>  | 298mm              | 22,5                     |
| 3               | 315/80 R22.5             | 1076mm                | 312mm              | 22,5                     |
| 4               | 9.00 R <sub>20</sub>     | 1019mm                | 258mm              | 20                       |
| 5               | 10,00 R20                | 1054mm                | 275mm              | 20                       |
| <6>             | 11.00 R20                | 1085mm                | 286mm              | 20                       |
| 7               | 12.00 R20                | 1125mm                | 313mm              | 20                       |
| 8               | 14.00 R20                | 1238mm                | 370mm              | 20                       |
| $\epsilon$      | m                        |                       |                    |                          |

**Abbildung 75: Konstruktionstabelle für die Auswahl der Reifendimensionen** 

Der hintere Teil der Zugmaschine befindet sich im Set *Chassis* und deren Vorschriften sind nicht Teil dieser Arbeit. Daher wurden diese Komponenten ähnlich wie die Räder nur zur besseren Visualisierung eingefügt und nicht detailliert bearbeitet. Die Lichter an der Fahrzeugfront und die Ausnehmung an der Stoßstange für das Kennzeichen sind in *Front\_Details* enthalten und sorgen ebenfalls für ein besseres Aussehen. Teile des Interieurs wie Sitze, Haltegriffe und Türöffner werden im gleichnamigen Set untergebracht.

Als Ergebnis dieses Werkzeuges *Parametergesteuerte Kabine (PgK)* kann eine Reihe von Fahrerhausgrößen erzeugt werden. Als kleiner Auszug werden in Abbildung 76 eine kleine (S), eine mittlere (M) und eine große (L) Kabine gezeigt. Die maßgeblichen Außenabmessungen sind in der Konstruktionstabelle *Cabin\_Dimensions* verknüpft.

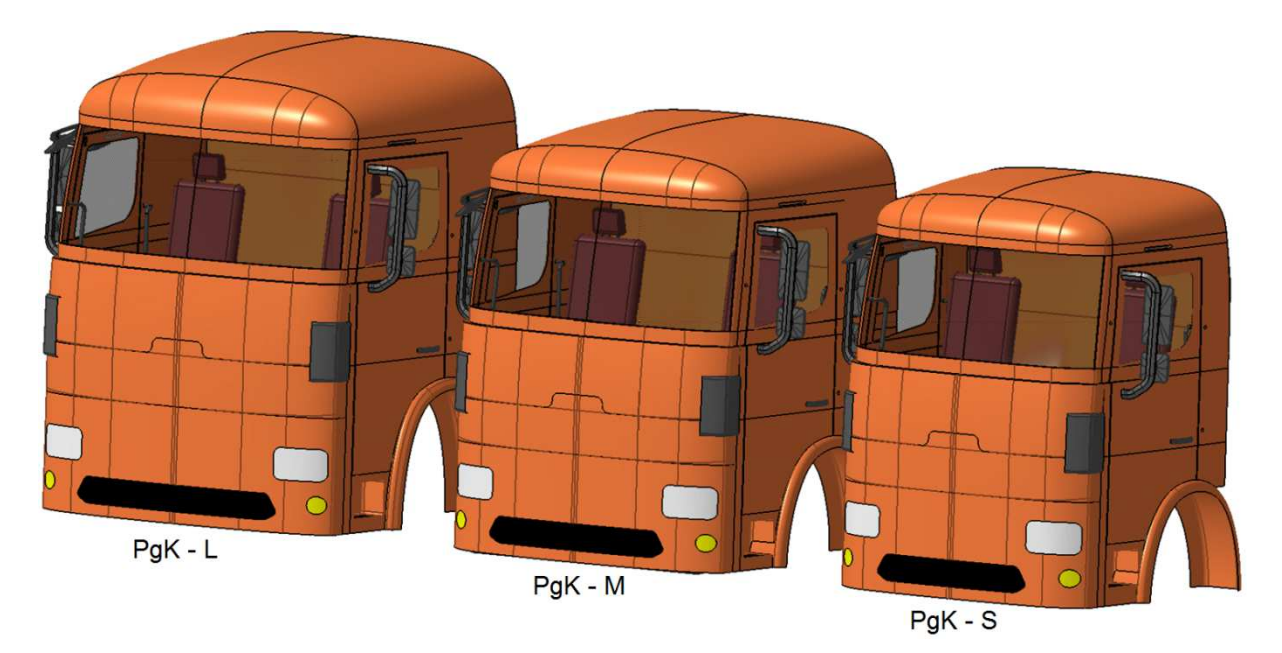

**Abbildung 76:** *Parametergesteuerte Kabinen (PgK)* **in den Größen Large, Medium und Small** 

Will der Benutzer eine Kabine mit neuen Werten erstellen, so öffnet er die Konstruktionstabelle *Cabin\_Dimensions* (s. Tabelle 18) im Produktdatenmanagement-System, fügt in einer neuen Zeile die gewünschten Werte ein und speichert diese ab. Nach dem Abspeichern der Tabelle aktualisiert sich das CAD-Modell *Parametergesteuerte Kabine* automatisch und die Zeile mit den eingegebenen Werten kann ausgewählt werden.

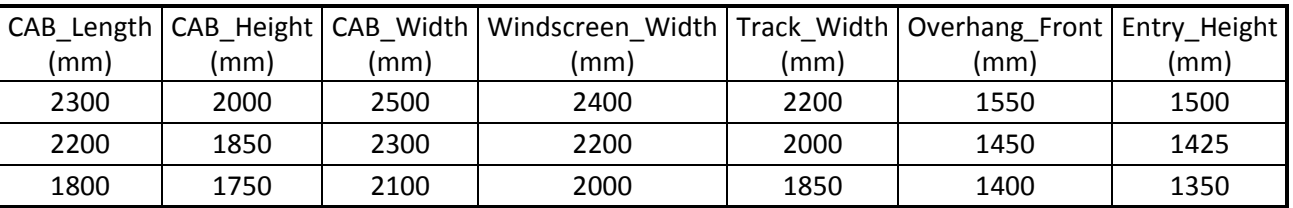

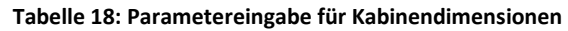

Sofern es durch die Parametereingabe zu keiner geometrischen Instabilität der Konstruktion kommt, kann ein User mit den Dimensionen experimentieren, um neue Kabinenformen darzustellen. Im Falle einer Error-Meldung bei der Aktualisierung der gewünschten Parameterkonstellation sollte zuerst die Plausibilität der Werte überprüft und anschließend abgeändert werden. Zum Beispiel darf die Breite der Windschutzscheibe (*Windscreen\_Width*) nicht größer als die gesamte Kabinenbreite (CAB\_Width) sein.

Abbildung 77 stellt einen Extremfall der *Parametergesteuerten Kabine* mit geringer Breite, kleinem Radstand und hohem Dach dar.

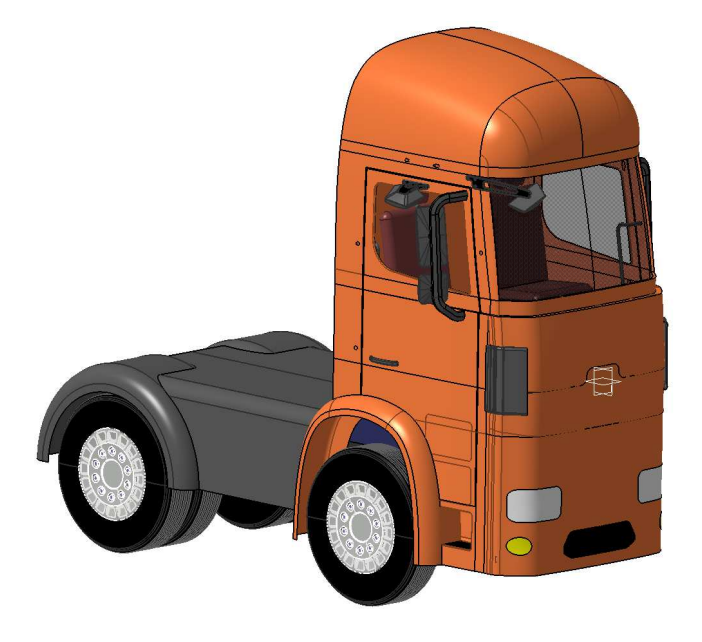

**Abbildung 77: Extremfall einer Lkw-Kabine** 

## **Erweiterte Einsatzmöglichkeiten**

In diesem Kapitel werden mögliche Erweiterungen des bestehenden Werkzeugs zur Überprüfung gesetzlicher Bestimmungen aufgezeigt, welche aufgrund der zeitlichen Limitierung einer Masterarbeit nicht mehr in das Tool integriert werden konnten. Diese Aspekte sind in Abbildung 78 dargestellt. Während im Bereich Monitoring bzw. Tracking die Nachvollziehbarkeit der Datenstände diskutiert wird, zeigt der Baustein Automatisation der Prüfungen Ansätze zur schnelleren Untersuchung von Fahrzeugkomponenten. Erweiterungen in Hinblick auf Wissensmanagement sollen direkt in CATIA V5 durch verschiedene Features die Bedienung und Funktion des Tools erleichtern und somit einem User helfen, einerseits das Verständnis des Modells zu erleichtern, andererseits Untersuchungszeiten einzusparen. Die Dokumentationspflicht im Zuge eines Produktentwicklungsprozesses wird heutzutage zunehmend wichtiger. Deshalb sind unter dem Punkt Reportfähigkeit Möglichkeiten zur Generierung eines automatisierten Protokolls angeführt, was für Kundenrücksprache und die höheren Etagen im Unternehmen Vorteile bringt.

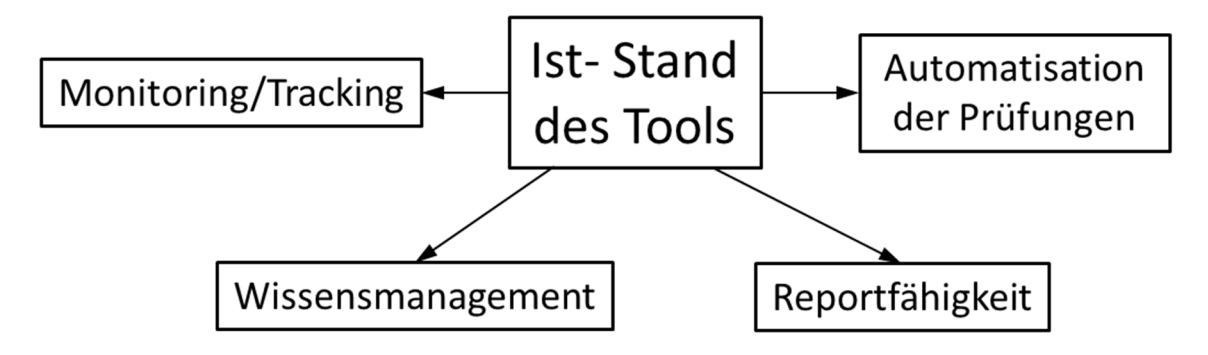

**Abbildung 78: Erweiterte Einsatzmöglichkeiten des Werkzeugs** 

### **6.1 Monitoring/Tracking**

Das Werkzeug *Legal Truck Regulations* ist derzeit laut Anforderung des Entwicklungspartners in einer einfachen Part-Struktur im Produktdatenmanagement-System (PDM-System) abgelegt, wobei jede Vorgabe in einem eigenen geometrischen Set enthalten ist. Man kann also das Werkzeug als eine Art Pool von Vorgaben sehen. Die Speicherung von CAD-Daten in PDM-Systemen erfolgt grundsätzlich in Revisionen wie in Abbildung 79 dargestellt. Überprüft man beispielsweise eine beliebige Komponente mit dem Werkzeug *LTR* und sichert man diese, so wird aus der geöffneten *Revision\_001* automatisch eine neue *Revision\_002* angelegt.

Somit wird klar, dass man zu einem späteren Zeitpunkt im Projekt über das PDM-System zwar nachvollziehen kann, zu welchem Zeitpunkt eine Prüfung – also eine Revision – von wem durchgeführt wurde, jedoch bekommt man keine Informationen mehr über Bauteilbezeichnung und verwendete Gesetzesnovelle bzw. über die Einhaltung dieser Vorschrift. Für ein entwicklungsbegleitendes Werkzeug, das dem User bei Bedarf die gesetzliche Lage der aktuellen Konstruktion schildert, ist eine Part-Struktur, so wie sie in Abbildung 79 schematisch dargestellt ist, ausreichend.

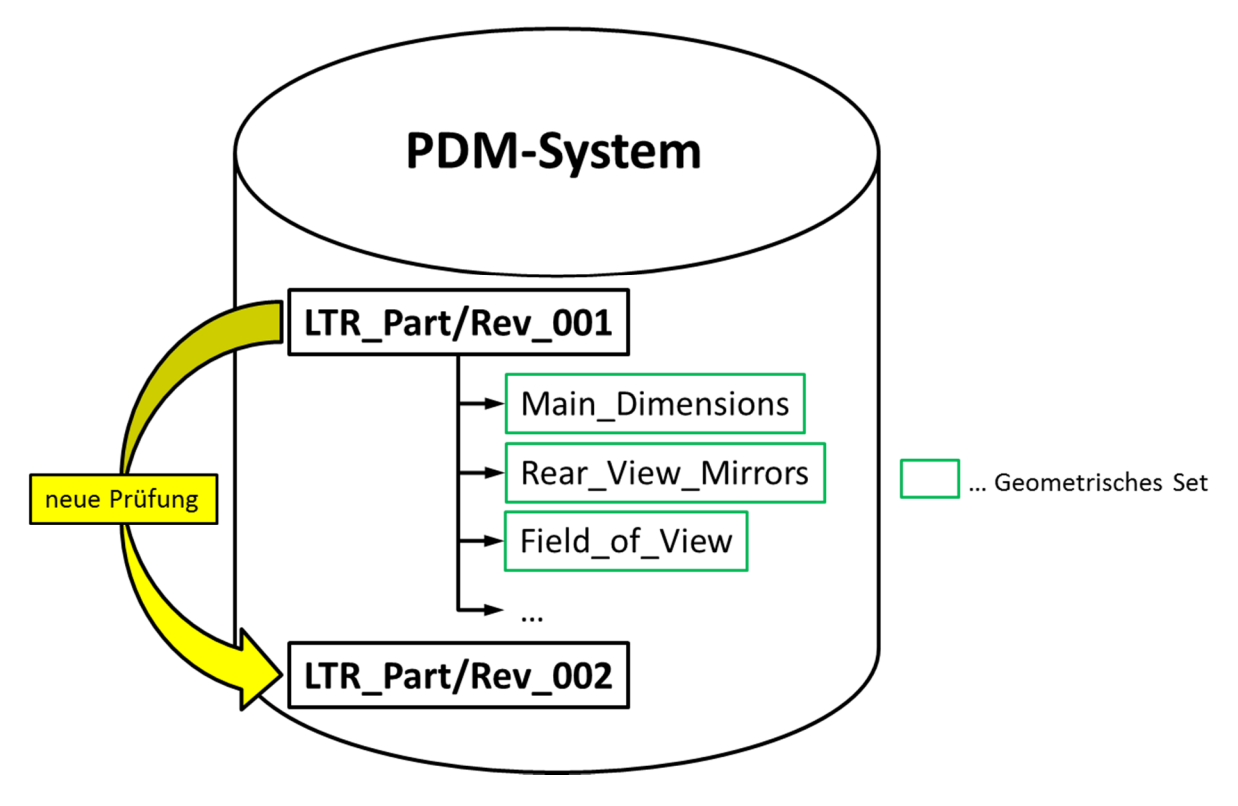

**Abbildung 79: Werkzeug im PDM-System in Part-Struktur** 

Hat man jedoch die Anforderung, die Überprüfungen der Komponenten zu späteren Zeitpunkten in der Entwicklung nachvollziehen zu können, so ist dies durch eine Produkt-Struktur erreichbar. Das heißt, es wird entweder über ein Marco oder manuell jedes geometrische Set des bestehenden Werkzeugs in ein eigenes *CATPart* übergeführt und dieses dann in einem *CATProduct* zusammenfügt. Diese Produkt-Struktur ist in Abbildung 80 veranschaulicht.

Nun können die Prüfungen separat erfolgen und werden auch dementsprechend im Produktdatenmanagement-System so revisioniert. Durch diesen Aspekt können von jeder Prüfung die Revisionsdaten nachvollzogen werden. Tritt also zu einem bestimmten Zeitpunkt im Projekt der Fall ein, dass der aktuelle Konstruktionsstand plötzlich eine Vorschrift verletzt, so kann durch Öffnen einer älteren Untersuchungsrevision bestimmt werden, aus welchem Grund der damalige Stand die gesetzliche Homologation erfüllte. Anders gesagt kann somit die historische Entwicklung festgehalten werden.

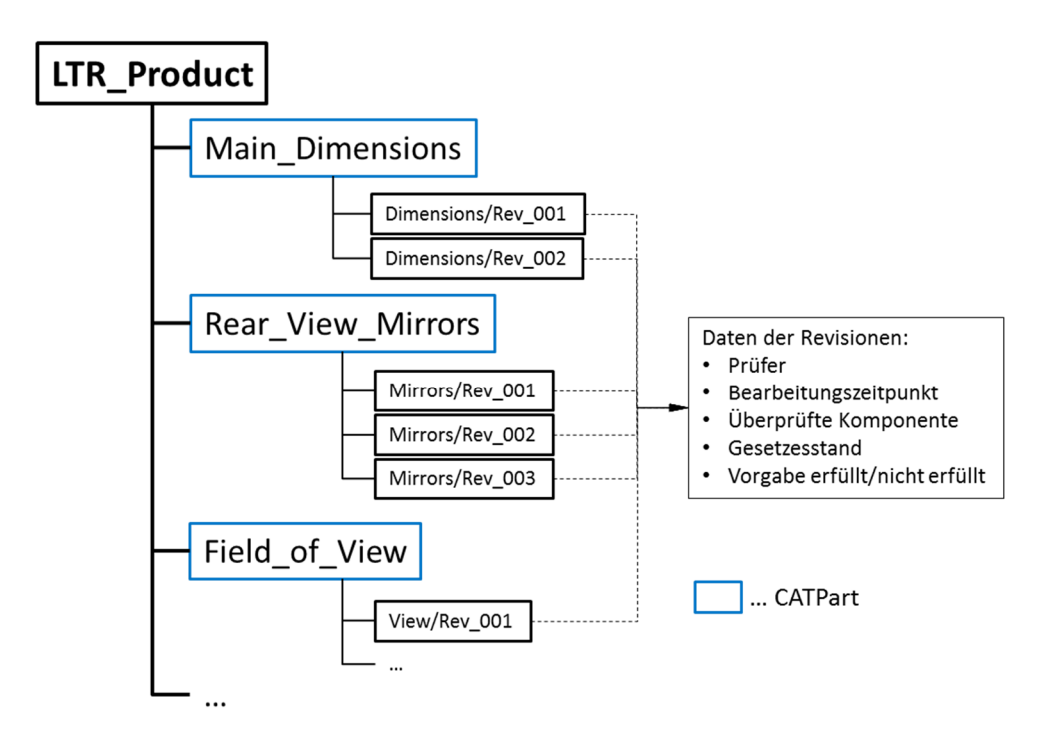

**Abbildung 80: Aufbau des Werkzeugs in Produkt-Struktur** 

Obige Abbildung ermöglicht weiter, dass die Revisionen Gesetzeslevel abbilden. Das heißt, dass man verschieden alte Gesetzesnovellen im PDM-System abspeichern kann. Das erhöht jedoch wieder den Aufwand bei der Untersuchung eines neuen Bauteils bzw. eines Nutzfahrzeugs, da vor jeder Prüfung die jeweilige Revision marktbezogen selektiert werden muss, da ja in anderen Ländern noch ältere Vorschriften gelten können.

### **6.2 Automatisation der Prüfungen**

Einen weiteren Mehrwert des Werkzeugs könnte man erzielen, wenn man schafft, die Abläufe der Prüfungen zu automatisieren. Im derzeitigen Stand des Werkzeugs beurteilt der Benutzer zumeist qualitativ, ob Vorschriften erfüllt werden. Dies resultiert dann in einer Änderung der booleschen Parameter, welche wiederum die *Check-Analysis*-Funktion steuern. Da diese *Check*-Funktionen nur mit quantitativen Werten arbeiten können und die meisten Vorgaben im aktuellen CAD-Modell eine qualitative Beurteilung voraussetzen, ist eine Automatisierung aller Prüfungen mit dieser *Check*-Funktion nicht denkbar bzw. nur mit sehr großem Aufwand zu realisieren.

Eine weitere Möglichkeit wäre die Implementierung von Kollisionsanalysen durch die CATIA V5- Arbeitsumgebung *DMU Space Analysis*, was jedoch eine Produkt-Struktur voraussetzt. Mit Hilfe der *Check Clash*-Funktion können Kollisionen zwischen einzelnen Parts festgestellt werden. Zum Beispiel bei der Überprüfung der Hauptabmessungen wie in Abbildung 81 kann sofort festgestellt werden, ob Teile des Nutzfahrzeugs über die gesetzlich vorgegebenen Flächen ragen. Diese Kollisionen werden mit einer roten Kontur dargestellt.

Da jedoch von der Gesetzgebung her manche Bauteile für die Hauptabmessungen irrelevant sind, müsste für die Automatisierung der Prüfung das Lkw-Fahrerhaus klassifiziert werden. Das heißt, dass eine Zusammenfassung verschiedener Bauteile, die für die diversen Untersuchungen benötigt werden, erfolgen muss. Im Fall von Hauptabmessungen dürfen Vorrichtungen für die indirekte Sicht, Antennen und andere Komponenten (s. Kapitel 2.1) nicht in die *Clash*-Analyse mit einbezogen werden. Wie detailliert diese Klassifizierung bei den verschiedenen Gesetzen sein muss, ist von der geforderten Genauigkeit der Prüfung abhängig. Eine Steigerung der Genauigkeit verkompliziert jedoch den Aufbau der Prüfalgorithmen.

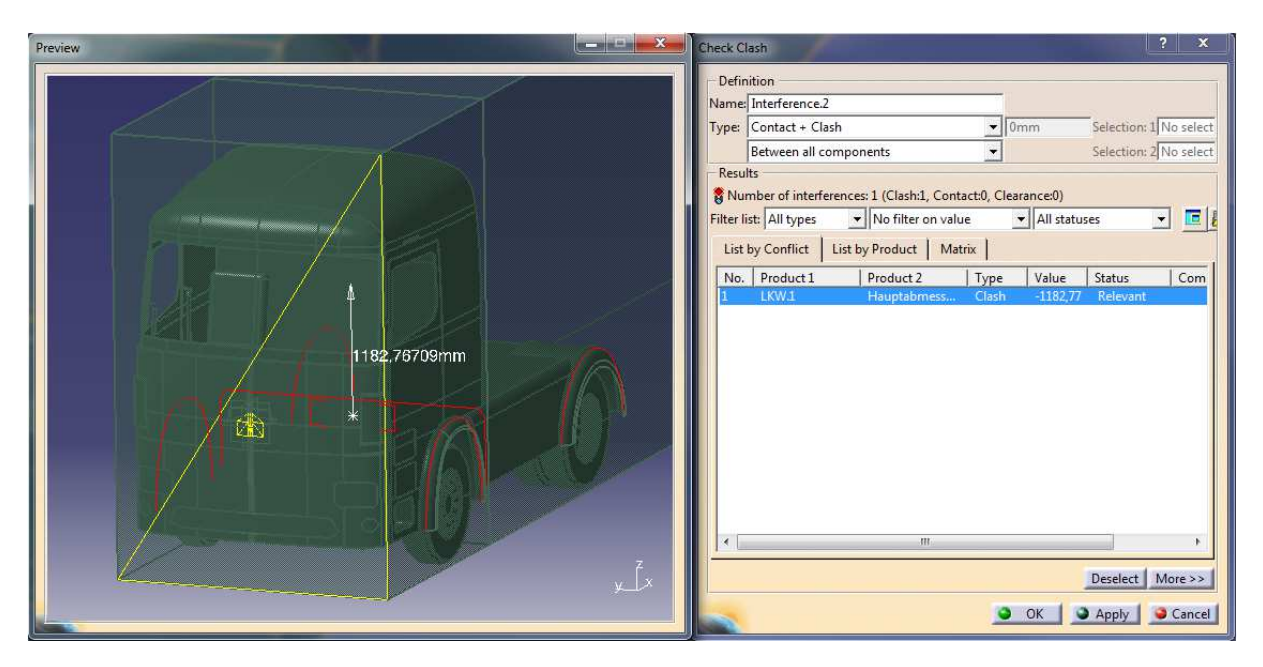

**Abbildung 81: Prüfung der Hauptabmessungen durch** *Clash-Check* 

In Hinblick auf die Bedatung der Prozesskette kann durch eine Produkt-Struktur eine Verbesserung erzielt werden. In der momentanen Aufbauweise des *LTR*-Tools in Part-Struktur sind in den Parametersets die Werte aller Prüfungen enthalten. Zwar ist im Kapitel Funktionsweise der Prüfungen die Editierung dieser Parameter beschrieben, aber bei seltener Bedienung des Werkzeugs wird nicht zuletzt wegen der hohen Anzahl der Parameter – momentan beträgt diese 115 – schnell vergessen,

welche Werte für welche Untersuchung Relevanz haben. Durch den Aufbau in einer Produkt-Struktur kann diese Parameterzahl auf einen Bruchteil reduziert werden. Da jedem *CATPart* nur eine Vorgabe zugewiesen ist, enthält dieser auch nur Parameter und Beziehungen, die diese Prüfung benötigt. Somit kann auch bei rarer Anwendung des Tools auf das Heranziehen des Funktionshandbuches verzichtet werden.

Die meisten Produktdatenmanagement-Systeme besitzen die Fähigkeit, 3D-Daten mit Hilfe eines internen Viewers anzuzeigen, ohne das zugehörige Konstruktionsprogramm öffnen zu müssen (s. Abbildung 82). Das ist sowohl mit einer Part- als auch mit einer Produkt-Struktur durchführbar. Jedoch besteht bei der Aufbauweise als Produkt die Möglichkeit, einzelne Gesetze auszublenden bzw. nur die gewünschte Vorschrift anzeigen zu lassen. Somit bekommt man bei den einzelnen Revisionen schon in kurzer Zeit Informationen über die Einhaltung der Gesetze. Diese Anzeigeoption enthält Schnittfunktionen und die Möglichkeit von Dimensionsabfragen der Elemente. Vor allem in höheren Unternehmensebenen ist das ein größer Vorteil, da Konstruktionsprogramme zum Öffnen in der Regel sehr lange brauchen. Auch das Tool zur Überprüfung gesetzlicher Bestimmungen unterliegt durch die hohe Anzahl an Geometrieelementen einer langen Öffnungszeit.

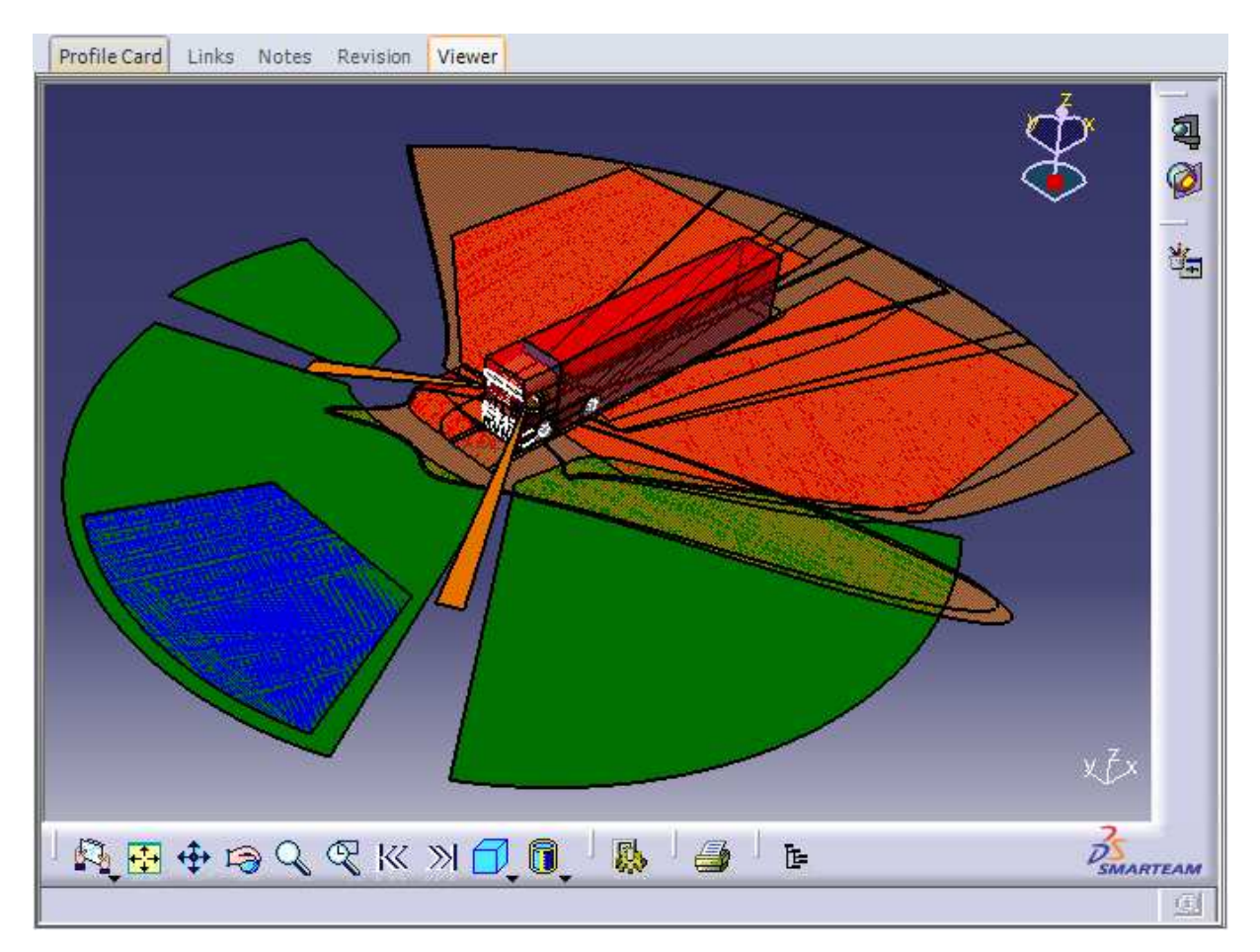

**Abbildung 82: PDM-interner Viewer zur Darstellung des Werkzeugs** 

### **6.3 Wissensmanagement**

Das Softwarepaket CATIA V5 verfügt über eine Vielzahl von Features in unterschiedlichen Arbeitsbereichen, welche die Handhabbarkeit und Übersichtlichkeit eines CAD-Modells unterstützen. Zum Beispiel lassen sich mit der Workbench *Function Tolerancing & Annotation* direkt in der 3D-Umgebung Kommentare, Abmessungen und Koordinaten verschiedener Geometrieelemente automatisch generieren und anzeigen. Durch diese Darstellungsmethoden kann der Benutzer in seiner Arbeit unterstützt werden, die eingegebenen Parameter kontrollieren zu können, und somit die Gültigkeit der Untersuchung zu gewährleisten. In Abbildung 83 wird beispielsweise die Beschriftung des Augenpunkts und die Anzeige der drei Koordinatenwerte visualisiert.

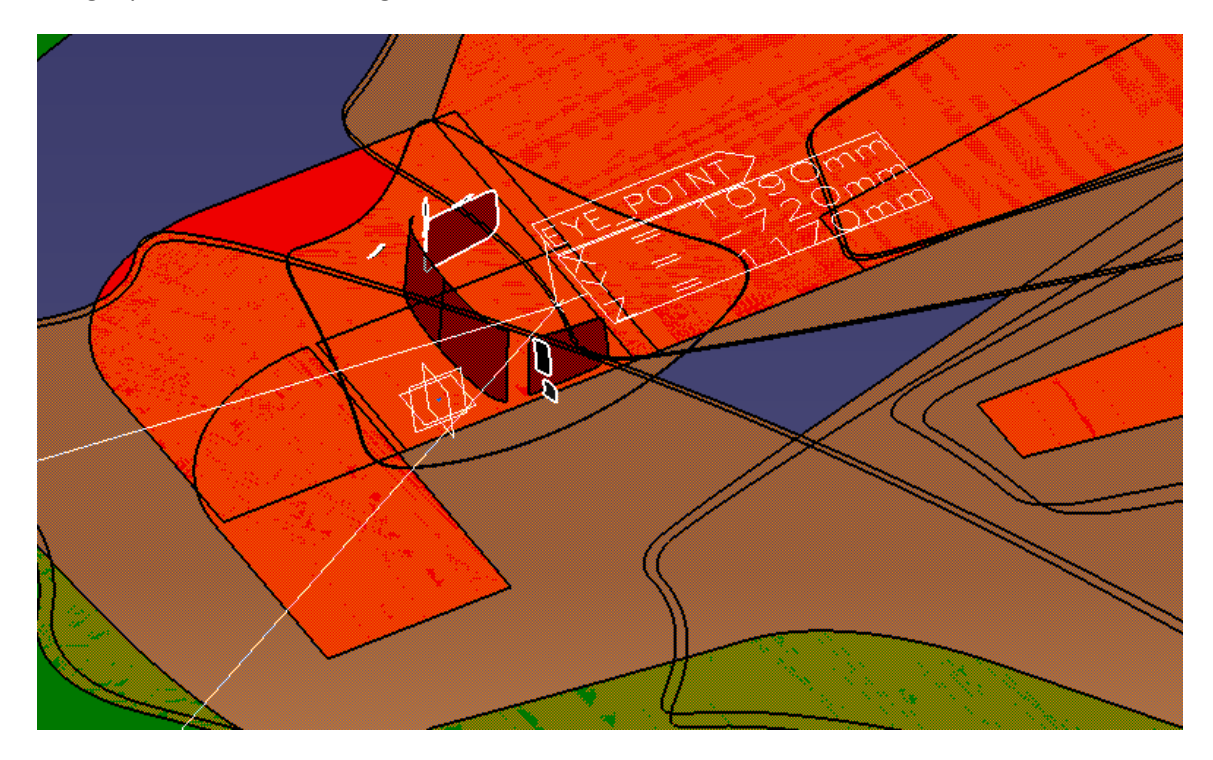

**Abbildung 83: Beschriftung von Elementen im 3D-Modell**

Die Implementierung von Abmessungen direkt im 3D-Modell wie in Abbildung 84 dargestellt, gibt nicht nur während der Arbeit im 3D Aufschluss über gesetzesrelevante Dimensionen von Prüfbereichen. Ferner ergibt sich die Möglichkeit, diese Maße zusätzlich in einer 2D-Zeichenableitung, so wie sie im Kapitel Reportfähigkeit erläutert ist, automatisch in der jeweiligen Ansicht zu nutzen. Fügt man solche Beschriftungen und Dimensionen jeder Vorgabe hinzu, kann in Kombination mit den anderen Erweiterungsmöglichkeiten die zur gesetzlichen Homologation benötigte Zeit erheblich minimiert werden, was für den Entwicklungsprozess von großer Bedeutung wäre.

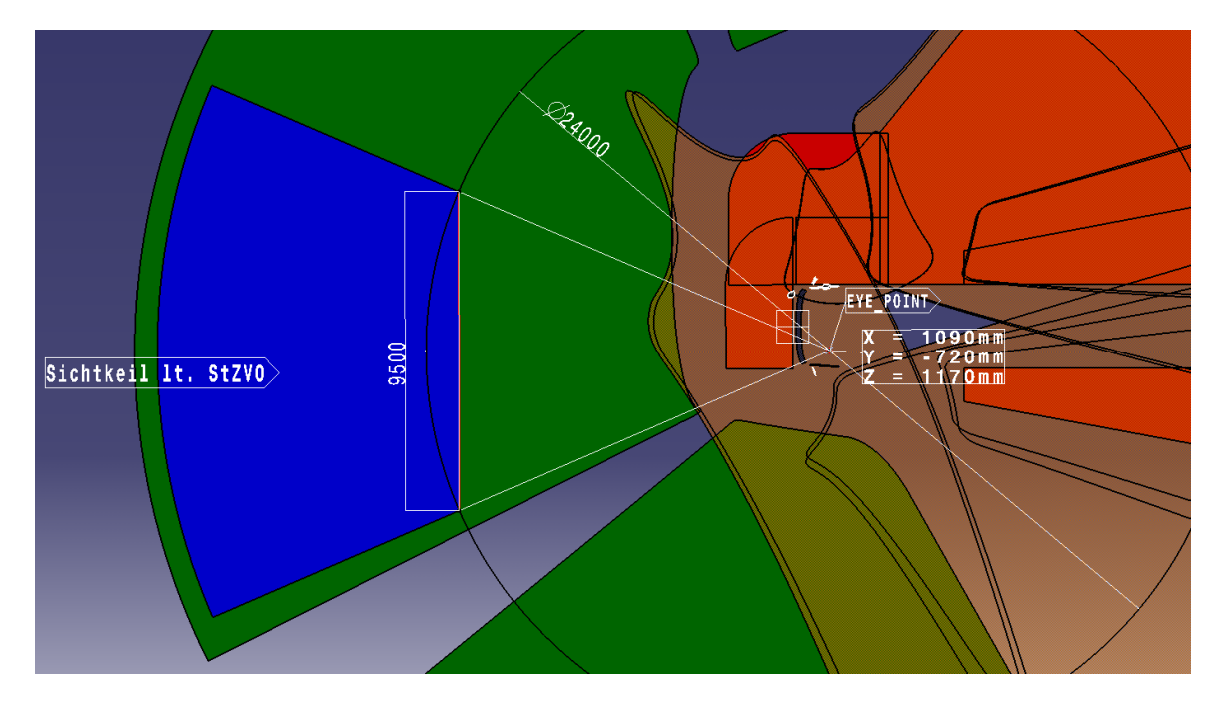

**Abbildung 84: Bemaßung des 3D-Modells** 

Weiters würde die simple Klassifizierung der Prüfungen die Konstruktionsphase erleichtern. Teilt man den Vorgaben-Strukturbaum des Werkzeugs in zwei Gruppen wie in Abbildung 85, so bekommt der User schon beim Öffnen des Tools Informationen über die Strenge der implementierten Untersuchungen. Beispielsweise dürfen im Gegensatz zu Gesetzen und Richtlinien, dessen minimale und maximale Begrenzungen unbedingt eingehalten werden müssen, die enthaltenen Prüfungen im geometrischen Set Technische Vorgaben nach Rücksprache mit dem Kunden verletzt werden.

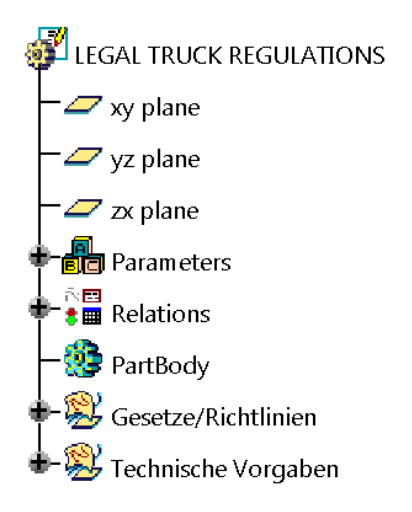

**Abbildung 85: Klassifizierung des Vorgaben-Strukturbaumes** 

### **6.4 Reportfähigkeit**

Die Dokumentationspflicht in einem integrierten Entwicklungsprozess wird heutzutage nicht nur strenger und daher zeitaufwändiger, sondern sie ist für den Entwickler eine Absicherung seiner Tätigkeiten und kann bei Kundengesprächen oder -beschwerden zum Nachweis herangezogen werden. Eine Möglichkeit, diesen Aufwand zu reduzieren, wäre die automatisierte Generierung von Gesetzesreporten in Form von 2D-Ableitungen des Werkzeugs *Legal Truck Regulations*.

Folgend soll der grundsätzliche Ablauf zur Erstellung eines solchen beschrieben werden. Zu Beginn öffnet man im CATIA V5 eine Zeichnung und wählt das gewünschte Format. Mit dem Feature *Front-*

*View*( ) kann im Werkzeug eine Ansicht beispielsweise über eine Ebene gewählt werden, die dann in der Zeichnung dargestellt wird. Diese enthält zunächst jede im Tool sichtbare Komponente. Klickt man jedoch mit der rechten Maustaste auf den Rahmen der Ansicht und wählt dort über *Front view object* den Befehl *Modify Links* aus, so erscheint das Eingabefenster *Link Modification* in Abbildung 86.

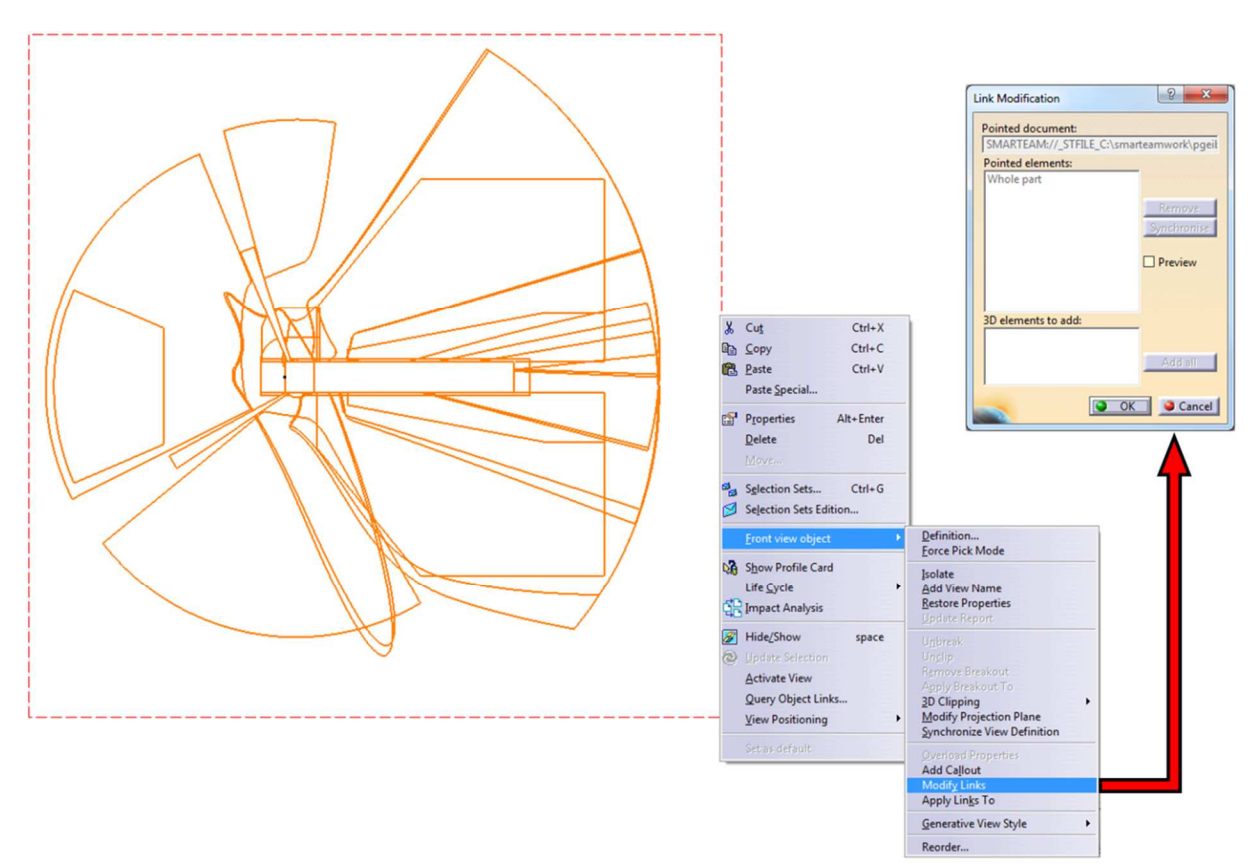

**Abbildung 86: Generierung des Gesetzesreports - Eingabefenster zur Auswahl der anzuzeigenden Vorgabe** 

Nach dem Erscheinen dieses Eingabefensters kann man im Werkzeug das geometrische Set der abzubildenden Vorschrift auswählen. Die Bezeichnung der Vorgabe wird dann im Bereich *3D elements to add* und mit dem Button "Add all" in *Pointed elements* angezeigt. Mit der Bestätigung durch *OK* übernimmt CATIA V5 die Eingabe und nach der Aktualisierung bzw. Eigenschaftenanpassung wird nur noch das gewählte Gesetz in der Zeichnung wiedergegeben. Führt man diese Darstellung für jede Vorschrift mit den passenden Ansichten durch, so kann nach jeder Investigation eines Users durch die simple Aktualisierung der *Drawings* ein Gesetzesreport generiert werden, der – falls nötig – zu jedem späteren Zeitpunkt im Entwicklungsprozess abgerufen werden kann.

Einen ersten Ansatz einer Prüfungsdokumentation zeigt Abbildung 87. Hier sind für die Hauptabmessungen, die Spiegelsicht und das Sichtfeld nach vorne Zeichnungen nach obigem Schema angefertigt worden.

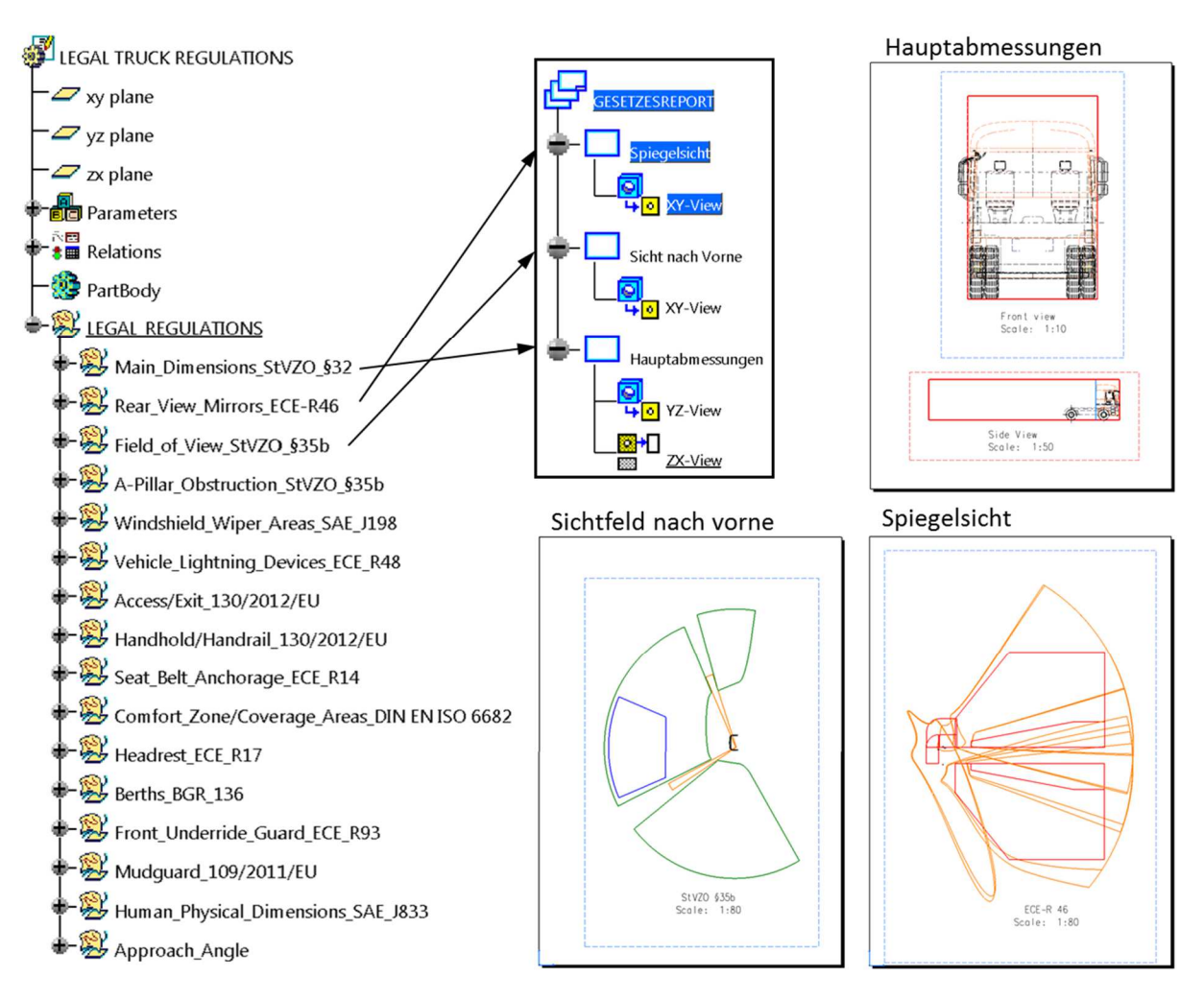

**Abbildung 87: Ableitung des Gesetzesreports vom Werkzeug** *LTR* 

Erstellt man analog für sämtliche andere Vorgaben diese Zeichnungsableitungen, so kann nach jeder Überprüfungsprozedur ein automatischer Report generiert werden, der dann zu jedem Zeitpunkt abgerufen und bei Besprechungen mit dem Kunden als Grundlage herangezogen werden kann.

# **Zusammenfassung**

Die vorliegende Diplomarbeit hatte den Aufbau eines parametrisierten CAD Skelett-Modells, welches alle relevanten Vorschriften geometrisch repräsentiert, zum Inhalt. Dies erforderte eine ausführliche Gesetzesrecherche in den verschiedenen Märkten mit anschließender Dokumentation. Da die Richtlinien in China, Japan und Indien im Vergleich mit jenen in Europa und den USA nur vereinzelt und sehr gering differieren, lag das Hauptaugenmerk auf den geometrischen Vorschriften des europäischen und amerikanischen Marktes. Zum einen soll das zu erstellende Skelett-Modell dem Konstrukteur in der frühen automobilen Konzeptphase entwicklungsbegleitend zur Verfügung stehen, zum anderen ist auch die Prüfung der gesetzlichen Lage bereits bestehender Konzepte gefordert. Zur Lösung dieser Aufgabe wurden vor allem die parametrisch-assoziativen Fähigkeiten des CAD-3D-Programms CATIA V5 R19 herangezogen.

Nach der Zusammenfassung der relevanten Vorschriften stand die Konstruktion einer gesetzeskonformen *Parametergesteuerten Lkw-Kabine* (*PgK*) im Vordergrund, deren Aussehen durch Änderung von Parameterwerten – zum Teil aus Excel-Tabellen – beeinflusst wird. Um die Anzahl der Parameter und somit auch die Datengröße zu minimieren, wurde bewusst auf eine reduzierte und einfache Darstellung geachtet. Dadurch bleibt das Modell für den User handhabbar und kann selbst extremen Parametervariationen stabil folgen.

Das Kabinenmodell ist nicht nur bei Variantenstudien hilfreich, sondern war auch Grundlage des Werkzeugs für die Überprüfung gesetzlicher Richtlinien - den *Legal Truck Regulations* (*LTR*). In diesem Werkzeug sind anwenderseitig keine Konstruktionstätigkeiten im CAD-System erforderlich, es werden lediglich die prüfungsrelevanten Bauteile des Fahrerhauses importiert und untersucht. Dadurch, dass es keine Beschränkung der importierten Komponenten gibt, kann das Tool auf eine Vielzahl von Projekten angewendet werden, ohne vorab geändert werden zu müssen, was zur Erhöhung der Flexibilität führt. Durch die assoziierte Geometrie der Prüfflächen, die aus der Parametermanipulation resultieren, kann eine gleichbleibende Datenqualität gewährleistet werden. Da das Ergebnis der gesetzlichen Prüfungen nicht von den jeweiligen Fertigkeiten einzelner Anwender abhängig ist, kann dadurch ein wesentlicher Beitrag zur Prozesssicherheit und zur Reproduzierbarkeit der Prüfungsergebnisse geleistet werden.

In der Automobilbranche gibt es ständig technische Neu- und Weiterentwicklungen, die in vielen Fällen in neuen Richtlinien oder der Überarbeitung bestehender Gesetze resultieren. Durch den strukturierten Aufbau des Werkzeugs kann dieses mit geringem Aufwand an neue Gegebenheiten angepasst und erweitert werden. Dadurch kann der Einsatz des Werkzeugs für zukünftige Projekte sichergestellt werden.

Ferner zeichnet sich das Werkzeug zur Überprüfung gesetzlicher Richtlinien durch die *Check-Analysis-Funktion* aus. Mit diesem Feature lässt bei richtiger Handhabung mit einem Blick beurteilen, ob die entwickelte, zu prüfende Kabine den einzelnen gesetzlichen Vorschriften genügt bzw. kann mit einem Klick eine Auflistung der nicht erfüllten Richtlinien generiert werden.

Das *LTR*-Tool und die *Parametergesteuerte Lkw-Kabine* sind in zwei separaten CATIA-Parts abgelegt und stehen nicht miteinander in Beziehung. Durch die Part-Struktur des Werkzeugs, die zu Beginn des Projekts definiert wurde, geht jedoch das *Monitoring* verloren. Das bedeutet, dass im Gegensatz zu einer Produkt-Struktur das PDM-System nicht dokumentieren kann, zu welchem Zeitpunkt ein User welches Bauteil geprüft hat. Soll dies trotzdem geschehen, muss jede Prüfung selbständig dokumentiert und eventuell abgespeichert werden. Die Möglichkeit zur Überführung des Werkzeugs in eine Produkt-Struktur und andere Vor- und Nachteile der beiden Aufbauvarianten wurden ausführlich diskutiert und festgehalten.

Im Zuge dieser Masterarbeit wurden mit diesem Werkzeug Ende des Jahres 2015 laufende Projekte des Engineering Center Steyr, Abteilung Fahrzeug Engineering, begleitend geprüft. Dies zeigte zum Teil Instabilitäten und Schwächen auf, die dann in einer Optimierungsschleife korrigiert wurden. Um dieses CAD-Modell auch in Zukunft entwicklungsbegleitend nutzen zu können, müssen kommende gesetzliche Neuerungen in die Dokumentation aufgenommen und im selben strukturierten Aufbau in das Werkzeug integriert werden.

Für weiterführende Projekte dieses Themas ist der Aufbau in einer CATIA-Produkt-Struktur für die Aufrechterhaltung des *Monitorings* denkbar. Auch die vollständige Automatisierung der *Check-Funktionen*, die im Moment zum Teil vom Benutzer selbst durch boolesche Werte im Parameterset editiert werden müssen, und die Implementierung der Gesetzeslage aus den verschiedenen Märkten, wären Inhalt zukünftiger Weiterentwicklungen des in dieser Masterarbeit erstellen gesetzlichen Prüfungsinstrumentes. Auch in Bezug auf das Wissensmanagement und somit die Steigerung der Effizienz der Untersuchungen sind verschiedene Ansätze festgehalten worden.

Ungeachtet der Funktionen von *Legal Truck Regulations* und *der Parametergesteuerten Lkw-Kabine*  und deren parametrisch-assoziativen Möglichkeiten im Vergleich zu herkömmlichen Modellierungsmethoden, bestimmt schlussendlich der Anwender selbst, wie sehr neue Prozesse und Methoden zur Verbesserung in der Fahrzeugentwicklung eingesetzt werden.

# **Anhang**

## **8.1 Erweitertes Funktionshandbuch**

Folgend sind für in Kapitel 5.2 Funktionsbeschreibungen die übrigen implementierten Prüfungen des Werkzeugs *Legal Truck Regulations* angeführt, so wie sie ein User durchzuführen hat.

#### 8.1.1 **Hauptabmessungen**

Das geometrische Set *Main\_Dimensions\_StVZO\_§32* ist für die maximalen Außenabmessungen eines Lastkraftwagens vorgesehen. Da es für verschiedene Kraftfahrzeugtypen unterschiedliche zulässige Maximallängen gibt, muss vor der Untersuchung im Parameterset *Main\_Dimensions* in der Konstruktionstabelle *Vehicle\_Type* der Typ gewählt werden.

*INPUT:* Hier kann angefangen von einzelnen Bauteilen bis hin zum Gesamtfahrzeug alles integriert werden. Dabei ist das Einfügen *Paste spezial* → as Result ausreichend.

*WORK:* Ausgehend von der Ebene *Ground*, die Fahrbahnniveau besitzt, werden Skizzen für die maximale Länge, Breite und Höhe des Lkws und dessen Kabine erstellt.

*OUTPUT:* Er gibt Begrenzungsflächen (rote Flächen in Abbildung 88) vor, über die – mit wenigen Ausnahmen – kein Bauteil des Trucks hinausragen darf. Zu den Ausnahmen zählen die unter Kapitel 2.1 aufgelisteten Punkte. Die blaue Fläche in nachfolgender Abbildung ist unabhängig von den eingespielten Komponenten und limitiert die Kabine in ihrer Länge. Die maximale Breite bei Kühlaufbauten ist standardmäßig mit der Funktion *Hide/Show* ausgeblendet und kann bei Bedarf angezeigt werden.

Nach qualitativer Untersuchung auf Einhaltung der Richtlinien werden im Parameterset *Checks* die booleschen Werte in *Main\_Dimensions* editiert.

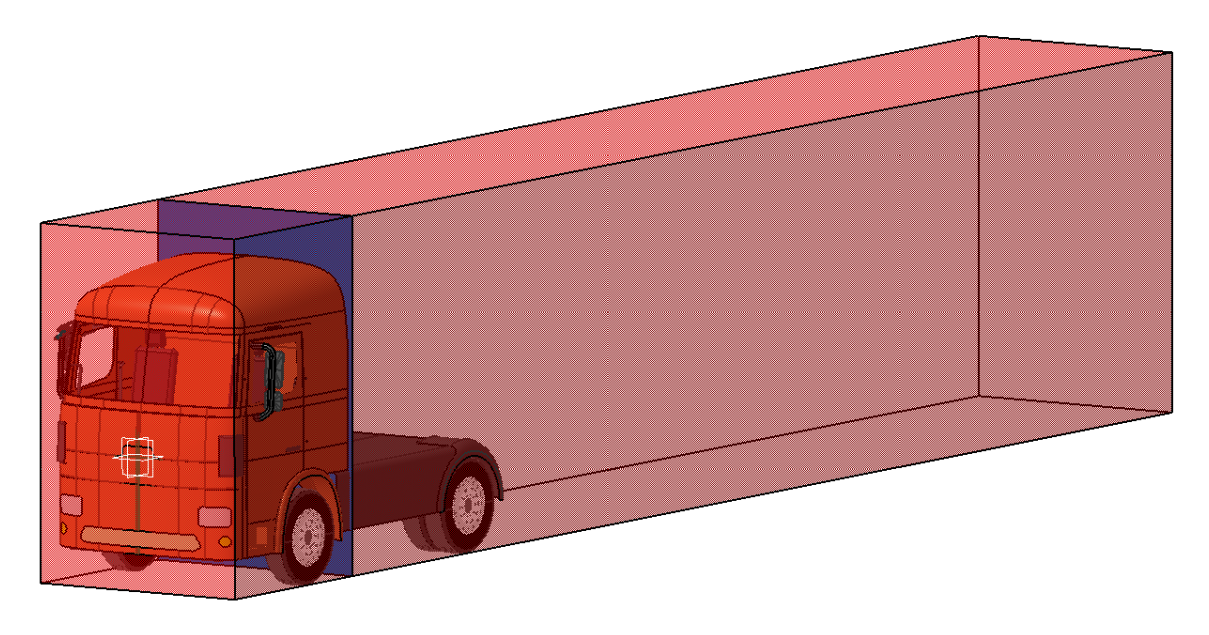

**Abbildung 88: Grenzflächen zur Überprüfung der Hauptabmessungen** 

#### $8.1.2$ **Wischfelder und SAE Augenellipsen**

Die Society of Automotive Engineers definiert ausgehend von den Augenellipsen der Perzentilgrößen drei Bereiche A, B und C für die Windschutzscheibe, welche das Scheibenwischersystem zu einem bestimmten Prozentsatz abdecken muss. Da in diesem geometrischem Set *Windshield\_Wiper\_Areas\_SAE\_J198* auch die Vorschrift SAE J941 für die Augenellipsen enthält, sind vor der Untersuchung - neben den standardmäßig zu kontrollierenden - zwei Parametergruppen zu editieren (s. Abbildung 89). Zum einen sind das die Werte für die *Eye\_Ellipse*, in der die Achsenlängen (X, Y und Z) und deren Neigungen zu ändern sind. Die sechs Einträge für die Positionierung der Ellipsen in X- und Z-Richtung werden über Formeln (4) bis (8) berechnet, welche von den H-Punkten der drei Perzentile und dem *Accelorater Heel Points (AHP\_X\_5%* bis *AHP\_X\_95%)* abhängen. Zum anderen werden in *Wiper\_Systems* die Drehpunkte und Wischerblattpositionen durch Koordinaten vorgegeben.

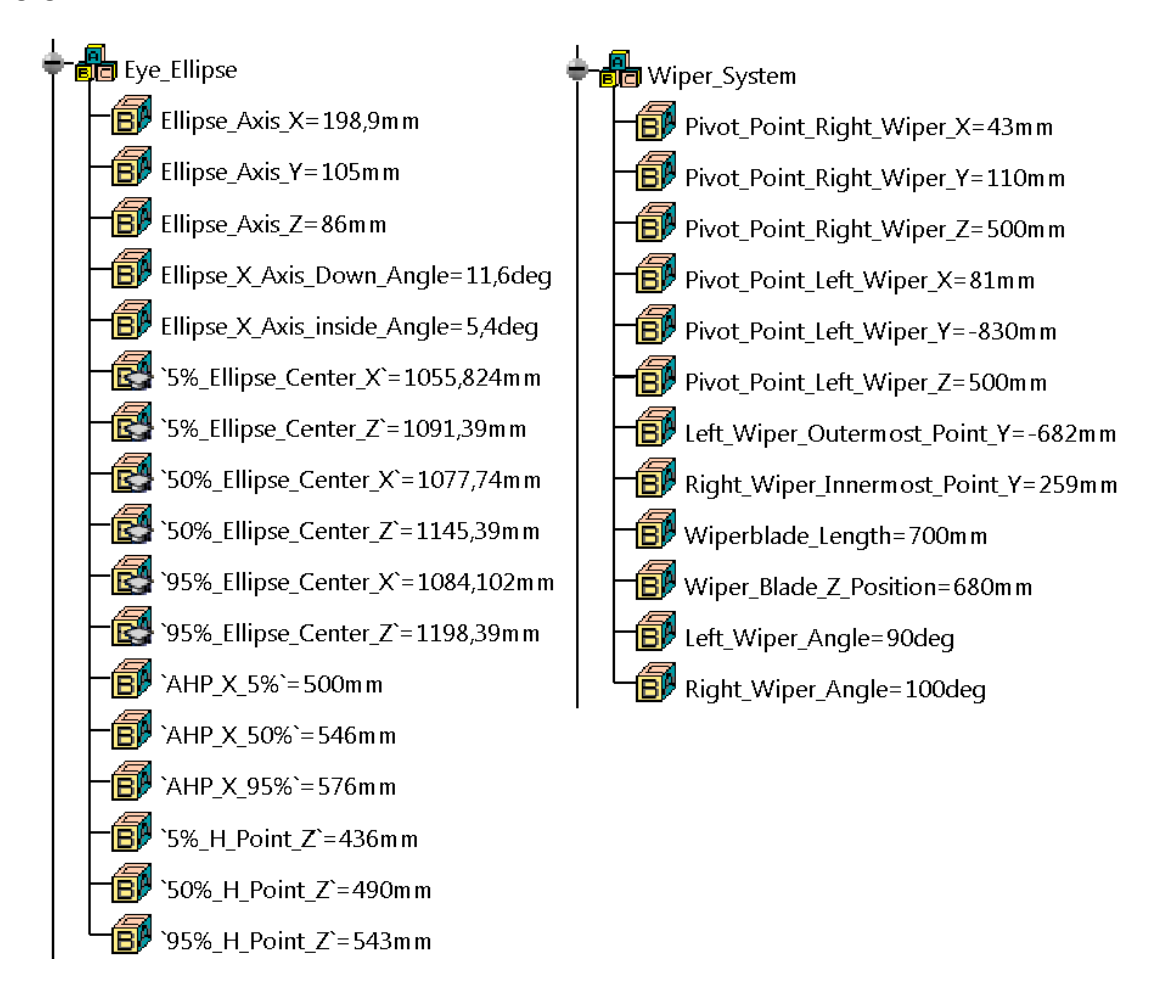

**Abbildung 89: Parameter zur Untersuchung der Wischerfelder nach SAE J198** 

Für die Berechnung der Ellipsenmittelpunkte ist auch der Rumpfwinkel (*Torso\_Angle*) von Relevanz. Dieser ist in der Parametergruppe *Headrest* zu finden.

*INPUT:* Die zu prüfende Windschutzscheibe wird hier als eine tote Fläche - mit der in diesem geometrischen Set bereits enthaltenen - durch die Funktion *Replace* wie in Kapitel 5.2.1 ersetzt.

*WORK:* Abbildung 90 zeigt den Aufbau des Werkzeugs zur Überprüfung der Wischerfelder. Die Position der Augenellipsen ist für die drei Perzentile unterschiedlich, weswegen dieses GS *WORK* in vier Untergruppen aufgeteilt ist. Drei davon beinhalten die Konstruktion der Ellipsen für den kleinen (5%), mittleren (50%) und großen (95%) Maschinenführer und die vierte bildet das *Wiper\_System* ab.

Die Augenellipse für die 5%-Frau wird in *5%\_Ellipse\_SAE\_J941* erstellt und ist Grundlage für die drei Bereiche 5% Area A/B/C, die vom Wischersystem zu einem in SAE J198 festgelegten Prozentwert abgedeckt werden müssen. Analog geschieht das für den 50% und 95%-Mann.

Der Bereich auf der Windschutzscheibe in Abbildung 91, der das Wischersystem abdeckt, ergibt sich aus den im Set *Wiper\_System* erstellten Skizzen und Geometrien, deren Bezugswerte sich auf die Parameter beziehen.

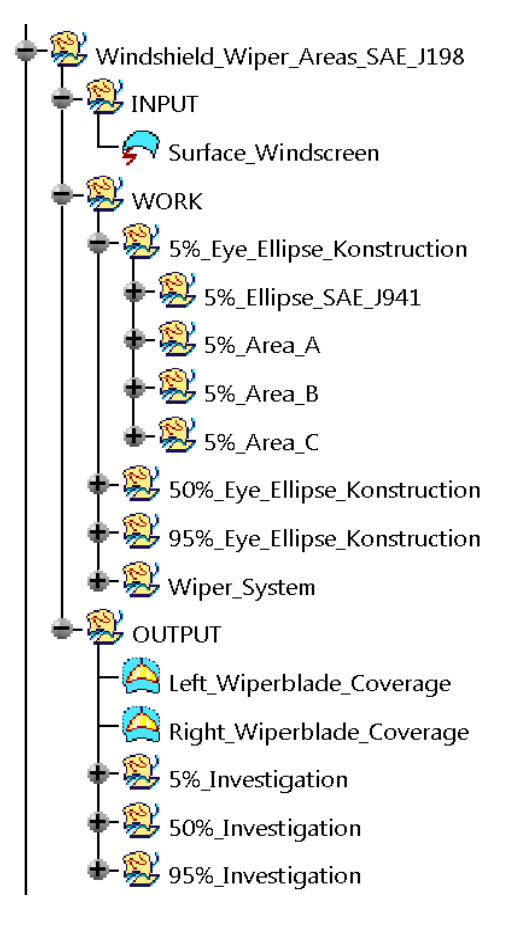

**Abbildung 90: Strukturbaum Wischfelder und SAE Augenellipse**

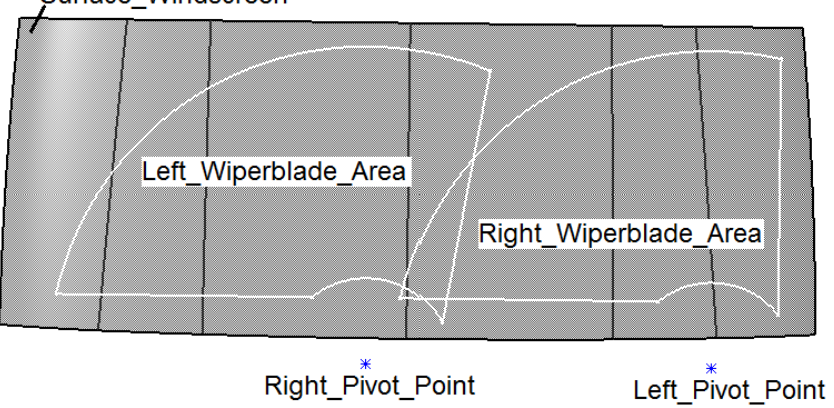

Surface Windscreen

**Abbildung 91: Abdeckung der Windschutzscheibe durch Wischer-System** 

*OUTPUT:* Der *OUTPUT* dieses Werkzeugs umfasst die in Abbildung 92 gezeigten und farblich markierten Geometrien. Die ersten beiden Einträge mit der Bezeichnung *Left\_Wiperblade\_Coverage* und *Right\_Wiperblade\_Coverage* bilden die Flächen des linken und rechten Scheibenwischerblatts auf der Windschutzscheibe ab.

Danach sind für die drei Perzentilgrößen geometrische Sets implementiert. Blau markiert sind die Ellipsen des rechten und linken Auges. Das gelbe Viereck beschreibt den nach SAE J198 definierten Bereich A auf der Windschutzscheibe, orange und rot sind jeweils die Bereiche B und C derselben Vorschrift. Die Sets *50%-* und *95%\_Investigation* beinhalten die analog konstruierten Felder für den mittleren und großen Maschinenführer.

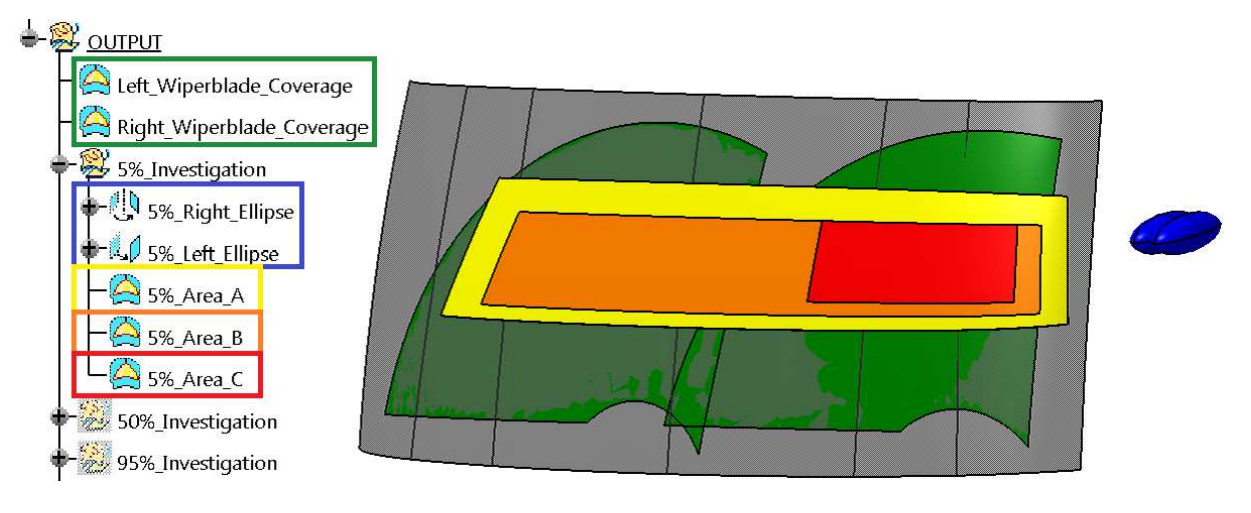

**Abbildung 92: Output des Wischersystems mit Farbmarkierungen** 

Die Auswertung der Überdeckung der einzelnen Bereiche geschieht im parametrischen Set unter *Windshield\_Whiper\_Areas*. Für jeden der drei Perzentile befinden sich hier für die Bereiche A und B Einträge, die den Prozentwert der Überdeckung über eine Formel berechnen. Der Bereich C wird in den meisten Fällen zu 100 Prozent vom Wischersystem überdeckt und ist daher schwierig zu berechnen. Überschreiten alle Prozentwerte der Bereiche A und B die geforderten Werte und wird der Bereich C zu 99% überdeckt (qualitative Kontrolle durch Benutzer), so ist der boolesche Parameter für die drei Maschinenführergrößen auf *true* zu setzen (s. Abbildung 93).

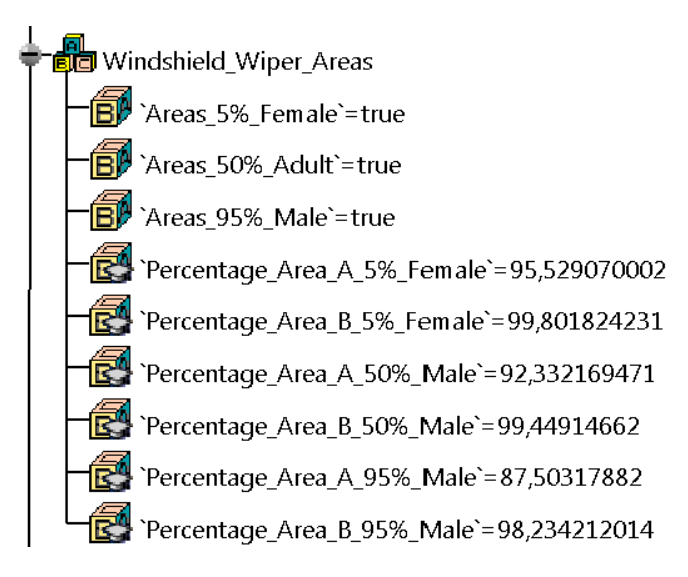

**Abbildung 93:Auswertung der Wischerflächen** 

#### 8.1.3 **Beleuchtung**

In diesem geometrischen Set *Vehicle\_Lightning\_Devices\_ECE\_R48* können Beleuchtungseinrichtungen der Fahrzeugfront und -seite auf deren gesetzlich vorgeschriebene Positionierung überprüft werden. Es werden mit Hilfe von Skizzen Flächen erzeugt, in denen sich die diversen Lichter zu befinden haben. Dabei beziehen sich die Skizzen lediglich auf die Parametergruppe *Cabin\_Dimensions*, dessen Werte bei dieser Untersuchung zuvor aktualisiert werden müssen.

*INPUT:* Beim Öffnen des Werkzeuges *Legal Truck Regulations* ist kein Eintrag im Set *INPUT* vorhanden. Daher kann der User hier angefangen vom Gesamtfahrzeug bis hin zu einzelnen Beleuchtungen an der Front oder an der Seite alles einfügen.

*WORK:* Auf der Fahrzeugquerebene durch den Kabinen-Nullpunkt werden für die in Kapitel 2.5 aufgelisteten Beleuchtungseinrichtungen Skizzen mit deren zulässigen Bereichen erstellt. Jedes Licht befindet sich in einem eigenen GS, welches nochmals in *Lightning\_Front* und *Lightning\_Side* gegliedert ist.

*OUTPUT:* Hier befinden sich die Flächen der zuvor erstellten Skizzen. Die Strukturierung des geometrischen Sets ist dabei der des *WORK* identisch. Bei der Kontrolle der Positionierung müssen sich die verschiedenen Beleuchtungen in den jeweiligen Begrenzungen befinden. Es ist sinnvoll, nicht relevante Vorschriften mit der Funktion *Hide/Show* auszublenden, um die Begrenzungen eindeutig unterscheiden zu können.

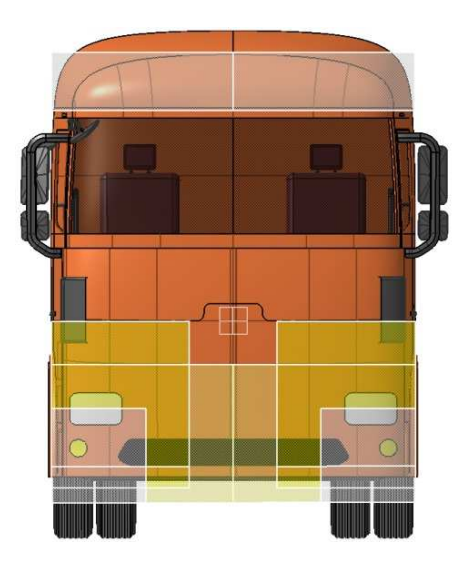

**Abbildung 94: Darstellung einiger Beleuchtungsbegrenzungen an der Fahrzeugfront** 

Es ist darauf zu achten, dass der User normal auf diese Flächen schaut, das heißt bei der Untersuchung der Front soll die Blickrichtung der X-Achse des Globalen Koordinatensystems wie in Abbildung 94 entsprechen. Für die Fahrzeugseite ist dies die Y-Achse.

#### 8.1.4 **Aufstieg**

In den meisten Fällen sind die Aufstiege der Fahrer- und Beifahrerseite symmetrisch. Aus diesem Grund werden in diesem geometrischen Set nur Richtlinien für den Aufstieg auf der Seite des Fahrzeugführers behandelt. Dafür müssen zunächst neben den üblichen Parametergruppen *Global\_References* und *Cabin\_Dimensions* auch die Werte von *Access/Exit* editiert werden. Letztere beinhaltet die in Abbildung 95 angeführten Positionen, die durch Abmessen der im Input eingefügten Geometrien festzustellen sind, falls sie nicht bekannt bzw. vorgegeben sind. Die Parameter aus nachstehendem Bild werden im Set *INPUT* näher beschrieben.

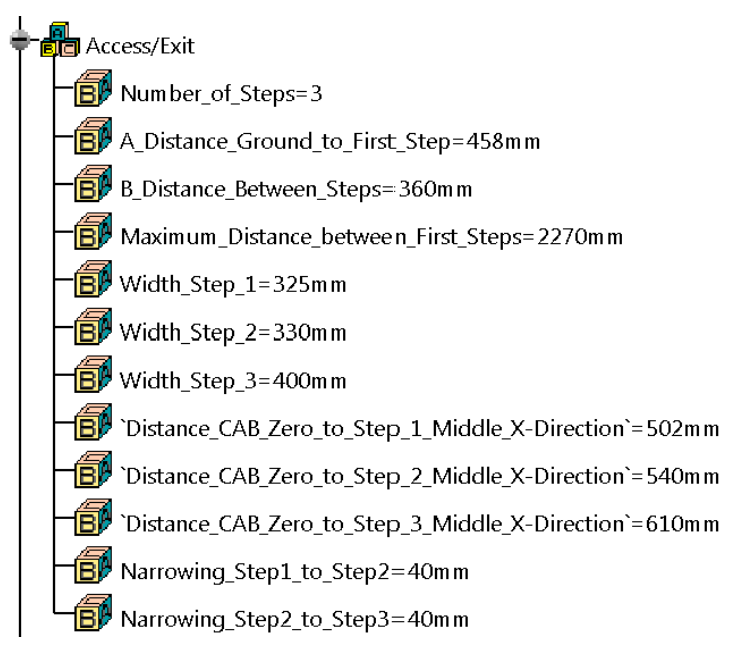

**Abbildung 95: Parameter zur Überprüfung des Aufstiegs** 

*INPUT:* Der User hat hier die Stufen des Aufstiegs einzufügen (s. Abbildung 96), das Einspielen des gesamten Aufstiegs ist möglich, aus Gründen der Unübersichtlichkeit bei der Prüfung jedoch zu vermeiden.

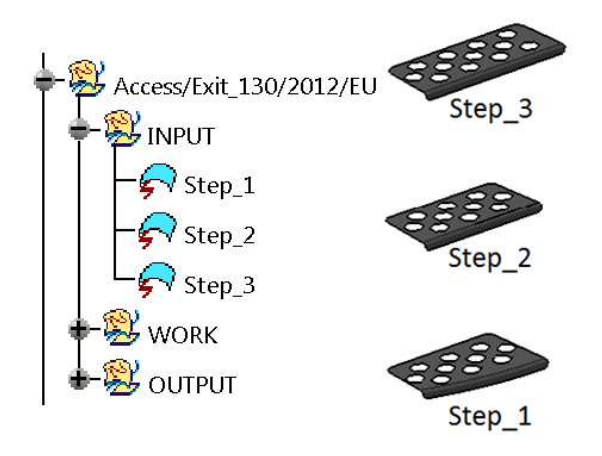

**Abbildung 96: Input für den Einstieg ins Fahrerhaus** 

Zu berücksichtigen ist auch, dass die importierten Geometrien möglichst die Flächen beinhalten, auf die der Fahrzeugführer beim Einsteigen tritt.

Je nachdem, wie viele Stufen vorhanden sind, ist der Parameter *Number\_of\_Steps* zu ändern, die letzte Stufe ins Fahrerhaus zählt dabei nicht dazu. Der Abstand zwischen Fahrbahn und Oberkante *Step\_1* ist im Parameter *A\_Distance\_Ground\_to\_First\_Step* definiert, der Abstand zwischen den nachfolgenden Stufen ist als *B\_Distance\_between\_Steps* festgelegt.

Der Parameter *Maximum\_Distance\_between\_First\_Steps* besitzt den Wert, der in Y-Richtung gemessen den Maximalabstand der Außenkanten der untersten Stufen von linker und rechter Kabinenseite widerspiegelt. Die Mitte der ersten Stufe vom Kabinen-Nullpunkt aus in X-Richtung gemessen repräsentiert *Distance\_CAB\_Zero\_to\_Step\_1\_Middle\_X-Direction*. Analog geschieht das für die restlichen Trittflächen.

Den vertikalen Einzug der Stufen, der nach Richtlinie 130/2012/EU in Kapitel 2.6 maximal 50 mm betragen darf, wird dem Werkzeug mit den Parametern *Narrowing\_Step1\_to\_Step2* bzw. *Narrowing\_Step2\_to\_Step3* gegeben.

*WORK:* Der erste Eintrag *Planes* beinhaltet diverse Ebenen, die sich auf die Eingabeparameter beziehen und Referenzelemente für spätere Skizzen im geometrischen Set *Sketches* sind. Diese Skizzen bestehen aus Linienzügen, die im *OUTPUT* mit dem Befehl *Extrude* die für den Aufstieg vorgeschriebenen maximalen und minimalen Begrenzungsflächen visualisieren.

*OUTPUT:* Hier befinden sich in drei geometrische Sets für die drei Stufen die bereits zuvor beschriebenen Begrenzungsflächen, die in Abbildung 97 farblich dargestellt sind.

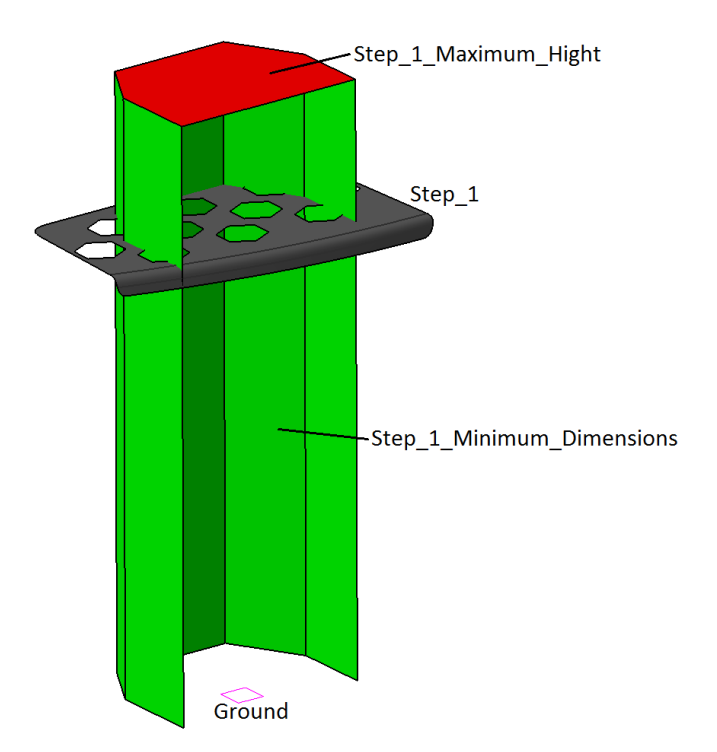

**Abbildung 97: Begrenzungsflächen für die Untersuchung der 1. Stufe des Aufstiegs** 

Die rote Begrenzungsfläche der Abbildung 97 repräsentiert die maximale Höhe, in der sich die Trittfläche der ersten Stufe befinden darf. Seitlich und in der Tiefe muss *Step\_1* die grüne Kontur überragen, um die Bestimmungen erfüllen zu können.

Dasselbe Kriterium der grünen und roten Flächen gilt für die anderen Stufen, jedoch gibt es für *Step\_2* und *Step\_3* noch zusätzliche Anforderungen. Einerseits ist das eine minimale Überlappung in der Breite, was durch die blauen Flächen in Abbildung 98 dargestellt ist, andererseits wird der minimale vertikale Einzug zwei aufeinanderfolgender Stufen durch die beiden Flächen mit der Bezeichnung *Minimum\_Narrowing* und *Maximum\_Narrowing* beschränkt.

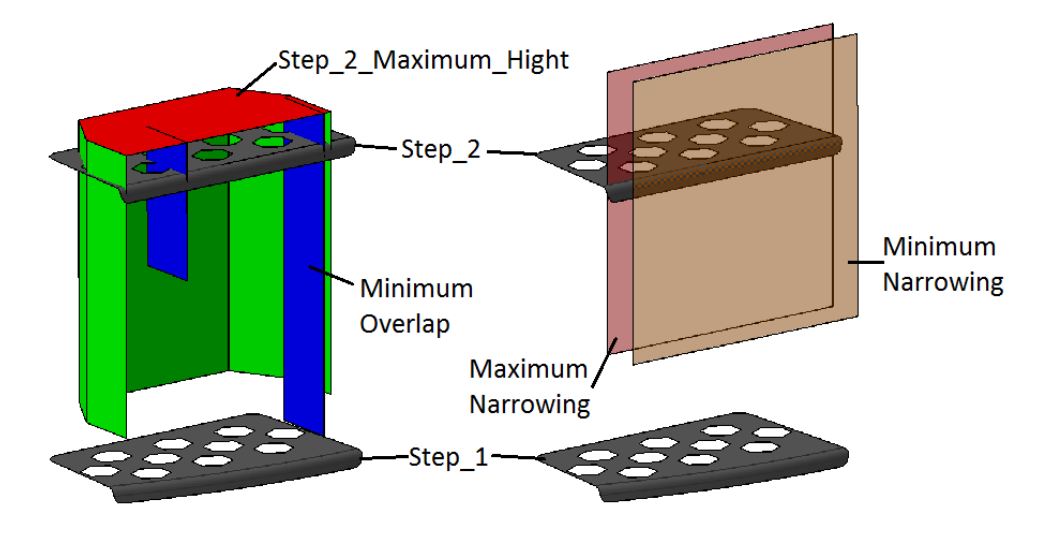

**Abbildung 98: Begrenzungsflächen für die Untersuchung der 2. Stufe** 

Mit der Eingabe der Stufenanzahl als Parameter wird die Fläche *Cabin\_Floor\_Maximum\_Hight* generiert, auf dessen Niveau - ausgehend von der letzten Stufe - sich der Boden (Teppich) des Fahrerhauses maximal befinden darf.

Wird nun der Parameter *Number\_of\_Steps* auf 2 geändert, fällt diese rote Fläche aus Abbildung 99 mit *Step\_3\_Maximum\_Hight* zusammen.

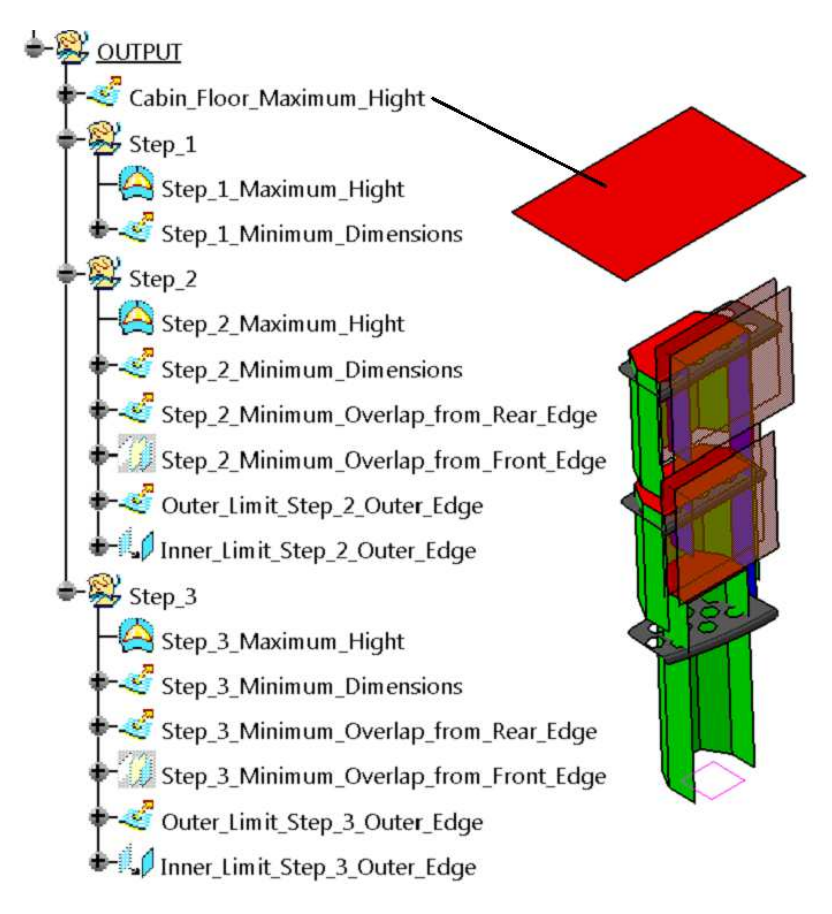

**Abbildung 99: Gesamter Output des Aufstiegs**
#### **Haltegriffe**  8.1.5

In Erweiterung sind in der Richtlinie für den Einstieg ins Fahrerhaus noch Haltegriffe vorgesehen, welche im geometrischen Set *Handhold/Handrail\_130/2012/EU* kontrolliert werden können. Hierfür sind in der Parametergruppe *Handhold/Handrail* Eingabewerte für die vorderen und hinteren Haltemöglichkeiten vorgesehen.

*INPUT:* Die bereits vorhandenen Haltegriffe ersetzt der Benutzer durch die zu prüfenden Außenkonturen. Dabei ist zu berücksichtigen, dass die Konturen möglichst in eine tote Fläche integriert werden, oder mit der Funktion *Join* zusammengefügt werden, sodass es zu keinen Fehlermeldungen kommt.

*WORK:* Hier werden auf Grund von Parameterwerten Skizzen für Minima und Maxima erstellt, die die Richtlinien aus Kapitel 2.6 erfüllen und später zu Begrenzungsflächen extrudiert werden. In zwei weiteren Elementen werden die im *INPUT* enthaltenen Griffe oben und unten mit horizontalen Ebenen wie in Abbildung 100 abgeschnitten, sodass die grünen Konturen übrig bleiben. Diese Ebenen ergeben sich ebenfalls aus den Parameterwerten, die im Vorhinein so zu editieren sind, dass die oberen und unteren Montageflansche der Haltevorrichtungen nach den Schnitten, wie in folgendem Bild gezeigt, wegfallen. Somit werden Fehlermeldungen bei der späteren Verarbeitung unterbunden.

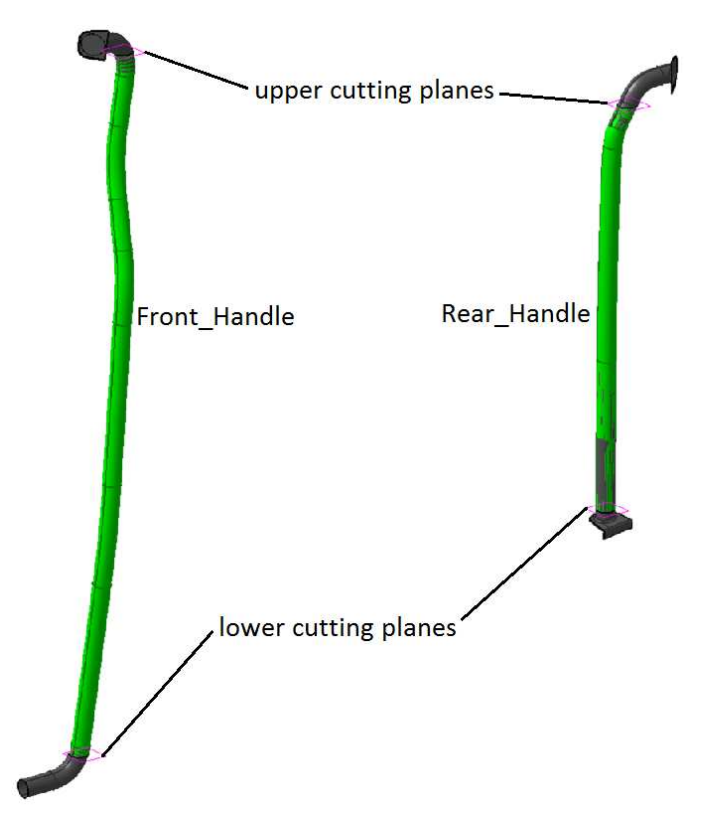

#### **Abbildung 100: Schnittebenen für Haltegriffe**

*OUTPUT:* Wie zuvor erwähnt, sieht der Benutzer in diesem Set zum einen die Begrenzungsflächen für die Handläufe vorn und hinten, zum anderen wird ausgehend von den grünen Konturen in Abbildung 100 ein Offset dieser Oberfläche mit 40 mm erstellt, die den minimalen Freiraum zwischen Haltemöglichkeit und anderen Bauteilen der Lkw-Kabine bei geöffneter Türe darstellt. Diese beiden minimalen Freiräume sind die zwei ersten Einträge im *OUTPUT* und sind in Abbildung 101 rot und transparent dargestellt.

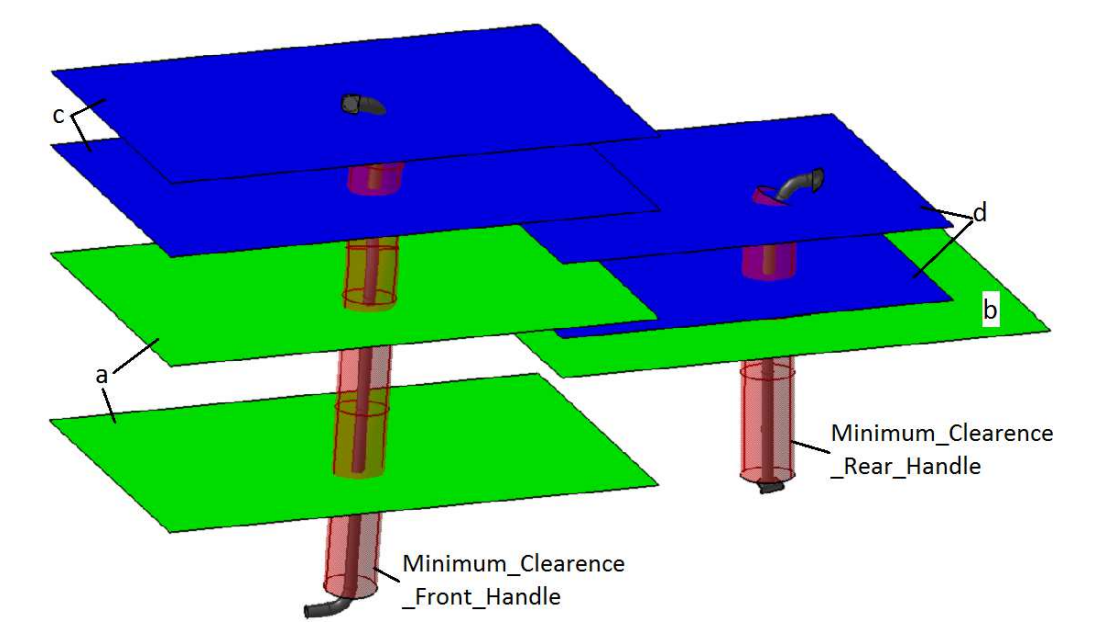

**Abbildung 101: Output-Flächen zur Überprüfung der Haltegriffe** 

Vorhergehende Abbildung 101 zeigt die im *OUTPUT* enthaltenen Elemente. Dabei beschreiben die beiden Flächen *a* (*Minimum\_Dimensions\_Front\_Handle*) den Bereich, den der *Front\_Handle* abdecken muss. Die Oberkante des hinteren Handlaufs muss über der Fläche *b* (*Minimum\_Hight\_Upper\_Edge\_of\_Rear\_Handle*) liegen, um die Richtlinie 130/2012/EU zu erfüllen. Die vier blauen Elemente mit der Bezeichnung *c* und *d* spiegeln die minimalen Längen der Griffe wider. Im Strukturbaum sind diese unter dem Namen *Minimum\_Length\_Front/Rear\_Handle* zu finden.

#### **Sitzgurtanbindung**  8.1.6

Die Verankerungspunkte der Sitzgurte sind in Kapitel 2.7 festgelegt und im geometrischen Set *Seat\_Belt\_Anchorage\_ECE\_R14* visualisiert. In der gleichnamigen Parametergruppe sind vier Referenzwerte für die Konstruktion enthalten.

Der Abstand *S\_Distance\_Midplane\_Seat\_to\_upper\_Seatbelt\_Anchorage* zwischen Sitzmittelebene und oberer Gurtverankerung in Y-Richtung ist Grundlage für die Konstruktionstabelle *Seatbelt\_Anchorage* in Abbildung 102. In dieser Tabelle wählt der Benutzer in der zweiten Spalte den Wert für den Parameter *S\_Distance\_Midplane\_Seat\_to\_upper\_Seatbelt\_Anchorage* aus.

| Filter: |                                                      |           |           | Edit |
|---------|------------------------------------------------------|-----------|-----------|------|
| Line    | S_Distance_Midplane_Seat_to_upper_Seatbelt_Anchorage | <b>DR</b> | <b>BR</b> |      |
| 108     | 247mm                                                | 759,6mm   | 507mm     |      |
| 109     | 248mm                                                | 761.4mm   | 508mm     |      |
| 110     | 249mm                                                | 763,2mm   | 509mm     |      |
| 111     | $250$ mm                                             | 765mm     | 510mm     |      |
| 112     | 251mm                                                | 766,8mm   | 511mm     |      |
| 113     | 252mm                                                | 768,6mm   | 512mm     |      |
| 114     | 253mm                                                | 770,4mm   | 513mm     |      |

**Abbildung 102: Konstruktionstabelle** *Seatbelt\_Anchorage* **für die obere Gurtverankerung** 

In der dritten und vierten Spalte werden die Werte für *DR* und *BR* mit den Formeln (9) bis (12) auf Seite 25 im Hintergrund über ein Excel-Worksheet berechnet, die schematisch in Tabelle 19 dargestellt ist.

| Abstand S* [mm] | DR [mm]              | BR[mm]               |
|-----------------|----------------------|----------------------|
| S < 200         | $DR = 675$           | $BR = 260 + S$       |
| S > 200         | $DR = 315 + 1.8 * S$ | $BR = 260 + S$       |
| $S \geq 280$    | $DR = 315 + 1.8 * S$ | $BR = 260 + 0.8 * S$ |

**Tabelle 19: Berechnung der Werte der Linien DR und BR für die obere Gurtverankerung** 

\*… S ist der Parameter *S\_Distance\_Midplane\_Seat\_to\_upper\_Seatbelt\_Anchorage*

Der Parameter *Seat\_Back\_Angle* gibt die Neigung der Rückenlehne an und beträgt für Lkws standardmäßig 10°, kann jedoch vom Anwender durch eine Änderung in der Parametergruppe *Seat\_Belt\_Anchorage* editiert werden. Die letzten beiden Einträge definieren das Sitzverstellfeld in Xund Z-Richtung und beeinflussen den unteren Gurtverankerungsbereich, da dieser zwischen Integralsitzen und Sitzen mit Gurtanbindungen an der B-Säule unterschiedlich ist.

*INPUT:* Im *INPUT* importiert der User entweder die Gurtverankerungskomponenten oder den gesamten Lkw-Sitz. Dabei ist zu kontrollieren, ob der Y-Wert der Sitzmittelebene in *Global\_Referenzes* → Middle Seat Position Y Direction richtig eingetragen wurde.

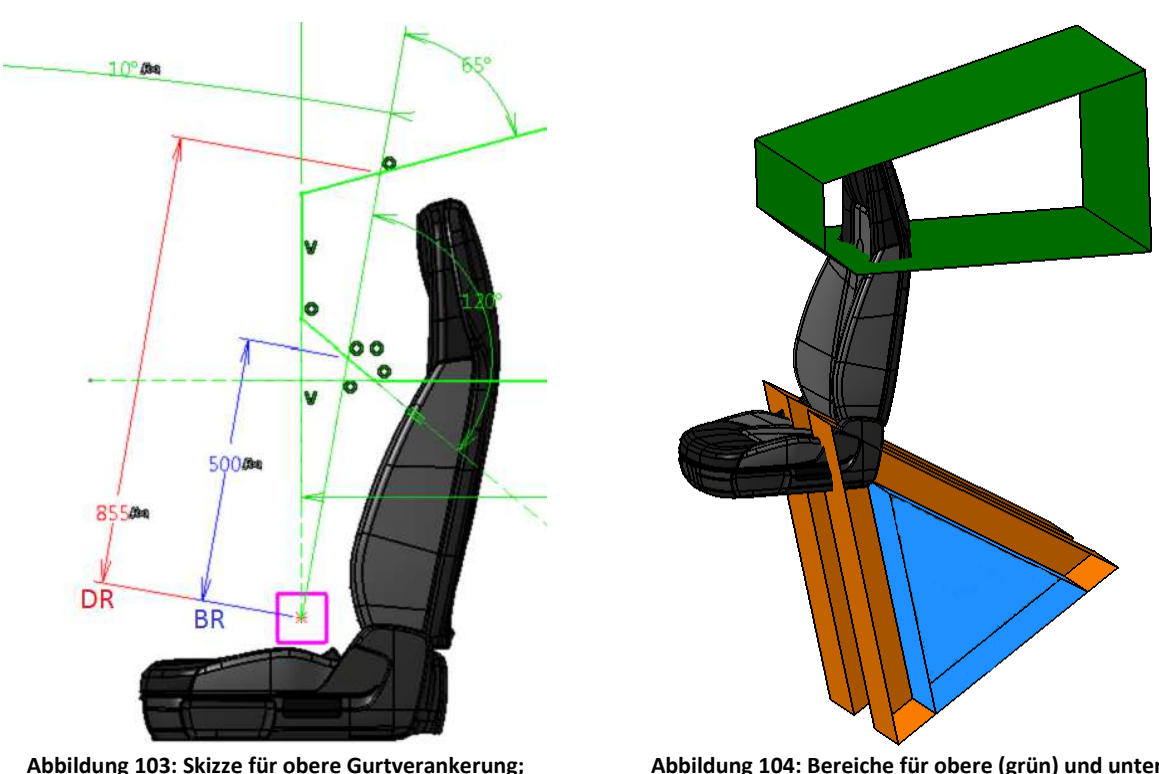

**Abbildung von DR und BR** 

**Abbildung 104: Bereiche für obere (grün) und untere (orange/blaue) Gurtverankerungen** 

*WORK:* Neben dem Sitzreferenzpunkt und der Sitzlängsebene, die aus den Werten der globalen Parameter resultieren, findet der User drei Skizzen für die zulässigen Bereiche der Gurtverankerungen. Den oberen Verankerungsbereich definiert dabei die Skizze *Valid\_Area\_Upper\_Seatbelt\_Anchorage* (s. Abbildung 103). Sie enthält die aus der Konstruktionstabelle *Seatbelt\_Anchorage* resultierenden Parameter *DR* und *BR*. Basierend auf diesen Skizzen dienen die übrigen Elemente dieses geometrischen Sets der Erstellung der Verankerungsgrenzbereiche.

*OUTPUT:* Die im *WORK* erstellten Skizzen werden wie in Abbildung 104 extrudiert und geben Fixierungsbereiche vor, in denen sich die oberen und unteren Gurtverankerungen, bei Betrachtung in Seitenansicht (Y-View), befinden müssen. Die orangen Begrenzungsflächen geben den zulässigen Bereich des unteren Gurtanbindungspunkt bei Integralsitzen vor und sind im geometrischen Set *Anchorage\_on\_Seat* enthalten. Analog dazu begrenzen die im GS *Anchorage\_on\_B-Pillar* befindlichen blauen Flächen die Gurtverankerungsbereiche bei Sitzen, bei denen der Gurt an der B-Säule fixiert ist.

#### 8.1.7 **Kopfstütze**

Zur Überprüfung der Kopfstütze wurden laut Richtlinie ECE-R 17 im geometrischen Set *Headrest\_ECE\_R17* Begrenzungsflächen erstellt. Zuvor hat der Benutzer jedoch zu kontrollieren, ob der Wert des Rumpfwinkels mit dem in der Parametergruppe *Headrest* enthaltenen *Torso\_Angle* übereinstimmt. Üblicherweise wird dieser vom Sitzhersteller vorgegeben.

*INPUT:* In diesem Set fügt der Benutzer bei nicht verstellbarer Kopfstütze den oberen Teil des Sitzes, welche die Kopfauflagefläche enthält, als eine einzige Fläche ein, da anderenfalls der höchste Punkt manuell editiert werden muss. Die eingefügte zu prüfende Kopfstütze wird durch ein *Replace* mit der bereits vorhandenen *Surface Upper\_Seat* ausgetauscht.

*WORK:* Die hier erstellten 2D-Elemente für die später daraus abgeleiteten Begrenzungsflächen sind in Abbildung 105 dargestellt und ihre Beschriftung ist mit dem Strukturbaum ident.

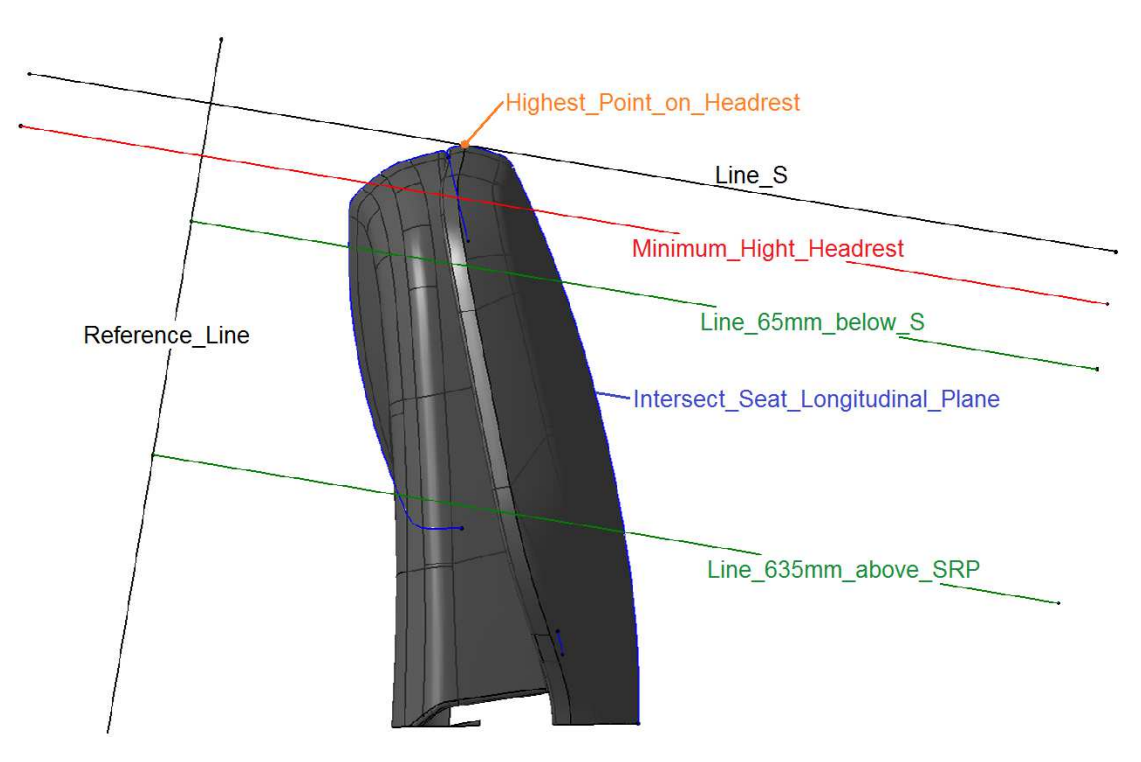

**Abbildung 105: Konstruktion der Begrenzungsflächen für die Kopfstützenprüfung** 

Ausgehend vom Sitzreferenzpunkt schließt die *Reference\_Line* mit einer Vertikalen den zuvor beschriebenen *Torso\_Angle* ein. Durch den Schnitt der Kopfstütze mit der Sitzlängsebene entsteht der blaue Linienzug in Abbildung 105, der Grundlage des Extrempunktes *Highest\_Point\_on\_Headrest* ist.

Das Element *Minimum\_Hight\_Headrest* steht normal auf die Bezugslinie und liegt 800 mm über dem Sitzreferenzpunkt. Zur Kontrolle der Breite der Kopfstütze wurden die beiden grünen Linien im obigen Bild parallel zur *Line\_S* mit den Abständen nach Kapitel 2.8 konstruiert.

*OUTPUT:* Abbildung 106 zeigt drei finale Flächen für die Untersuchung. Überragt die Kopfstütze die rote Fläche *Minimum\_Hight\_Headrest* nach oben hin, so genügt sie der Richtlinie. Weiters muss ihre Breite 65 mm unterhalb der Line\_S und 635 mm oberhalb des SRP minimal 170 mm betragen. Diese Breiten in den zwei unterschiedlichen Niveaus visualisieren die beiden grünen Flächen im unteren Bild.

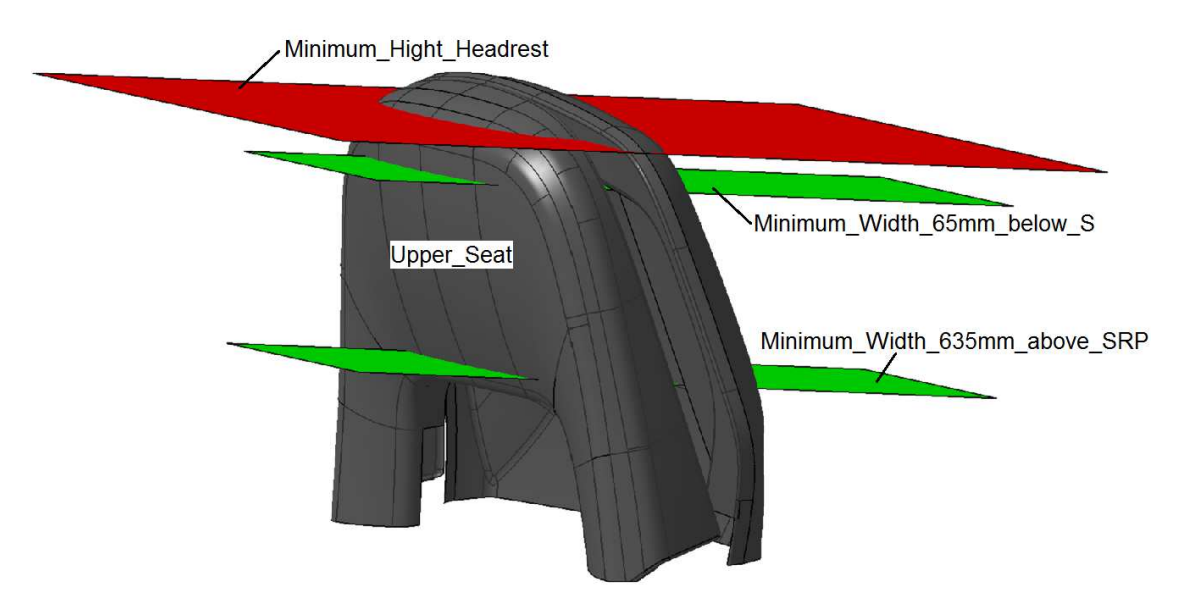

**Abbildung 106: Begrenzungsflächen für Kopfstützen** 

#### 8.1.8 **Liegeplätze**

Die berufsgenossenschaftliche Regel 136 legt für Liegeplätze im Fahrerhaus Mindestdimensionen und auch empfohlene Werte fest.

Da in vielen Fällen nur die größte Fahrerhauskabine eines Herstellers mit zwei Schlafplätzen ausgestattet wird, ist der Strukturbaum des geometrischen Sets *Berths\_BGR\_136* wie in nebenstehender Abbildung 107 für die separate Untersuchung von *Lower\_Berth* und *Upper\_Berth*  unterteilt. Es sind vor der Prüfung keine speziellen Parameter zu ändern.

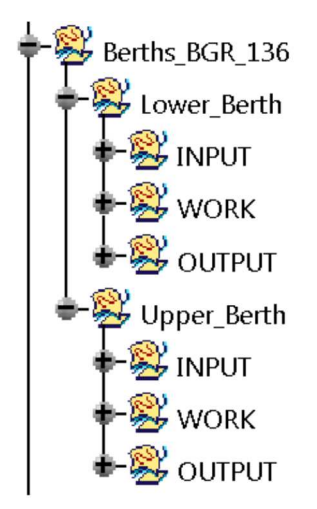

### **Abbildung 107: Strukturbaum des Werkzeugs für die Untersuchung der Liegeplätze**

*INPUT:* Der User fügt hier statt der im *INPUT* vorhandenen unteren und oberen Schlafmöglichkeit die zu prüfende Liegefläche mit der Funktion *Replace* ein. Dabei ist zu beachten, dass die importierten Geometrien aus einer *Surface* bestehen. Geschieht dies nicht, können die im GS *WORK* automatisch generierten Extrempunkte nicht mehr erzeugt werden und es kommt zu einer Fehlermeldung.

*WORK:* Zu Beginn werden ausgehend von einem Extrempunkt *X-Max*, der das Maximum der eingespielten Oberfläche des unteren Liegeplatzes in globaler X-Richtung widerspiegelt, die Ebenen X-Max erzeugt. Die Ebenen *Z-Max*, *Minimum\_Clear\_Hight\_Required* und *Minimum\_Clear\_Hight\_Recommended* resultieren aus dem Extrempunkt *Z-Max*. Analog geschieht das für das obere Bett.

Auf diesen Ebenen, die in Abbildung 108 gezeigt sind, werden Skizzen erstellt, welche die minimalen und empfohlenen Dimensionen laut Tabelle 13 und Tabelle 14 besitzen und symmetrisch bezüglich der Fahrzeuglängsebene sind.

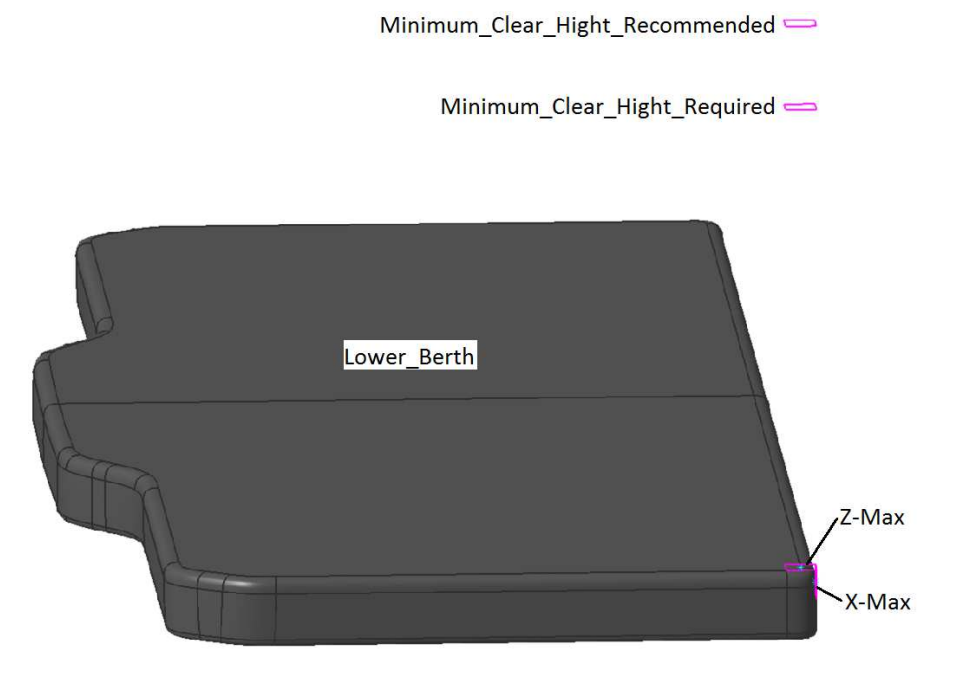

**Abbildung 108: Ebenen der Liegeplätze** 

*OUTPUT:* Hier befinden sich die in Abbildung 109 ersichtlichen Flächen. Zur Erfüllung der BGR 136 müssen Liegeflächen den roten Bereich *Minimum\_Required\_Dimensions* überragen, der grüne Bereich *Minimum\_Recommended\_Dimensions* visualisiert empfohlene Werte.

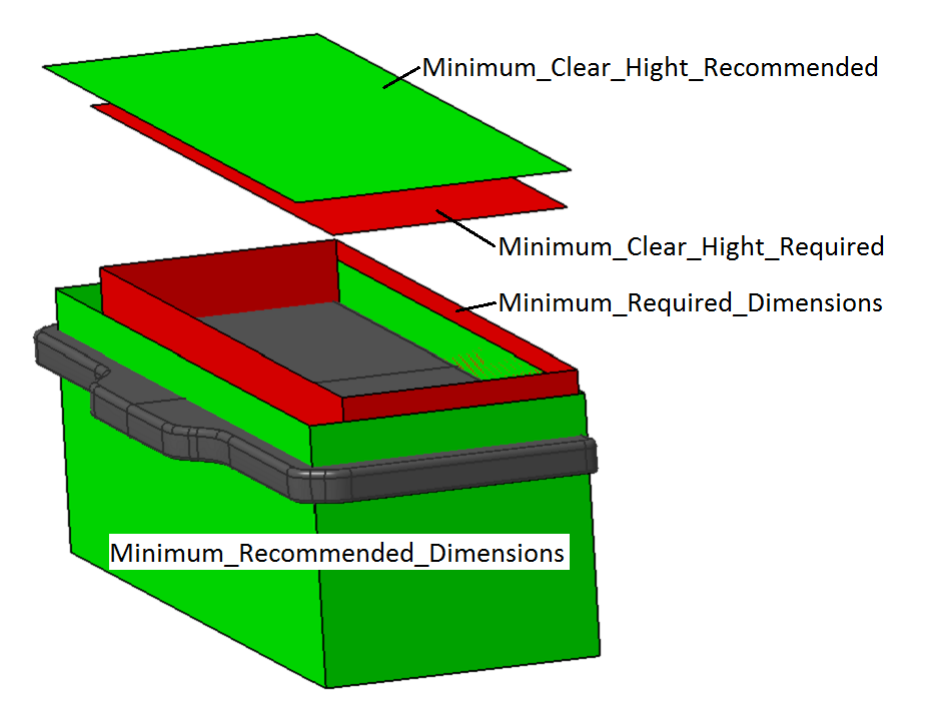

**Abbildung 109: Kontrollflächen für Liegeplätze laut BGR 136** 

Die beiden horizontalen Flächen geben die minimale (rot) und die empfohlene (grün) lichte Höhe über dem Schlafplatz an. Das geometrische Set zur Kontrolle des *Upper\_Berths* ist ident aufgebaut.

#### **Vorderer Unterfahrschutz**   $8.1.9$

Die Richtlinie aus Kapitel 2.11 für den vorderen Unterfahrschutz wird im geometrischen Set *Front\_Underride\_Guard\_ECE\_R93* behandelt. Neben der stets zu korrigierenden Parametergruppe Cabin\_Dimensions müssen auch die Werte von Front\_Underride\_Guard editiert werden (s. Abbildung 110).

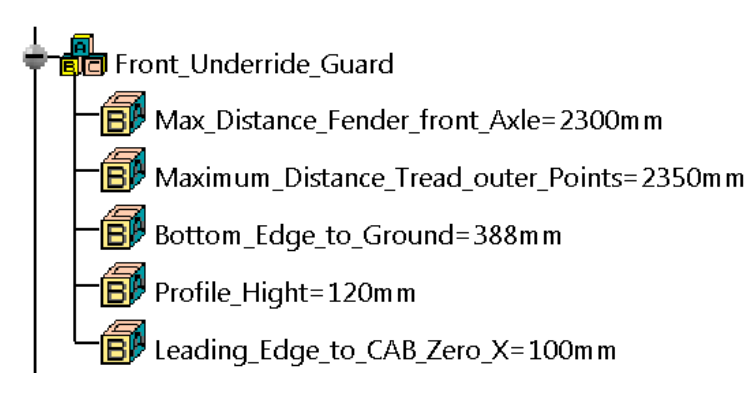

**Abbildung 110: Eingabeparameter für** *Front\_Underride\_Guard* 

*Max\_Distance\_Fender\_front\_Axle* ist der größte Abstand zwischen den äußersten Punkten der Kotflügel auf der Fahrer- und Beifahrerseite der vordersten Achse. Die größte Breite zwischen den Außenflächen der Reifen auf der vordersten Achse – mit Ausnahme der Reifenschwellung in der Nähe des Bodens – gibt der Parameter *Maximum\_Distance\_Tread\_outer\_Points* an.

*Bottom\_Edge\_to\_Ground* gibt die Bodenfreiheit des Unterfahrschutzes und *Profile\_Hight* dessen Profilhöhe an. Die Lage der Vorderkante, bezogen auf den Kabinen-Nullpunkt in X-Richtung, gibt man dem Werkzeug mit *Leading\_Edge\_to\_CAB\_Zero\_X* vor.

*INPUT:* Die Geometrie des zu prüfenden Unterfahrschutzes wird hier eingebettet. Da in diesem Set die Oberfläche des vorderen Schutzes nicht als Referenz dient, genügt es, das bestehende Element *Underride Guard* zu löschen und das zu untersuchende Bauteil "tot" einzufügen.

*WORK:* Hier werden mit den Parameterwerten Ebenen erzeugt, auf denen Skizzen liegen, die alle Richtlinien (Begrenzungen) aus Kapitel 2.11 geometrisch darstellen. Falls der User Auskunft über die Koordinaten der Punkte P<sub>1</sub> benötigt, kann er diese aus der Skizze Points P1 bekommen. Dazu muss jedoch das Set *WORK* mit der Funktion *Hide/Show* angezeigt werden.

*OUTPUT:* Die Einhaltung der Richtlinie ECE-R 93 geschieht wie in anderen geometrischen Sets auch hier mit Begrenzungsflächen, die Minimal- und Maximaldimensionen des vorderen Unterfahrschutzes visualisieren. Der Strukturbaum des Outputs in Abbildung 111 enthält acht Elemente, deren Umrandung dieselbe Farbe wie ihre Fläche im Bild besitzt.

Die gelbe Fläche mit der Bezeichnung *Max\_Hight\_Bottom\_Edge\_Before\_Test* gibt die größtmögliche Bodenfreiheit des Unterfahrschutzes im normalen Betrieb an. Der *Underride\_Guards* muss in seiner Breite die beiden grün gekennzeichneten Elemente im Strukturbaum, welche jeweils zwei symmetrische Flächen bezüglich der vertikalen Fahrzeuglängsachse beinhalten, überragen.

Seitlich ist der Unterfahrschutz durch die rot gefärbten Flächen mit der Benennung *Maximum\_Width\_Underride\_Guard* nach außen hin begrenzt.

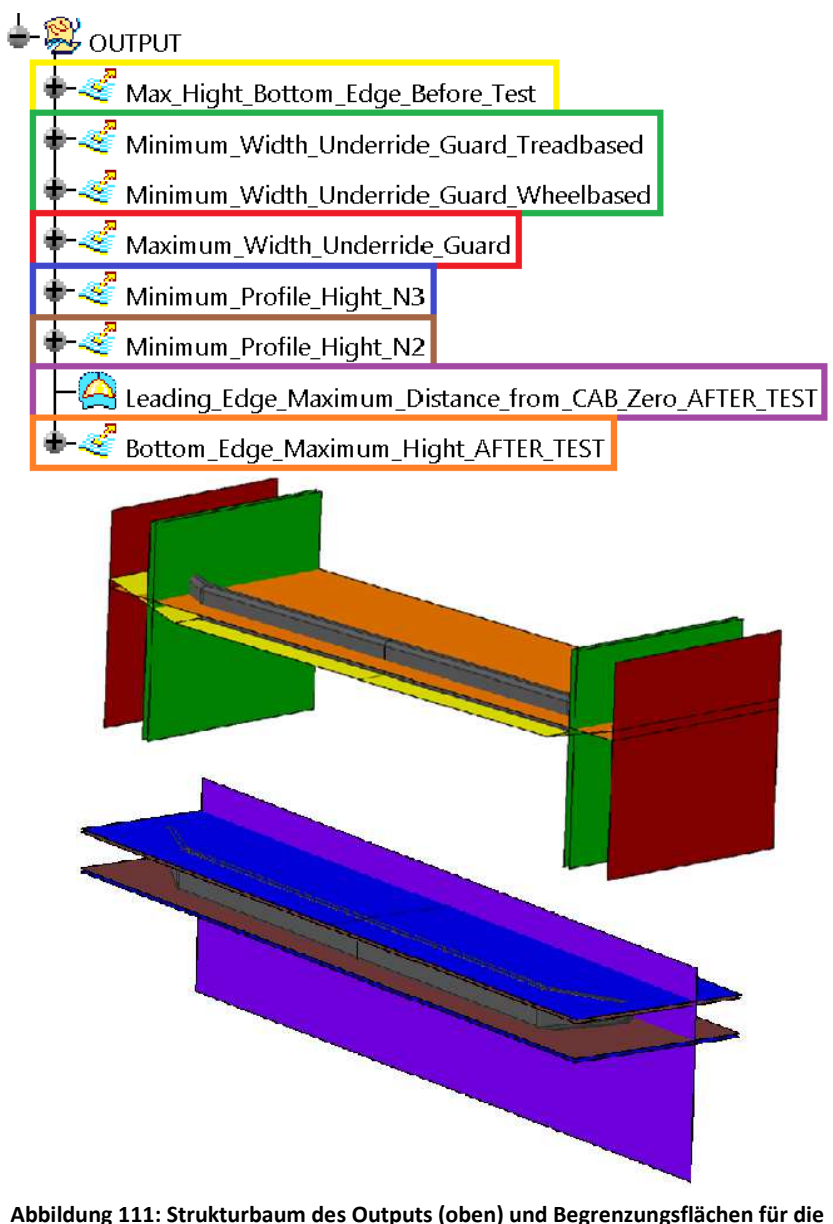

**Untersuchung des vorderen Unterfahrschutzes mit Farbmarkierungen** 

Die minimalen Profilhöhen, die für die Fahrzeugklasse N verschieden vorgeschrieben sind, repräsentieren für N3-Fahrzeuge die beiden horizontalen blauen Flächen, für N2-Fahrzeuge die braunen Flächen. Zwischen den Punkten P1 muss der Unterfahrschutz diese Profilhöhe mindestens einhalten.

Nach dem Aufbringen einer Prüflast darf weder die Vorderkante des *Underride\_Guards* hinter der Fläche Leading Edge Maximum Distance from CAB Zero AFTER TEST liegen, noch darf die Bodenfreiheit nach der Prüfung einen Wert größer gleich 450 mm aufweisen. Diesen maximalen Abstand vom Boden kann man mit der orangen Fläche *Bottom\_Edge\_Maximum\_Hight\_AFTER\_TEST*  nachweisen.

## 8.1.10 Spritzschutzsystem

Das Werkzeug *LTR* beinhaltet die zur Kontrolle der Richtlinie 109/2011/EU benötigten Begrenzungsflächen. Wichtig hierbei ist wieder die richtige Eingabe der Parameterwerte der Gruppen *Cabin\_Dimensions* und *Mudguard*. Letztere ist in Abbildung 112 angeführt. Die drei Parameter *Factor\_Rv*, Suspension und *Wheel\_Width\_b* sind über eine Konstruktionstabelle miteinander verknüpft. Das heißt, es muss nur einer der drei Werte per Doppelklick ausgewählt werden und es wird das Fenster *Edit Parameter* in Abbildung 112 rechts oben geöffnet. Durch den Klick auf das Tabellensymbol (**|||||||||||||||||||||||**| kann man aus vier Zeilen auswählen, die Arten der Federungs- (Luft/Mechanisch) und Lenkungsart (gelenkt bzw. selbstlenkend/nicht gelenkt) beinhalten. Für die spätere Konstruktion ist die letzte Spalte *Factor\_Rv* relevant.

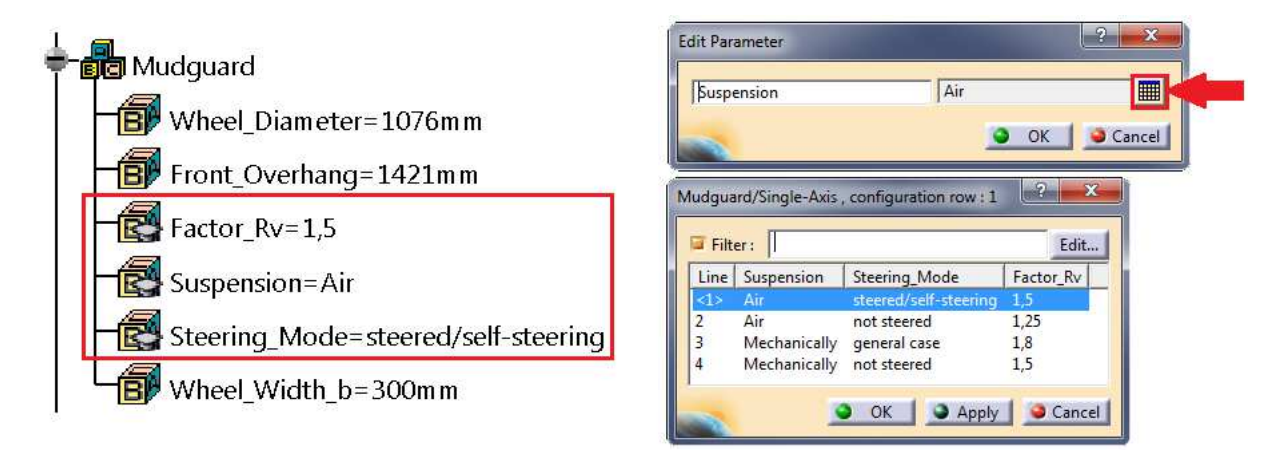

### **Abbildung 112: Parameter des Spritzschutzsystems und deren Konstruktionstabelle**

Der Parameter *Wheel\_Diameter* gibt den Reifendurchmesser, *Wheel\_Width\_b* die Reifenbreite ohne Reifenschwellung in Fahrbahnnähe an. Den Abstand von der Radachse bis zum Kabinen-Nullpunkt in X-Richtung berücksichtigt der *Front\_Overhang*.

*INPUT:* Die Surface *Mudguard* ist vom User mit der Funktion *Replace* zu ersetzen, dabei ist wie beim *INPUT* in Kapitel 5.2.1 auf die gleiche Richtung des grünen und roten Pfeils zu achten. Ist es nicht möglich, den Spritzschutz als ein Teil zusammenzufügen, oder ist die Kontur zu komplex, wird dies zu einer Fehlermeldung führen, die man jedoch deaktivieren kann. In diesem Fall können nicht mehr alle Richtlinien laut 109/2011/EU im Werkzeug dargestellt werden und der Benutzer muss die vorgeschriebenen Tiefen der Spritzschutzeinrichtung im Kapitel 2.12 nachlesen und im CAD-Modell kontrollieren.

*WORK:* Hier werden ausgehend von einem Punkt, dem *Wheel\_Center*, dessen Koordinaten durch die Parameterwerte gegeben sind, drei Ebenen erstellt. Diese Ebenen sind Grundlage von Skizzen, die im *OUTPUT* zu Begrenzungsflächen für Minima und Maxima extrudiert werden.

Um die minimale Tiefe des Spritzschutzsystems visualisieren zu können, wird der im *INPUT* eingespielte Kotflügel mit der vertikalen Reifenlängsebene *Wheel\_Center\_ZX* mit der Funktion *Intersect* geschnitten. Der daraus entstehende Linienzug ist in Abbildung 113 blau abgebildet und wird zur Fläche *Mudguard\_Outer\_Edge* extrudiert, die jedoch keine gesetzlichen Richtlinien widerspiegelt, sondern ein Hilfselement für spätere Konstruktion darstellt.

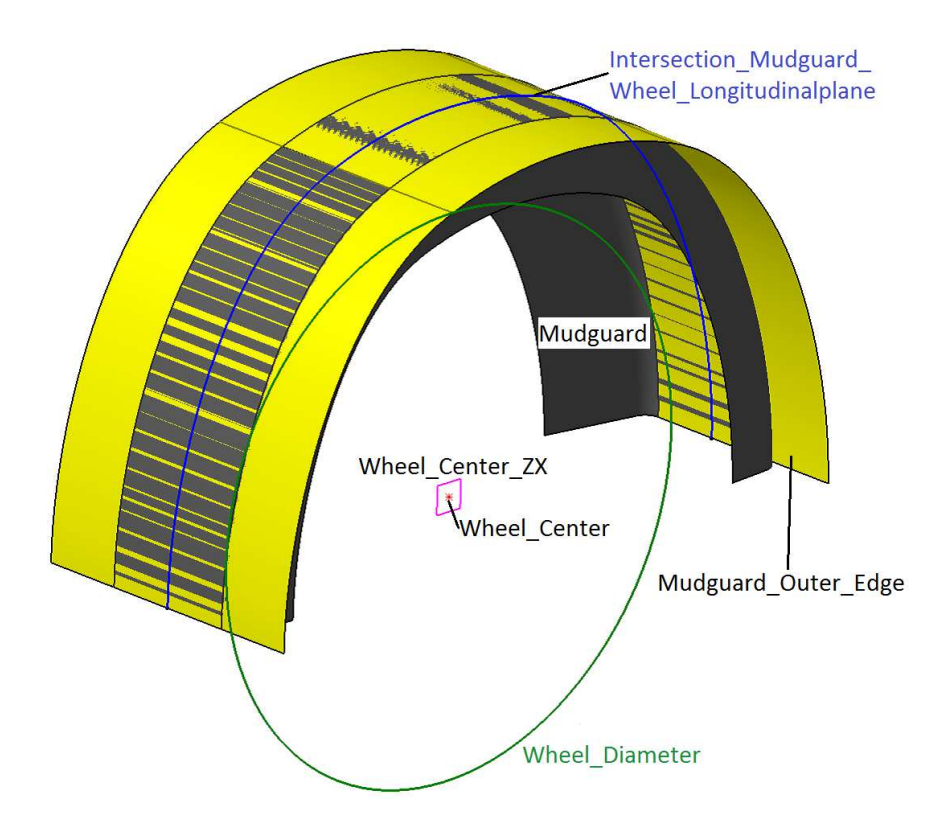

**Abbildung 113: Konstruktion der Begrenzungsflächen für das Spritzschutzsystem** 

*OUTPUT:* Dieses geometrische Set umfasst 4 Flächenelemente, die in Abbildung 114 aufgelistet und zur Zuordnung farblich gekennzeichnet sind.

Der Kotflügel muss zumindest den Winkel überdecken, den die grüne Geometrie *Minimum\_Arc\_Mudguard* aufspannt. Die beiden vertikalen Ebenen *Minimum\_Width\_Mudguard* in grauer Farbe geben die Mindestbreite des Spritzschutzes vor.

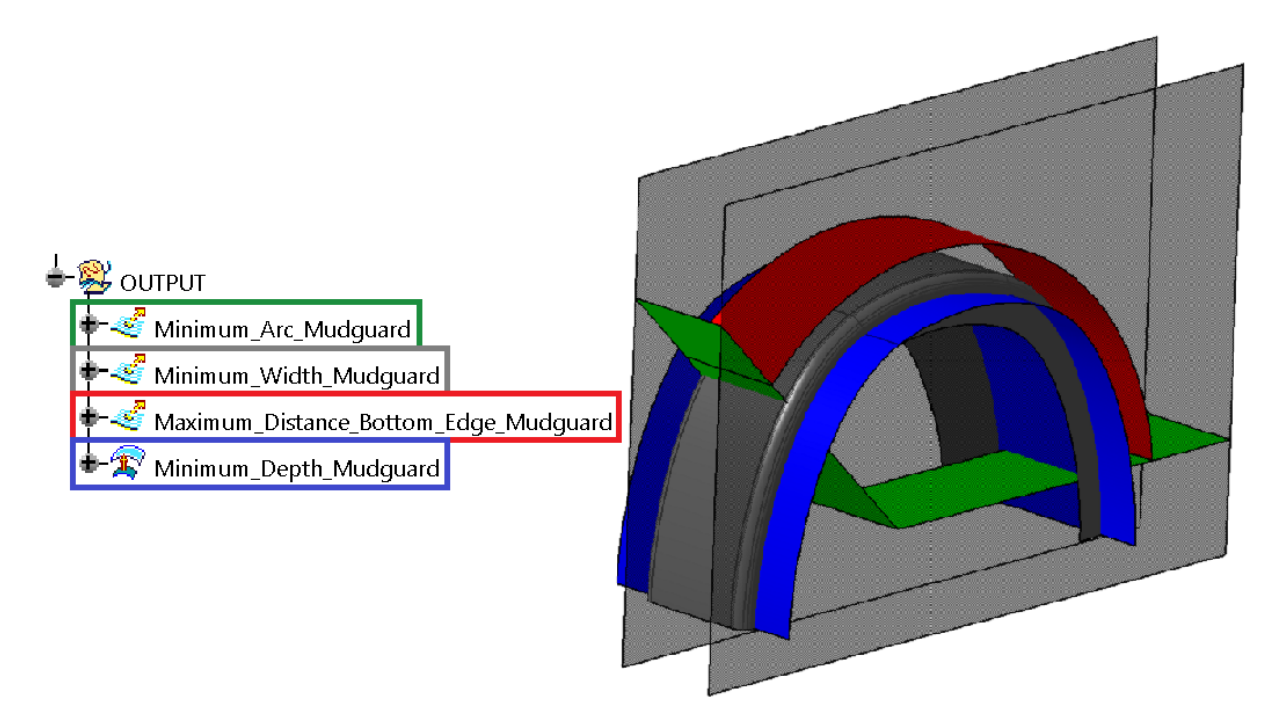

**Abbildung 114: Output-Strukturbaum und farbliche Begrenzungsflächen des Spritzschutzes** 

Um weiter die Richtlinie erfüllen zu können, darf die innere Kontur des *Mudguards* nicht außerhalb der roten Fläche *Maximum\_Distance\_Bottom\_Edge\_Mudguard* liegen. Die Tiefe des Kotflügels, die laut Richtlinie 109/2011/EU größer gleich 45 mm sein muss, wird durch die blaue Oberfläche *Minimum\_Depth\_Mudguard* dargestellt. Letztere ist ein Offset des im GS *WORK* beschriebenen Elements *Mudguard\_Outer\_Edge*.

## **Körpermaße**

In diesem Werkzeug werden die drei unterschiedlichen Größen der Maschinenführer nach den Dimensionen der SAE J833 abgebildet. Mit Hilfe dieser Perzentile kann der Benutzer den Sitzreferenzpunkt und das minimale Sitzverstellfeld ermitteln.

Die Strukturierung ist hier anders als bei den restlichen Vorschriften. Da lediglich die Hüft- und Fersenpunkte der drei Dummies durch Parameter eingegeben werden, entfällt das Set INPUT. Auf Grund der vielen Skizzen und folglich zahlreichen Flächen wurde dieses Werkzeug wie in Abbildung 115 aufgebaut. Die Referenzwerte für die Positionierung der drei Maschinenführer sind in der Parametergruppe *Eye\_Ellipse* enthalten.

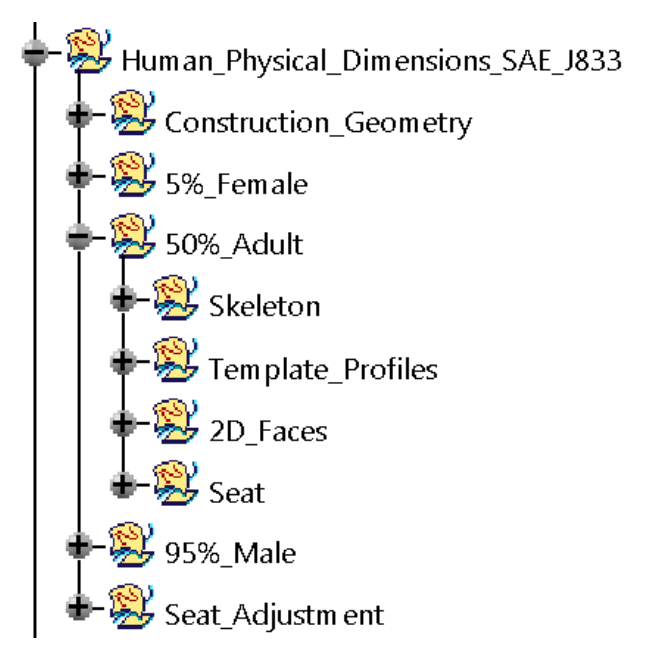

**Abbildung 115: Strukturbaum** *Human Physical Dimensions*

In *Construction\_Geometry* befinden sich eine Längsmittelebene durch den Sitz und eine Linie auf dieser Ebene, die den Kabinenboden repräsentiert. In den folgenden drei geometrischen Sets erfolgt die strukturierte Konstruktion der drei Maschinenführergrößen. Zu Beginn wird für jedes Perzentil ausgehend vom Hüftpunkt ein Skelett aufgebaut (s. grüne Linien in Abbildung 116).

Letzteres beinhaltet alle Drehpunkte der Gelenke laut SAE J833. In den *Template\_Profiles* sind die Umrisse der Gliedmaßen von Kopf bis Fuß als Skizzen konstruiert und in 2D\_Faces mit der Funktion *Fill* zu den blauen Flächen in Abbildung 116 umgewandelt.

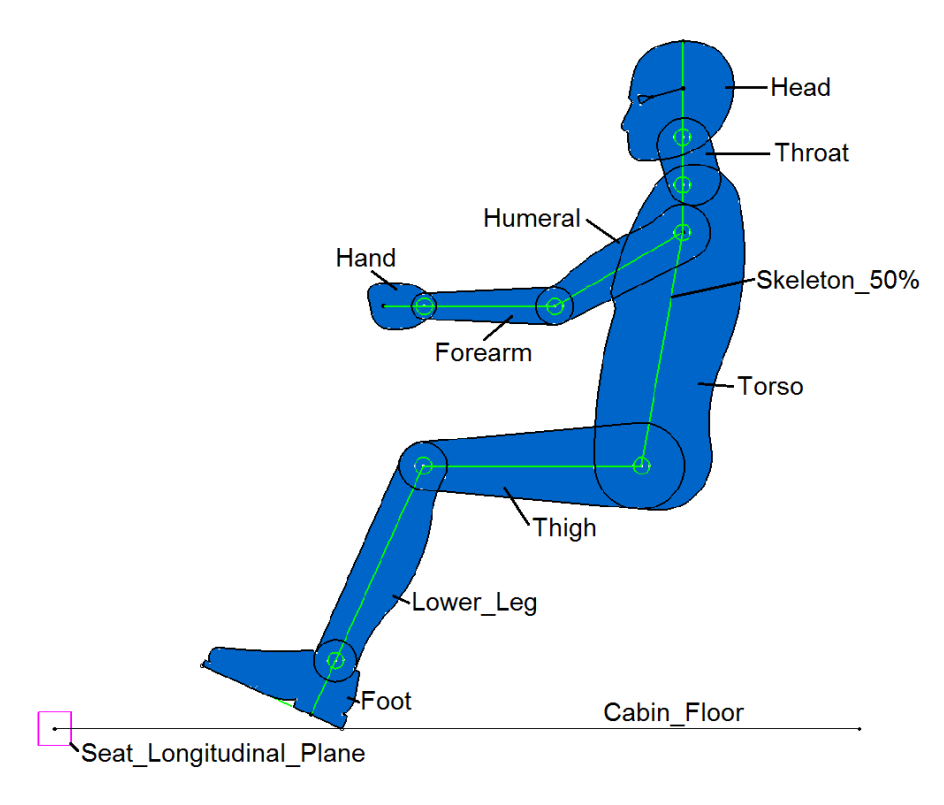

**Abbildung 116: 2D-Darstellung des 50%-Mannes** 

Im geometrischen Set *Seat* wird für jede Puppe eine schematische Oberfläche generiert, die am Oberschenkel und am Rücken der Perzentile anliegt und den Führersitz repräsentieren soll.

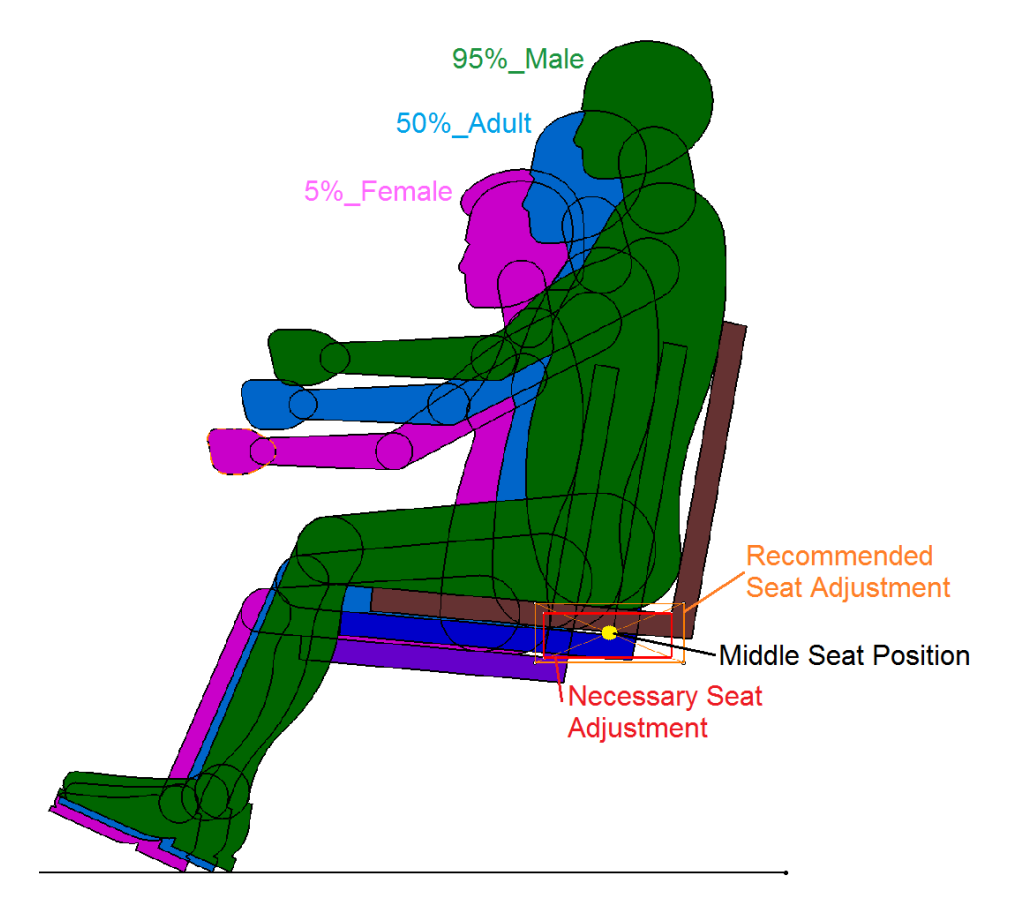

**Abbildung 117: Definieren der mittleren Sitzposition** 

Abbildung 117 zeigt das im GS *Seat\_Adjustment* erstellte, mindestens benötigte rote Sitzverstellfeld, das aus den Schnittpunkten von Rückenlehne und Sitzfläche der 5%-Frau und des 95%-Mannes entsteht. Darüber legt der Benutzer nach Wunsch des Kunden das orange, gewünschte Verstellfeld, dessen Diagonalen sich in einem Punkt - *Mittle Seat Position* in Abbildung 117 - schneiden. Dieser Punkt ist die Basisgeometrie zur Konstruktion des Sitzreferenzpunktes, der sich 97 mm vertikal über der Sitzfläche und 130 mm horizontal vor der Rückenlehne befindet und in Abbildung 118 blau abgebildet ist.

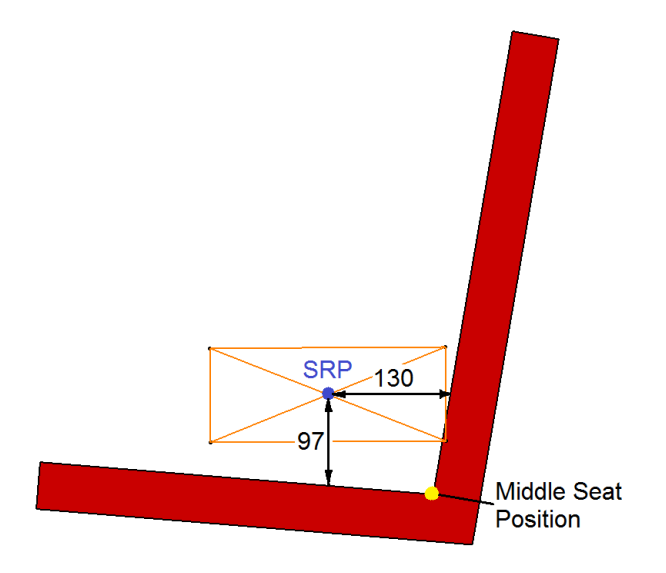

**Abbildung 118: Konstruktion des Sitzreferenzpunktes** 

Nun können die X- und Z- Koordinaten des SRP vom Kabinen-Nullpunkt aus vom Benutzer ermittelt werden, falls dies gewünscht ist.

## **Böschungswinkel**

Der Böschungswinkel ist für Fahrzeuge der Klasse N2 und N3 nicht vorgeschrieben, jedoch will der Konstrukteur oder Kunde oft überprüfen, wie groß dieser ist. Aus diesem Grund hat dieses Werkzeug die Aufgabe diesen *Approach\_Angle* α<sub>Approach</sub> festzustellen.

Die in diesem Set erstellten Geometrien referenzieren sich ausschließlich auf die Werte der Parametergruppe *Cabin\_Dimensions*.

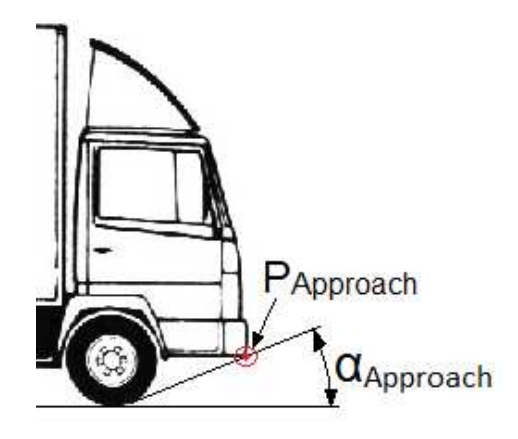

**Abbildung 119: Böschungswinkel αApproach und Referenzpunkt PApproach**

Die letzten zwei Einträge beschreiben den in Abbildung 119 rot eingezeichneten Punkt PApproach. Den Abstand dieses Punktes vom Kabinen-Nullpunkt gibt der Parameter *P\_Approach\_to\_CAB\_Zero\_X* an und dessen Abstand zur Fahrbahn beinhaltet *P\_Approach\_to\_Ground\_Z*. Der Y-Wert dieses Punktes ist nicht relevant, da sich die später erstellte Fläche über die gesamte Fahrzeugbreite erstreckt.

*INPUT:* Im *INPUT* kann der Benutzer Bauteile des Lkws importieren, die für den Böschungswinkel relevant sind. In den meisten Fällen ist das der Stoßfänger an der Front oder der vordere Unterfahrschutz. Sind die beiden Werte für den Punkt PApproach bekannt und in den Parametern eingegeben, kann der *INPUT* leer bleiben.

*WORK:* Zur besseren Visualisierung wird auf der Ebene *Ground* eine Linie erstellt, die dann im *OUTPUT* durch eine Extrusion eine Fahrbahnspur darstellt. Eine weitere Skizze beschreibt die Position und den Umfang des linken vorderen Reifens.

*OUTPUT:* Hier wird mit Hilfe des Reifenumfangs eine Linie erstellt, die tangential zum Reifen liegt und durch PApproach geht. Diese Linie ist in Abbildung 120 mit der Bezeichnung *Approach\_Line* zu sehen und wird dann über die gesamte Fahrzeugbreite zur Fläche *Approach\_Angle* extrudiert.

Will man den Böschungswinkel ablesen, so begibt man sich in die Skizze *Approach\_Line* und dort wird dieser als Referenzmaß zwischen Street und *Approach\_Angle* angezeigt.

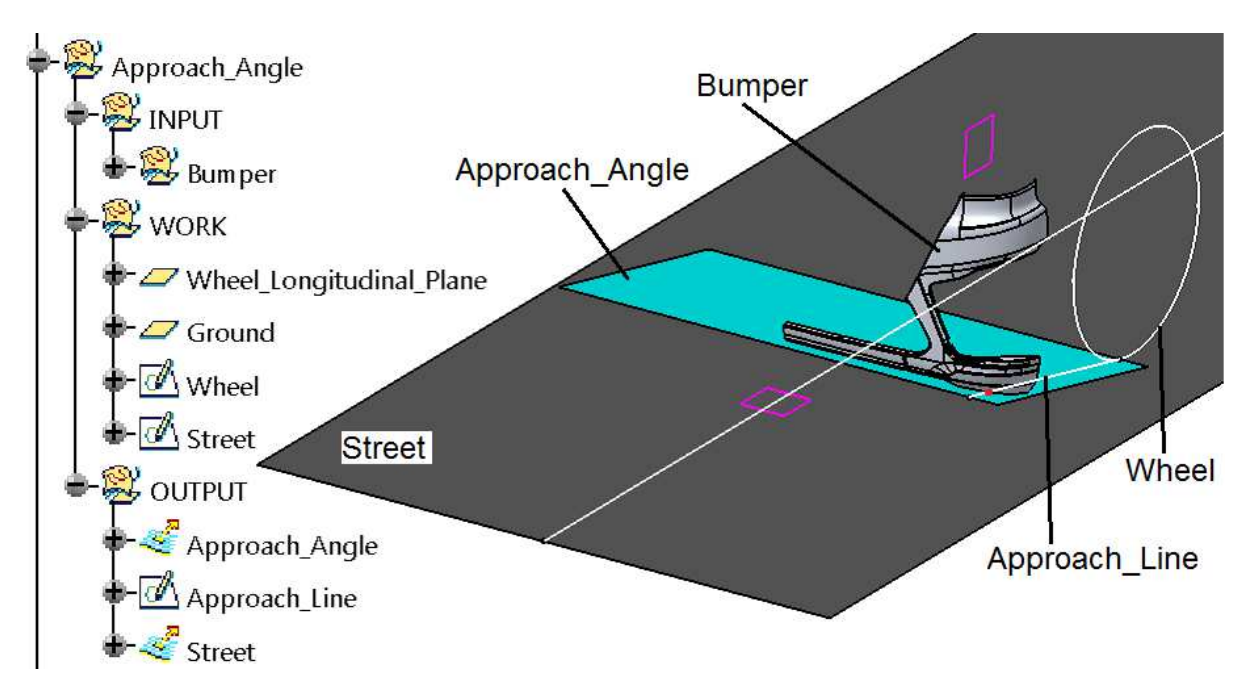

**Abbildung 120: Strukturbaum und Flächen der Böschungswinkelanalyse** 

# **Abbildungsverzeichnis**

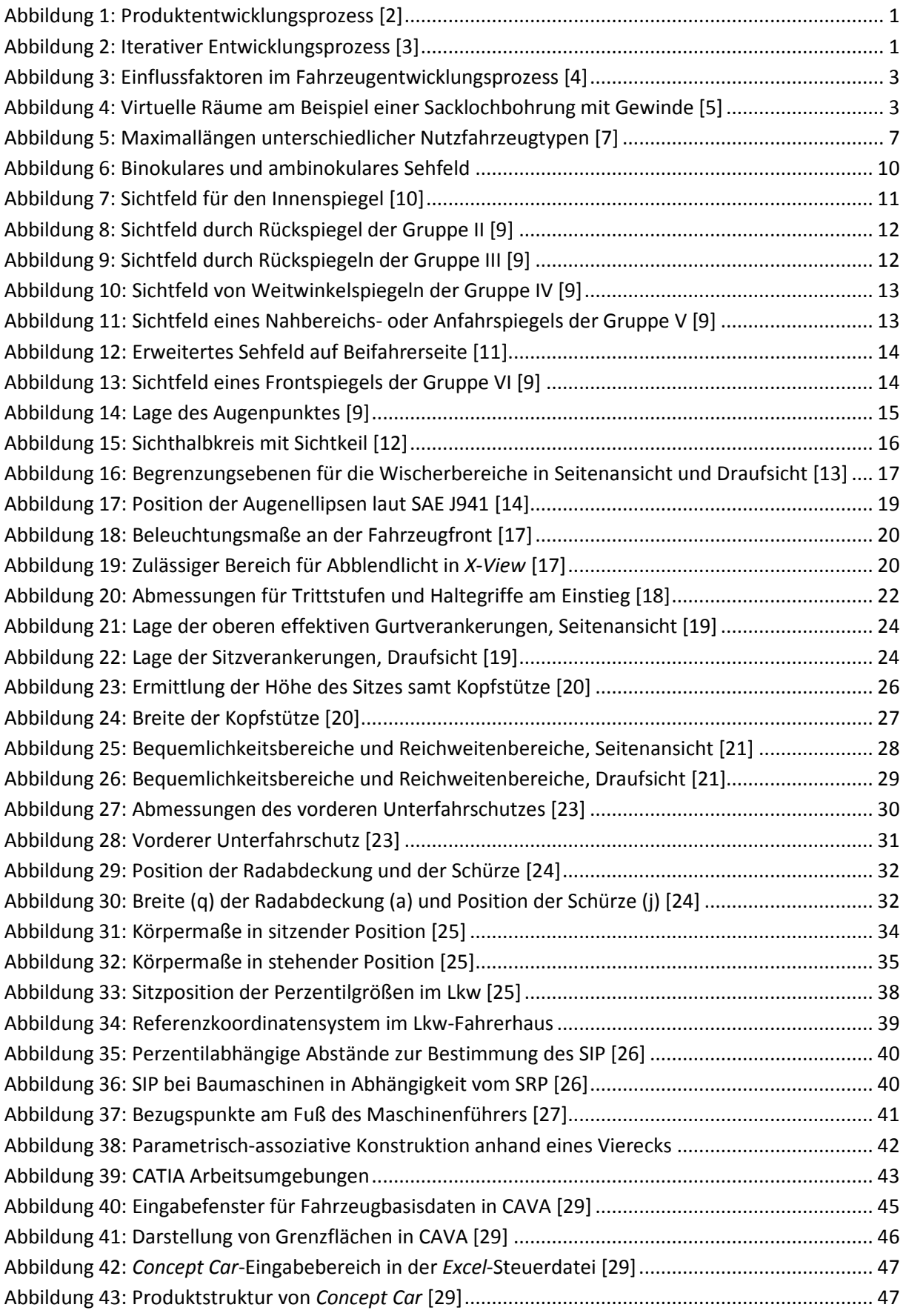

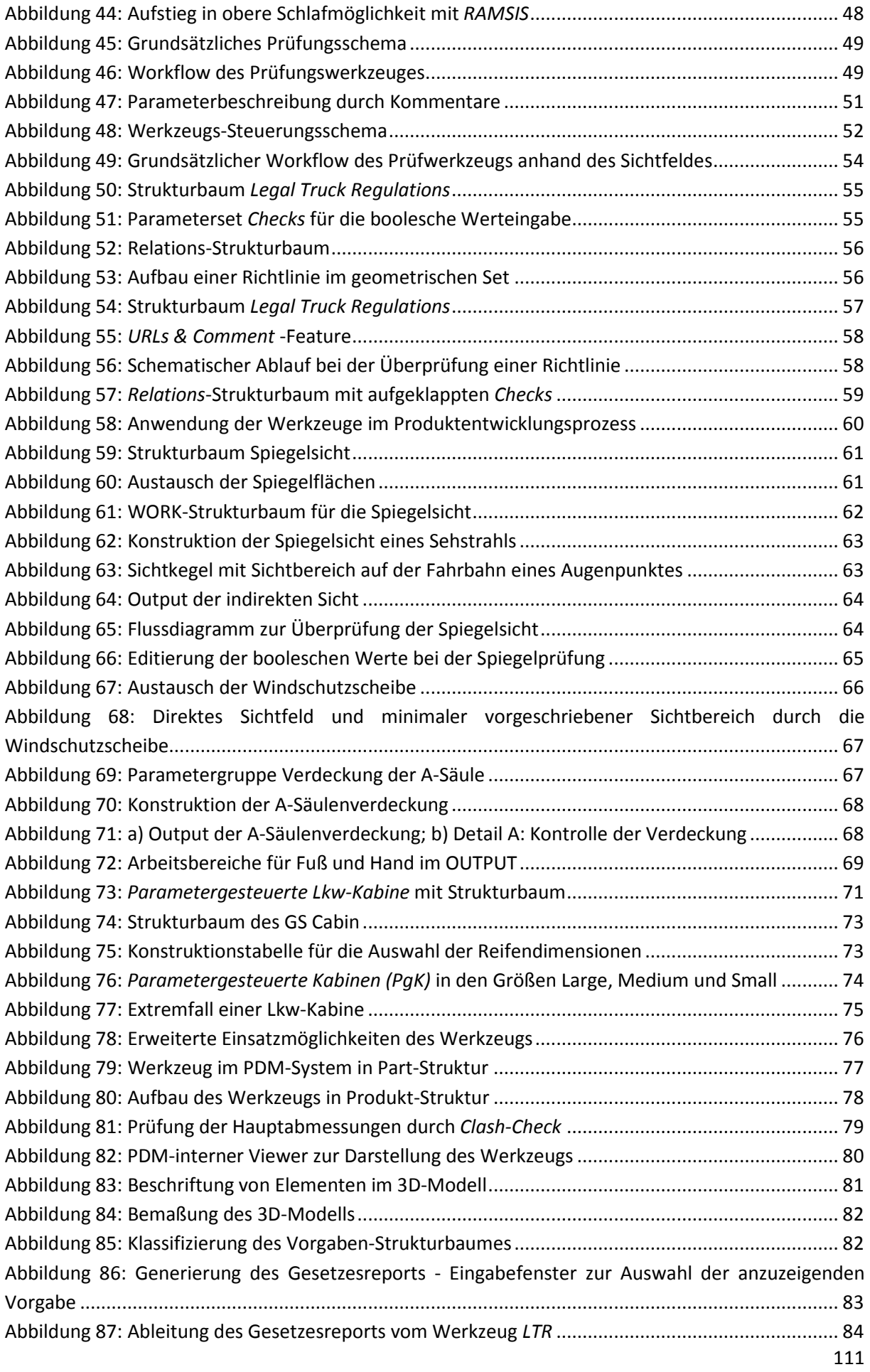

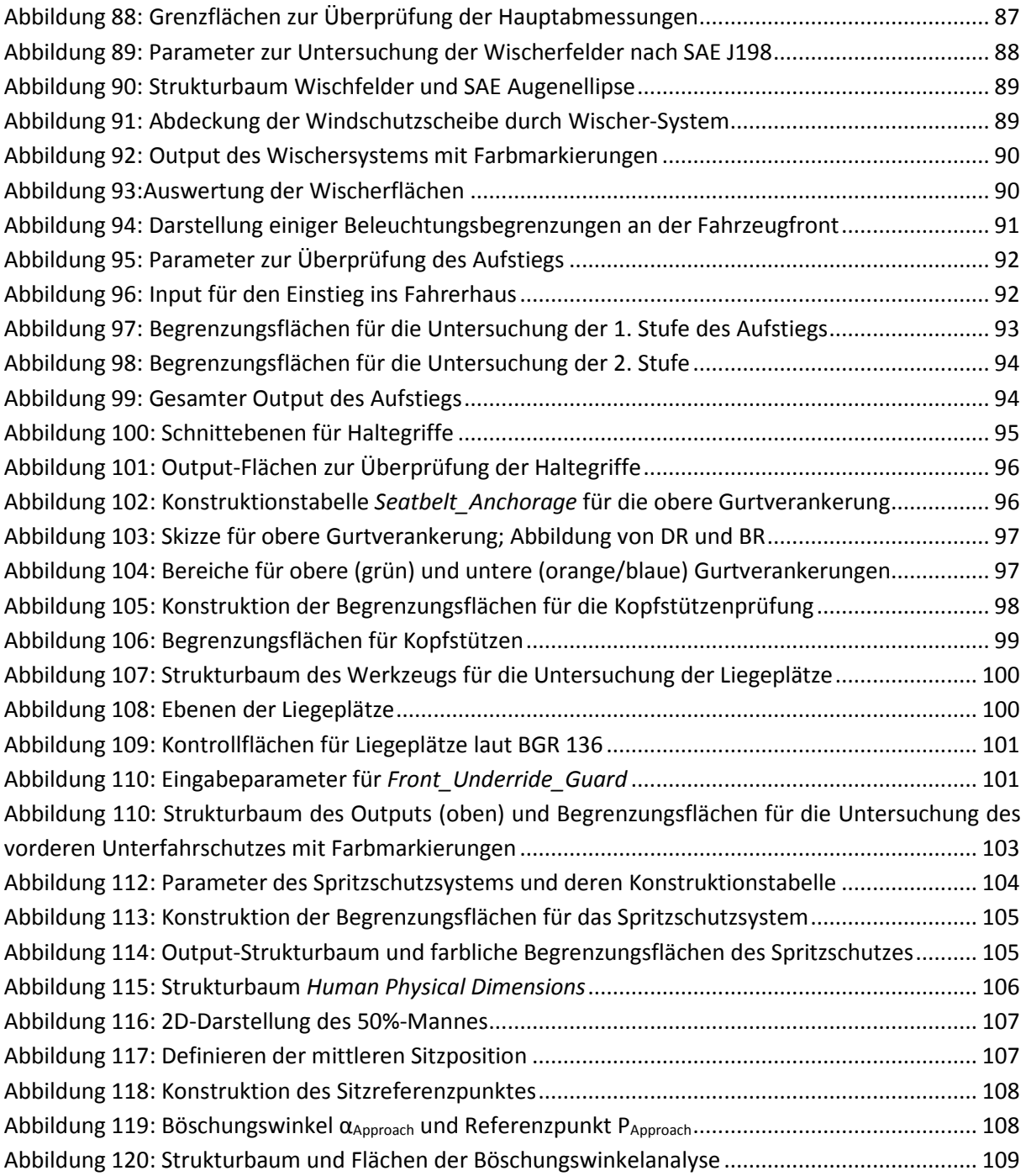

## **Tabellenverzeichnis**

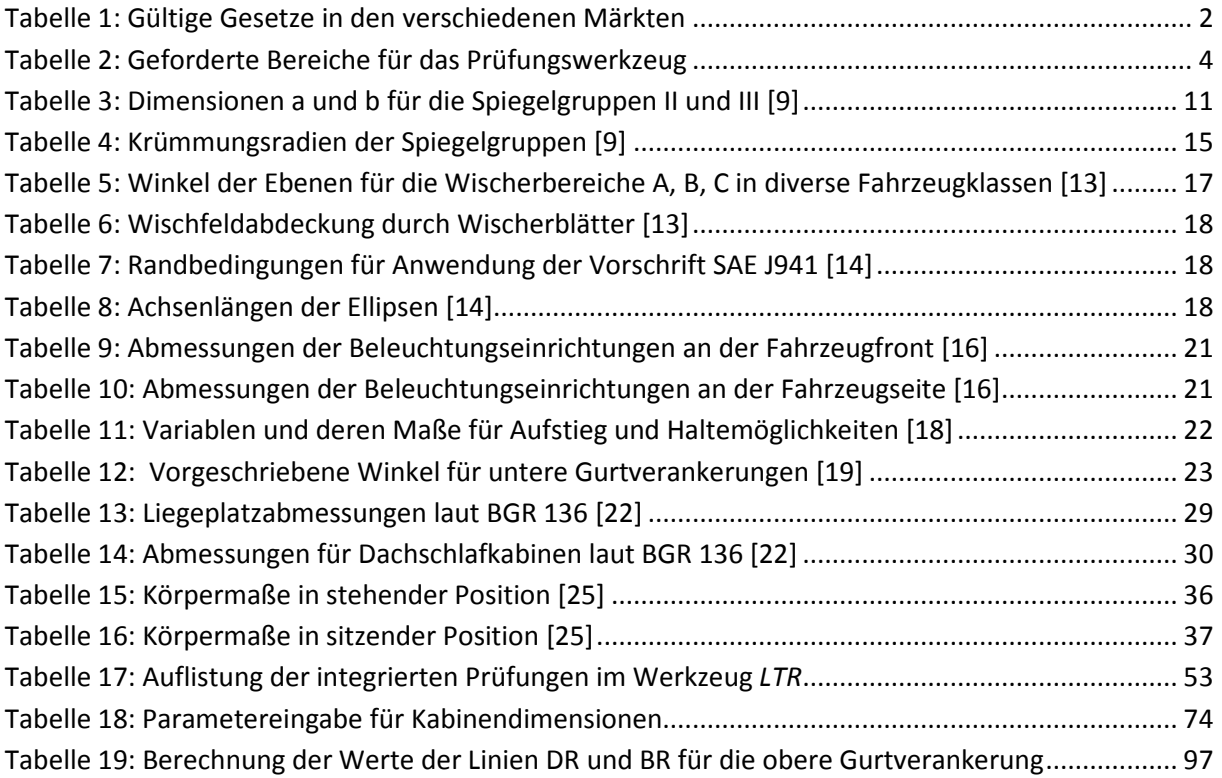

## **Literaturverzeichnis**

[1]: Hirz M., Stadler S.: "*CATIA V5 Surface Design in Automotive Engineering"*, Institute of Automotive Engineering, TU Graz, 2014

[2]: Engeln W.: Methoden der Produktentwicklung, Kapitel 3, Oldenbourg Industrieverlag

[3]: Iterativer Entwicklungsprozess: www.softwarecity.ch, dated 5.02.2016 8:00

[4]: Hirz, M.; Hirschberg, W.; Dietrich, W.: Integrated 3D-CAD design methods in early automotive development processes; FISITA Automotive World Congress 2008, Munich, Germany, 2008

[5]: Kramer, S.: Virtuelle Räume zur Unterstützung der Feature-basierten Produktgestalt. Dissertation. München, Wien: Carl Hanser Verlag, 1994

[6]: **StVZO §32:** *Abmessungen von Fahrzeugen und Fahrzeugkombinationen*; www.verkehrsportal.de, dated 29.10.2015 13:00

[7]: Lkw-Technik und Sozialvorschriften: www.rollerreiner.org, dated 8.02.2016 15:00

[8]: **2015/719/EU:** *Änderung der Richtlinie 96/53/EG des Rates zur Festlegung der höchstzulässigen Abmessungen und Gewichte*; ALOIS Datenbank, www.magnasteyr.com, dated 29.10.2015 15:30

[9]: **ECE-R 46-02:** *Rückspiegel*; in Kraft seit: 12.11.2008, ALOIS Datenbank, www.magnasteyr.com, dated 29.10.2015 14:10

[10]: Hudelmaier J.: *"Sichtanalyse im Pkw"*, Dissertation, Fakultät für Maschinenwesen, TU München, 2003

[11]: **ECE-R 46-04:** *Devices for indirect vision*; in Kraft seit: 9.10.2014, ALOIS Datenbank, www.magnasteyr.com, dated 29.10.2015 14:10

[12]: **StVZO § 35b:** *Einrichtungen zum sicheren Führen der Fahrzeuge*; 27. Ergänzungslieferung, August 2000

[13]: **SAE J198:** *Windshield Wiper Systems – Trucks, Buses, and Multipurpose Vehicles*; Revised 2003- 07

[14]: **SAE J941:** *Motor Vehicle Drivers' Eye Location*; Revised 2002-09

[15]: **SAE J1516:** *Accommodation Tool Reference Point*; Reaffirmed 1998-12

[16]: **ECE-R 48-06:** *Beleuchtung – Anbau*; in Kraft seit: 8.10.2015, ALOIS Datenbank, www.magnasteyr.com, dated 29.10.2015 15:00

[17]: Hella: *Gesetzliche Vorschriften gemäß ECE-Regelung 48* (Stand Ende 2013), www.hella.com, dated 30.10.2015 9:10

[18]: **130/2012/EU:** *Einstieg ins Fahrzeug und Manövriereigenschaften*; Stand vom 15.2.2018, ALOIS Datenbank, www.magnasteyr.com, dated 29.10.2015 15:10

[19]: **ECE-R 14-07:** *Sicherheitsgurtverankerung*; in Kraft seit: 10.6.2014, *ALOIS Datenbank,* www.magnasteyr.com, dated 29.10.2015 15:10

[20]: **ECE-R 17-08:** *Sitze, ihre Verankerungen und Kopfstützen*; in Kraft seit: 10.6.2014, *ALOIS Datenbank,* www.magnasteyr.com, dated 16.11.2015 11:30

[21]: **DIN EN ISO 6682:** *Erdbaumaschinen – Stellteile – Bequemlichkeitsbereiche und Reichweitenbereiche*; ISO 6682:1986, einschließlich Änderung 1: 1989

[22]: **BGR 136:** *Richtlinien für Liegeplätze in Führerhäusern und Ruheräumen von Fahrzeugen sowie Dachschlafkabinen*; Hauptverband der gewerblichen Berufsgenossenschaften – Fachausschuss "Verkehr", Aktuelle Fassung 1999

[23]: **ECE-R 93-00:** *Vorderer Unterfahrschutz*; in Kraft seit: 27.2.1994, ALOIS Datenbank, www.magnasteyr.com, dated 29.10.2015 15:40

[24]: **109/2011/EU:** *Spritzschutzsysteme*; Stand vom 27.1.2011, ALOIS Datenbank, www.magnasteyr.com, dated 29.10.2015 15:40

[25]: **SAE J833:** *Human Physical Dimensions*; Revised 1989-05

[26]: *Baumaschine – Fahrerplatz – Konzeptphase – ergonomische Anforderungen*; www.ergotyping.de, dated 04.11.2015 08:29

[27]: **SAE J4004:** *Positioning the H-Point Design Tool – Seating Reference Point and Seat Track Length*; Issued 2005-08

[28] TechniaTranscat CAVA: www.transcat-plm.com, dated 26.01.2016 10:15

[29] Rossbacher P.; "Entwicklung eines Werkzeugs zur parametergesteuerten Geometrieabsicherung im Gesamtfahrzeug", Diplomarbeit, Technische Universität, Graz 2009

[30] Human Solutions; Ramsis Automotive: www.humansolutions.de, dated: 29.01.2016 10:30

[31] Dassault Systemès, CATIA: www.d3s.com, dated 20.02.2016 10:00